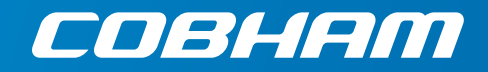

# **SAILOR 100 GX**

**Installation manual**

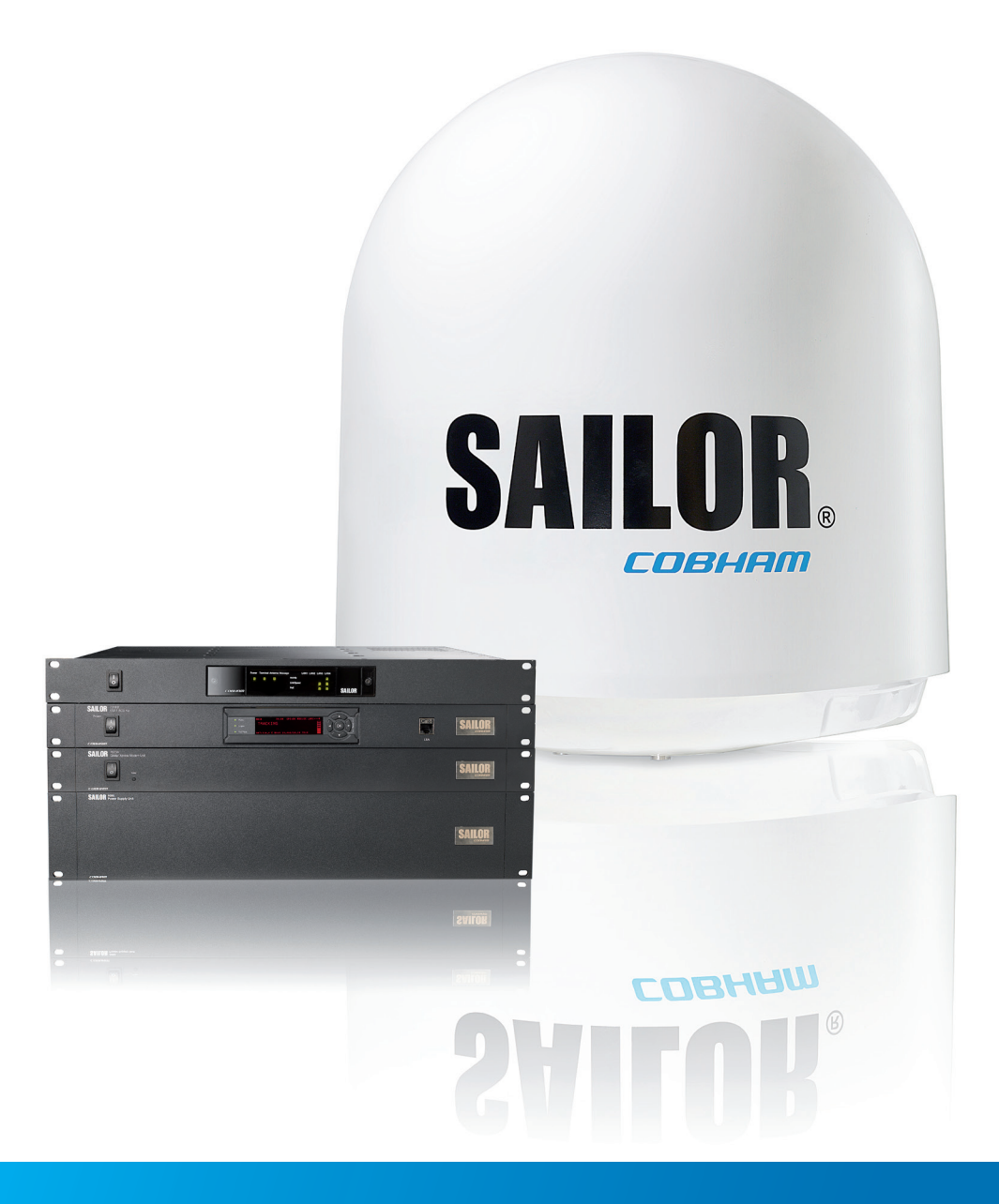

# **SAILOR 100 GX**

#### **Configuration tasks (minimum)**

This quick guide aims at experienced service personnel who have installed the SAILOR 100 GX system and connected power. It lists the minimum configuration tasks you have to make before the system can be used on-air on a satellite.

1. Switch on the Antenna Control Unit only.

**Important** Do not switch on the modem at this point.

- 2. Connect a PC to the front LAN connector or the LAN3 connector at the rear of the Antenna Control Unit.
- 3. Open an Internet Browser to access the SAILOR 100 GX: IP address: http://192.168.0.1 (default), user name: admin, password: 1234.

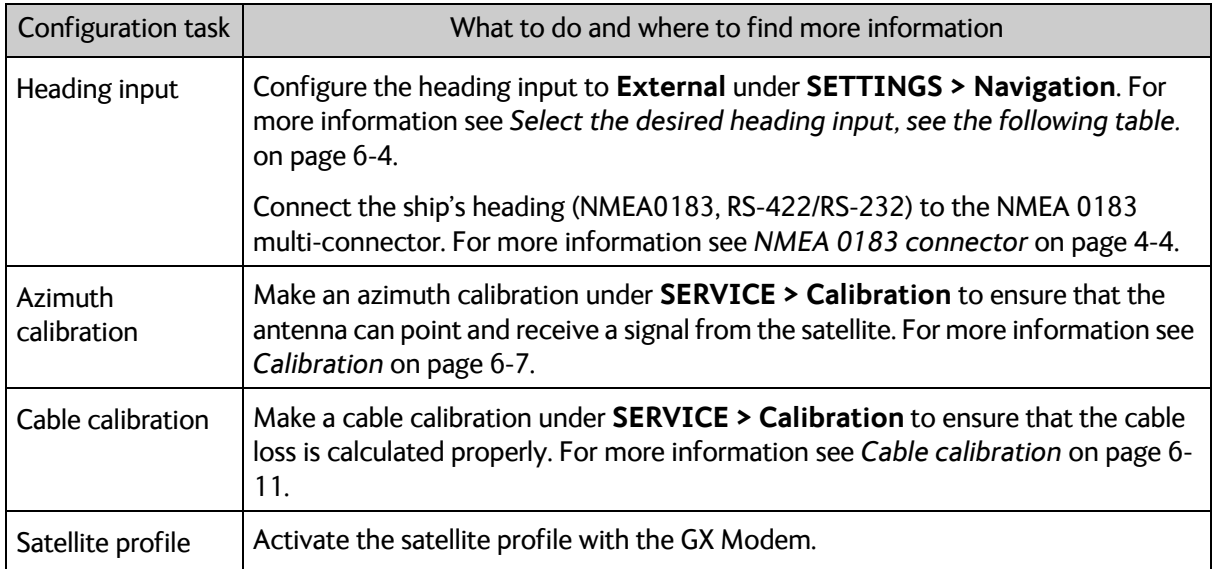

- 4. Switch on the modem and wait for the modem to boot and perform the initial BUC calibration.
- 5. Verify that the SAILOR 100 GX acquires the GX satellite (ACU display shows **ACQUISITION**).
- 6. Verify that the system is operational. The status in the ACU display must show **TRACKING** and the upper status line **MDM: NETOK**.

#### **Possible issues**

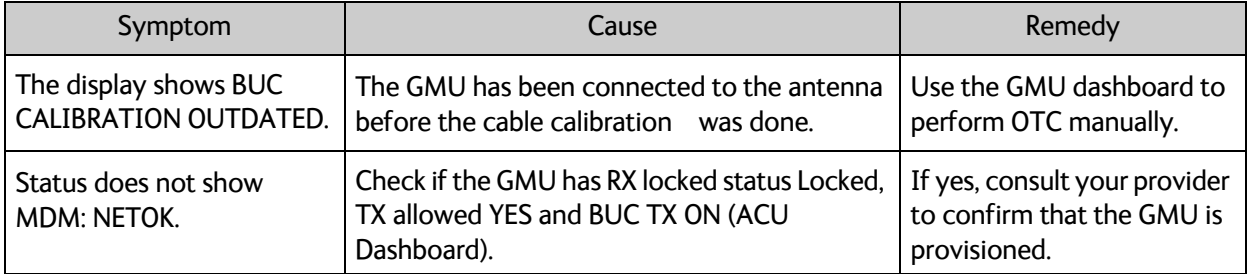

98-141779-C

# SAILOR 100 GX

Installation manual

**Document number:** 98-141779-C **Release date:** 22 February 2017

#### **Disclaimer**

Any responsibility or liability for loss or damage in connection with the use of this product and the accompanying documentation is disclaimed by Thrane & Thrane A/S. The information in this manual is provided for information purposes only, is subject to change without notice and may contain errors or inaccuracies. Manuals issued by Thrane & Thrane A/S are periodically revised and updated. Anyone relying on this information should acquire the most current version e.g. from [www.cobham.com/satcom](http://www.cobham.com/satcom), **Cobham SYNC Partner Portal**, or from the distributor. Thrane & Thrane A/S is not responsible for the content or accuracy of any translations or reproductions, in whole or in part, of this manual from any other source. In the event of any discrepancies, the English version shall be the governing text.

Thrane & Thrane A/S is trading as Cobham SATCOM.

#### **Copyright**

© 2017 Thrane & Thrane A/S. All rights reserved.

#### **Trademark acknowledgements**

- **Inmarsat** is a registered trademark of the International Maritime Satellite Organisation (IMSO) and is licensed by IMSO to Inmarsat Limited and Inmarsat Ventures plc.
- Some product and company names mentioned in this manual may be trademarks or trade names of their respective owners.

#### **GPL notification**

The software included in this product contains copyrighted software that is licensed under the GPL/LGPL. The verbatim licenses can be found online at:

<http://www.gnu.org/licenses/old-licenses/gpl-2.0.html> <http://www.gnu.org/licenses/old-licenses/lgpl-2.1.html>

You may obtain the complete corresponding source code from us for a period of three years after our last shipment of this product, which will be no earlier than 2021, by sending a money order or check for DKK 50 to:

SW Technology/GPL Compliance, Cobham SATCOM (Thrane & Thrane A/S), Lundtoftegaardsvej 93D 2800 Lyngby DENMARK

Write "source for product SAILOR 100 GX" in the memo line of your payment. This offer is valid to anyone in receipt of this information.

[http://www.cobham.com/about-cobham/communications-and-connectivity/about-us/satcom/free-and](http://www.cobham.com/about-cobham/communications-and-connectivity/about-us/satcom/free-and-open-source-software-(foss).aspx)open-source-software-(foss).aspx

# Safety summary The following general safety precautions must be observed during all phases of operation, service and repair of this equipment. Failure to comply with these precautions or with specific warnings elsewhere in this manual violates safety standards of design, manufacture and intended use of the equipment. Thrane & Thrane A/S assumes no liability for the customer's failure to comply with these requirements. **Microwave radiation hazards** During transmission the Above Deck Unit (antenna) in this system radiates Microwave Power.This radiation may be hazardous to humans close to the Above Deck Unit. During transmission, make sure that nobody gets closer than the WARNING recommended minimum safety distance. 30 MFTRES The minimum safety distance to the Above Deck Unit reflector on the focal line is 30 m, based on a radiation level of 10 W/m<sup>2</sup>. No hazard exists >25° below the Above Deck Unit's mounting plane. Refer to the drawing below. **Safety distance: MICROWAVE RADIATION** 30 m, 10 W/m<sup>2</sup> **No personnel within safety distance**

#### **No-transmit zones**

In order to protect personnel no-transmit zones can be programmed. For further information see *[Blocking zones with azimuth and elevation](#page-30-0)* on page 3-5.

#### **Distance to other equipment**

Do not move the Above Deck Unit closer to radars than the minimum safe distance specified in section *[Interference from radar, GPS, L-band and other transmitters](#page-38-0)* on page 3-13 – it may cause damage to the Above Deck Unit.

#### **Compass Safe Distance:**

SAILOR 100 GX antenna or ADU (Above Deck Unit): min. 100 cm (ENC 60945). SAILOR 7016C Antenna Control Unit: min. 30 cm (IEC 60945). SAILOR 7016B Antenna Control Unit: min. 10 cm (IEC 60945).

#### **Service**

User access to the interior of the ACU is not allowed. Only a technician authorized by Cobham SATCOM may perform service - failure to comply with this rule will void the warranty. Access to the interior of the Above Deck Unit is allowed. Replacement of certain modules and general service may only be performed by a technician authorized by Cobham SATCOM.

#### **Grounding, cables and connections**

To minimize shock hazard and to protect against lightning, you must connect the equipment chassis and cabinet to an electrical ground. Ground the ACU to the ship. For further details see Appendix B, *[Ground and RF protection](#page-158-0)*.

Do not extend the cables beyond the lengths specified for the equipment. The cable between the ACU and Above Deck Unit can be extended if it complies with the specified data concerning cable losses etc.

Rx and Tx cables for the SAILOR 100 GX system are shielded and should not be affected by magnetic fields. However, try to avoid running cables parallel to high power and AC/RF wiring as this might cause malfunction of the equipment.

#### **Power supply**

SAILOR 7016C Antenna Control Unit: voltage range 100-240 VAC. SAILOR 7016B Antenna Control Unit: voltage range 20-32 VDC. The Above Deck Unit is powered by the ACU.

The voltage range for the SAILOR 100 GX modem is 100 – 240 VAC. The socket-outlet shall be installed near the equipment and shall be easily accessible.

#### **Do not operate in an explosive atmosphere**

Do not operate the equipment in the presence of flammable gases or fumes. Operation of any electrical equipment in such an environment constitutes a definite safety hazard.

#### **Keep away from live circuits**

Operating personnel must not remove equipment covers. Component replacement and internal adjustment must be made by qualified maintenance personnel. Do not replace components with the power cable connected. Under certain conditions, dangerous voltages may exist even with the power cable removed. To avoid injuries, always disconnect power and discharge circuits before touching them.

#### **Failure to comply with the rules above will void the warranty!**

After installation make this manual available to the user for further reference.

# Record of Revisions

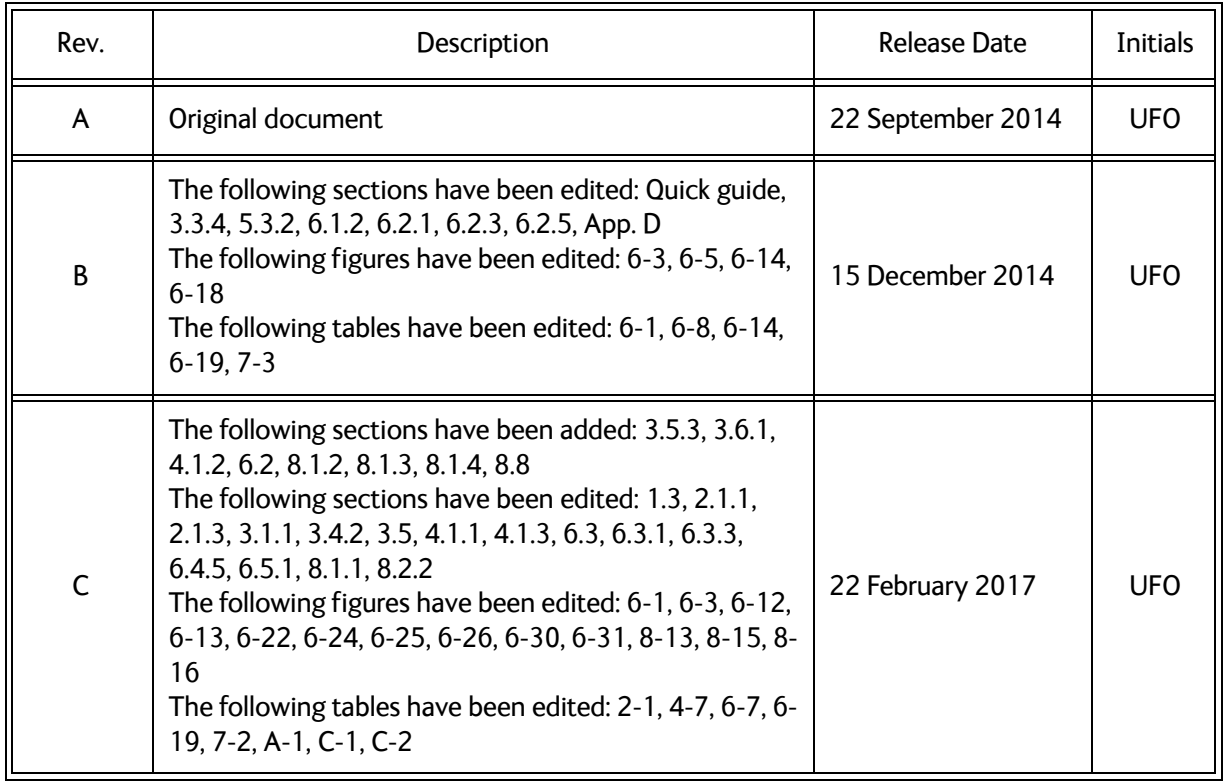

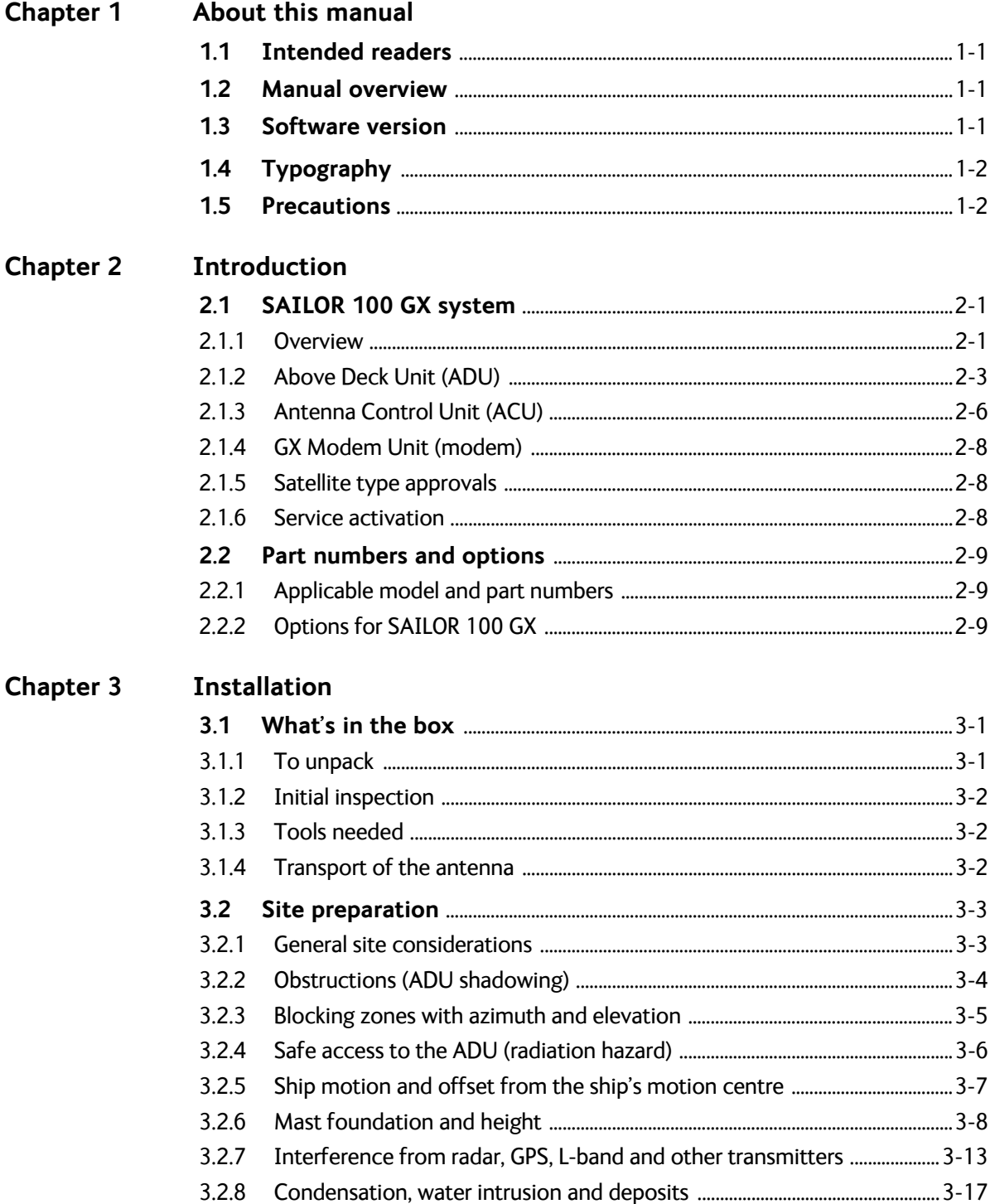

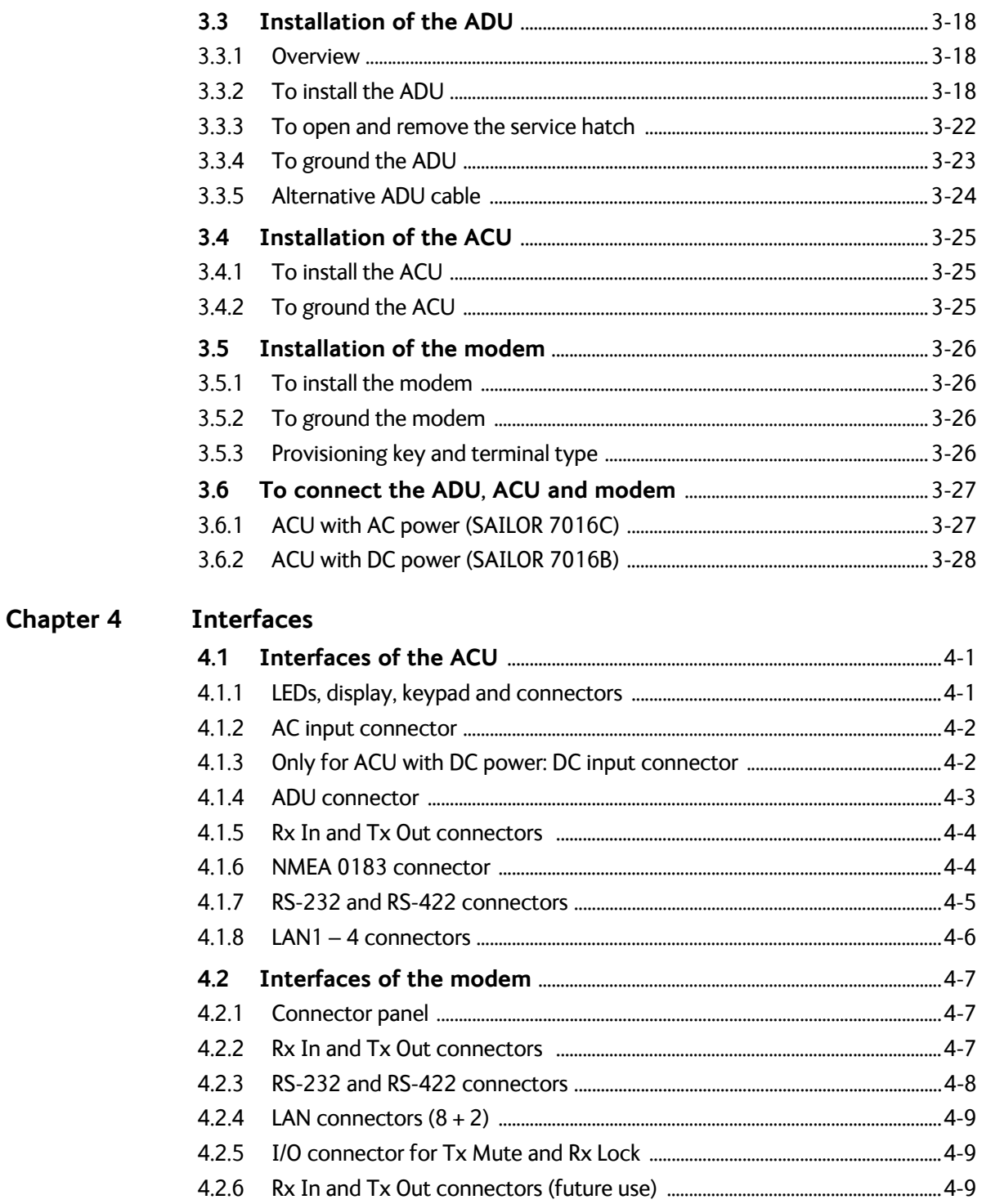

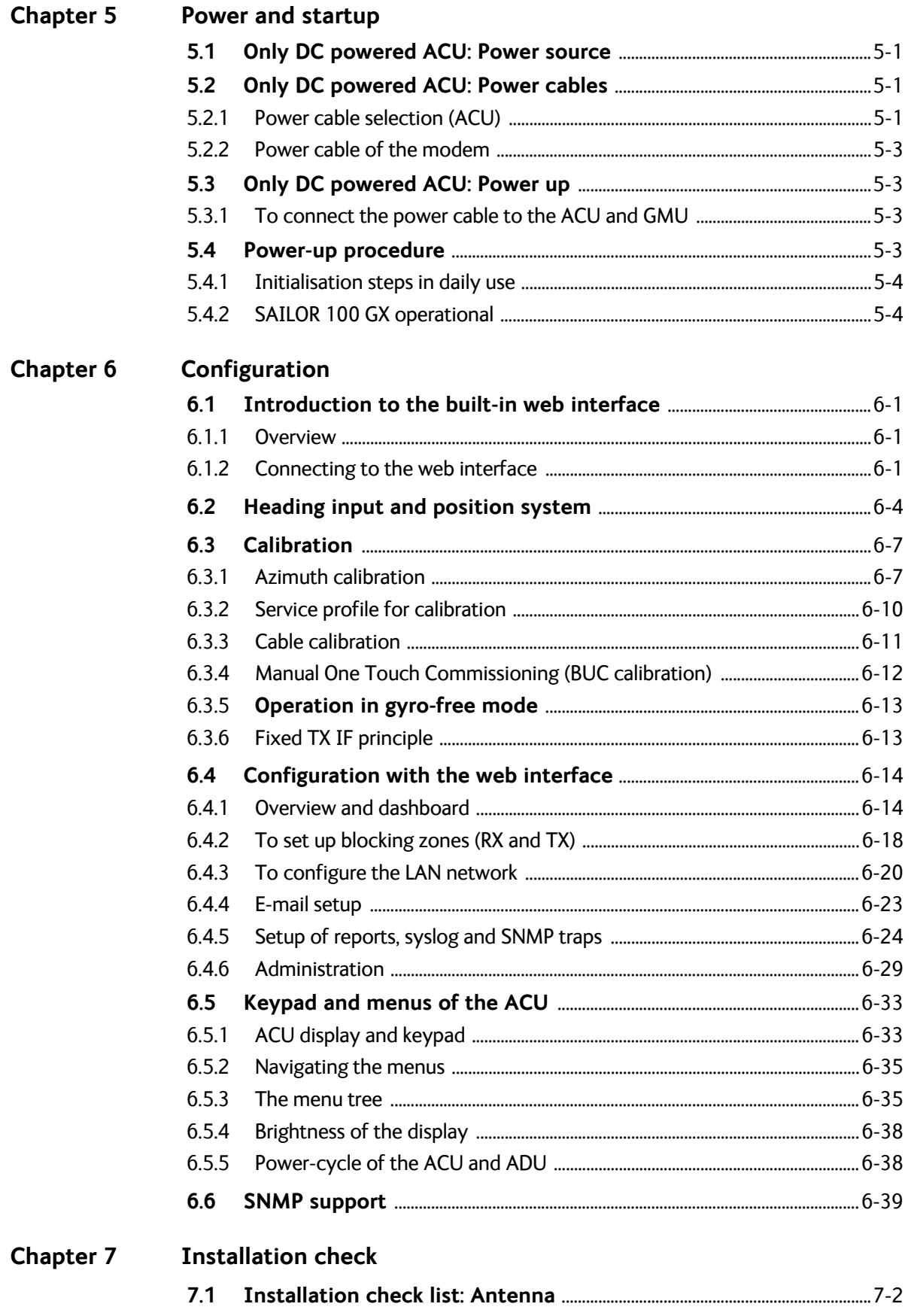

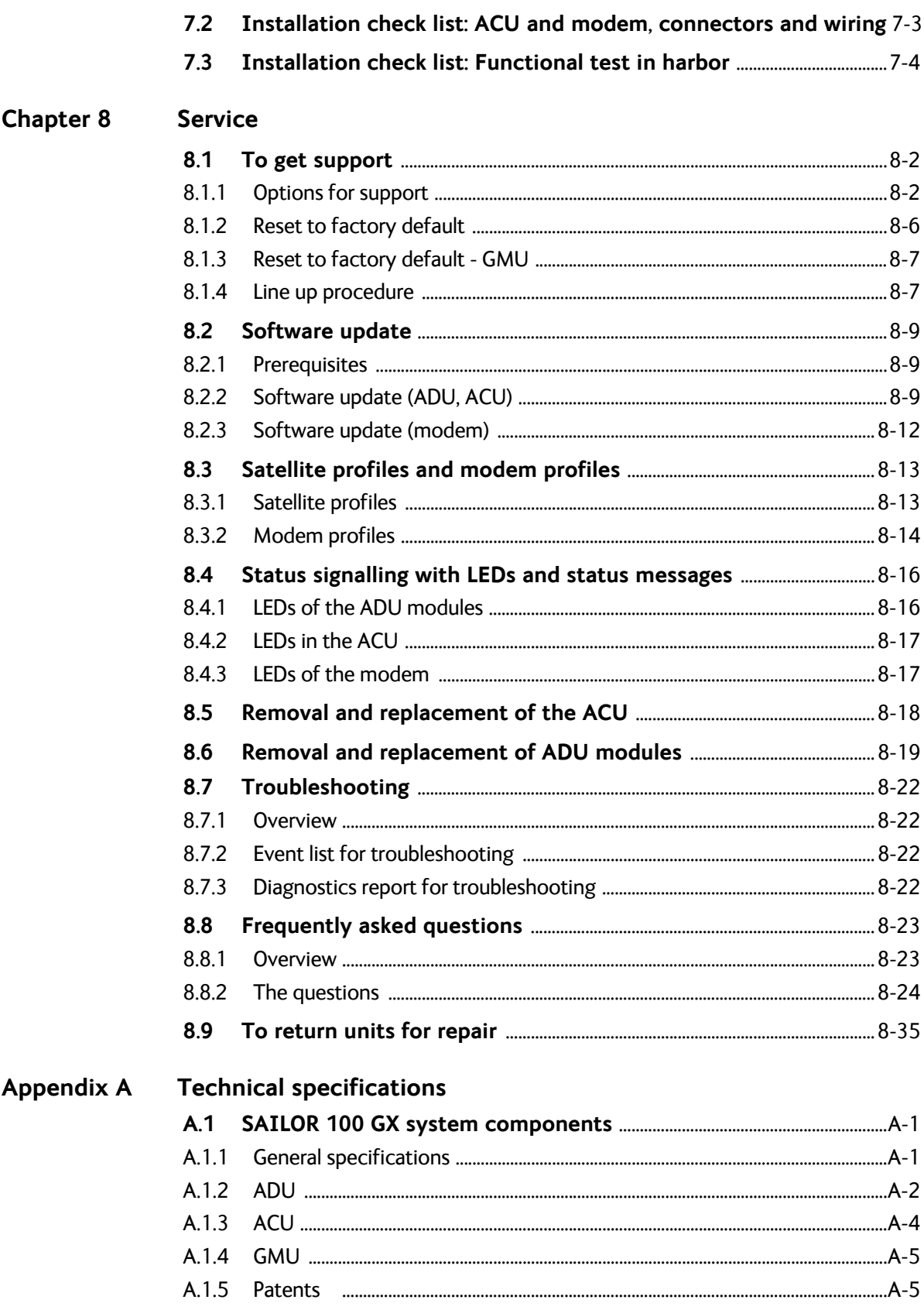

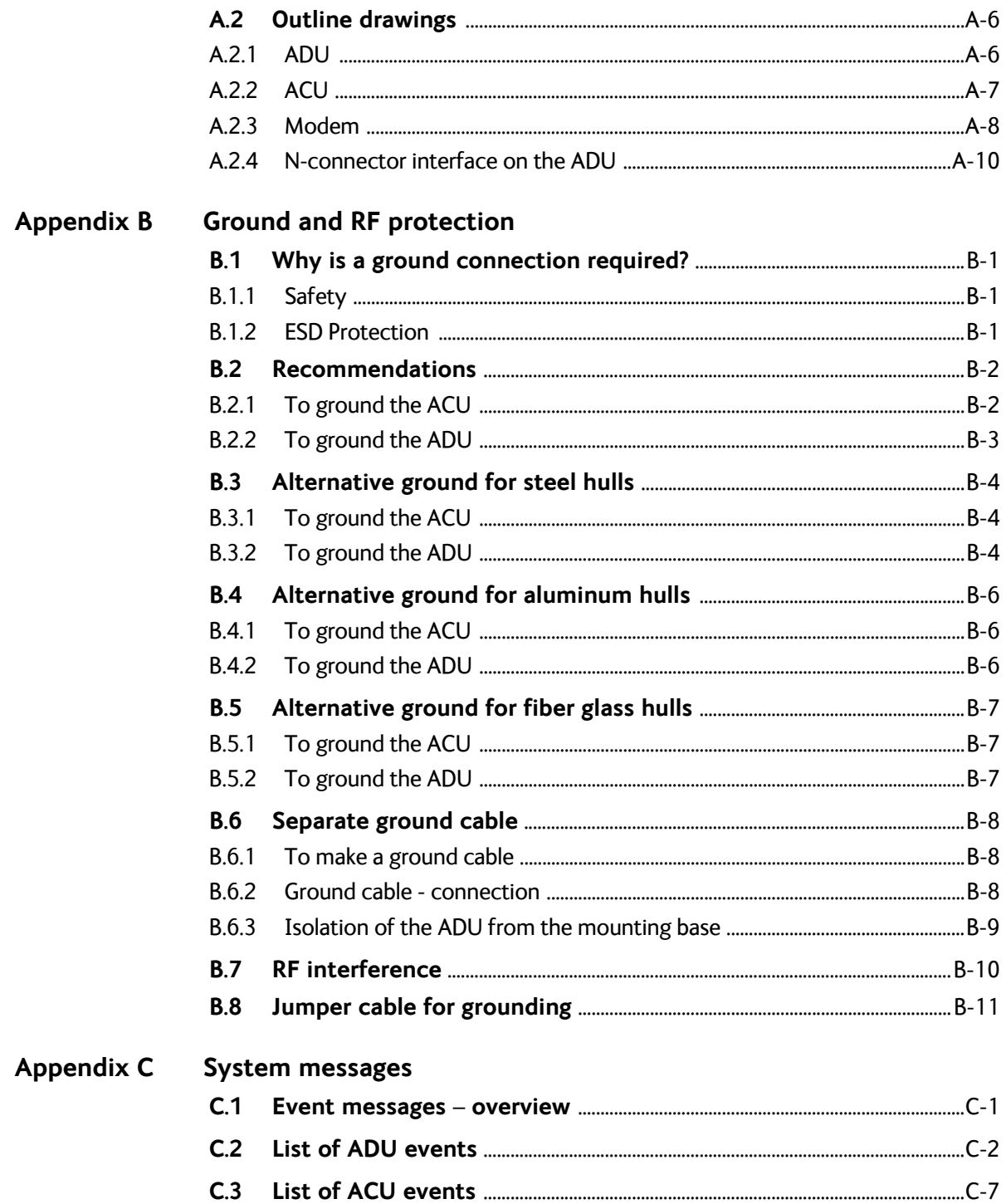

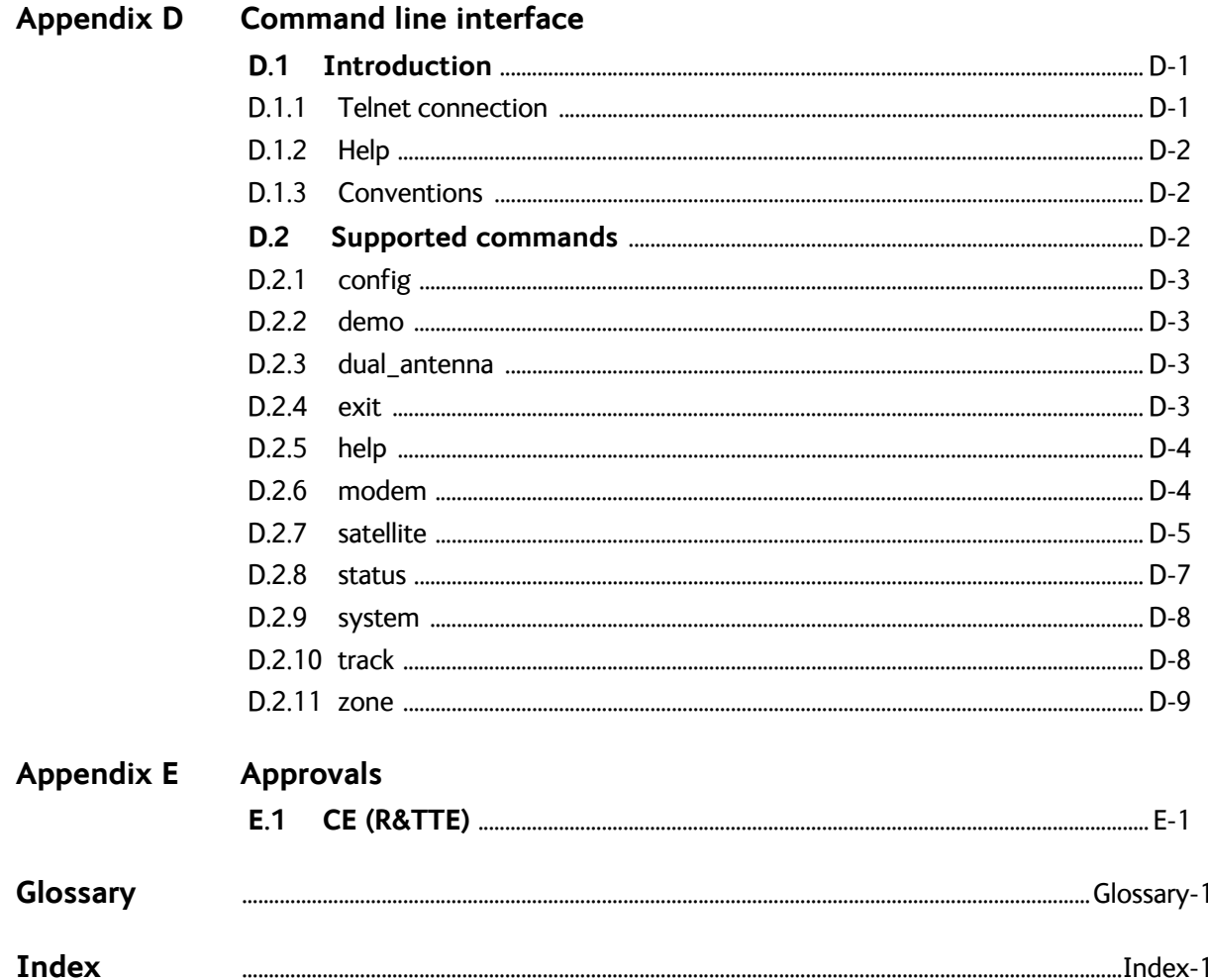

# <span id="page-14-0"></span>**About this manual <sup>1</sup>**

## <span id="page-14-1"></span>**1.1 Intended readers**

This is an installation and service manual for the SAILOR 100 GX system, intended for installers of the system and service personnel. Personnel installing or servicing the system must be properly trained and authorized by Cobham SATCOM. It is important that you observe all safety requirements listed in the beginning of this manual, and install the system according to the guidelines in this manual.

## <span id="page-14-2"></span>**1.2 Manual overview**

This manual has the following chapters:

- *[Introduction](#page-16-3)*
- *[Installation](#page-26-3)*
- *[Interfaces](#page-54-3)*
- *[Power and startup](#page-64-4)*
- *[Configuration](#page-68-4)*
- *[Installation check](#page-108-1)*
- *[Service](#page-112-1)*

This manual has the following appendices:

- *[Technical specifications](#page-148-3)*
- *[Ground and RF protection](#page-158-0)*
- *[System messages](#page-170-2)*
- *[Command line interface](#page-182-3)*
- *[Approvals](#page-192-2)*

## <span id="page-14-3"></span>**1.3 Software version**

This manual is intended for SAILOR 100 GX with **software version 1.57 (ADU and ACU).** The modem software version is shown in the modem web interface.

## <span id="page-15-0"></span>**1.4 Typography**

In this manual, typography is used as indicated below:

**Bold** is used for the following purposes:

- To emphasize words. Example: "Do **not** touch the antenna".
- To indicate what the user should select in the user interface. Example: "Select **SETTINGS** > **LAN**".

**Italic** is used to emphasize the paragraph title in cross-references.

Example: "For further information, see *To connect cables* on page...".

### <span id="page-15-1"></span>**1.5 Precautions**

Text marked with "Warning", "Caution", "Note" or "Important" show the following type of data:

- **Warning**: A Warning is an operation or maintenance procedure that, if not obeyed, can cause injury or death.
- **Caution**: A Caution is an operation or maintenance procedure that, if not obeyed, can cause damage to the equipment.
- **Note**: A Note gives information to help the reader.
- **Important**: A text marked Important gives information that is important to the user, e.g. to make the system work properly. This text does not concern damage on equipment or personal safety.

All personnel who operate equipment or do maintenance as specified in this manual must know and follow the safety precautions. The warnings and cautions that follow apply to all parts of this manual.

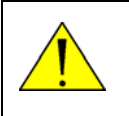

**WARNING!** Before using any material, refer to the manufacturers' material safety data sheets for safety information. Some materials can be dangerous.

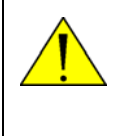

**CAUTION!** Do not use materials that are not equivalent to materials specified by Thrane & Thrane. Materials that are not equivalent can cause damage to the equipment.

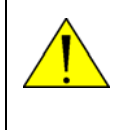

**CAUTION!** The system contains items that are electrostatic discharge sensitive. Use approved industry precautions to keep the risk of damage to a minimum when you touch, remove or insert parts or assemblies.

Introduction

Introduction

# <span id="page-16-3"></span><span id="page-16-0"></span>**Introduction <sup>2</sup>**

This chapter has the following sections:

- *[SAILOR 100 GX system](#page-16-1)*
- *[Part numbers and options](#page-24-0)*

## <span id="page-16-1"></span>**2.1 SAILOR 100 GX system**

#### <span id="page-16-2"></span>**2.1.1 Overview**

The SAILOR 100 GX is a unique stabilized maritime GX antenna system operating in the Kaband (19.2 to 30 GHz). It is used with the Global Xpress service from Inmarsat, delivering consistent high-performance download speeds of up to 50 Mbps and 5 Mbps over the uplink. The following figure shows the coverage map of the GX service at global service introduction.

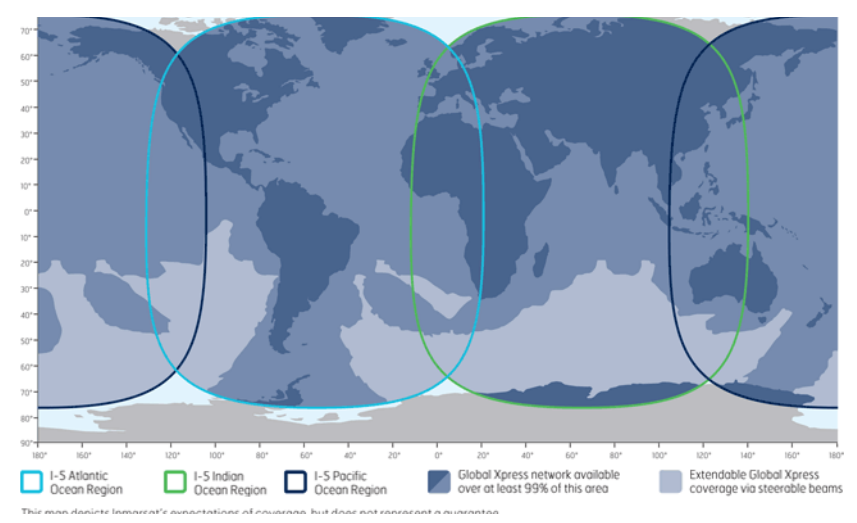

Figure 2-1: GX coverage map

The SAILOR 100 GX system consists of the following units:

- SAILOR 7009C Above Deck Unit (ADU)
- SAILOR 7016C<sup>1</sup> Antenna Control Unit (ACU)
- SAILOR 7023A GX Modem Unit (modem)

The system requires a single 50 Ohm cable to provide the Above Deck Unit (ADU) with both DC power, data and control information. The modem requires AC power. The radome does not have to be removed neither before nor after the installation. To protect the ADU the built-in motors act as brakes during transport and when the ADU is not powered. You can access the SAILOR 100 GX remotely and make in-depth performance analysis using the built-in web interface.

<sup>1.</sup> Some antennas may have the SAILOR 7016B ACU (DC powered).

The following figure shows the SAILOR 100 GX system.

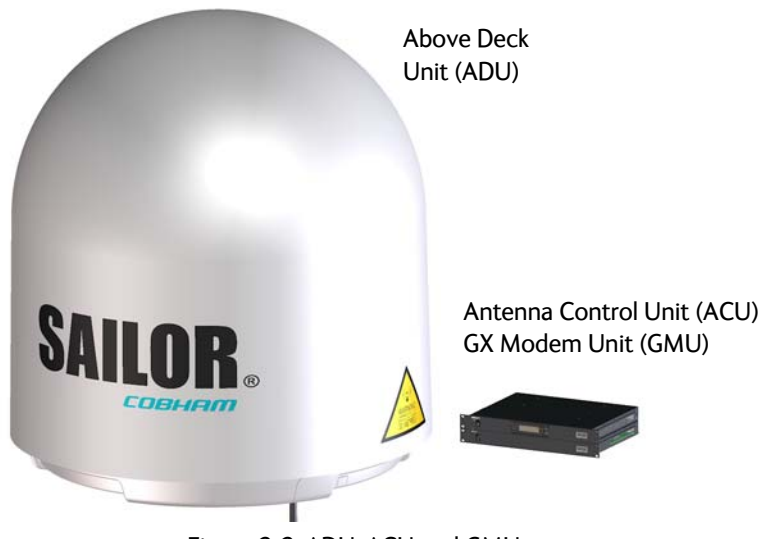

Figure 2-2: ADU, ACU and GMU

#### **SAILOR 100 GX features**

- Single 50 Ohm coax cable for the ADU.
- **De-Touch Commissioning.**
- Gyro-free operation.
- SNMP and syslog support.
- Secure connection, HTTPS and SSH.
- Remote access using SAILOR FleetBroadband over WAN.
- Remote or local simultaneous software update of the GMU, ADU and ACU via PC and Internet browser.
- Full remote control and troubleshooting with built-in test equipment (BITE).
- $\blacksquare$  ACU with 4 x LAN, NMEA 0183, NMEA 2000, RS-232 and RS-422.
- Global RF configuration.
- $\blacksquare$  ACU with AC power<sup>1</sup>
- GMU with 8+2 LAN, RS-232 and RS-422 and I/O connector.
- No scheduled maintenance.

<sup>1.</sup> Some ACUs are DC powered. Start up voltage: 22 VDC guaranteed, operating range: 20 – 32 VDC.

#### <span id="page-18-0"></span>**2.1.2 Above Deck Unit (ADU)**

The SAILOR 100 GX ADU is a 103 cm stabilized tracking antenna, consisting of a suspended antenna with a standard global RF configuration. It is stabilized by heavy duty vibration dampers in 3-axis (plus skew) and can be used in environments with elevations of -25° to + 125°. The ADU weighs 126 kg and is powered by the ACU. The ADU is protected by a radome.

All communication between the ADU and the ACU passes through a single standard 50 Ohm cable (with N connector) through the rotary joint. No cable work is required inside the radome.

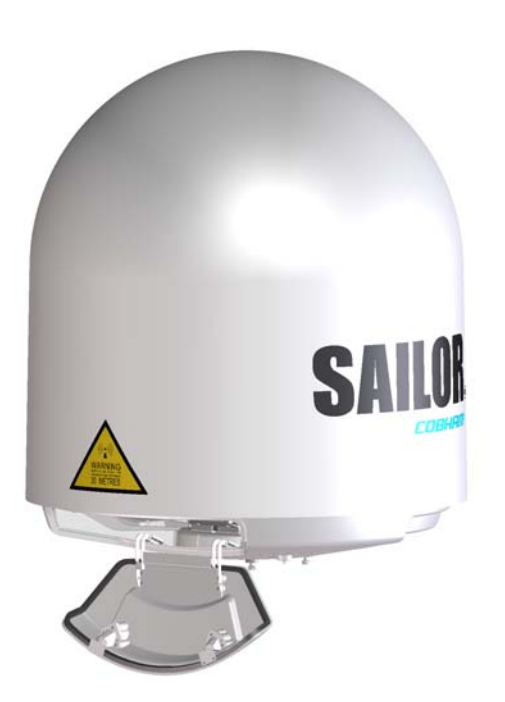

Figure 2-3: Above Deck Unit (ADU)

#### **Modules in the SAILOR 100 GX ADU**

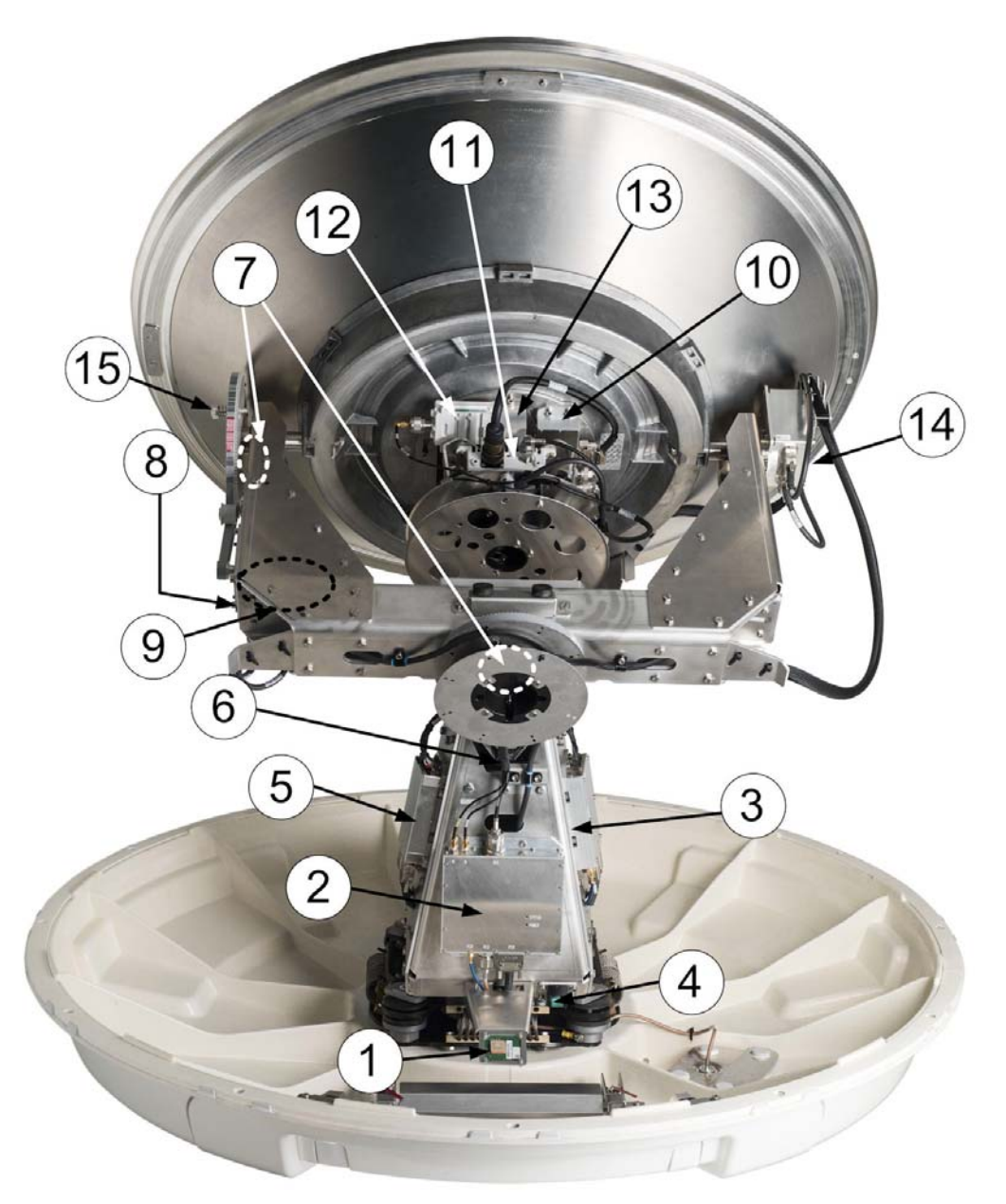

Figure 2-4: Above Deck Unit modules 1/2

- 1. GNSS module.
- 2. VSAT Interface Module (VIM).
- 3. Pedestal Control Module (PCM).
- 4. Service switch. In switch-off position the Motor Driver modules and the BUC are turned off for safe conditions during service and repair. The switch must be set to on for normal operation.
- 5. Motor Driver Module for cross elevation (DDM/SMD).
- 6. Cross elevation motor and encoder.
- 7. Zero Reference Module (x3) (ZRM) (not visible on photo), (2 in the figure above, 1 in the figure below).
- 8. Motor Driver Module for elevation (on the bottom) (DDM/SMD).
- 9. Elevation motor and encoder (not visible).
- 10. BUC Control Module (BCM).
- 11. Block Up Converter (BUC).
- 12. Low Noise Block downconverter (LNB).
- 13. Polariser.
- 14. Inertial Sensor Module (ISM).
- 15. Elevation locking pin to lock the antenna dish in a fixed position.

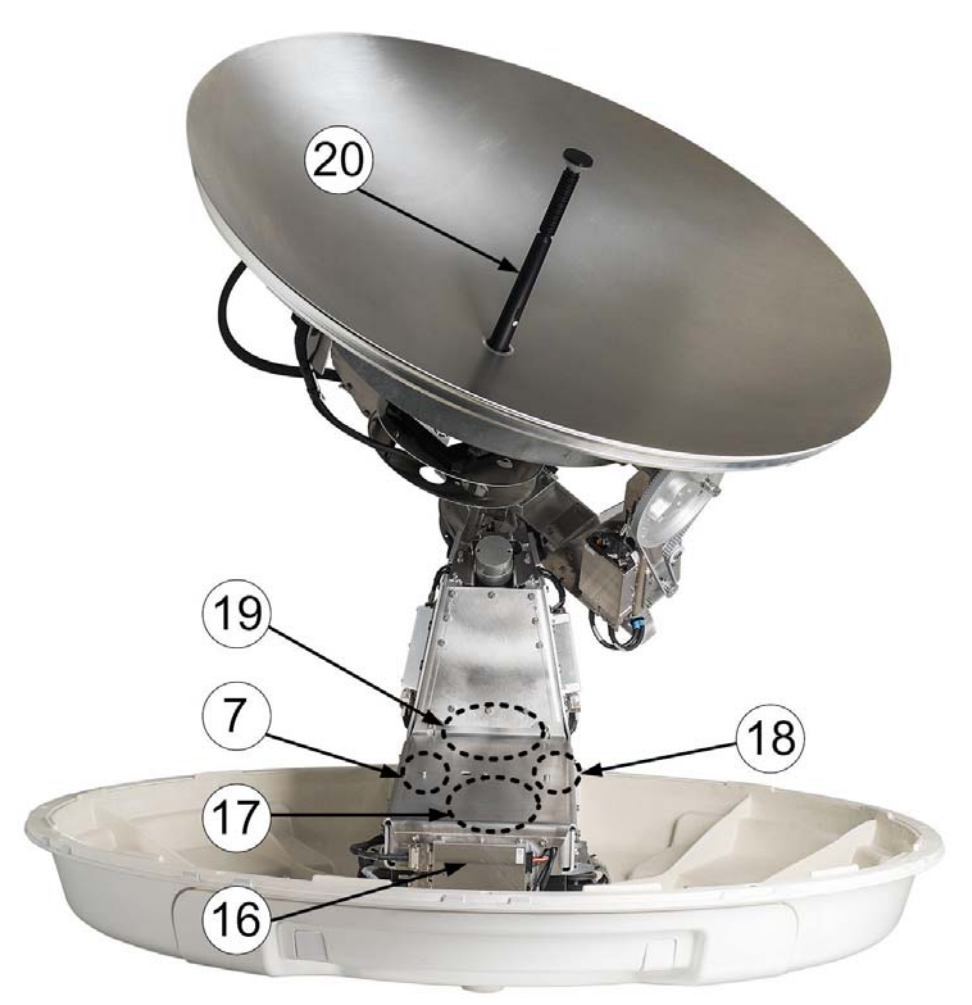

Figure 2-5: Above Deck Unit modules 2/2

- 16. Motor Driver Module for Azimuth (DDM/SMD).
- 17. Azimuth motor.
- 18. Azimuth encoder.
- 19. Rotary joint.
- 20. Feed horn.

Four lifting brackets (included in the delivery) and reuse of packing material help getting the ADU safely into place. Satellite profile parameters are entered in the built-in web server of the ACU, using a PC. The system configuration is saved in two modules, there is no loss of data at repair. The large service hatch of the radome gives easy access to the ADU on site. The service switch in the ADU stops the Motor Driver modules and turns the BUC off. The service tools for replacing modules are placed on a tool holder inside the radome.

All modules have a service and power LED status indicator. Each module is encapsulated in a metal box with self-contained mounting bolts. If necessary, belts and modules can be exchanged through the service hatch on site.

The ADU software is updated automatically when you make a software update of the ACU.

#### <span id="page-21-0"></span>**2.1.3 Antenna Control Unit (ACU)**

The ACU is the central control unit in the system. It contains all user interfaces and manages all communication between the ADU and the connected modem, a connected PC and an optional FleetBroadband service communication line. The ACU has a display, status LEDs and a keypad. It provides a DHCP client. During configuration you can configure heading offset, save satellite setups and enter *No Transmit Zones* (blocking zones in which the ADU does not transmit).

The user PC (user WAN) for Internet access etc. is connected to the ACU, not the modem. The ACU provides DC power to the ADU through a single coaxial cable. The ACU comes in a

19" rack version. 

Figure 2-6: Antenna Control Unit

You can do remote diagnostics and service with the ACU. Its built-in test equipment constantly checks the device for proper functioning. It performs POST (Power On Self Test) and you can request a PAST (Person Activated Self Test). Continuous Monitoring (CM) is also available. BITE error codes can be read out in the web interface and in the display of the ACU.

You can make a software update with a connected PC and the built-in web interface of the ACU.

#### **ACU interfaces (AC powered)**

The ACU (SAILOR 7016C) has the following interfaces:

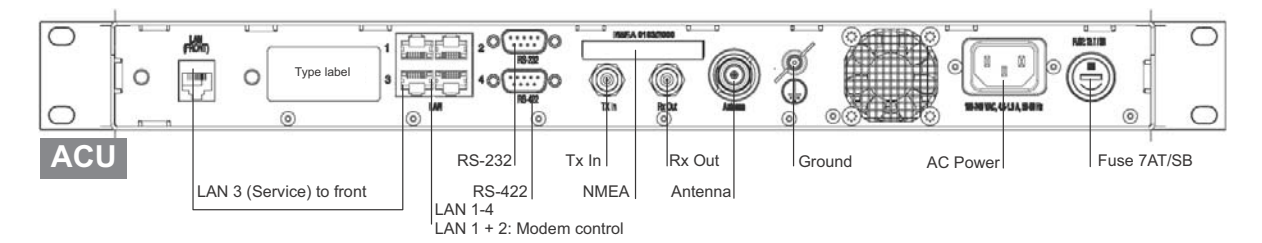

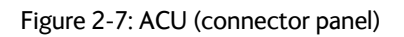

- N-connector for ADU cable (50 Ohm).
- 2 x F connectors for Rx and Tx cables (75 Ohm) to modem.
- Multi connector for NMEA interfaces (for input from GPS compass or Gyro compass).
- RS-422 interface for modem control.
- RS-232 interface for modem control.
- 4 x LAN ports for modem control and user equipment.
- Ground wing nut.
- AC power connector.
- On/Off power switch (at the front).

The ACU also has a LAN connector at the front to access the service port from the ACU front panel.

#### **ACU interfaces (DC powered)**

The ACU (SAILOR 7016B) has the following interfaces and switch:

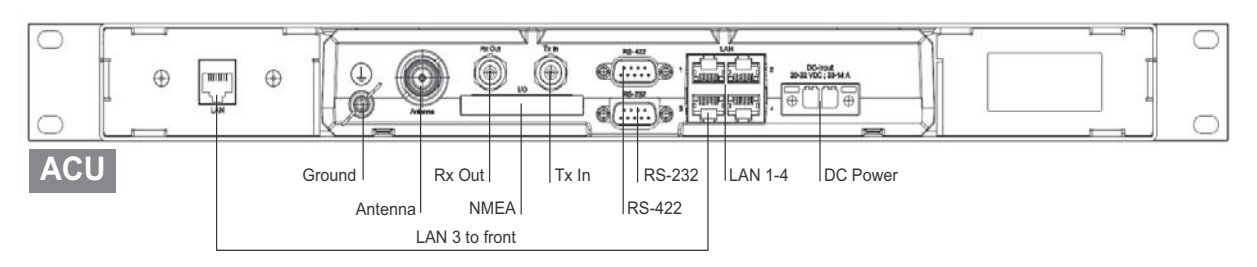

Figure 2-8: ACU (connector panel)

- N-connector for ADU cable (50 Ohm).
- 2 x F connectors for Rx and Tx cables (75 Ohm) to modem.
- Multi connector for NMEA interfaces (for input from GPS compass or Gyro compass).
- RS-422 interface for modem control.
- RS-232 interface for modem control.
- 4 x LAN ports for modem control and user equipment.
- Ground wing nut.
- Power connector.
- On/Off power switch (at the front).

The ACU also has a LAN connector at the front to access the service port from the ACU front panel.

#### <span id="page-23-0"></span>**2.1.4 GX Modem Unit (modem)**

The modem (GMU) comes in a 19" rack version.

The modem has the following interfaces and switch:

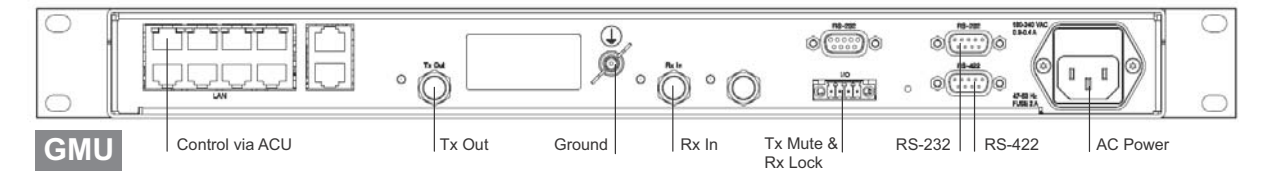

Figure 2-9: GMU (connector panel)

- 8 + 2 ports, one active for modem control and user equipment.
- 3 x F connectors for Rx and Tx cables (75 Ohm) to ACU (Rx2 not active).
- RS-422 interface for modem control.
- 2 x RS-232 interfaces, one for modem control, one not active.
- I/O connector for Tx Mute and Rx Lock.
- Ground wing nut.
- AC Power connector.
- On/Off power switch (at the front).

#### <span id="page-23-1"></span>**2.1.5 Satellite type approvals**

For a list of satellite type approvals see Appendix E, *[Approvals](#page-192-2)*.

#### <span id="page-23-2"></span>**2.1.6 Service activation**

Before you can start using the SAILOR 100 GX, you need to activate the system for the GX service. Contact your service provider for activation.

# <span id="page-24-0"></span>**2.2 Part numbers and options**

#### <span id="page-24-1"></span>**2.2.1 Applicable model and part numbers**

The following model and part numbers are available for the SAILOR 100 GX system:

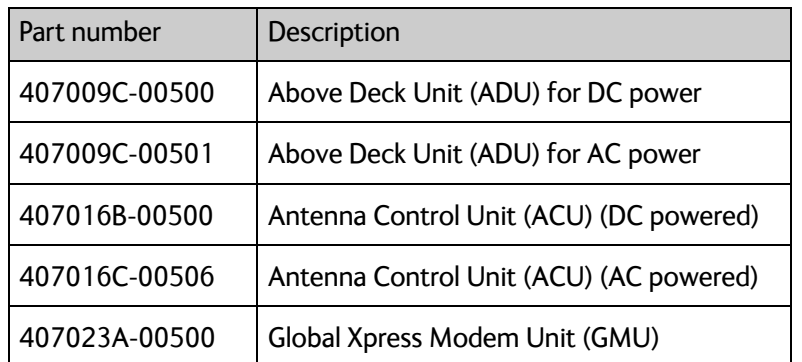

Table 2-1: Part numbers for the SAILOR 100 GX system

#### <span id="page-24-2"></span>**2.2.2 Options for SAILOR 100 GX**

The following options are available for the SAILOR 100 GX system:

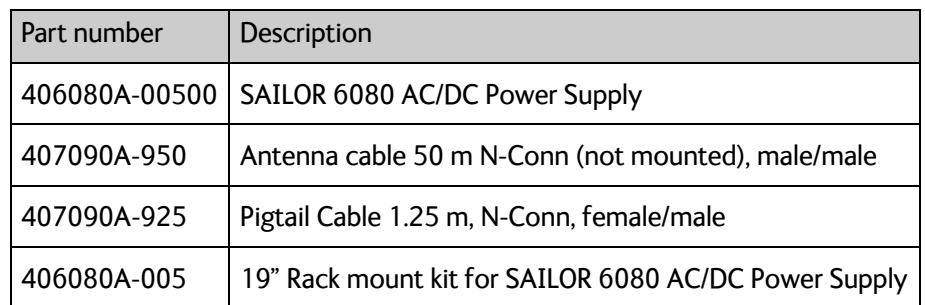

Table 2-2: Part numbers for options of the SAILOR 100 GX system

# <span id="page-26-3"></span><span id="page-26-0"></span>**Installation <sup>3</sup>**

This chapter has the following sections:

- *[What's in the box](#page-26-1)*
- *[Site preparation](#page-28-0)*
- *[Installation of the ADU](#page-43-0)*
- *[Installation of the ACU](#page-50-0)*
- *[Installation of the modem](#page-51-0)*
- *[To connect the ADU, ACU and modem](#page-52-0)*

## <span id="page-26-1"></span>**3.1 What's in the box**

#### <span id="page-26-2"></span>**3.1.1 To unpack**

Unpack the modem, ADU and ACU. Check that the following items are present:

- SAILOR 7009C ADU with 4 lifting brackets (already mounted)
- Accessory kit for SAILOR 7009C ADU:
	- Package with bolts, washers and cable glands (2 sizes)
- SAILOR 7016C ACU
- Accessory kit for SAILOR 7016C ACU:
	- NMEA multi-connector
	- Connector 2PF pi7.62 straight<sup>1</sup>
	- RJ45 patch cable (0.5 m)
	- Coax cable F-F, low loss, 75 Ohm (2 pcs)
	- RJ45 patch cable (2 m)
	- Power cable (230 VAC)<sup>2</sup>
- SAILOR 7023A GMU
- Accessory kit for SAILOR 7023A GMU including
	- Wiecon 3.5 mm spacing, 4 pol connector for cable
	- RJ45 patch cable (1 pce)
	- Power cable 230 VAC
	- RS-232/RS-422 cable (2 pcs)
- Installation manual

<sup>1.</sup> For Antenna Control Units that are DC powered (SAILOR 7016B)

<sup>2.</sup> DC power connector for Antenna Control Units that are DC powered (SAILOR 7016B).

#### <span id="page-27-0"></span>**3.1.2 Initial inspection**

Inspect the shipping cartons and wooden box immediately upon receipt for evidence of damage during transport. If the shipping material is severely damaged or water stained, request that the carrier's agent be present when opening the cartons and wooden box. Save all box packing material for future use.

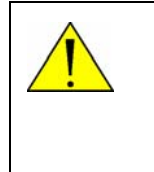

**WARNING!** To avoid electric shock, do not apply power to the system if there is any sign of shipping damage to any part of the front or rear panel or the outer cover. Read the safety summary at the front of this manual before installing or operating the system.

After unpacking the system, i.e. removing the top and sides of the wooden box and opening the cartons, inspect it thoroughly for hidden damage and loose components or fittings. If the contents are incomplete, if there is mechanical damage or defect, or if the system does not work properly, notify your dealer.

#### <span id="page-27-1"></span>**3.1.3 Tools needed**

- Allen key (4 mm) (Unbraco), included, mounted on a tool holder inside the ADU radome.
- Torx TX 20 to open the locks of the service hatch
- Torque wrench to fasten the mounting bolts for the ADU
- Torque wrench to fasten the N connector at the ADU
- PC and Internet browser
- Crimping tools

#### <span id="page-27-2"></span>**3.1.4 Transport of the antenna**

During transport the antenna must be able to move freely inside the radome. You must follow the instructions below to keep a valid warranty:

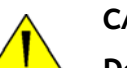

#### **CAUTION!**

**Do not lock the antenna dish with the elevation locking pin during transport.** 

**Do not strap parts of the antenna.**

**These actions might cause damage to the antenna.** 

Damage due to actions listed above will void the warranty.

### <span id="page-28-0"></span>**3.2 Site preparation**

The following topics have to be considered when installing the ADU:

- *[General site considerations](#page-28-1)*
- *[Obstructions \(ADU shadowing\)](#page-29-0)*
- *[Blocking zones with azimuth and elevation](#page-30-1)*
- *[Safe access to the ADU \(radiation hazard\)](#page-31-0)*
- *[Ship motion and offset from the ship's motion centre](#page-32-0)*
- *[Mast foundation and height](#page-33-0)*
- *[Interference from radar, GPS, L-band and other transmitters](#page-38-1)*
- *[Condensation, water intrusion and deposits](#page-42-0)*

#### <span id="page-28-1"></span>**3.2.1 General site considerations**

For optimum system performance, you must follow some guidelines on where to install or mount the different components of the SAILOR 100 GX System.

**Important** It is recommended to mount the ADU in a location with as much **360° free line of sight to the satellite** as possible while making sure that the support structure fulfills the requirements for the mast foundation.

1. Mount the ADU on stiffened structures with a minimum of exposure to vibrations.

You do not have to align the ADU with the bow-to-stern line of the ship. When configuring the SAILOR 100 GX system, the azimuth calibration provides the correct azimuth of the ADU.

#### **Painting the radome**

Customers may wish to paint the radome in order to match the vessel's colour. Any paint used must be non-metallic based. Painting the radome may impact RF performance and may lead to over-heating, causing the antenna to go in safe mode (switch off).

Cobham SATCOM recommends that the radome should NOT be painted. Painting the radome will not void the general warranty regarding material and workmanship etc. It is only the performance that cannot be guaranteed.

#### **3rd party radome**

The SAILOR 100 GX antenna comes with a type-approved radome fitted from the factory. This radome is specifically designed for a minimal loss of RF performance. Insertion loss reduces the available signal and decreases the effective radiated power and G/T (the ability to receive a weak signal). Using a 3rd party radome may increase the antenna side lobes, resulting in interference with other communication systems and thereby void satellite operator approvals. Other electrical effects of a 3rd party radome on antenna performance include change in antenna beam width and shifting of the antenna bore sight.

Cobham SATCOM recommends that the radome should NOT be changed to another type. Exchanging the radome will not void the general warranty regarding material and workmanship etc. It is only the performance that cannot be guaranteed.

#### <span id="page-29-0"></span>**3.2.2 Obstructions (ADU shadowing)**

The ADU is stabilized in 3-axis (plus skew) and can be used in environments with elevations of -25° to + 125° to allow for continuous pointing even in heavy sea conditions. The ADU beam is approximately 1 m in diameter for the first 30 m from the ADU. Beyond 30 m the beam gradually widens so that it is approximately 5 m in diameter at 100 m distance. This beam expansion continues with increasing distance. Any obstructions, such as masts, funnels, bridge house etc. within this field can cause signal degradation or signal loss.

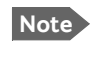

**Note** Note that due to the short wavelength at Ka band and the narrow beam width of the ADU even a **6 mm steel wire placed within 50 m** inside the beam can causes signal degradation.

For optimum performance adhere to the following guidelines:

- 1. Place the ADU so that it has as much free line-of-sight as possible without any structures in the beam through one full 360 degrees turn of the vessel.
- 2. Do not place the ADU close to large objects that may block the signal.
- 3. Elevate the ADU by mounting it on a mast or on a mounting pedestal on a deck or deck house top to avoid obstruction.

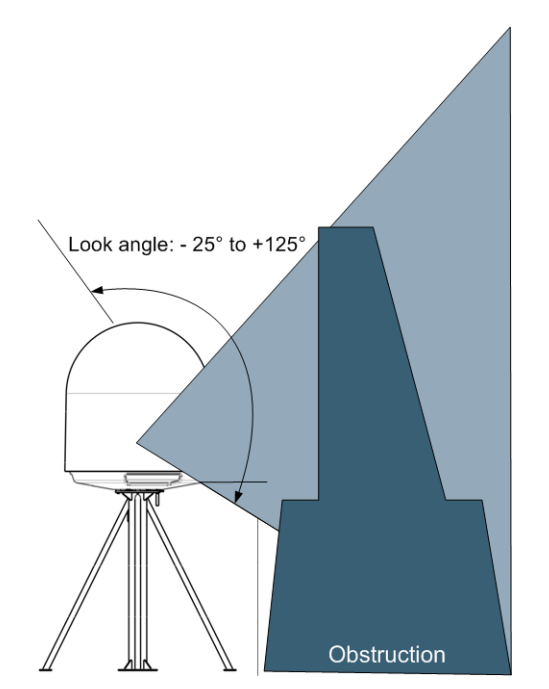

Figure 3-1: Signal degradation because of obstructing objects

#### <span id="page-30-1"></span>**3.2.3 Blocking zones with azimuth and elevation**

<span id="page-30-0"></span>Your installation may require that you set up blocking zones for the ADU, i.e. areas where the ADU will not transmit and areas where transmit power is potentially dangerous for persons frequently being in these zones. You can set up 8 blocking zones. Each blocking zone is set up with azimuth start and stop, and elevation angle. The blocking zones are set up in the built-in web interface of the ACU during configuration. For further information see *[To set up blocking zones \(RX and TX\)](#page-85-1)* on page 6-18.

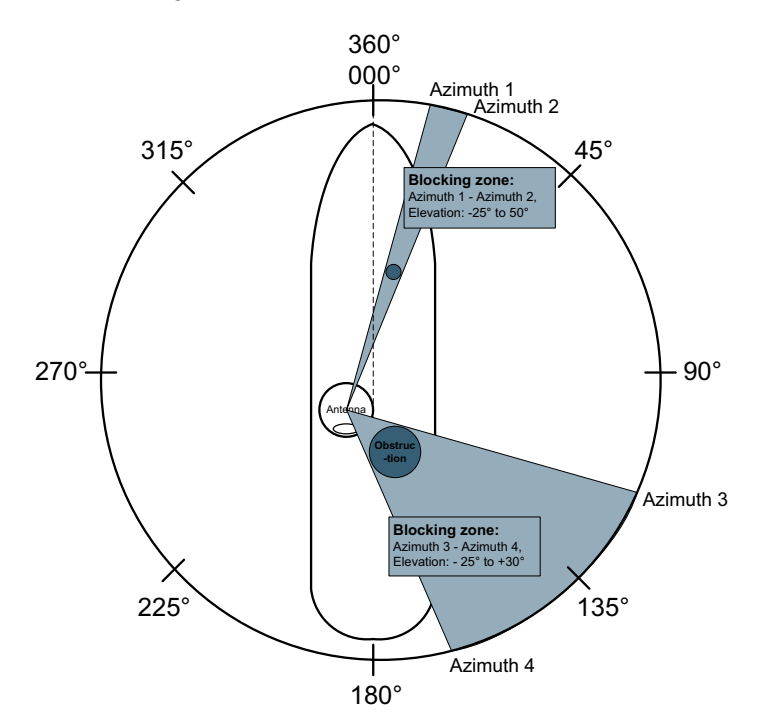

Figure 3-2: 2 blocking zones with no-transmit zones, azimuth (example)

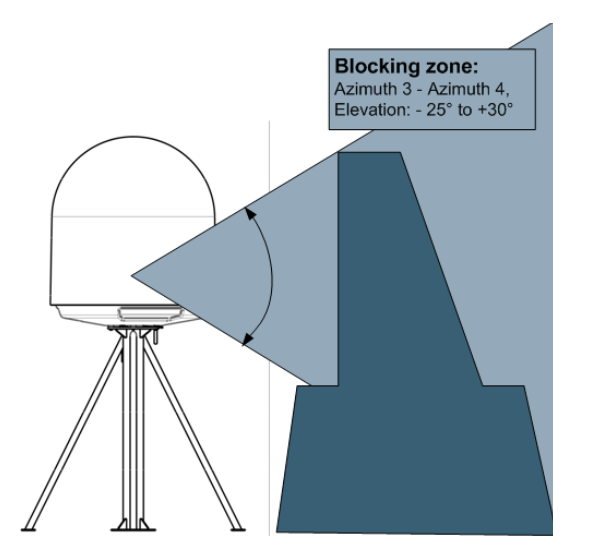

Figure 3-3: Blocking zone with no-transmit zones, elevation angle (example)

#### <span id="page-31-0"></span>**3.2.4 Safe access to the ADU (radiation hazard)**

The ADU radiates up to 54.5 dBW EIRP. This translates to a minimum safety distance of 30 m from the ADU while it is transmitting, based on a radiation level of 10 W/m<sup>2</sup>.

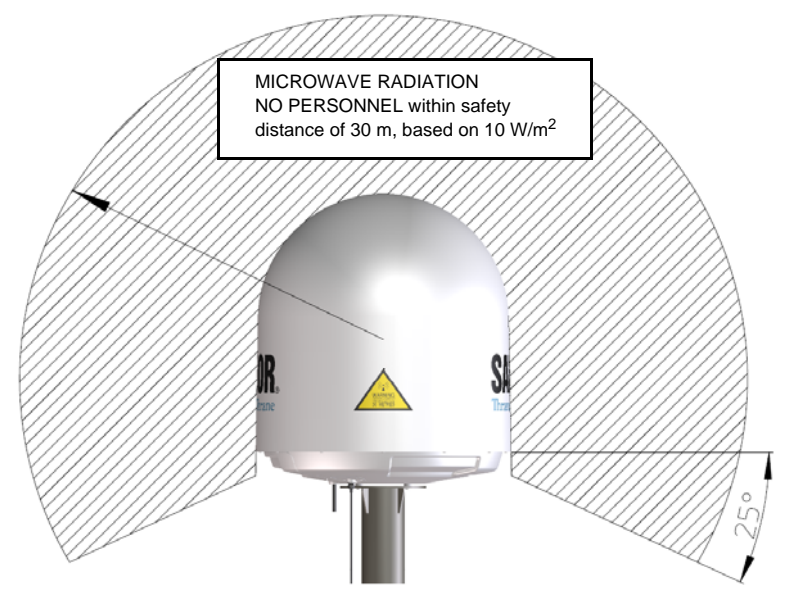

Figure 3-4: Radiation hazard, safety distance 30 m

#### <span id="page-32-0"></span>**3.2.5 Ship motion and offset from the ship's motion centre**

When installing the ADU you must consider the mounting height carefully. The higher up the ADU is mounted, the higher is the linear g force applied to the ADU. The g force also depends on the roll period of the ship, see Table [3-1.](#page-32-1) If the g force applied is too high, performance and ADU signal stabilization may be reduced and eventually the ADU may be damaged. See the following table for allowed mounting heights above the ship's motion centre.

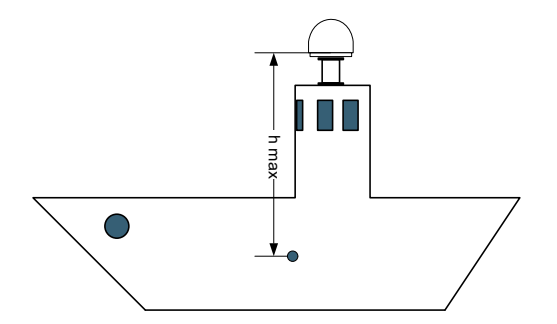

Figure 3-5: Maximum distance from the ship's motion centre (h max)

Even though it is recommended to mount the ADU high, keep the distance between the ADU and the ship's motion centre as short as possible.

| h max<br>Figure 3-5: Maximum distance from the ship's motion centre (h ma                                               |                                         |                          |
|----------------------------------------------------------------------------------------------------|-----------------------------------------|--------------------------|
| Even though it is recommended to mount the ADU high, keep the<br>ADU and the ship's motion centre as short as possible. |                                         |                          |
| Min.<br>roll period                                                                                                    | Maximum antenna mounting height (h max) |                          |
|                                                                                                    | Full performance                        | Potential risk of damage |
| 4 s                                                                                                    | 12 <sub>m</sub>                         | 16 <sub>m</sub>          |
| 6s                                                                                                    | 27 <sub>m</sub>                         | 35 m                     |
| 8 s                                                                                                    | 48 m                                    | 62 m                     |
| 10 <sub>s</sub>                                                                                                    | 75 m                                    | 98 m                     |
| Table 3-1: Maximum distance from the ship's motion center versus<br>ship's roll period                                  |                                         |                          |

<span id="page-32-1"></span>Table 3-1: Maximum distance from the ship's motion center versus

#### <span id="page-33-0"></span>**3.2.6 Mast foundation and height**

The ADU mast must be designed to carry the weight of the ADU (126 kg), plus the weight of the mast flange. The mast must also be able to withstand on-board vibrations and wind speeds up to 110 knots on the radome, even in icing conditions.

Follow the guidelines in the sections:

- *[ADU mast flange](#page-33-1)*
- *[Mast length and diameter](#page-35-0)*

#### <span id="page-33-1"></span>**ADU mast flange**

To prepare the mast flange do as follows:

- 1. Fit the top of the ADU mast with a flange with clearance holes matching the bushings in the radome and with minimum 4 gusset plates. No center hole is necessary in the flange.
	- **Flange thickness**: Minimum 15 mm.
	- **4 gusset plates**: Minimum 15 mm thick, must be placed close to the holes in the mounting plate and evenly distributed.

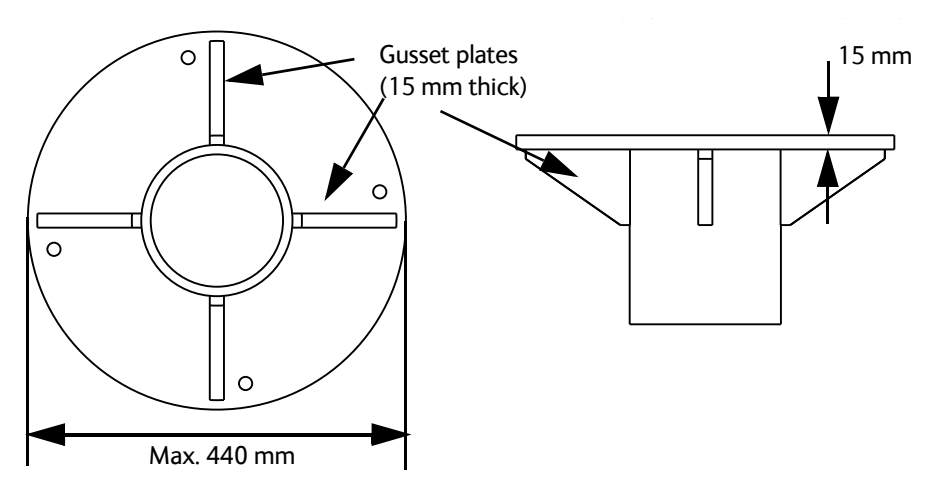

Figure 3-6: ADU mast flange, top and side view

2. Make sure that the recommended flatness on the mast mount plateau is below 3,0 mm.

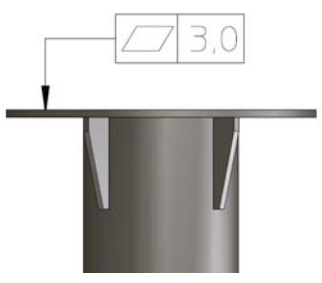

Figure 3-7: ADU mast flange, recommended flatness on the mast mount plateau

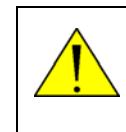

**CAUTION!** Avoid sharp edges where the flange is in direct contact with the radome. Round all edges as much as possible to avoid damaging the surface of the radome.

3. Allow sufficient space so the nut is free of the welded seam and there is room for tools (min. 50 mm).

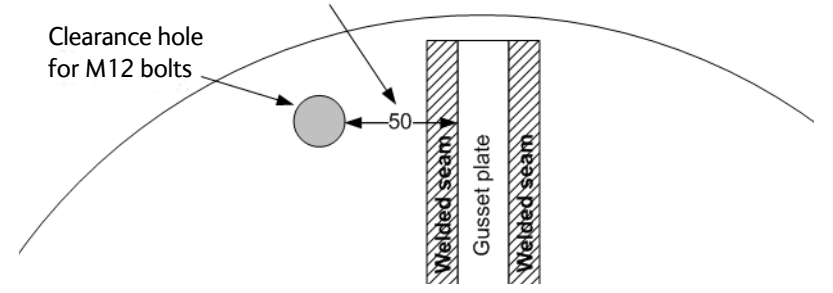

Figure 3-8: ADU mast flange, distance to the welded seam

4. Use the dimensions in the following figure to prepare the mast flange for mounting of the ADU.

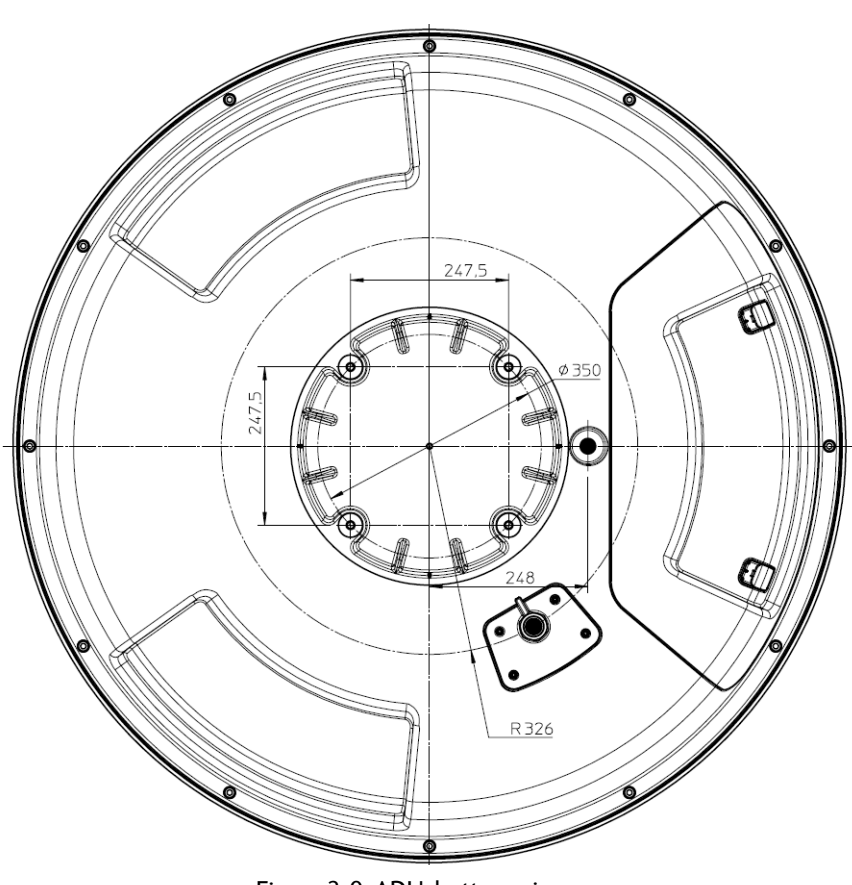

Figure 3-9: ADU, bottom view

#### <span id="page-35-0"></span>**Mast length and diameter**

The placement of the ADU must ensure a rigid structural connection to the hull or structure of the ship. Parts of the ship with heavy resonant vibrations are not suitable places for the ADU. A small platform or short mast shall provide rigid support for the ADU fastening bolts and a rigid interface to the ship.

If it is necessary to use a tall mast, you must stabilise the mast with bracing. Note that the design values given below depend on rigid ADU-to-ship interfaces. The cross-sectional properties and the corresponding maximum free length give a natural frequency close to 30 Hz. Shorten the mast length as much as possible to obtain higher frequencies. Preferably, mount stays or wires to stabilize the mast further.

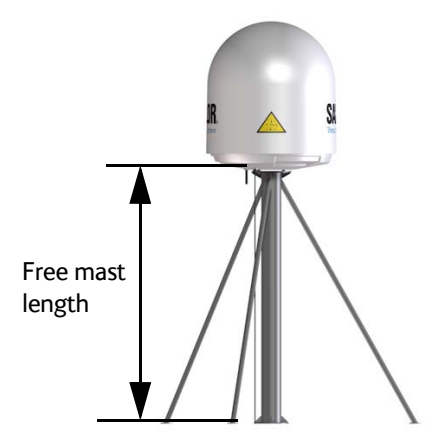

Figure 3-10: Free mast length and example bracing for a tall mast

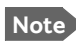

**Note** Make sure that there is free space below the drain tube. See also *[Condensation,](#page-42-0)  [water intrusion and deposits](#page-42-0)* on page 3-17.

The tables in the next sections give suggested design values for the free mast length.

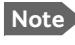

**Note** The tables list the values for **steel masts**. For **aluminium masts**, the free mast length is reduced to 75% of the values for steel.
**Note** Bracing and rigid masts can still not prevent vertical vibration if the mast is attached to a deck plate that is not rigid. Make every effort to mount the mast on a surface that is well supported by ribs. If this is not possible, provide extra deck plate propping.

The following tables show the minimum dimensions for a ADU mast with and without stays or wires. Note that the values are only guidelines - always consider the environment and characteristics of the ship before deciding on the mast dimensions.

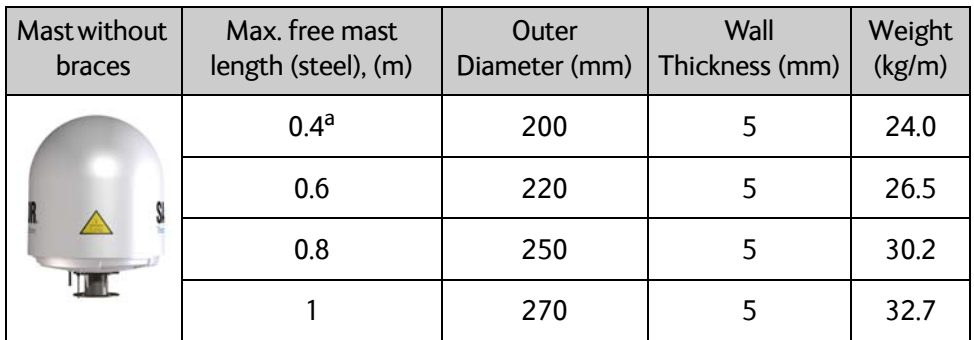

Table 3-2: Mast dimensions without braces

a. The height of 0.4 m is not recommended to be used as it will make access through the ADU's service hatch difficult.

| Mast with 3 braces | Max. free<br>mast length<br>$(steel)$ , $(m)$ | Outer<br><b>Diameter</b><br>(mm) | Wall<br><b>Thickness</b><br>(mm) | Outer<br><b>Diameter</b><br>for brace<br>(mm) | <b>Thickness</b><br>for brace<br>(mm) |
|--------------------|-----------------------------------------------|----------------------------------|----------------------------------|-----------------------------------------------|---------------------------------------|
|                    | 1.2                                           | 140                              | 10                               | 50                                            | 5.0                                   |
|                    | 1.2                                           | 200                              | 5                                | 50                                            | 5.0                                   |
|                    | 1.6                                           | 140                              | 10                               | 70                                            | 5.0                                   |
|                    | 1.6                                           | 200                              | 5                                | 70                                            | 5.0                                   |
|                    | $\overline{2}$                                | 160                              | 10                               | 70                                            | 5.0                                   |
| $30 - 40^{\circ}$  | $\overline{2}$                                | 220                              | 5                                | 70                                            | 5.0                                   |
|                    | 2.5                                           | 180                              | 10                               | 80                                            | 5.0                                   |
|                    | 2.5                                           | 220                              | 5                                | 80                                            | 5.0                                   |

Table 3-3: Mast dimensions with 3 braces

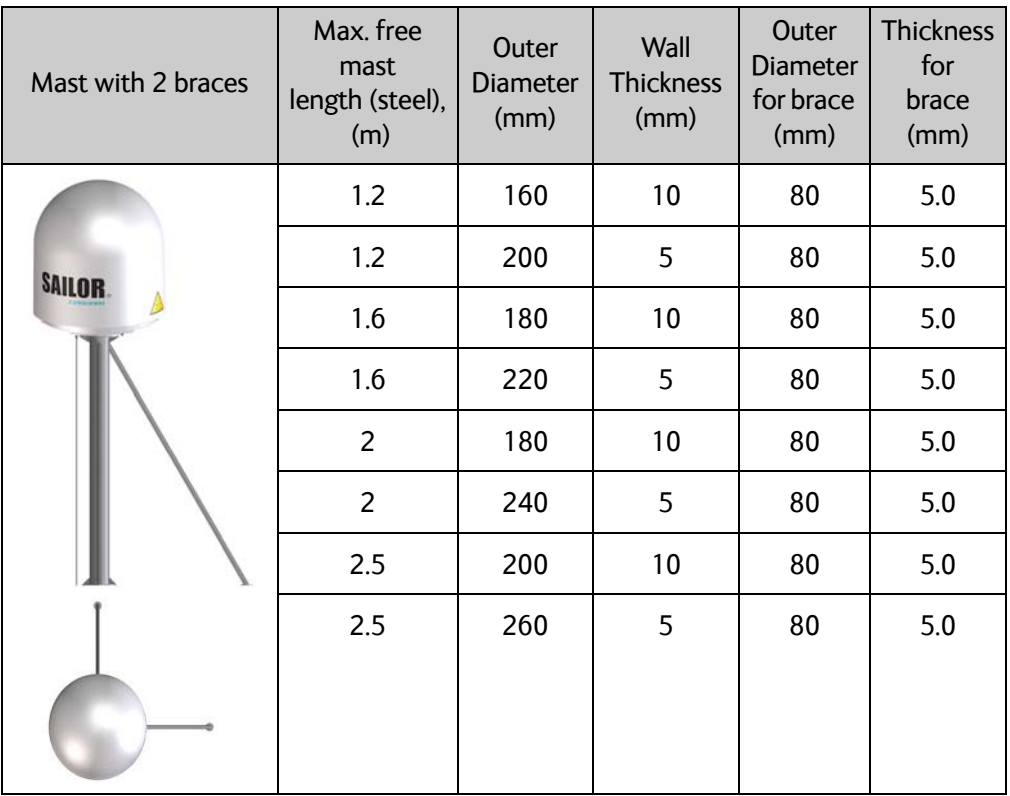

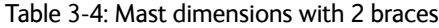

Make sure that there is sufficient space underneath the ADU to open the service hatch. Through this hatch you access the ADU modules for service and maintenance.

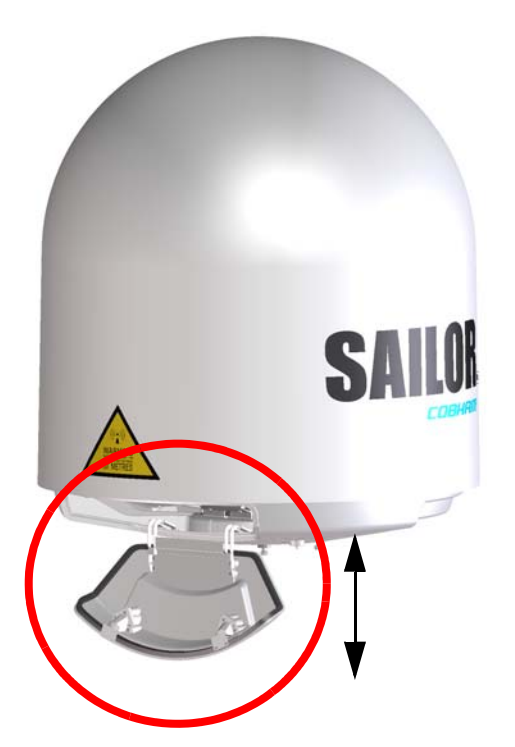

Figure 3-11: Free space for access to the service hatch

### <span id="page-38-0"></span>**3.2.7 Interference from radar, GPS, L-band and other transmitters**

**Note** Do not place the ADU close to interfering signal sources or receivers. We recommend to test the total system by operating all equipment simultaneously and verifying that there is no interference.

Mount the ADU as far away as possible from the ship's radar and high power radio transmitters, because they may compromise the ADU performance. RF emission from radars might actually damage the ADU.

The SAILOR 100 GX ADU itself may also interfere with other radio systems.

#### **Radar**

It is difficult to give exact guidelines for the minimum distance between a radar and the ADU because radar power, radiation pattern, frequency and pulse length/shape vary from radar to radar. Further, the ADU is typically placed in the near field of the radar ADU and reflections from masts, decks and other items near the radar vary from ship to ship.

However, it is possible to give a few guidelines. Since a radar radiates a fan beam with a horizontal beam width of a few degrees and a vertical beam width of up to +/- 15°, you can avoid the worst interference by mounting the ADU at a different level – meaning that the ADU is installed minimum 15° above or below the radar antenna. Due to near field effects the benefit of this vertical separation could be reduced at short distances (below approximately 10 m) between radar antenna and the SAILOR 100 GX ADU. Therefore it is recommended to ensure as much vertical separation as possible when the SAILOR 100 GX ADU has to be placed close to a radar antenna.

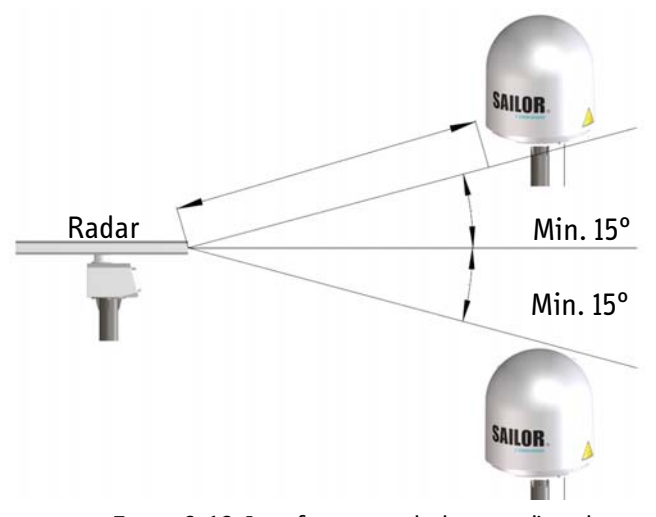

Figure 3-12: Interference with the vessel's radar

#### **Radar distance**

The minimum acceptable separation (d min.) between a radar and the ADU is determined by the radar wavelength/frequency and the power emitted by the radar. The tables below show some "rule of thumb" minimum separation distances as a function of radar power at X and S band. If the d min. separation listed below is applied, antenna damage is normally avoided.

"d min." is defined as the shortest distance between the radar antenna (in any position) and the surface of the SAILOR 100 GX ADU.

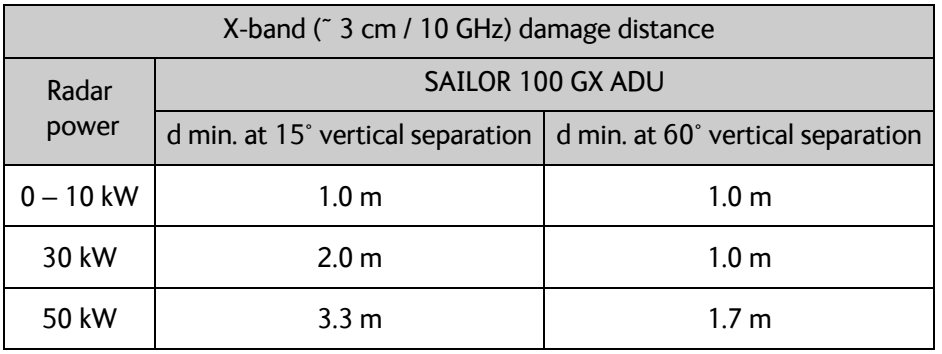

Table 3-5: Minimum radar separation, X-band

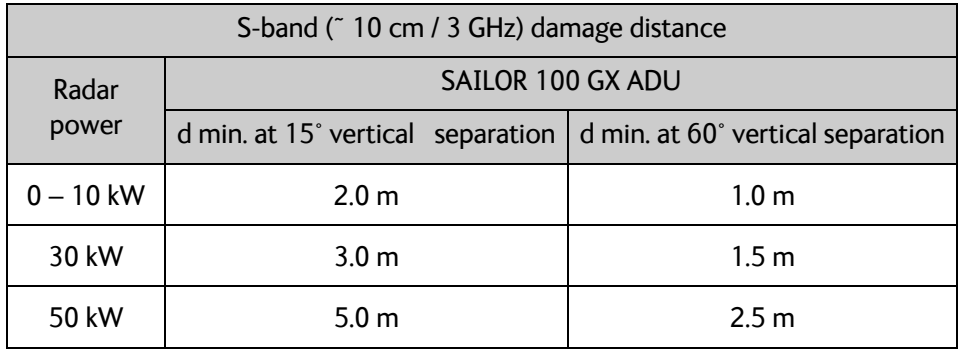

Table 3-6: Minimum radar separation, S-band

The separation distance for C-band (4-8 GHz) radars should generally be the same as for SXband radars.

#### **Radar interference**

Even at distances greater than "d min." in the previous section the radar might still be able to degrade the performance of the SAILOR 100 GX system. The presence of one or more S or X-band radars within a radius up to 100 m may cause a minor degradation of the Kaband connection. The degradation will be most significant at high radar pulse repetition rates. As long as receiving conditions are favourable, this limited degradation is not important. However, if receiving conditions are poor – e.g. due to objects blocking the signal path, heavy rainfall or icing, low satellite elevation and violent ship movements – the small extra degradation due to the radar(s) could cause poor connection quality.

The presence of S-band radar(s) is unlikely to cause any performance degradation – as long as the minimum distances (d min.) listed in the previous section are applied.

It is strongly recommended that interference-free operation is verified experimentally before the installation is finalized. If radar interference is suspected, or the antenna is placed inside the radar beam, configure the radar to have a blanking zone to avoid transmission towards the antenna.

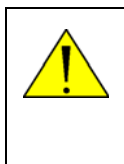

**CAUTION!** The ADU must never be installed closer to a radar than "d min." - even if experiments show that interference free operation can be obtained at shorter distances than "d min." in the previous section.

#### **GPS receivers**

Good quality GPS receivers work properly very close to the ADU - typically down to one meter outside the main beam.

#### **L-band antennas**

If L-band antennas are installed on the same vessel, keep a minimum distance of 3 metres from the SAILOR 100 GX ADU to the L-band antenna.

#### **Other transmitters**

See the following figure for minimum recommended distance to transmitters in the frequency range below 1000 MHz.

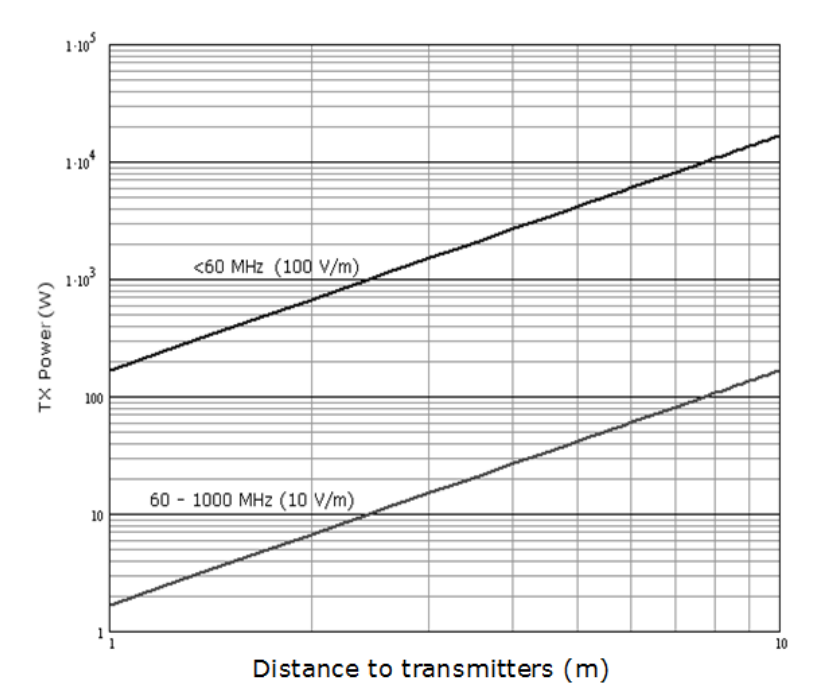

Figure 3-13: Recommended distance to transmitters (m) for frequencies below 1000 MHz

### **3.2.8 Condensation, water intrusion and deposits**

In some weather conditions there may occur condensation inside the radome. The drain tube is designed to lead any water away from inside the radome.

Observe the following guidelines for condensation and water intrusion:

- 1. If possible, install the radome such that direct spray of seawater is avoided.
- 2. Make sure the ADU's drain tube is open and that there it free space between the drain tube and the mounting surface so water can escape and there is ventilation for the ADU.

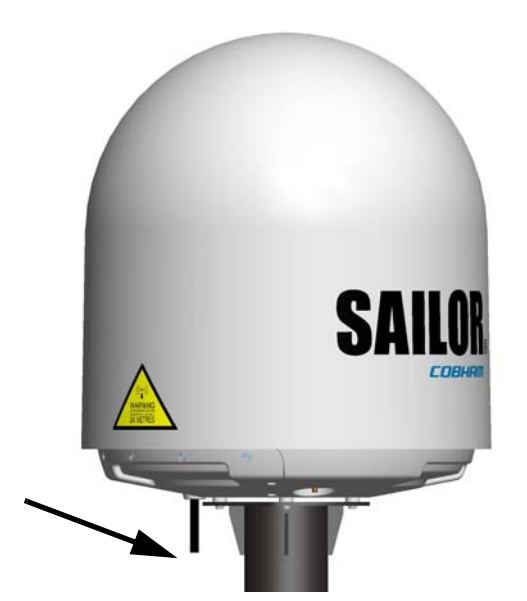

Figure 3-14: Drain pipe with free space

- 3. Do not use pneumatic tools for cleaning the radome, especially at a short distance and directly at the split between top and bottom.
- 4. Do not place the ADU close to a funnel, as smoke deposits are corrosive. Furthermore, deposits on the radome can degrade performance.

# **3.3 Installation of the ADU**

#### **3.3.1 Overview**

The following sections describe the installation and grounding of the antenna. The ADU is shipped fully assembled. You have to install it on the mast and attach the ADU cable.

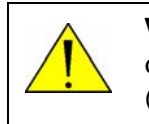

**WARNING!** Use a strong webbed sling with a belt to lift the ADU without damaging the radome. Make sure that the sling can carry the ADU's weight (126 kg).

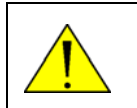

**WARNING!** The ADU may be subject to swaying motions in windy conditions. Always use tag lines to stabilise the ADU during hoisting.

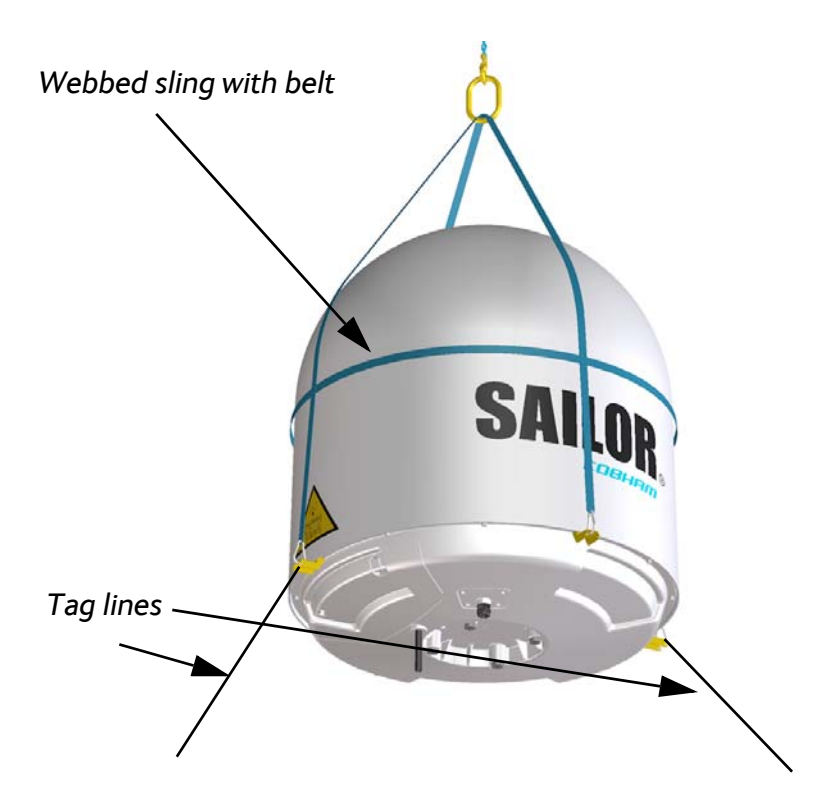

Figure 3-15: Use of strong sling with a belt and tag lines for safe hoisting

## **3.3.2 To install the ADU**

#### **Prerequisites**

- Check for potential interference, read more in *[Interference from radar, GPS, L-band and](#page-38-0)  [other transmitters](#page-38-0)* on page 3-13.
- Install the ADU at a location where **vibrations are limited to a minimum**.

Maximum allowed cable loss  $\leq$  20 dB at 1950 MHz. This is to ensure optimum performance of the system.

#### **Installation procedure**

To install the ADU, do as follows:

- 1. Install the mast with the mast flange and have the 4 M12 bolts ready.
- 2. Undo all shipping buckles, take off the wooden top and remove the casing.
- 3. Unscrew the 4 bolts holding the ADU on the wooden platform.
- 4. Attach a webbed, four-part sling with a belt to all 4 lifting brackets.

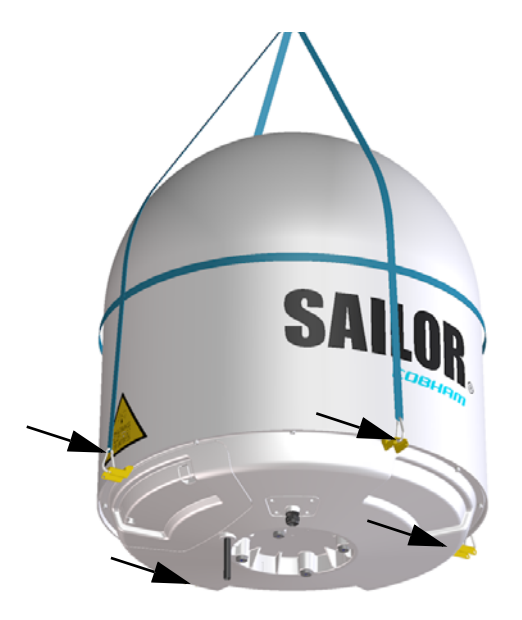

Figure 3-16: ADU installation, webbed sling attached to the 4 lifting brackets

- 5. Attach two tag lines of suitable length to 2 lifting brackets and man them.
- 6. With a crane lift the ADU off the wooden platform and move it on top of the mast. Maintain **vertical orientation of the ADU center line**.
- 7. Install the ADU on the mast flange with 4 M12 bolts and washers. Tightening torque value: 30 Nm. Always use **all 4 bolts** when installing the ADU.
- 8. Read carefully and follow instructions given in the next section on grounding.
- 9. Remove the 4 lifting brackets. For safekeeping fasten the lifting brackets inside the bottom of the radome.

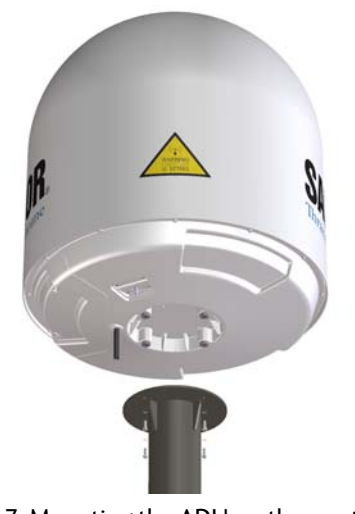

Figure 3-17: Mounting the ADU on the mast flange

10. Put the coaxial ADU cable through the protection plate as shown in the following figure and connect the N connector of the ADU cable to the ADU.

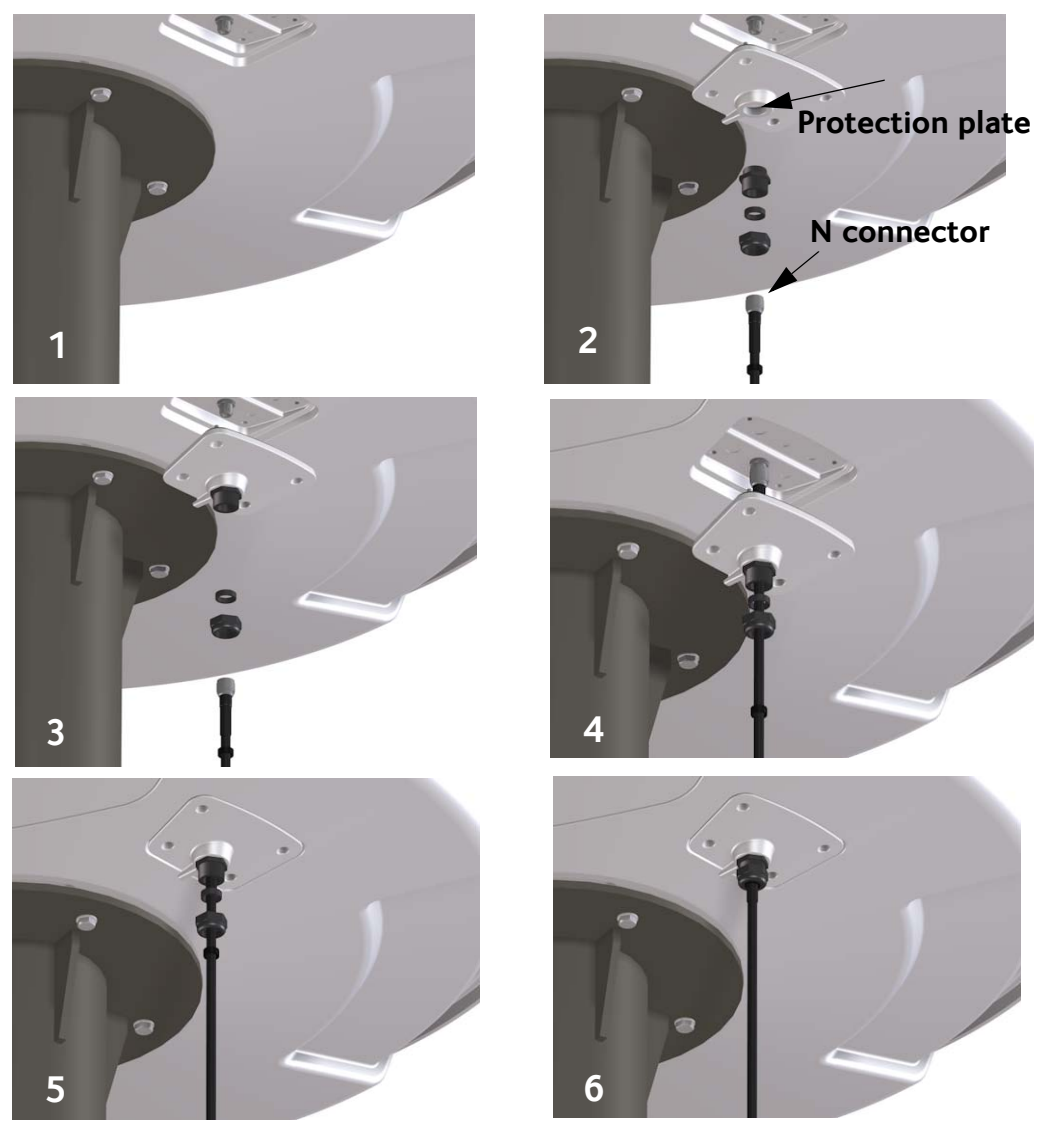

11. Select a suitable size for the cable gland: 16–20 mm diameter or 19–23 mm diameter. See also *[N-connector interface on the ADU](#page-157-0)* on page A-10 for a more detailed drawing how to connect the N-connector on the ADU.

Figure 3-18: Connecting the ADU cable

- 12. Ensure that the connector assembly is properly protected against seawater and corrosion. As a minimum, wrap it with self-amalgamating rubber.
- 13. Put the protection plate in place and fasten the 4 bolts (picture 5).
- 14. Fasten the nut.
- 15. Where the cables are exposed to mechanical wear on deck, through bulkheads, etc. protect the cables with steel pipes. Otherwise, follow standard procedures for cabling in ship installations.

### **3.3.3 To open and remove the service hatch**

Through the service hatch you can access the antenna modules. You can remove the hatch for better mobility when servicing the antenna.

Do as follows to open and remove the service hatch:

- 1. Use a Torx TX25 screw driver to remove the two screws locking the latches.
- 2. Pull open the two latches and let the lid fall open.

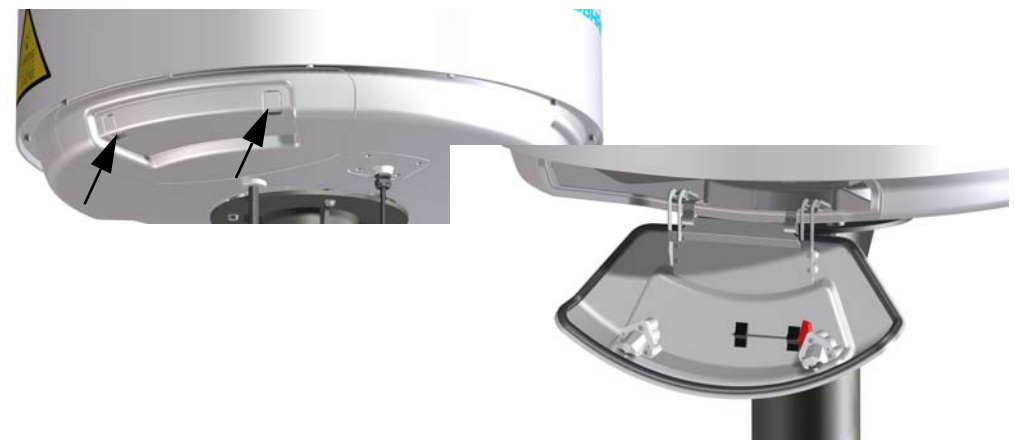

Figure 3-19: To open the service hatch

If necessary, you can remove the service hatch.

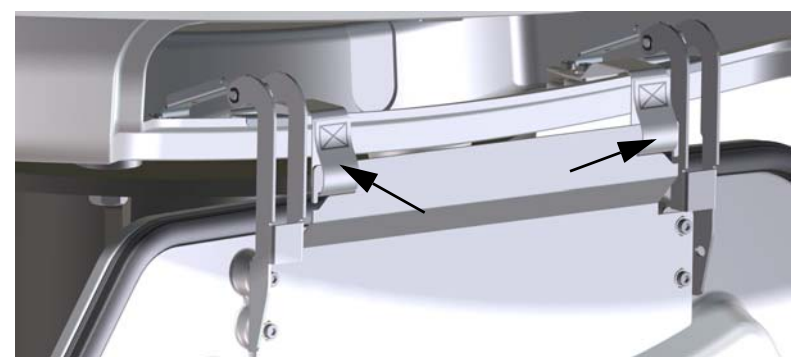

3. Free the service hatch from the nylon loops, move them to the side, one by one.

Figure 3-20: To remove the nylon loops

- 4. Pull the service hatch free. The service hatch weighs approx. 4.5 kg.
- 5. When inserting the hatch again follow steps above in reverse order. Lock the two latches of the service hatch by fastening the two screws in the latches with a Torx TX25 screw driver to protect the ADU modules against unauthorised access.

Installation

Installation

## **3.3.4 To ground the ADU**

The ADU must be grounded using one of the mounting bolts.

To ground the ADU do as follows:

- 1. Clean the metal underneath the head of **at least** one bolt of insulating protective coating and use a serrated washer to obtain a good ground connection
- 2. Tighten the bolt. Use stainless steel bolts and washers. Tightening torque value: 30 Nm.
- 3. Seal the area suitably to avoid corrosion of the grounding point (recommended). For optimum grounding connect the ground wire to the bolt marked in the figure below.

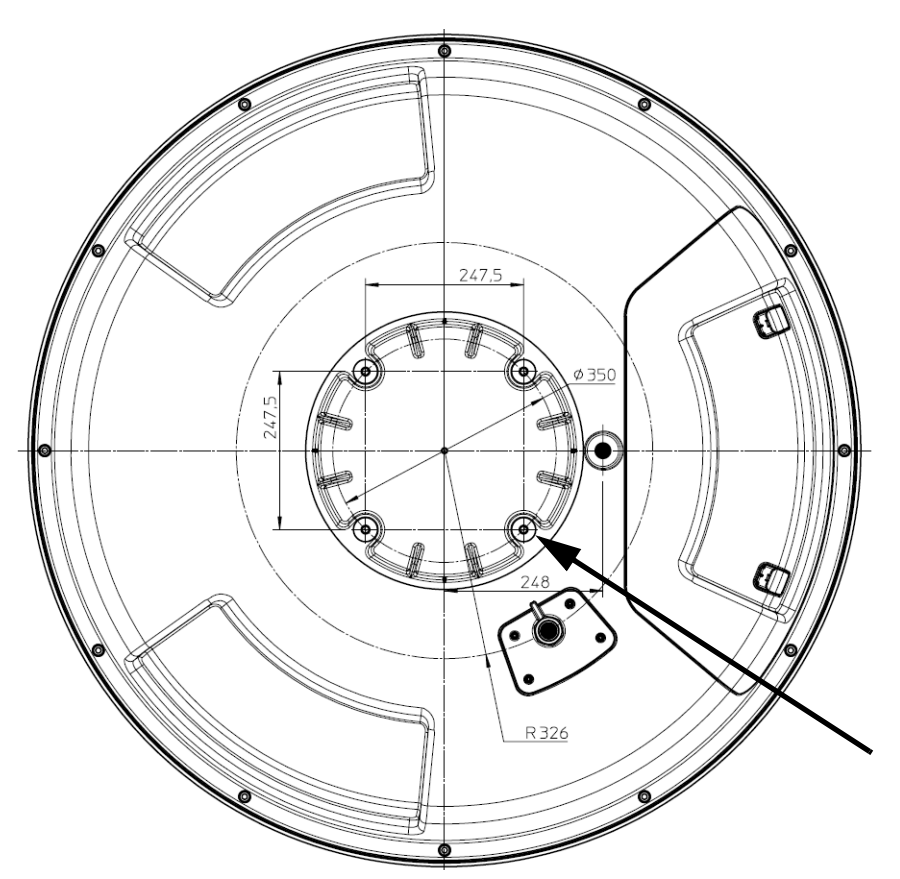

Figure 3-21: ADU, thread for optimum grounding

If the ADU cannot or should not be electrically connected directly to the mounting surface, you can use a separate grounding cable to make the connection between the ADU and the common ground to which the ACU is also connected. If grounding to the ship ground is impossible, for example if you have a fibre glass hull, see *[Alternative ground for fiber glass](#page-164-0)  hulls* [on page B-7](#page-164-0).

For further information on grounding and RF protection see the appendix *[Ground and RF](#page-158-0)  protection* [on page B-1](#page-158-0).

## **3.3.5 Alternative ADU cable**

The maximum allowed RF loss in the antenna cable is 20 dB RF loss @ 1950 MHz and maximum 35 dB RF loss @ 4450 MHz. You can verify the cable attenuation margin with the cable calibration, see *[Cable calibration](#page-78-0)* on page 6-11 for more details.

The DC-resistance loop of the antenna cable must be maximum 0.9 Ohm. This is to ensure the power requirements from ACU to the antenna and to ensure the performance of the system. Preferably choose one of the cable types listed in the table below.

| Cable Type        | <b>Thickness</b> | Absolute maximum<br>length (m) | Absolute maximum<br>length (ft) |
|-------------------|------------------|--------------------------------|---------------------------------|
| <b>RG214</b>      | 3/8"             | 50 <sub>m</sub>                | 160 ft                          |
| <b>LMR-400-DB</b> | 0.405"           | 85 <sub>m</sub>                | 280 ft                          |
| LMR-600-50        | 1/2"             | $150 \text{ m}$                | 490 ft                          |
| LDF4.5-50 Andrew  | 5/8"             | $270 \text{ m}$                | 810 ft                          |

Table 3-7: ADU cable types and maximum lengths

If you want to use an alternative ADU cable make sure that the following requirements are fulfilled:

- 1. Check the data sheet from the cable supplier to verify the values: The RF-attenuation and the DC-resistance are below the maximum values specified below:
	- ADU cable RF-attenuation at 1950 MHz: Max. 20 dB including connector.
	- ADU cable RF-attenuation at 4450 MHz: Max. 35 dB including connector.
	- ADU cable modem-attenuation at 10 MHz: Max. 2 dB
	- ADU cable modem-attenuation at 36 and 54 MHz: Max. 4 dB
	- ADU cable loop DC-resistance max: 0.9 Ohm.
- 2. Respect the specified minimum bending radius, see the documentation from the cable supplier. If this is not the case, the loss in the cable will increase.

# **3.4 Installation of the ACU**

The following sections describe the installation and grounding of the ACU.

#### **3.4.1 To install the ACU**

To install the ACU, do as follows:

- 1. Slide the ACU into a 1U space in a 19" rack.
- 2. Mount the screws in each side through the holes in the front and fasten the screws to the rack. Make sure that the unit is mounted securely according to the requirements for your 19" rack.

**Important** Make sure that the ventilation grills at the sides of the unit are not blocked.

3. Connect all cables. See *[Interfaces of the ACU](#page-54-0)* on page 4-1 for a description of the ACU connectors.

For information about wiring DC power see *[Only for ACU with DC power: DC input](#page-55-0)  connector* [on page 4-2](#page-55-0).

For information about power source and power cable requirements see *[Power and startup](#page-64-0)* [on page 5-1.](#page-64-0)

## **3.4.2 To ground the ACU**

To ground the ACU do as follows:

- 1. Make sure that the grounding requirements are met. See the appendix *[Ground and RF](#page-158-0)  protection* [on page B-1](#page-158-0) for details about grounding.
- 2. You must ground the ADU cable (coax cable, with an N connector at both ends) at the ACU end. Use a short cable from the ACU to a grounding point in the rack and connect the short cable to the ADU cable at this grounding point.
- 3. Make sure that the shield of the connector is properly connected to the rack.
- 4. To ensure that the ACU is grounded also if the ADU cable is disconnected from the ACU, connect an extra ground wire from the rack to the ground stud on the ACU<sup>1</sup>. This ground wire must be a heavy wire or braid cable with a larger diameter than the coax cable.

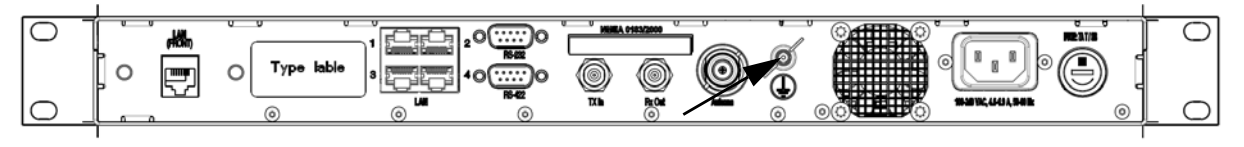

Figure 3-22: Ground stud, ACU

<sup>1.</sup> Antenna Control Units that are DC powered (SAILOR 7016B): The ground stud is located to the left.

# **3.5 Installation of the modem**

The following sections describe the installation and how to ground the modem.

#### **3.5.1 To install the modem**

To install the modem, do as follows:

- 1. Slide the modem into a 1U space in a 19" rack, preferably directly below or above the ACU.
- 2. Mount the screws in each side through the holes in the front and fasten the screws to the rack. Make sure that the unit is mounted securely according to the requirements for your 19" rack.

**Important** Make sure that the ventilation grills at the sides of the unit are not blocked.

For information about the power cable see *[Power and startup](#page-64-0)* on page 5-1.

### **3.5.2 To ground the modem**

1. Make sure that the grounding requirements are met. See the appendix *[Ground and RF](#page-158-0)  protection* [on page B-1](#page-158-0) for details about grounding.

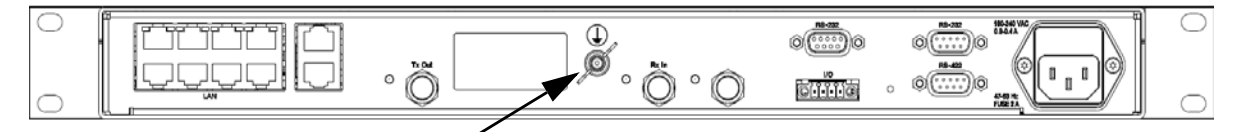

Figure 3-23: Ground stud, GMU

## **3.5.3 Provisioning key and terminal type**

You need the Terminal Provisioning Key (TPK) and the Terminal Type (for example TNT-MAR-SCM-1000300) to activate the modem during commissioning with Inmarsat or other GX service providers. The TPK is printed on the box label and the type label of the modem. The TPK is unique for each Core Module (GMU). The terminal type describes the terminal and the manufacturer.

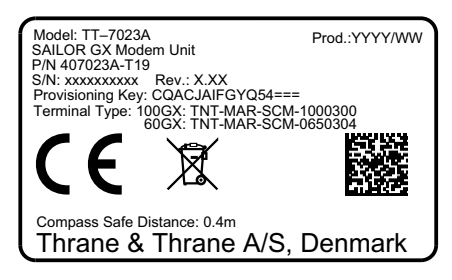

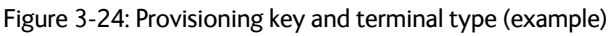

# **3.6 To connect the ADU, ACU and modem**

<span id="page-52-0"></span>The following sections show how to connect the ADU, ACU and the modem.

## **3.6.1 ACU with AC power (SAILOR 7016C)**

#### 1. Connect the antenna cable to **Antenna** at the ACU and the antenna.

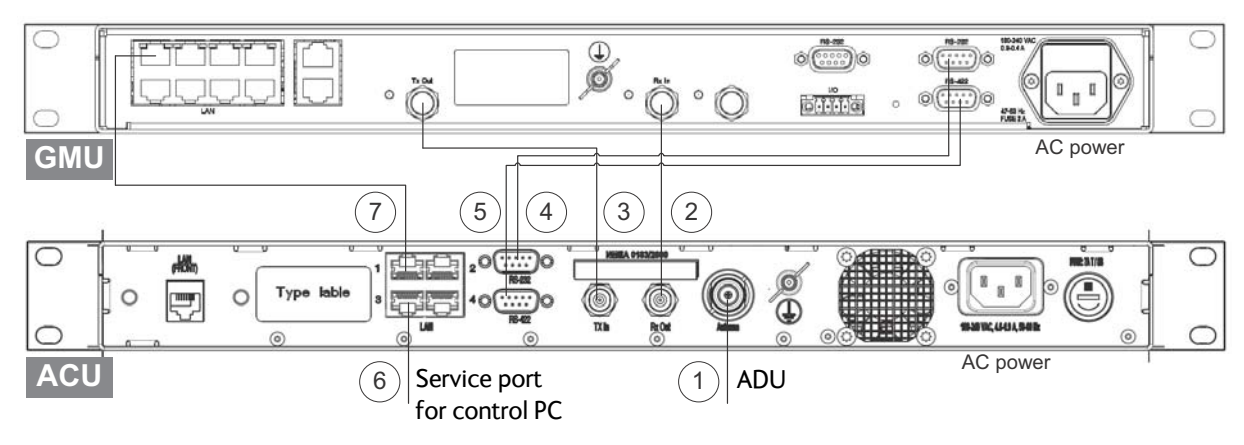

Figure 3-25: Connection between ADU, ACU and modem (AC powered)

- 2. Connect **Rx Out** at the ACU to **Rx In** at the modem with the supplied cable (75 Ohm coax, F-F, 1 m).
- 3. Connect **Tx In** at the ACU to **Tx Out** at the modem with the supplied cable (75 Ohm coax, F-F, 1 m).
- 4. Connect **RS-232** on the ACU to **RS-232** (right) at the modem.
- 5. Connect **RS-422** on the ACU to **RS-422** at the modem.
- 6. Connect a PC at the **LAN3** interface (Service port) of the ACU for access to the web interface for configuration.
- 7. Connect **LAN1** at the ACU to the upper left RJ45 connector at the modem.

## **3.6.2 ACU with DC power (SAILOR 7016B)**

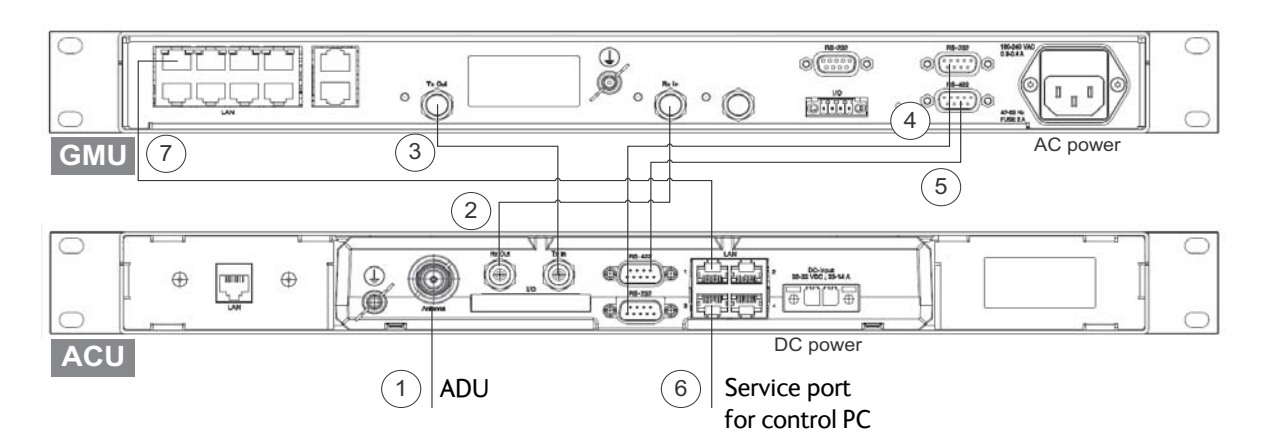

1. Connect the antenna cable to **Antenna** at the ACU and the antenna.

Figure 3-26: Connection between ADU, ACU and modem (DC powered)

- 2. Connect **Rx Out** at the ACU to **Rx In** at the modem with the supplied cable (75 Ohm coax, F-F, 1 m).
- 3. Connect **Tx In** at the ACU to **Tx Out** at the modem with the supplied cable (75 Ohm coax, F-F, 1 m).
- 4. Connect **RS-232** on the ACU to **RS-232** (right) at the modem.
- 5. Connect **RS-422** on the ACU to **RS-422** at the modem.
- 6. Connect a PC at the **LAN3** interface (Service port) of the ACU for access to the web interface for configuration.
- 7. Connect **LAN1** at the ACU to the upper left RJ45 connector at the modem.

# **Interfaces <sup>4</sup>**

This chapter has in the following sections:

- *[Interfaces of the ACU](#page-54-1)*
- <span id="page-54-0"></span>• *[Interfaces of the modem](#page-60-0)*

# <span id="page-54-1"></span>**4.1 Interfaces of the ACU**

## **4.1.1 LEDs, display, keypad and connectors**

The following figure shows the LEDs, display and the keypad of the ACU. For an explanation of the texts in the display see *[ACU display and keypad](#page-100-0)* on page 6-33.

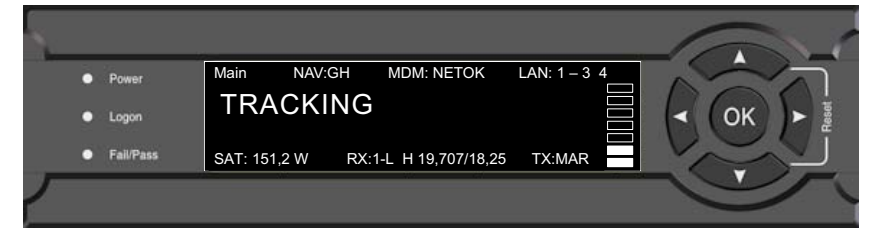

Figure 4-1: ACU: LEDs, display and keypad (detailed, example)

The following figure shows the connector panel of the ACU.

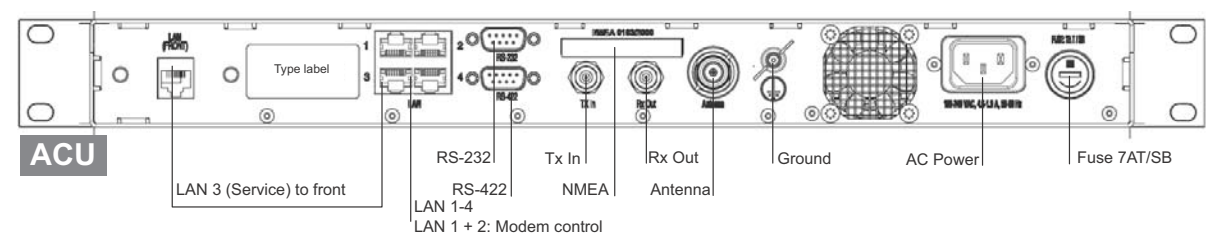

Figure 4-2: ACU (connector panel) with AC power

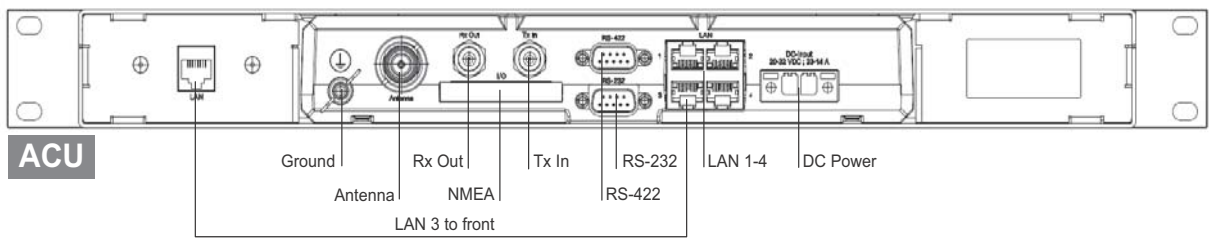

Figure 4-3: ACU (connector panel) with DC power

The connector LAN on the front panel is typically connected to the service port at LAN3 with a straight Ethernet cable. Then you can access the service port from the front of the ACU.

**Important** Connect the Ethernet cable between LAN 3and LAN to provide connection to the service port (LAN connector) at the front of the ACU.

## **4.1.2 AC input connector**

Connect the power cable to the AC power connector.

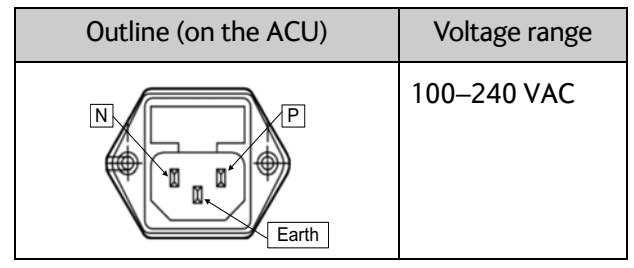

Table 4-1: AC power connector

## **4.1.3 Only for ACU with DC power: DC input connector**

<span id="page-55-0"></span>The ACU must be provided with DC power, for example by using the SAILOR 6080 AC/DC Power Supply or 24 VDC from the vessel's power supply.

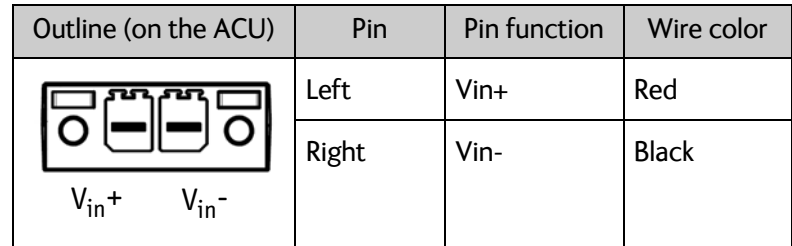

**DC input:** Female plug (Weidmuller, Part number 1930050000) for wires up to AWG10/6 mm<sup>2</sup> (included in the delivery).

Table 4-2: DC Input plug, outline and pin assignment

1. Insert the power cable as shown below.

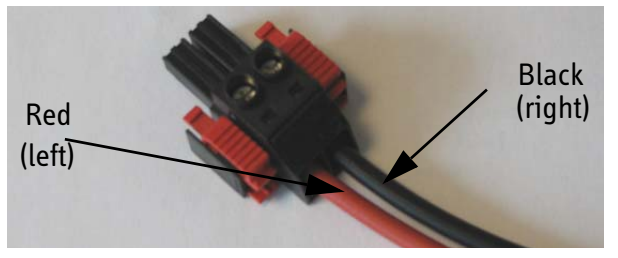

Figure 4-4: DC Input connector with power cable

- 2. Plug in the connector.
- 3. Fasten the connector with the two red clamps.

For more information about power supply and power requirements see the chapter *[Power](#page-64-0)  and startup* [on page 5-1.](#page-64-0)

### **4.1.4 ADU connector**

There is just one cable from the ACU to the ADU. This is used to power the ADU, supply a reference clock, handle all communication between ACU and ADU, and deliver the GX Rx and Tx signals.

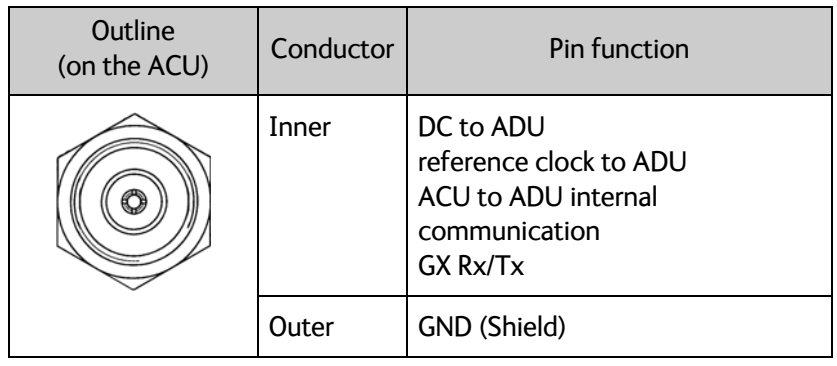

Table 4-3: N connector, outline and pin assignment

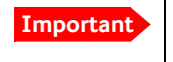

**Important** Do not use TNC connectors on the ADU antenna cable or on pigtails. TNC connectors cannot carry the DC current for operating the ADU.

## **4.1.5 Rx In and Tx Out connectors**

The ACU has an Rx Out and a Tx In connector. Use these connectors to connect the ACU to the modem.

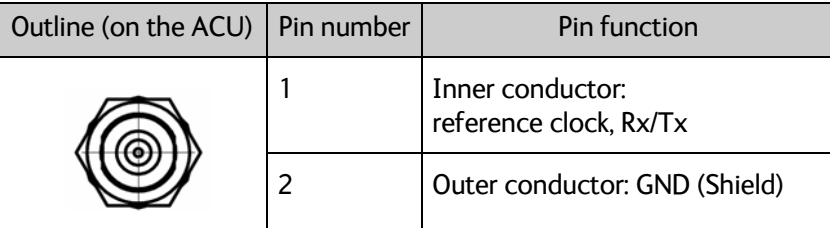

Table 4-4: F connector, Rx and Tx, outline and pin assignment

# **4.1.6 NMEA 01831 connector**

The ACU has an NMEA 0183 connector for the ship's gyro.

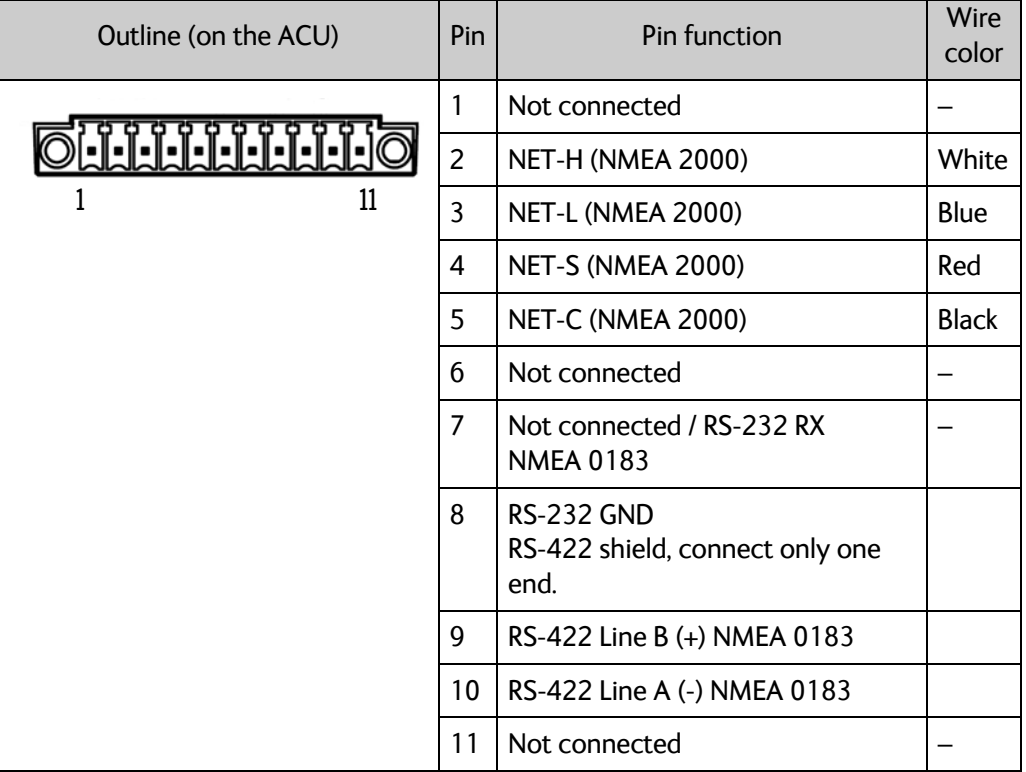

Table 4-5: NMEA 0183/2000 connector, outline and pin assignment

1. Connect the pins according to the table above.

<sup>1. (</sup>Hardware prepared for NMEA 2000, for future use). NMEA 2000 power: 9-16 VDC. NMEA 2000 LEN (Load Equivalency Number): 2 (100mA)

#### **NMEA 0183**

The NMEA 0183 connection supports EN 61162-1 (baud rate 4800, format 8N1) and EN 61162-2 (baud rate 38400, format 8N1). The ACU detects the baud rate automatically, you cannot configure this interface.

#### **Supported NMEA sentences:**

- HEHDT (North seeking Gyro compass)
- GPHDT (GPS compass)
- HNHDT (Non-North seeking gyro compass)
- IIHDT (Integrated Instrument)
- HCHDT (Magnetic compass)

**Recommended NMEA 0183 cable:** Two-wire constructed with one enclosed shield

Network signal pair:

- Size: No. 24 AWG (0.24 sq. mm) or heavier
- Characteristic impedance: 95 140 Ohm
- Propagation delay: 5 nanoseconds per meter, maximum
- 15 Twists (minimum) per meter

#### **4.1.7 RS-232 and RS-422 connectors**

The ACU has an RS-232 and RS-422 connector for modem control. Use these connectors to connect the ACU to the modem.

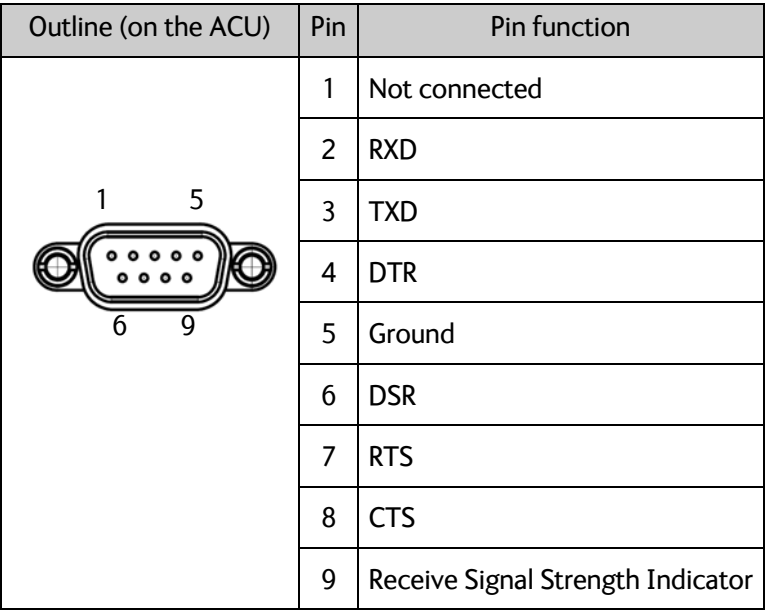

Table 4-6: RS-232 connector, male, outline and pin assignment, ACU

| Outline (on the ACU) | Pin | Pin function       |
|----------------------|-----|--------------------|
|                      | 1   | Ground             |
|                      | 2   | Line A $RXD (+)$   |
| 5                    | 3   | Line $B$ TXD $(+)$ |
|                      | 4   | Ground             |
| h                    | 5   | Ground             |
|                      | 6   | Not connected      |
|                      | 7   | Line A $RXD$ (-)   |
|                      | 8   | Line $B$ TXD $(-)$ |
|                      | 9   | Not connected      |

Table 4-7: RS-422 connector, male, outline and pin assignment, ACU

### **4.1.8 LAN1 – 4 connectors**

The ACU has four Ethernet connectors (type RJ45) for connecting to the modem, PC/lap tops, routers, wireless access points. The maximum cable length per connection is 100 m. The Ethernet cable type must be CAT5, shielded.

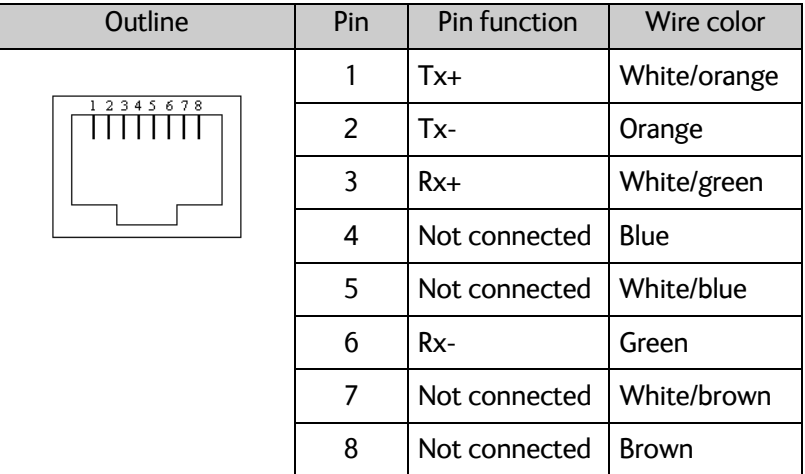

Table 4-8: Ethernet connector, outline and pin assignment

- <span id="page-59-0"></span>1. Connect an Ethernet cable to Port 1 at the ACU and to the upper leftmost LAN connector at the modem.
- 2. Use Port 2 for user WAN (Internet etc.).
- 3. Connect an Ethernet cable to Port 3 and to the LAN connector on the left side of the rear panel if you want to use the front LAN connector of the ACU for system control.
- 4. Use Port 4 (network 3) to connect the SAILOR 100 GX to the vessel's LAN

For more details about the LAN networks see *[To configure the LAN network](#page-87-0)* on page 6-20.

# <span id="page-60-0"></span>**4.2 Interfaces of the modem**

The following sections describe the connectors of the modem and how to connect to the ACU, power and other equipment.

### **4.2.1 Connector panel**

The following figure shows the connector panel of the modem.

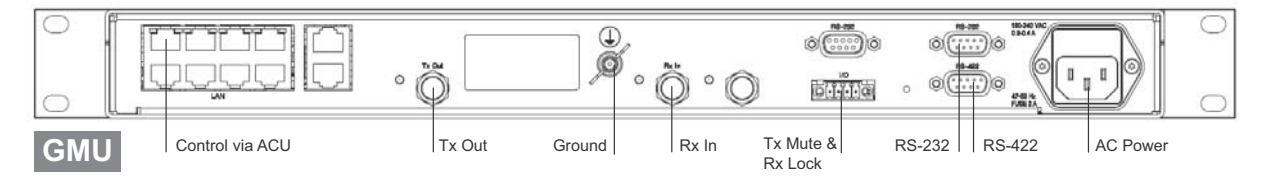

Figure 4-5: Connector panel of the modem

### **4.2.2 Rx In and Tx Out connectors**

The modem has an Rx In and a Tx Out connector. Use these connectors to connect the ACU to the modem.

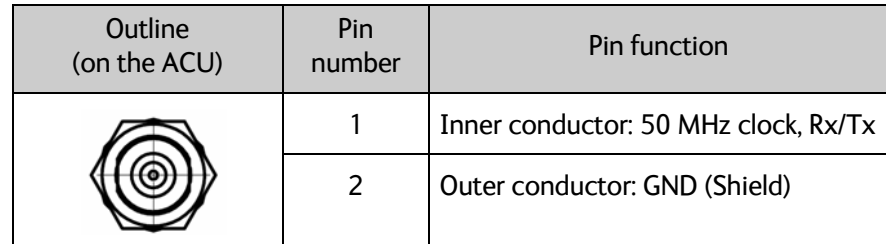

Table 4-9: F connector, Rx and Tx, outline and pin assignment

### **4.2.3 RS-232 and RS-422 connectors**

The modem has two RS-232 and one RS-422 connector for control information to and from the ACU. See section *[To connect the ADU, ACU and modem](#page-52-0)* on page 3-27 for details how to connect the ACU to the modem.

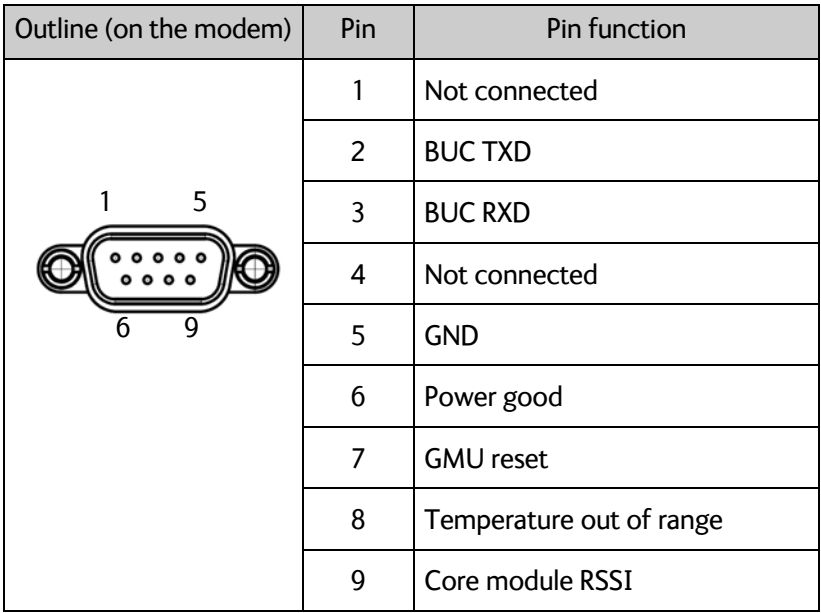

Table 4-10: RS-232 connector, male, outline and pin assignment, modem

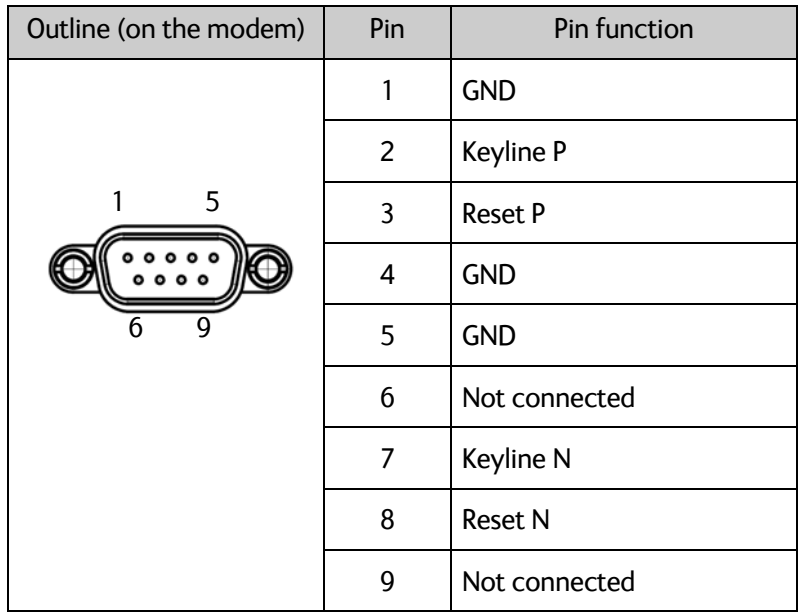

Table 4-11: RS-422 connector, male, outline and pin assignment, modem

## **4.2.4 LAN connectors (8 + 2)**

The modem has 8 Ethernet connectors (type RJ45). Port 1 connects to the ACU and is used for modem control. The other ports are not used. The maximum cable length per connection is 100 m. The Ethernet cable type must be CAT5, shielded. For outline and pin allocation see figure [4-8](#page-59-0) on [page 6.](#page-59-0)

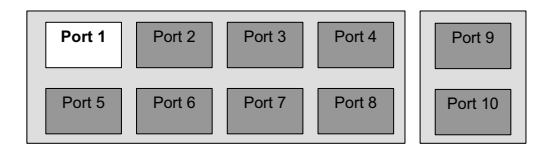

Figure 4-6: LAN connectors at the modem, Port 1 (modem control) connects to the ACU

### **4.2.5 I/O connector for Tx Mute and Rx Lock**

The GMU has one I/O connector for Tx Mute and Rx Lock.

#### **4.2.6 Rx In and Tx Out connectors (future use)**

| Outline (on the GMU) | Pin | Pin function  |
|----------------------|-----|---------------|
|                      |     | <b>GND</b>    |
| I/O                  | 2   | Not connected |
| м<br>⊠<br>図          |     | Rx Lock out   |
|                      |     | Tx Mute in    |

Table 4-12: I/O connector, outline and pin assignment, modem (future use)

# Chapter 5

# <span id="page-64-0"></span>**Power and startup <sup>5</sup>**

This chapter has the following sections:

- *[Only DC powered ACU: Power source](#page-64-1)*
- *[Only DC powered ACU: Power cables](#page-64-2)*
- *[Only DC powered ACU: Power up](#page-66-0)*

# <span id="page-64-1"></span>**5.1 Only DC powered ACU: Power source**

The ACU is powered with DC power. There are different options for the power supply:

- The 24 VDC ship supply provides power for the ACU.
- An AC line provides power through an AC/DC power supply. The SAILOR 6080 AC/DC Power Supply is recommended.

**Note** Be aware of high start-up peak current: 35 A at 24 VDC, 5 ms.

In order to protect against short circuit in the power cable/connector, the ship's DC outlet must be protected by a 30 A fuse or circuit breaker.

The modem is powered with AC power.

# <span id="page-64-2"></span>**5.2 Only DC powered ACU: Power cables**

## **5.2.1 Power cable selection (ACU)**

The following sections provide information about the source impedance of the DC power installation in the ship, how to measure it and power cable recommendations.

#### **Source impedance**

The maximum length of the power cable depends on the type of cable used and the source impedance of the DC power installation in the ship. The maximum allowed source impedance depends on the usage of the power range of the terminal DC input (Start up voltage: 22 VDC guaranteed, operating range: 20 – 32 VDC; 23 A – 14 A).

See also *[Power cable recommendations](#page-65-0)* on page 5-2.

#### **To measure the ship's source impedance**

To measure the ship's source impedance do as follows:

- 1. Select a power outlet from the ship's 24 VDC system.
- 2. Measure the voltage without load (R.var disconnected).
- 3. Set the current to e.g. 1 A by adjusting R.var.
- 4. Measure the corresponding voltage change.

#### **Example:** 1 A and 50 mV. Source impedance: 50 mV/1 Amp = 50 mOhm.

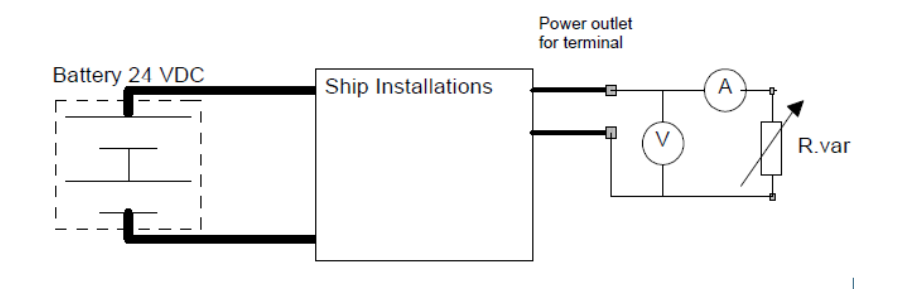

Figure 5-1: Measuring the ship source impedance

<span id="page-65-1"></span>

**Note** If the total impedance is higher than the maximum stated further below in this sectio[n,](#page-65-0) the terminal may become unstable and start to on/off oscillate.

> The total impedance is the sum of the source impedance of the ship power supply plus the impedance of connected cables including connectors and joints where cables are extended.

#### <span id="page-65-0"></span>**Power cable recommendations**

The ACU is delivered with a power connector (PCB plug-in connector, female plug, Weidmuller, Part number 1930050000), which accepts wires up to AWG10/6 mm<sup>2</sup>.

- When installing the power cable, install positive and negative supply wires closely together side by side to keep cable inductance low.
- Ensure that cable inductance for the selected cable at the desired length is less than 50 uH. Approximately 50 m maximum length.

#### **Calculating the maximum power cable length**

For 24 VDC operation, the total impedance must be max. 60 mOhm ( $R_{max}$ ), including the source impedance in the ship installation  $(R_{source})$ . The total impedance is the sum of the following:

- Source impedance in the ship installation
- Impedance of the selected power cable

To calculate the maximum cable extension, do as follows:

- 1. Measure the source impedance in the ship installation as shown in Figure [5-1.](#page-65-1)
- 2. Find the resistance per meter  $(R_{wire})$  for the cable type you are going to use. 4 mm2/AWG 11: 4.8 mOhm/m at 55°C 6 mm2/AWG 10: 3.8 mOhm/m at 55°C Other cable types: see the data sheet for the cable.

*Maximum length* =  $0, 5 \times (Rmax - Rsource)/(Rwire)$ 

The length is multiplied by 0.5 because there are two conductors in the cable. If the SAILOR 6080 AC/DC Power Supply is used, use  $R_{\text{source}} = 0$  mOhm.

#### **Examples for using the SAILOR 6080 AC/DC Power Supply:**

AWG11<sub>max</sub> = 0.5 x (60 mOhm-0)/4.8 mOhm/m = 6.2 m AWG10<sub>max</sub> = 0.5 x (60 mOhm-0)/3.8 mOhm/m = 7.9 m

#### **5.2.2 Power cable of the modem**

An AC power cable for the modem is included in the delivery.

# <span id="page-66-0"></span>**5.3 Only DC powered ACU: Power up**

### **5.3.1 To connect the power cable to the ACU and GMU**

- 1. Connect the positive and negative input terminals to the ship's DC supply according to *[Only for ACU with DC power: DC input connector](#page-55-0)* on page 4-2.
- 2. Connect the power plug to DC Input.

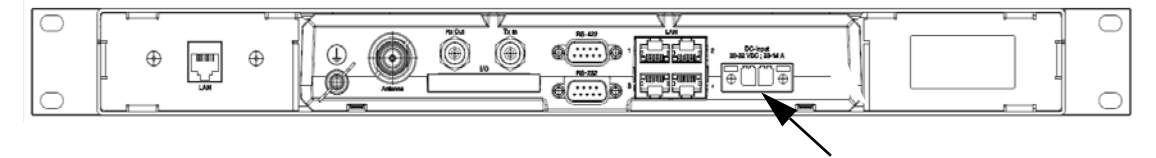

Figure 5-2: ACU - to connect power to DC Input

3. Connect the power cable to the modem.

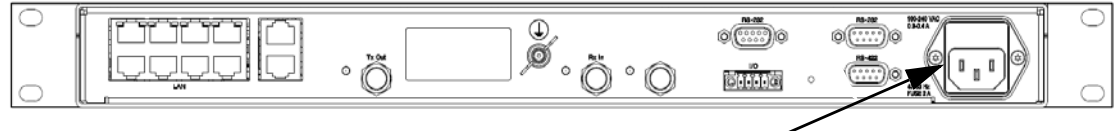

Figure 5-3: GMU - to connect AC power

# **5.4 Power-up procedure**

- 1. Connect power to the ACU.
- 2. Switch on the ACU. The unit starts up and goes through an initialization procedure:
	- ACU POST
	- ADU Initializing
	- ADU POST
	- READY

This may take some time (up to a couple of minutes).

3. The SAILOR 100 GX is ready to be calibrated (for first time power up) or receive data from the modem (when in normal operation).

The LEDs **Power** and **Fail/Pass** are **steady green**, the LED **Logon** is off. For further information on status indicators see *[Status signalling with LEDs and status messages](#page-127-0)* [on page 8-16](#page-127-0).

Make sure there are no hardware failures or error codes present, check the display of the ACU for events. For more information on error codes and events see *[System messages](#page-170-0)* [on page C-1](#page-170-0).

- 4. Make an azimuth and a cable loss calibration, see *[Heading input and position system](#page-71-0)* [on page 6-4.](#page-71-0)
- 5. Switch on the modem.

For more detailed step-by-step instructions, see the chapter *[Configuration](#page-68-0)* on page 6-1.

#### **5.4.1 Initialisation steps in daily use**

Once the system is configured and a satellite profile is active, the startup sequence is as follows:

- ACU POST
- ADU Initializing
- ADU SW upload (If the software versions in the ADU and ACU are not the same, a software update is done during startup.)
- ADU POST
- READY
- POINTING ANTENNA
- ACQUIRING SIGNAL
- **TRACKING**

#### **5.4.2 SAILOR 100 GX operational**

When the display shows **TRACKING**. **MDM: NETOK** and the LED **Logon** is steady green the system is operational.

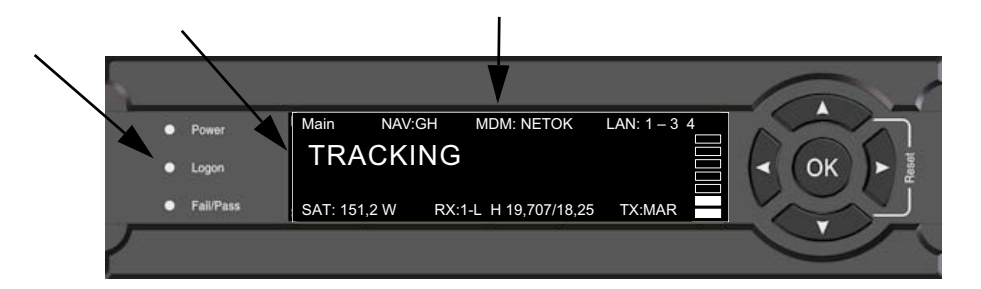

Figure 5-4: ACU display, system operational

# Chapter 6

# <span id="page-68-0"></span>**Configuration <sup>6</sup>**

This chapter has the following sections:

- *[Introduction to the built-in web interface](#page-68-1)*
- *[Heading input and position system](#page-71-1)*
- *[Calibration](#page-74-0)*
- *[Configuration with the web interface](#page-81-0)*
- *[Keypad and menus of the ACU](#page-100-1)*
- *[SNMP support](#page-106-0)*

# <span id="page-68-1"></span>**6.1 Introduction to the built-in web interface**

#### **6.1.1 Overview**

With the built-in web interface of the SAILOR 100 GX ACU you make a full configuration of the SAILOR 100 GX. You can use a standard Internet browser. Installation of software is not necessary.

#### **For quick start instructions see** *[Heading input and position system](#page-71-1)* **on page 6-4.**

**Important** The SAILOR 100 GX system is not designed to be connected directly to the Internet. It must be located behind a dedicated network security device such as a fire wall.

> If any ports of the SAILOR 100 GX are exposed to the Internet you must change the default passwords as anyone with access and malicious intent can render the SAILOR 100 GX inoperable.

#### **6.1.2 Connecting to the web interface**

To connect to the web interface of the ACU do as follows:

- 1. Switch on the ACU.
- 2. Wait until the LEDs on the front plate of the ACU show that the system is ready to be configured.
	- Power LED: Green
	- Logon LED: Off
	- Fail/Pass LED: Flashing green during power-on self test, after that steady green.

3. Connect a PC to LAN port 3: Service (standard Ethernet) of the ACU or to the front LAN connector of the ACU.

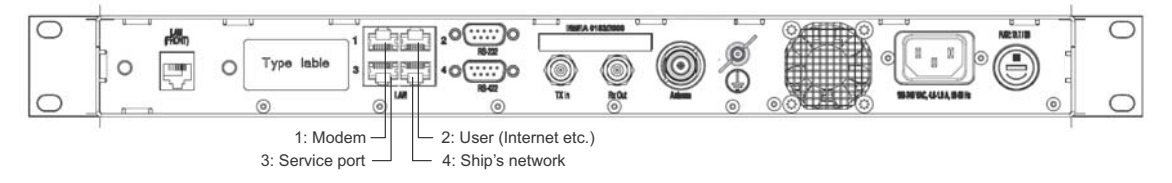

Figure 6-1: LAN 3 connector used for configuration of the SAILOR 100 GX

If you want to use another LAN port to access the web interface you must configure it as described in *[To configure the LAN network](#page-87-1)* on page 6-20.

4. Open your Internet browser and enter the default IP address of the ACU http://192.168.0.1.

When the login screen is displayed you have verified that the connection to the SAILOR 100 GX can be established. The web interface is ready for use.

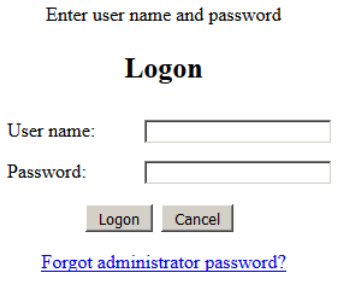

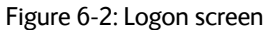

5. Log on as an administrator (user name: admin, password: 1234) or as guest (user name: guest, password: guest).

With the guest login you can protect the system from accidental changes of the configuration. A guest can only access the functions that are allowed by an administrator. For more information see *[To set up user permissions for guest login](#page-98-0)* on [page 6-31.](#page-98-0)

If you cannot establish a connection there might be problems with the Proxy server settings of your PC. See *[Proxy server settings in your browser](#page-115-0)* on page 8-4 for further information.

The web interface shows the **DASHBOARD** page.

| RX :                  | <b>Tracking</b>         |                    |                        | <b>SAILOR GX</b> |
|-----------------------|-------------------------|--------------------|------------------------|------------------|
| • DASHBOARD           | <b>DASHBOARD</b>        |                    |                        |                  |
| <b>SETTINGS</b>       | GNSS position           | 55.79° N, 12.52° E | ACU part name          | TT-7016B         |
|                       | Vessel heading          | $0.2^{\circ}$      | Antenna part name      | TT-7009C         |
| <b>SERVICE</b>        | Satellite profile       | GX profile         | ACU serial number      | 12345678         |
| <b>ADMINISTRATION</b> | Satellite position      | 62.6°E             | Antenna serial number  | 12345678         |
| <b>HELPDESK</b>       | RX polarisation         | Left hand circular | Software version       | 1.57 build 15    |
|                       | TX polarisation         | X-pol              | <b>POINTING</b>        |                  |
| <b>SITE MAP</b>       | RX RF frequency         | 20.177760 GHz      | Azimuth, elevation geo | 124.7° 12.7°     |
|                       | LNB LO frequency        | 18,250000 GHz      | Azimuth, elevation rel | 124.5° 12.5°     |
|                       | <b>BUC LO frequency</b> | 28.050000 GHz      | TX                     |                  |
|                       | Tracking RF frequency   | 20.177760 GHz      |                        |                  |
|                       | <b>MODEM</b>            |                    | <b>BUC TX</b>          | On               |
|                       | Model                   | Inmarsat GX modem  |                        |                  |
|                       | <b>RX</b> locked status | Locked             |                        |                  |
|                       | RX IF frequency         | 1927.760000 MHz    |                        |                  |
|                       | TX allowed              | Yes                |                        |                  |

Figure 6-3: Dashboard (example)

For a detailed introduction to the web interface see *[Overview and dashboard](#page-81-1)* on page 6- [14](#page-81-1).

# <span id="page-71-1"></span>**6.2 Heading input and position system**

<span id="page-71-0"></span>**Important** Make sure that the modem is switched off at this point. Switch on the modem after the cable calibration.

Before the SAILOR 100 GX can be used you must select the heading input and the positioning system.

**Important** You must be logged on as an administrator. See *[Administration](#page-96-0)* on page 6-29.

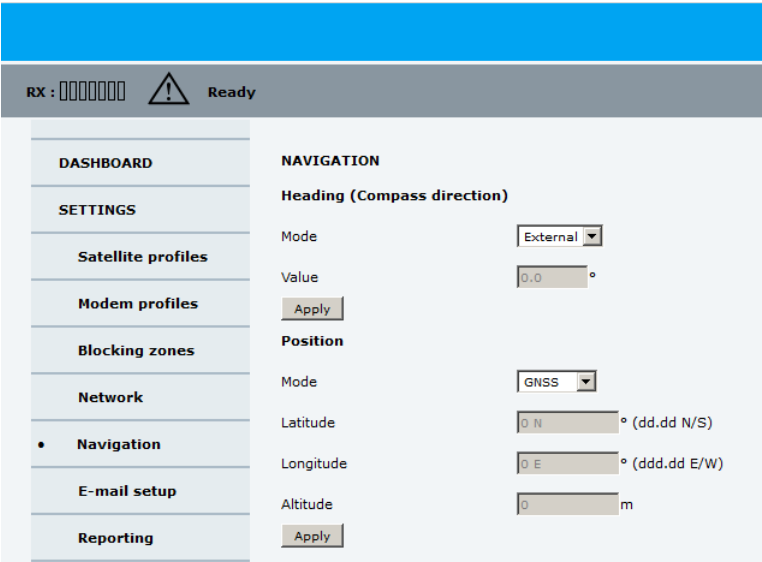

Figure 6-4: Web interface: SETTINGS, Navigation (example)

To set the heading input and the position system, do as follows:

#### 1. Go to the page **SETTINGS > Navigation**.

2. Select the desired heading input, see the following table.

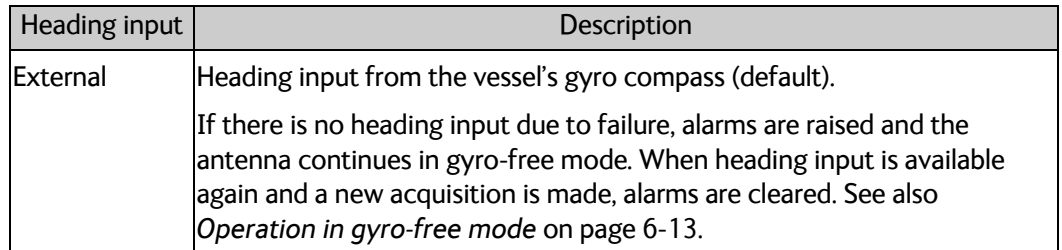

Table 6-1: Heading input options
| Heading input | Description                                                                                                    |  |  |  |  |  |
|---------------|----------------------------------------------------------------------------------------------------|--|--|--|--|--|
| Fixed         | Use this setting for making an azimuth and cable calibration if there is no<br>input from the vessel's gyro compass and for permanent installations like<br>remote areas or oil rigs, or during training and test.                                                                           |  |  |  |  |  |
|               | Important: Fixed heading is not allowed for sailing vessels!                                                                                                    |  |  |  |  |  |
|               | Enter the vessel heading in degrees.                                                                                                    |  |  |  |  |  |
| None          | Important: You must make an azimuth and cable calibration with<br>Fixed before you can use this setting. This is required in order to<br>be able to use blocking zones. After a successful azimuth and<br>cable calibration you must change the heading input setting<br>from Fixed to None. |  |  |  |  |  |
|               | Select this setting after a successful azimuth calibration with Fixed heading<br>if the system does not have input from the vessel's gyro compass. See also<br>Operation in gyro-free mode on page 6-13.                                                                                     |  |  |  |  |  |

Table 6-1: Heading input options (Continued)

## 3. Click **Apply**.

- 4. In the section **Position**, **Mode** select **GNSS System** or **Manual**. The **Manual** mode is used for fixed installations (fixed heading).
- 5. For **GNSS System**, select from **GPS**, **Beidou**, **GPS and Beidou, GPS and GLONASS**. The SAILOR 100 GX uses GPS by default
- 6. For **Manual** enter the latitude, longitude and altitude.
- 7. Click **Apply**.
- **Note** If you move outside coverage of the selected system, you will eventually lose connection to the satellite network. The **Position** field in the **Dashboard** of the web interface will show **Acquiring**.

**Note** If you change the heading settings from external to fixed or vice versa you must make a new azimuth calibration.

# **Background information on the acquisition process and search pattern With heading input or fixed heading**

- 1. The antenna starts the acquisition and searches for 10 seconds at the expected position. If RX lock is detected the antenna goes to Tracking.
- 2. If no RX lock is detected, a box search pattern is started and the positions where RF power can be received are stored.

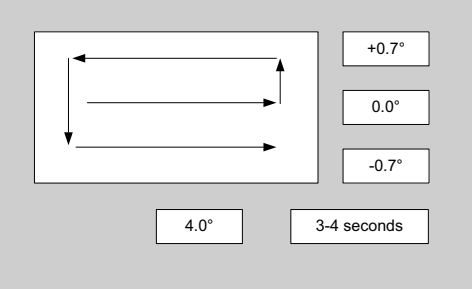

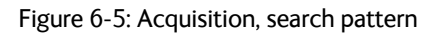

3. The antenna checks each stored position for up to 10 seconds. If RX lock is detected for more than 20% of the time, the antenna goes to Tracking.

### **Without heading input and not fixed heading (Gyro-free)**

1. A box search pattern is started and the positions with reception of RF power are checked for up to 10 seconds. If RX lock is detected for more than 20% of the time, the antenna goes to Tracking.

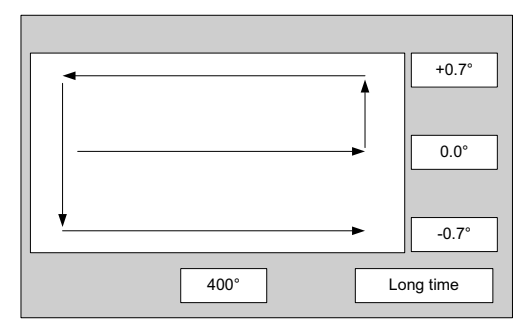

Figure 6-6: Acquisition, search pattern in gyro-free mode

#### **Acquisition times**

| <b>Activity</b>                   |                 |  |  |  |  |
|-----------------------------------|-----------------|--|--|--|--|
| Initial search                    | 10 <sub>s</sub> |  |  |  |  |
| Scan box pattern                  | 5s              |  |  |  |  |
| Validate result (10 s per result) | $10 - 30s$      |  |  |  |  |
| Max. total time                   | $25 - 45s$      |  |  |  |  |

Table 6-2: Acquisition time

# <span id="page-74-1"></span>**6.3 Calibration**

**Important** Make sure that the modem is switched off at this point. Switch on the modem after the cable calibration.

Before the SAILOR 100 GX can be used you must make an azimuth and cable calibration. The azimuth calibration is required in order to determine the offset of the ADU zero direction to the bow-to-stern line of the ship. This procedure is fully automatic. The satellite data for calibration can be entered directly on the calibration page or you can define a Service profile to be used for the azimuth calibration. A cable calibration is required in order to record the cable characteristics of the antenna cable which is used in the SAILOR 100 GX fixed gain feature. See *[Fixed TX IF principle](#page-80-1)* on page 6-13 for more information. After the calibration you can set up blocking zones for the specific installation.

**Important** You must log on as an administrator to do a calibration. See *[Administration](#page-96-0)* [on page 6-29](#page-96-0).

The following sections describe the steps for a successful calibration:

- 1. *[Calibration](#page-74-1)*
- 2. *[Service profile for calibration](#page-77-0)*
- 3. *[Cable calibration](#page-78-0)*
- 4. *[Manual One Touch Commissioning \(BUC calibration\)](#page-79-0)*

# **6.3.1 Azimuth calibration**

Azimuth calibration is done toward a satellite of a known position. After finding the satellite, the system can calculate the azimuth offset of the ADU installation. The satellite and transponder properties for the calibration can be selected from a list of service profiles or supplied manually.

You can make an azimuth calibration in the following ways:

- *[Azimuth calibration \(user controlled\)](#page-74-0)*
- *[Automatic azimuth calibration with an active satellite profile](#page-75-0)*
- *[Azimuth calibration with a service profile](#page-76-0)*

### <span id="page-74-0"></span>**Azimuth calibration (user controlled)**

- 1. On the page **SERVICE > Calibration**, in the section **Azimuth calibration (user controlled)**, select **User defined** in the **Satellite** drop down list.
- **Note** If you do not want to enter the satellite data on the calibration page you can select a dedicated satellite service profile for calibration and select it. For information how to set up a service profile see [6.3.2](#page-77-0).

Check that the satellite transponder is visible from the location of the installation and that it is at an elevation angle between 5 and 70 degrees.

2. Type in the longitude of the satellite.

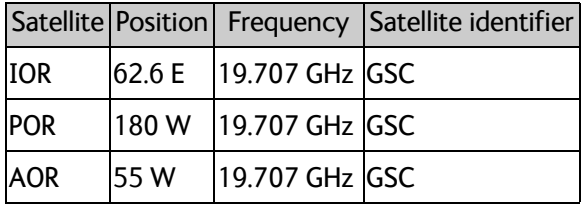

<span id="page-75-1"></span>Table 6-3: Inmarsat GSC satellite information

**Important** The calibration function is not able to verify the correctness or precision of the supplied longitude. It is therefore important to supply the correct longitude including the first decimal.

- 3. Type in its tracking frequency, 19.707 GHz.
- 4. Select **Satellite identifier**: GSC.
- 5. Click **Start** and wait typically 5 minutes for the azimuth calibration to finish. A progress bar is shown during calibration and a message is displayed when the calibration has completed. In case of failure, see the table in the following section for a description of error codes during calibration.

**Important** It is strongly recommended to verify the result of a calibration performed with user defined data. This can be done by making a new calibration on a different satellite and verify that the resulting Azimuth calibration value differs less than one degree.

The following table shows the error codes that might be displayed during a calibration.

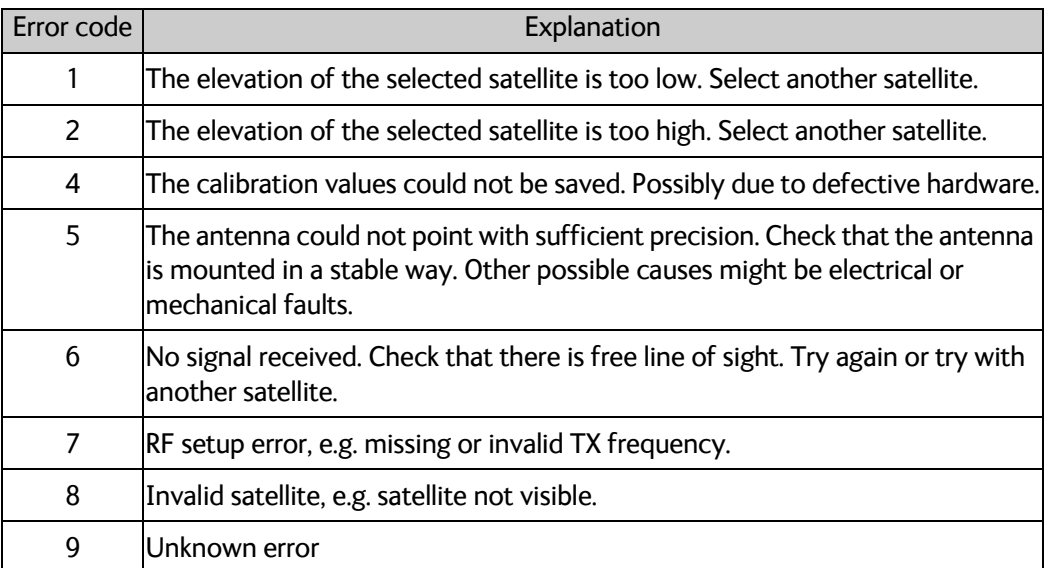

Table 6-4: Possible error codes during calibration

#### <span id="page-75-0"></span>**Automatic azimuth calibration with an active satellite profile**

You can enable automatic azimuth calibration, even if there is no line of sight to an azimuth calibration satellite or GX service satellite from the place of installation. To be able to use

this feature you must have made a valid satellite profile and activate it. When the vessel leaves the harbour and gets line of sight to the GX satellite, the system automatically finds and tracks the satellite and makes the azimuth calibration. After a successful azimuth calibration the ACU will automatically disable the **Azimuth calibration (active satellite profile)** on the page **SERVICE > Calibration**.

- 1. Create a modem profile, see *[Modem profiles](#page-125-0)* on page 8-14.
- 2. Create a satellite profile, see *[Satellite profiles](#page-124-0)* on page 8-13.
- 3. Click **SETTINGS** and **Activate** the satellite profile.
- 4. Click **SERVICE > Calibration**.

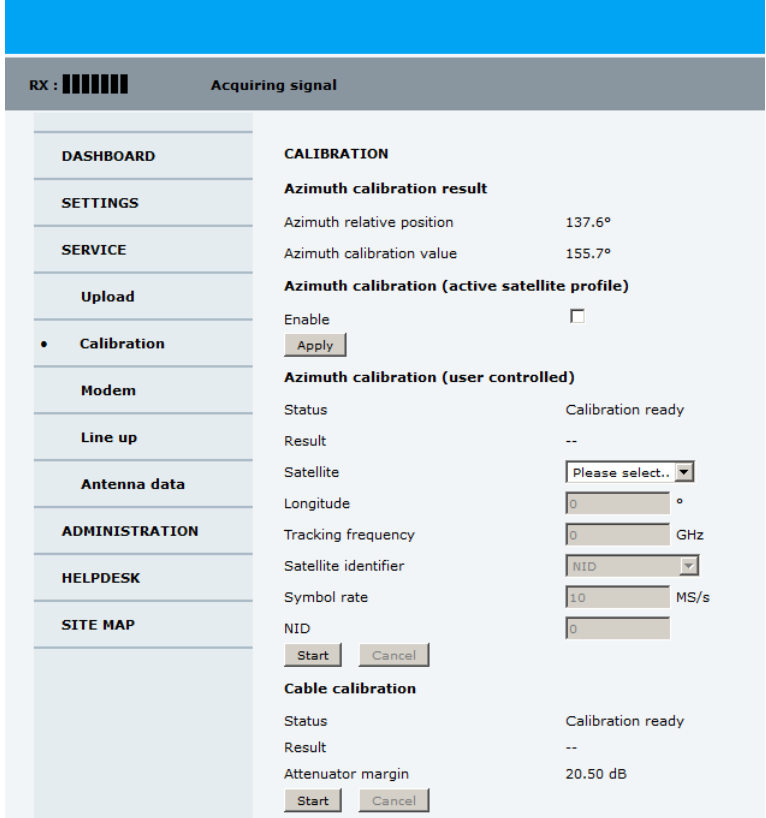

Figure 6-7: Web interface: SERVICE, Calibration (example)

- 5. Select **Enable** in the section **Azimuth calibration** (active satellite profile). To be able to use this feature there must be a valid satellite profile and you must activate it in **SETTINGS** > **Satellite profiles**.
- 6. Click **Apply**.
- 7. Switch on the modem.

## <span id="page-76-0"></span>**Azimuth calibration with a service profile**

1. Click **SERVICE > Calibration**.

- 2. Select the service profile in the drop down list **Satellite**. All profiles with the modem **Service modem** are displayed in the list. If there is no profile in the list, you must set up one, see *[Service profile for calibration](#page-77-0)* on page 6-10.
- 3. Click **Start** in the section **Azimuth calibration** and wait typically 5 minutes for the calibration to finish. After finished calibration a message with the result of the calibration is displayed in the field **Result**.

# <span id="page-77-0"></span>**6.3.2 Service profile for calibration**

Use the service profile for calibration if you do not want to use the automatic azimuth calibration or if you want to enter the satellite parameters directly on the calibration page. To prepare for calibration you can set up a service profile for calibration.

To set up a service profile do as follows:

- 1. Connect a PC to LAN connector 3 (Service port, standard Ethernet) of the ACU or to the front LAN connector of the ACU.
- 2. Open an Internet browser and enter the IP address of the ACU (Default: http://192.168.0.1).
- 3. Type in the user name **admin** and the password **1234** to access the **Dashboard**.
- 4. Select **SETTINGS > Satellite profiles** > **New entry**. Enter the name of the satellite profile for calibration (a name of your own choice, e.g. IOR Inmarsat GX).
- 5. Select the modem profile **Service & Calibration** from the drop-down list.

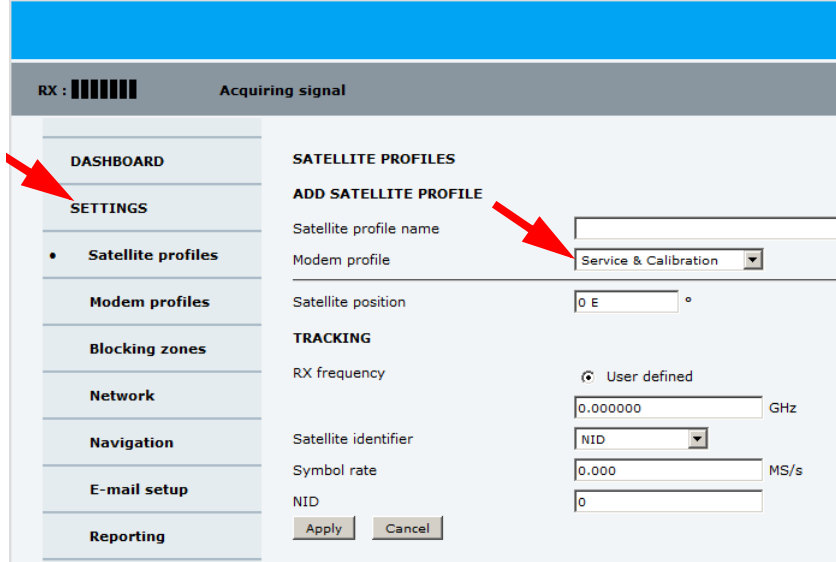

Figure 6-8: Service profile for calibration

6. Enter the data for the satellite that you want to use as a calibration reference. Note the following calibration requirements: Elevation angle:  $5 - 70$  degrees. Not allowed for calibration: Inclined orbit. Satellite identifier: GSC, NID, Orbital position (DVB-S, DVB-S2)<sup>1</sup>. See also Table 6-3 on [page 6-8.](#page-75-1)

- 7. Click **Apply** to save the settings for this satellite profile for calibration. The system is ready for the azimuth calibration.
- 8. Click **Start** to start the azimuth calibration.

# <span id="page-78-0"></span>**6.3.3 Cable calibration**

**Important** Make sure that the modem is not switched on at this point. The modem can be switched on after the cable calibration.

> Make sure that **Heading**, **Mode** on the page **SETTINGS > Navigation** is set to **Fixed** or **External**.

1. On the page **SERVICE > Calibration** click **Start** in the section **Cable calibration**.

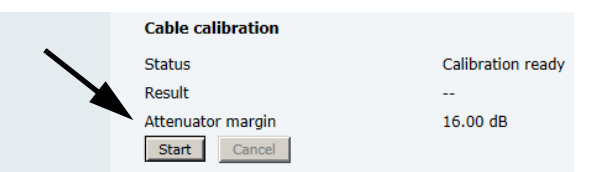

Figure 6-9: Web interface: SERVICE, Calibration, cable attenuator margin

2. Wait for the calibration to finish. After finished calibration a message with the result of the calibration is displayed in the field **Result**.This screen shows how much attenuation margin is left for the antenna cable. This indicates whether the antenna cable and connectors are in good condition and well crimped.

It is recommended to make a cable calibration when servicing the system to check if the antenna cable is still in good order.

- 3. After the azimuth and cable calibration switch on the modem. It will automatically make a BUC calibration and is then ready.
- 4. When commissioning is completed, test all subscribed services, see *[Installation check](#page-111-0)  [list: Functional test in harbor](#page-111-0)* on page 7-4.

**Important** If there is no input from the vessel's gyro compass: Change the heading input setting from **Fixed** to **None** at **Heading** – **Input**. **Fixed heading is not allowed for sailing vessels!** 

<sup>1.</sup> Use Orbital position and NID if you want to use NID or orbital position or other KA band satellites with DVB-S2 support. The DVB symbol rate must be >5 Ms/s. For NID use preferably a unique NID (ONID). An azimuth calibration without NID can be useful in regions where the satellite operators do not broadcast NID (US, China, Australia etc.). For NID=0 the NID is not used when checking the satellite link. For NID 1 to 65535 the supplied NID is matched against the Network ID broadcast by the satellite. For orbital position the supplied longitude is matched with the orbital position broadcast by the satellite. Not all service providers broadcast the orbital position.

# <span id="page-79-0"></span>**6.3.4 Manual One Touch Commissioning (BUC calibration)**

When the modem starts up for the first time it will automatically register with the BUC and perform P1dB compression on multiple frequencies and thereafter register with the Inmarsat network. During the P1dB compression the antenna will point away from the satellite and transmit on 950 MHz to 1950 MHz in 50 MHz steps. The ACU will show **BUC calibration** on the **DASHBOARD** and the ACU display. This may take up to 10 minutes.

If a new cable calibration is made, the ACU displays the alarm **BUC calibration outdated**. Then you must make a manual One Touch Commissioning.

To make a manual One Touch Commissioning (OTC) for the modem, do as follows:

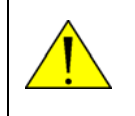

**WARNING!** For your safety: Active RF transmission may occur during an OTC procedure. Software updates may also occur, yet the system is in receiveonly mode during such auto-updates.

**Important** You must use the Internet browser **Firefox**.

- 1. Connect a PC to LAN1.
- 2. Enter the web interface (via Firefox browser) and go to **SERVICE > Modem**.

| Rx:<br><b>Tracking</b> |                                                                                                |
|------------------------|------------------------------------------------------------------------------------------------|
| <b>DASHBOARD</b>       | <b>MODEM</b>                                                                                   |
| <b>SETTINGS</b>        | <b>Reset</b>                                                                                   |
| <b>SERVICE</b>         | Level 0: Soft Reset<br>$\overline{\phantom{a}}$<br>Level<br>Reset Modem<br><b>Modem access</b> |
| <b>Upload</b>          | Access to Modem web interface: https://adu-acu34:8443                                          |
| <b>Calibration</b>     |                                                                                                |
| Modem                  |                                                                                                |
| Line up                |                                                                                                |

Figure 6-10: Web interface: SERVICE > Modem

- 3. At **Modem access** click the link.
- 4. Type the user name **admin** (default) and the password **iDirect** (default).

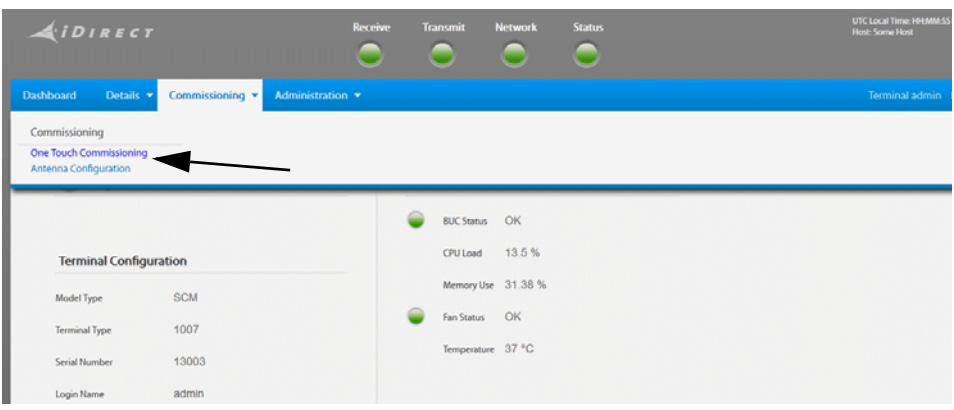

Figure 6-11: Unified web interface of the Core Module

5. In the menu **Commissioning** click **One Touch Commissioning**.

- 6. Click **Start**. One Touch Commissioning takes place. When commissioning is completed the antenna will search for the I5 satellite with the highest elevation.
- 7. The antenna will find the satellite and the modem will perform the necessary steps to enter the network (software upgrades, if available).
- 8. The web interface of the iDirect core module will indicate the modem in the network as well as the modem status in the display in the menu **MODEM** of the SAILOR 100 GX web interface.
- 9. When commissioning is completed, test all subscribed services.

# <span id="page-80-0"></span>**6.3.5 Operation in gyro-free mode**

If input from a gyro compass is not available (Heading input: none), information from the GPS position is used when searching for a satellite. If the antenna does not have ship heading input from the vessel's gyro compass, the azimuth direction of the satellite is not known. In this case the antenna will start a 360 degrees sky scan and scan until it finds a satellite. The search time to find the satellite and start tracking is therefore increased considerably. If the ship is on a steady course and sails at a speed over ground above 5 kn, the system can use an estimated heading from the current GPS position. This will reduce the search time, but it will still be a longer search time than with heading input present.

If the system loses the signal from the satellite, for example due to blockage, and the duration of signal loss is longer than approximately 1 minute, the system without heading input must do a new sky scan to find the satellite when the antenna is out of blockage.

# <span id="page-80-1"></span>**6.3.6 Fixed TX IF principle**

The SAILOR 100 GX uses a TX IF gain concept. After calibration it provides a fixed average gain from the TX-port of the ACU to the input of the BUC. Advantages of the fixed TX IF gain principle are:

- Average TX IF gain independent of antenna cable length<sup>1</sup>
- Compatibility with the GX TX Power control feature

When installing the SAILOR 100 GX you make a cable calibration. At that point every installation adjusts to the same average TX IF gain regardless of the ADU cable length. Additionally the SAILOR 100 GX system also compensates for variations of the cable characteristics or loss over frequency.

**Configuration** 

Configuration

<sup>1.</sup> You find the maximum allowed cable loss at *Prerequisites* [on page 3-18.](#page-43-0)

# **6.4 Configuration with the web interface**

# **6.4.1 Overview and dashboard**

### **Topics in the web interface**

The site map gives an overview over the existing menus, submenus and topics. You can click on each menu in the site map to go directly to the page or display the respective submenu.

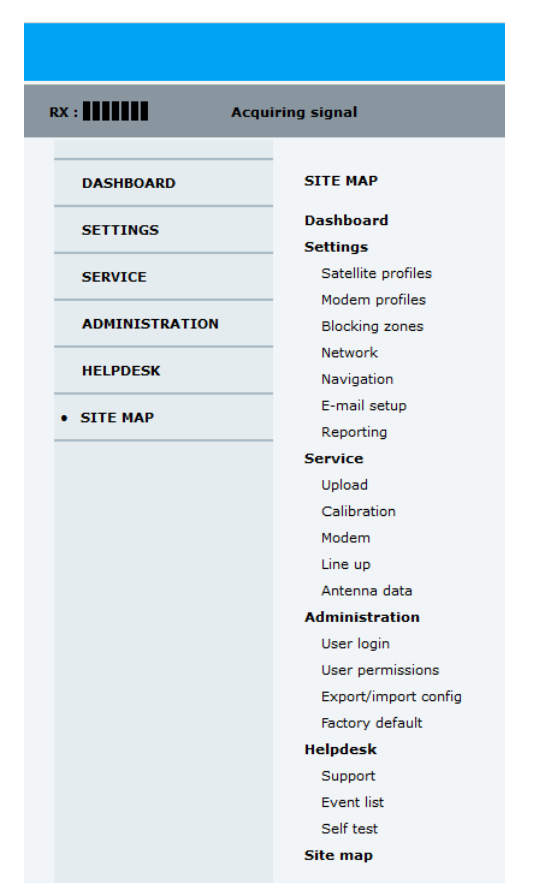

Figure 6-12: Topics in the web interface (SITE MAP)

The **Dashboard** is the first screen that is displayed when the user or administrator enters the IP address of the web interface of the ACU and the user name and password. The Dashboard is used for viewing properties and status of the ACU and ADU.

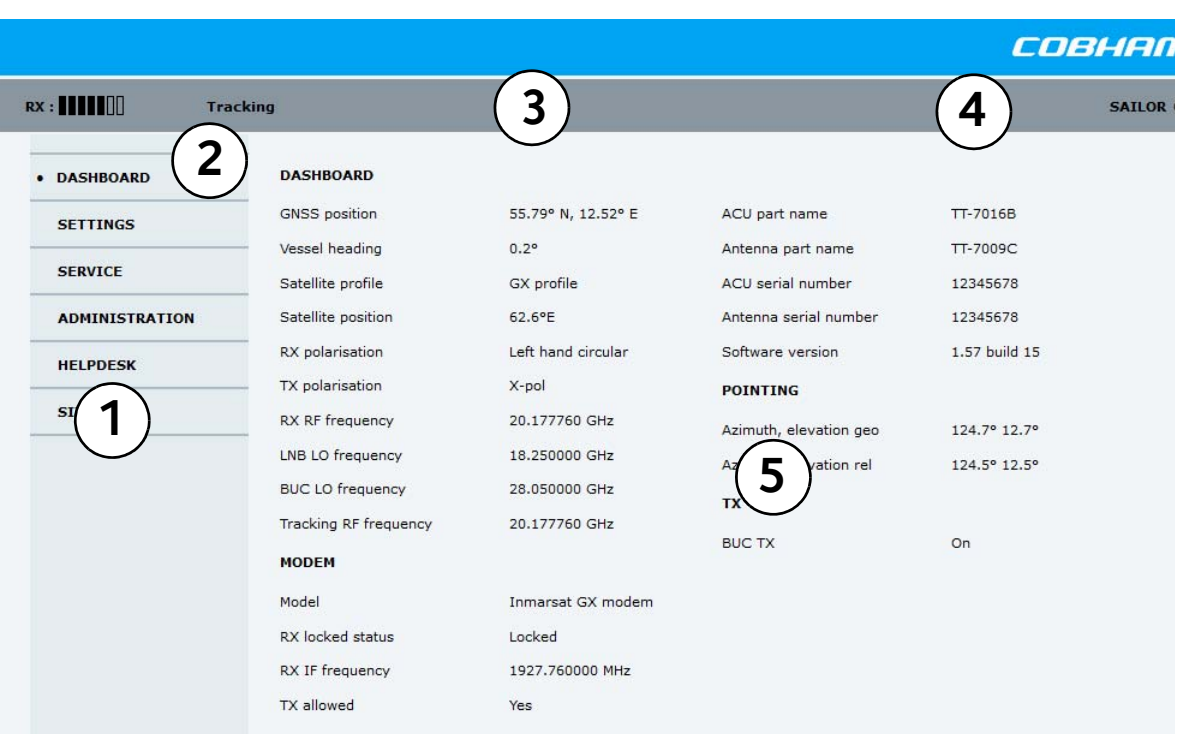

The web interface has the following sections:

Figure 6-13: Web interface: DASHBOARD of SAILOR 100 GX (example)

- 1. The navigation pane holds the main menu. Clicking an item in the menu opens a submenu in the navigation pane or a new page in the contents section.
- 2. The top bar shows the signal strength, current status and icons for events, if any, and the host name.

The signal status field shows the tracking signal strength of the antenna. The signal strength can vary during operation, depending on the current position relative to the satellite.

- 3. The icon bar shows icons for active events, when relevant. The host name is shown on every page of the web interface.
- 4. The host name is useful for identifying the system at remote login and when requesting reports from the system. The host name is recommended to contain the name of the vessel. To change the host name see *[To configure the LAN network](#page-87-0)* on page 6-20.
- 5. The contents section shows the page selected in the navigation pane. This section is used for viewing or changing settings, or for performing actions. For a description of the individual items in the contents section see *[Sections on the](#page-84-0)  Dashboard* [on page 6-17](#page-84-0).

The following icon may appear in the icon bar in the web interface:

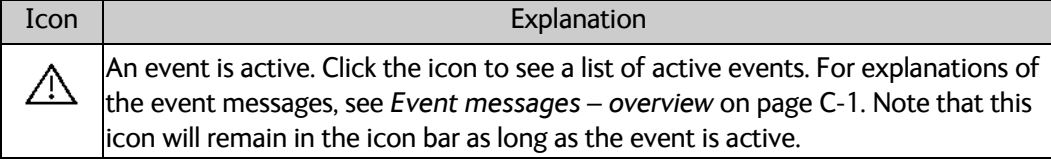

Table 6-5: Web interface: Event icon

### **To navigate the web interface**

- **To expand a menu**, click the menu in the navigation pane.
- **To access status and settings**, click the relevant subject in the navigation pane or click the relevant icon in the icon bar. The status or settings are displayed in the contents section.
- **To get an overview over the submenus available**, click **SITE MAP** in the navigation pane. Click on items in the site map to go directly to the relevant location.

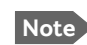

**Note** You can give access to some configuration settings for users that are not administrators. For information see *[To set up user](#page-98-0)  [permissions for guest login](#page-98-0)* on page 6-31.

## **To connect a PC**

To connect a PC to the ACU do as follows:

- 1. Connect a PC to LAN interface 3 (Service port, standard Ethernet) of the ACU or to the front LAN connector of the ACU. If you want to use another LAN port to access the web interface you must configure it according to your network requirements. See *[To](#page-87-0)  [configure the LAN network](#page-87-0)* on page 6-20 for more information.
- 2. Open your Internet browser and enter the IP address of the ACU (Default IP address: http://192.168.0.1).

### **Status field in the icon bar**

The top bar shows the current status of the antenna.

- **Antenna initializing**
- **Antenna SW upload**
- **Antenna POST error**
- **XIM data error**
- **Unrecoverable XIM data error**
- **System upgrade**
- **Antenna POST pending**
- **Antenna POST**
- **Safe Mode** (error, followed by an error description)
- **Service switch** (service switch in ADU activated)
- **Ready** (waiting for data from the modem or no satellite profile selected)
- **Pointing antenna** (locating the satellite)
- **Acquiring signal** (acquiring the satellite signal)
- **Tracking** (tracks the current satellite)
- **Lineup** (line up is activated)
- **Azimuth calibration**
- **TX cable calibration**
- **BUC calibration**
- **Test**
- **Not ready** (waiting for input from GNSS, e.g. GPS)
- **Not ready: Initializing**
- **Not ready: Need pos**
- **Blocking zone** (antenna is pointing into a blocking zone)
- **No TX zone** (antenna is pointing in a no TX zone; TX is off)

#### <span id="page-84-0"></span>**Sections on the Dashboard**

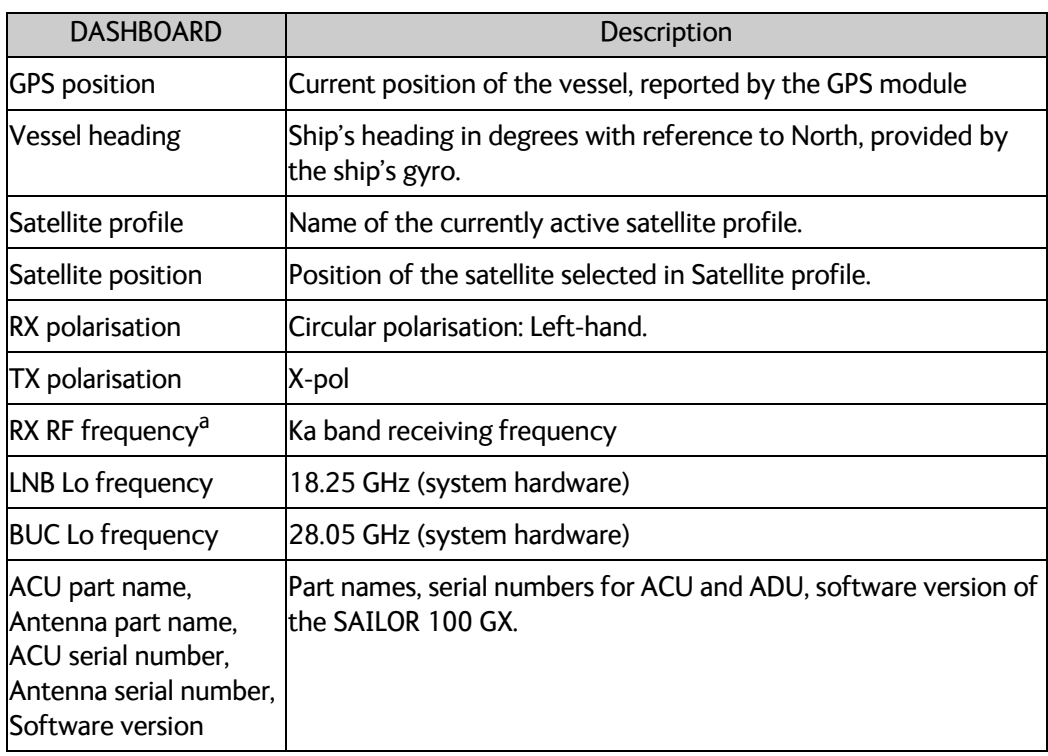

Table 6-6: Web interface, DASHBOARD, first section

a. Can be changed when using a generic modem profile.

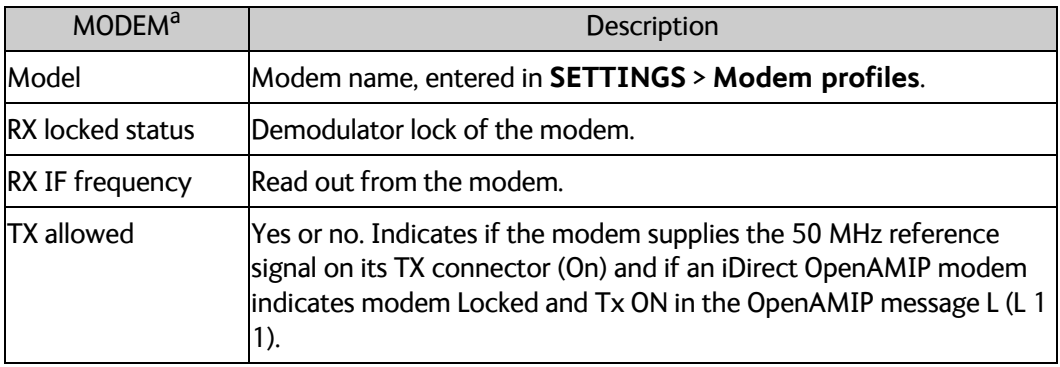

Table 6-7: Web interface, DASHBOARD, MODEM section

a. Items shown in this list may vary, they depend on the current modem.

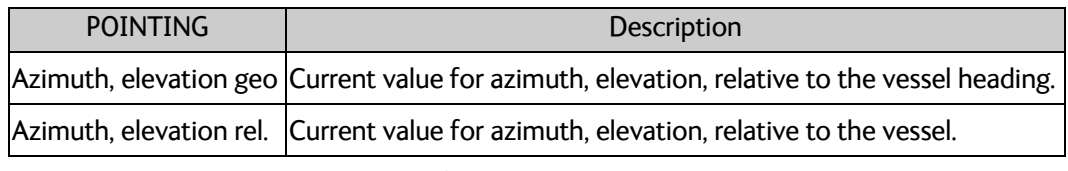

Table 6-8: Web interface, DASHBOARD, POINTING section

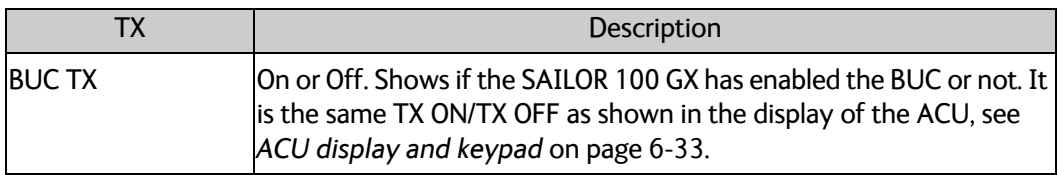

Table 6-9: Web interface, DASHBOARD, TX section

# **6.4.2 To set up blocking zones (RX and TX)**

You can define blocking zones, i.e. NO TX and RX zones, enter azimuth values and elevation angles for each blocking zone. To enable a blocking zone you must select **Active**.

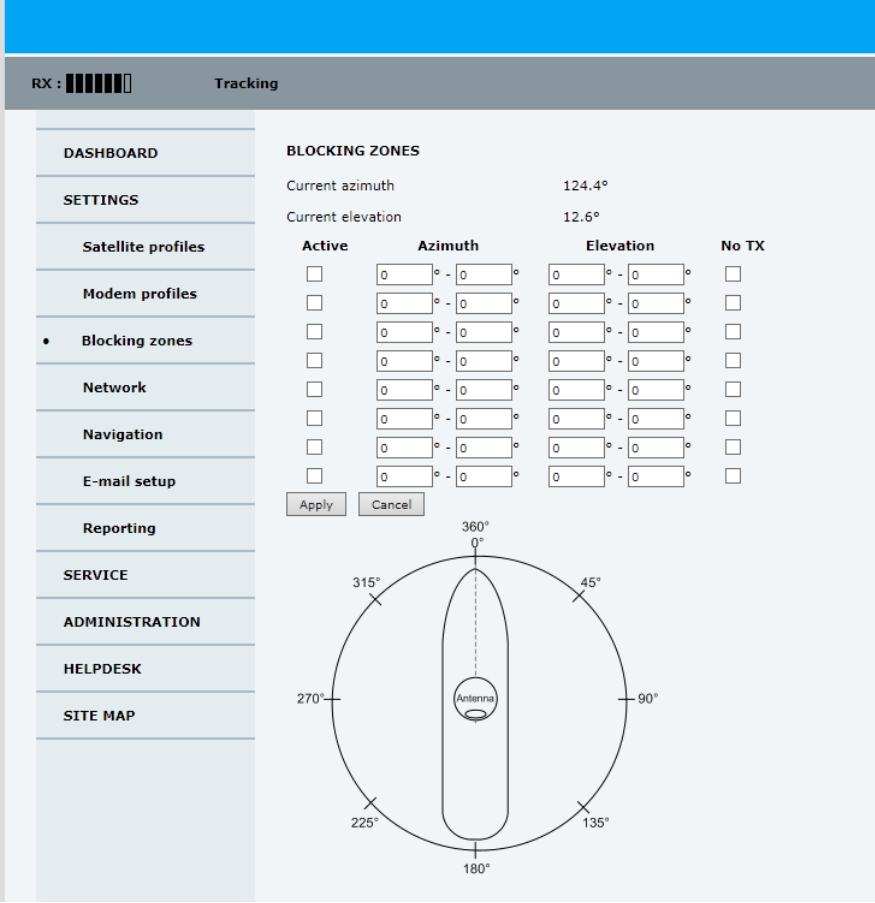

Figure 6-14: Web interface: SETTINGS, Blocking zones – azimuth and elevation

To define and set a blocking zone, do as follows:

- 1. Select **SETTINGS > Blocking zones**.
- 2. Select **Active** to enable the blocking zone.
- 3. Enter start and stop azimuth value in degrees for the blocking zone. Values allowed: 0 to 360 degrees. Enter clockwise.

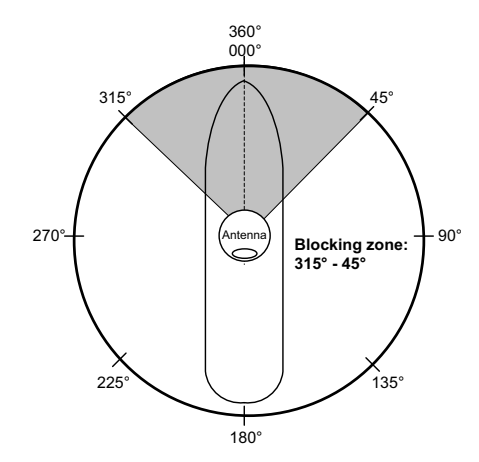

Figure 6-15: Blocking zone, example: 315 - 45 degrees

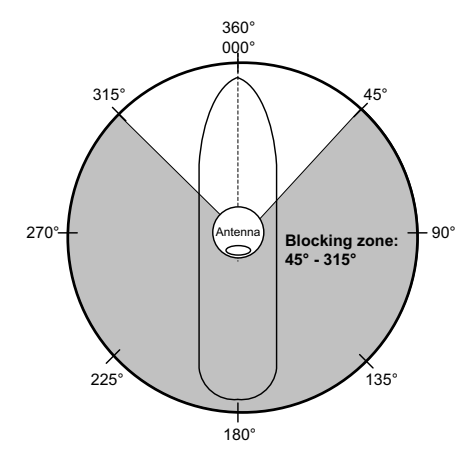

Figure 6-16: Blocking zone, example: 45 - 315 degrees

4. Enter the start and stop elevation angle for the blocking zone. If you enter nothing, there will be no blocking zone. Values allowed: -30 to 90 degrees.

**Important** You must enter 2 different elevation angles to have an active blocking zone.

5. Select **No TX** for zones if you do not want the system to transmit.

If **No TX** is not selected, the system also transmits when pointing through areas with blocking objects. The modem will shut off for TX if no signal is received.

**Note** If a blocking zone is defined with TX allowed (**No TX** not checked), the modem is not informed about the blocking zone.

Modems may react differently when informed about a blocking zone, this has influence on recapturing the link. The worst case is that the modem will search the entire list of available satellites and frequencies when unaware of the blocking zone, resulting in prolonged down times until the link is recaptured.

For optimum performance it is recommended to check **No TX**.

6. Click **Apply** to save the blocking zones.

# <span id="page-87-0"></span>**6.4.3 To configure the LAN network**

On this page you can enter a host name. The host name helps identifying the SAILOR 100 GX system when sending e-mail reports through an external Internet connection. The ACU has four 10/100 Mbit/s Ethernet ports labelled LAN port 1, 2, 3 and 4. The ports are divided in three groups, each group operating in its own network. You can set up DNS and Gateway.

**Important** The SAILOR 100 GX system is not designed to be connected directly to the Internet. It must be located behind a dedicated network security device such as a fire wall. If any ports of the SAILOR 100 GX are exposed to the Internet you must change the default passwords as anyone with access and malicious intent can render the SAILOR 100 GX inoperable.

To configure the LAN network go to **SETTINGS > Network.**

|                           |                                   |                |                   |                          |                   |                   |                        | COBHAM                    |
|---------------------------|-----------------------------------|----------------|-------------------|--------------------------|-------------------|-------------------|------------------------|---------------------------|
| <b>RX :            </b>   | <b>Acquiring signal</b>           |                |                   |                          |                   |                   |                        | adu-acu32 - SAILOR 100 GX |
| <b>DASHBOARD</b>          | <b>NETWORK</b>                    |                |                   |                          |                   |                   |                        |                           |
| <b>SETTINGS</b>           | Host name                         |                | adu-acu32         |                          |                   |                   |                        |                           |
| <b>Satellite profiles</b> | <b>LAN Port 1: Modem</b>          |                |                   |                          |                   |                   | <b>LAN Port 2</b>      |                           |
| <b>Modem profiles</b>     | Mode                              |                | Static            |                          |                   |                   |                        |                           |
| <b>Blocking zones</b>     | IP address                        |                |                   | 192 .168 .1              |                   |                   |                        |                           |
|                           | Netmask                           |                |                   | 255 255 255              |                   |                   |                        |                           |
| <b>Network</b>            | <b>LAN Port 3: Service</b>        |                |                   |                          |                   |                   | <b>LAN Port 4: LAN</b> |                           |
| <b>Navigation</b>         | Mode                              |                | Static            |                          | $\blacksquare$    |                   | Mode                   | DHCP Client               |
| <b>E-mail setup</b>       | IP address                        |                |                   | 192 .168 .0              | Æ                 |                   | IP address             | to<br>.54<br>196          |
| <b>Reporting</b>          | Netmask                           |                |                   | 255 .255 .255 .0         |                   |                   | Netmask                | 255 255 255 0             |
| <b>SERVICE</b>            | <b>DHCP</b> server                |                | ⊽                 |                          |                   |                   |                        |                           |
|                           | DHCP server start                 |                | 192               | .168<br>.0 <sub>0</sub>  | , 200             |                   |                        |                           |
| <b>ADMINISTRATION</b>     | DHCP server end                   |                | 192 . 168 . 0     |                          | .209              |                   |                        |                           |
| <b>HELPDESK</b>           | <b>DNS</b> setup                  |                |                   |                          |                   |                   |                        |                           |
| <b>SITE MAP</b>           | DNS source                        |                | Static            | $\blacksquare$           |                   |                   |                        |                           |
|                           | Primary DNS                       |                | <b>l</b> o        | $\sqrt{a}$<br>$\sqrt{a}$ | .Jo               |                   |                        |                           |
|                           | Secondary DNS                     |                | lo.               | ۰Ιο<br>٥ļ.               | $\cdot$ o         |                   |                        |                           |
|                           | <b>Gateway setup</b>              |                |                   |                          |                   |                   |                        |                           |
|                           | Default gateway source LAN Port 4 |                |                   |                          |                   |                   |                        |                           |
|                           | Default gateway                   |                |                   | $195 - 20 - 1$           |                   |                   |                        |                           |
|                           | Zeroconf setup                    |                |                   |                          |                   |                   |                        |                           |
|                           | Zeroconf source                   |                | LAN Port 4        |                          |                   |                   |                        |                           |
|                           | <b>Vlan table</b>                 |                |                   |                          |                   |                   |                        |                           |
|                           |                                   |                |                   |                          |                   |                   |                        |                           |
|                           |                                   | VID            | PORT <sub>1</sub> | PORT <sub>2</sub>        | PORT <sub>3</sub> | PORT <sub>4</sub> |                        |                           |
|                           | VLAN <sub>1</sub>                 | $\mathbf{1}$   | $\cup$            |                          |                   |                   |                        |                           |
|                           | VLAN <sub>3</sub>                 | 3              |                   |                          | U                 |                   |                        |                           |
|                           | VLAN 4                            | $\overline{4}$ |                   |                          |                   | $\cup$            |                        |                           |
|                           | <b>VLAN 3901</b>                  | 3901           | $\top$            | $\top$                   |                   |                   |                        |                           |
|                           | <b>VLAN 3905</b>                  | 3905           | $\top$            | $\top$                   |                   |                   |                        |                           |
|                           | $U = Egress$ untagged             |                |                   |                          |                   |                   |                        |                           |
|                           | $T = Egress$ tagged               |                |                   |                          |                   |                   |                        |                           |
|                           | Cancel<br>Apply                   |                |                   |                          |                   |                   |                        |                           |

Figure 6-17: Web interface: SETTINGS, Network (default settings)

**Important** Make sure that the networks do not use IP address ranges that overlap.

Make the necessary changes on this page and click **Apply**.

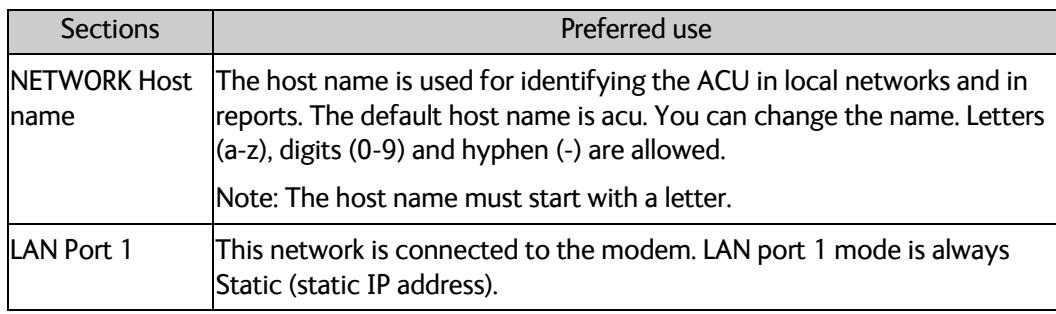

Table 6-10: Setup of LAN connectors

| <b>Sections</b>   | Preferred use                                                                                                    |
|-------------------|----------------------------------------------------------------------------------------------------|
| LAN Port 2        | LAN port 2 is used for Internet access or Inmarsat Network Service<br>Device (NSD).                                                                                                    |
| <b>LAN Port 3</b> | LAN port 3 is the service port. The default IP address is<br>http://192.168.0.1; the current value can be displayed in the ACU display.<br>It is recommended to connect LAN port 3 to the front port (via rear<br>connector, see the figure ACU (connector panel) with AC power on<br>page 4-1), for access to the service port from the rack front.<br>LAN port 3 can be set to the mode Static or Switched with port 1,<br>DHCP server can be selected (default) or DHCP client. |
| <b>LAN Port 4</b> | LAN port 4 can be used to connect to the vessel's LAN.<br>LAN port 4 mode can be set to Static, DHCP client (default) or DHCP<br>lserver.                                                                                                    |

Table 6-10: Setup of LAN connectors (Continued)

### **Static IP or DHCP Client**

If you select **DHCP client** the network IP address and sub-net mask must be provided by a DHCP server on that network. If you select **Static IP** address you must specify a unique IP address and a sub-net mask.

### **DHCP Server Settings**

On LAN ports 3 and 4 you can select to run a DHCP server. Select the check box **DHCP Server**. The DHCP server settings are only displayed and can be selected when the port mode is set to **Static**, otherwise the DHCP server settings are not shown. The DHCP start and end addresses must be on the same network as the port's static IP.

#### **DNS setup**

If you have access to a Domain Name Server (DNS) you can specify the address of the email server by using the server name instead of its IP address. This can be used in **Outgoing mail server** in *E-mail setup* [on page 6-23.](#page-90-0) You may statically specify the address of one or two DNS. Select the DNS source as static and fill in IP address or addresses.

Alternatively, if the DHCP server can provide a DNS address and you have selected DHCP client above, then select the same LAN as your DNS source.

#### **Gateway setup**

If the ACU needs to communicate with network units outside the specified sub-nets, you must specify a default gateway (typically a router).

The default gateway can be set as a static IP address. Then set the default gateway source to static and enter the IP address of the default gateway. To remove the default gateway set it to 0.0.0.0.

Alternatively, if the DHCP server is able to provide a default gateway address and you have selected DHCP client above, then select the same LAN as your default gateway source.

#### **Zeroconf Settings**

On LAN ports 1,3 and 4 you can choose to add a zeroconf address in the network (169.254.0.0).This zeroconf address will be in addition to the existing static or DHCP IP address. One port at a time can be enabled. Zeroconf allows devices to connect to a network automatically.

### **VLAN port membership table**

The VLAN port membership table is configured by the modem as configured by the service provider. The table is useful when troubleshooting.

## <span id="page-90-0"></span>**6.4.4 E-mail setup**

If you want to send diagnostics and statistics reports through an external Internet connection using e-mail you must set up a couple of parameters.

To configure the e-mail setup, do as follows:

#### 1. Go to **SETTINGS > E-mail setup.**

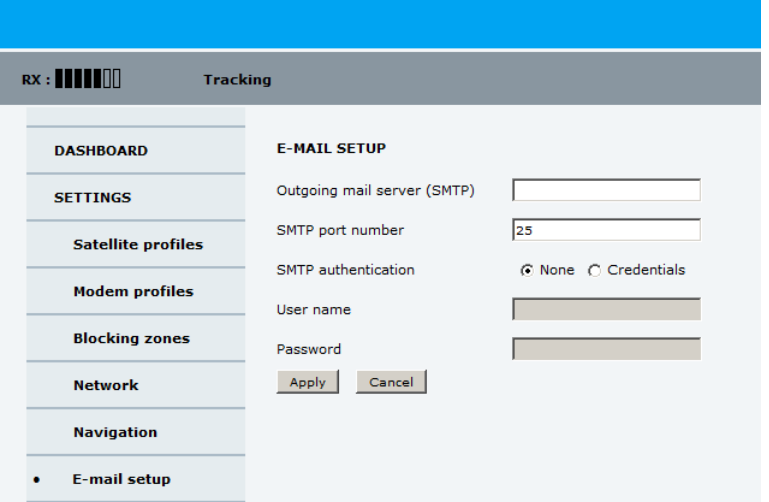

Figure 6-18: Web interface: SETTINGS, E-mail setup

2. Enter the data for Outgoing mail server (SMTP), SMTP port number, SMTP authentication, User name and password. This data is typically provided by your IT department.

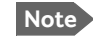

**Note** You must set **Outgoing mail server** to an IP address if DNS has not been set up in **DNS setup** in *[To configure the LAN network](#page-87-0)* on page 6-20.

# **6.4.5 Setup of reports, syslog and SNMP traps**

The antenna can send the following reports and messages:

- *[Diagnostics report](#page-91-0)*
- *[Statistics report](#page-92-0)*
- *[Remote syslog](#page-95-0)*
- *[SNMP traps](#page-95-1)*

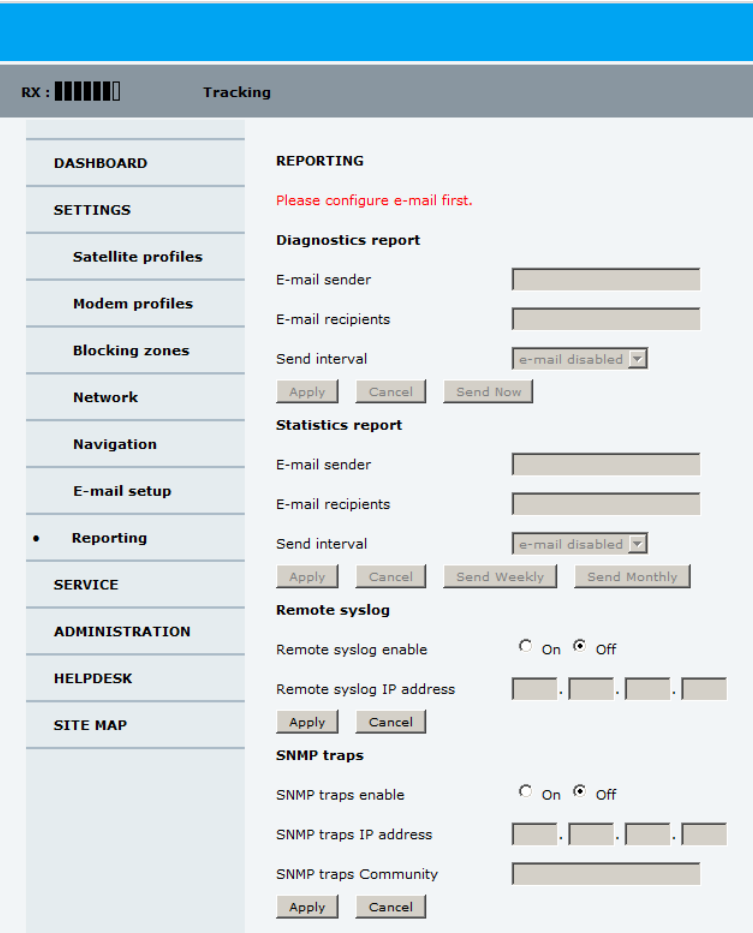

Figure 6-19: Web interface: SETTINGS, Reporting

#### <span id="page-91-0"></span>**Diagnostics report**

The antenna can send automatically generated diagnostic reports at fixed intervals. The diagnostic report contains information from the ADU and ACU that are relevant for the service personnel during troubleshooting. The report contains data for the selected download intervals.

To set up sending a statistics report, do as follows:

- 1. Select **SETTINGS > Reporting**.
- 2. In the section **DIAGNOSTICS REPORT** enter the following:
	- E-mail sender.
- E-mail recipients (comma separated).
- Send interval: Select **e-mail disabled**, **day** (default, 2-minute samples), **week** (hourly samples) or **month** (hourly samples).
- 3. Click **Apply.**

You can generate and send the diagnostic report at any time by clicking **Send now**. You can also download a diagnostics report directly to your computer, go to the page **HELPDESK** and click **Download**. See *[To download diagnostics and statistics reports](#page-114-0)* on [page 8-3.](#page-114-0)

#### <span id="page-92-0"></span>**Statistics report**

SAILOR 100 GX can send a statistics report at fixed intervals through an external Internet connection. This report contains historical information from the SAILOR 100 GX up to 1 month. It contains statistics data for the selected intervals. The report is sent as a zipped attachment to an e-mail address. The file format is a comma-separated value file (csv). The report can then be processed in spreadsheet applications, e.g. Microsoft Excel.

To set up sending a statistics report, do as follows:

- 1. Configure e-mail first, see *E-mail setup* [on page 6-23](#page-90-0).
- 2. Go to **SETTINGS > Reporting**.
- 3. In the section **STATISTICS REPORT** enter the following:
	- E-mail sender.
	- E-mail recipients (comma separated).
	- Send interval: Select **e-mail disabled**, **day** (default, 2-minute samples), **week** (hourly samples) or **month** (hourly samples).
	- To send the report at weekly intervals click **Send Weekly,** or at monthly intervals click **Send Monthly**.

#### 4. Click **Apply.**

The following parameters are recorded in the statistics report. Some of the parameters may not be relevant for the antenna described in this manual.

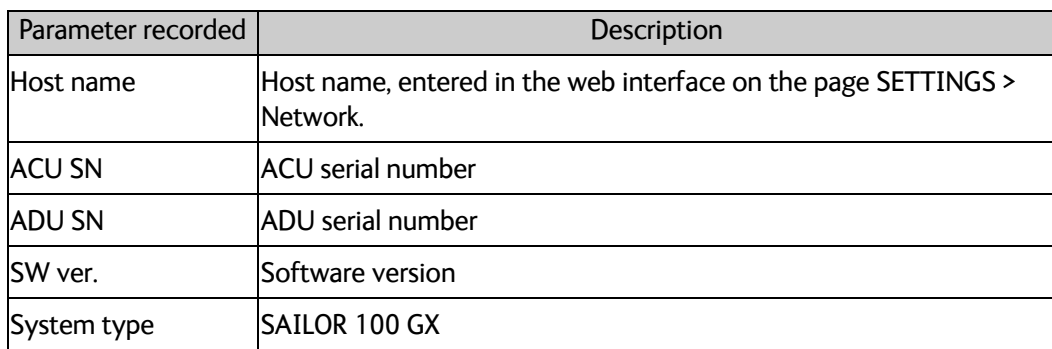

Table 6-11: Statistics report, header record

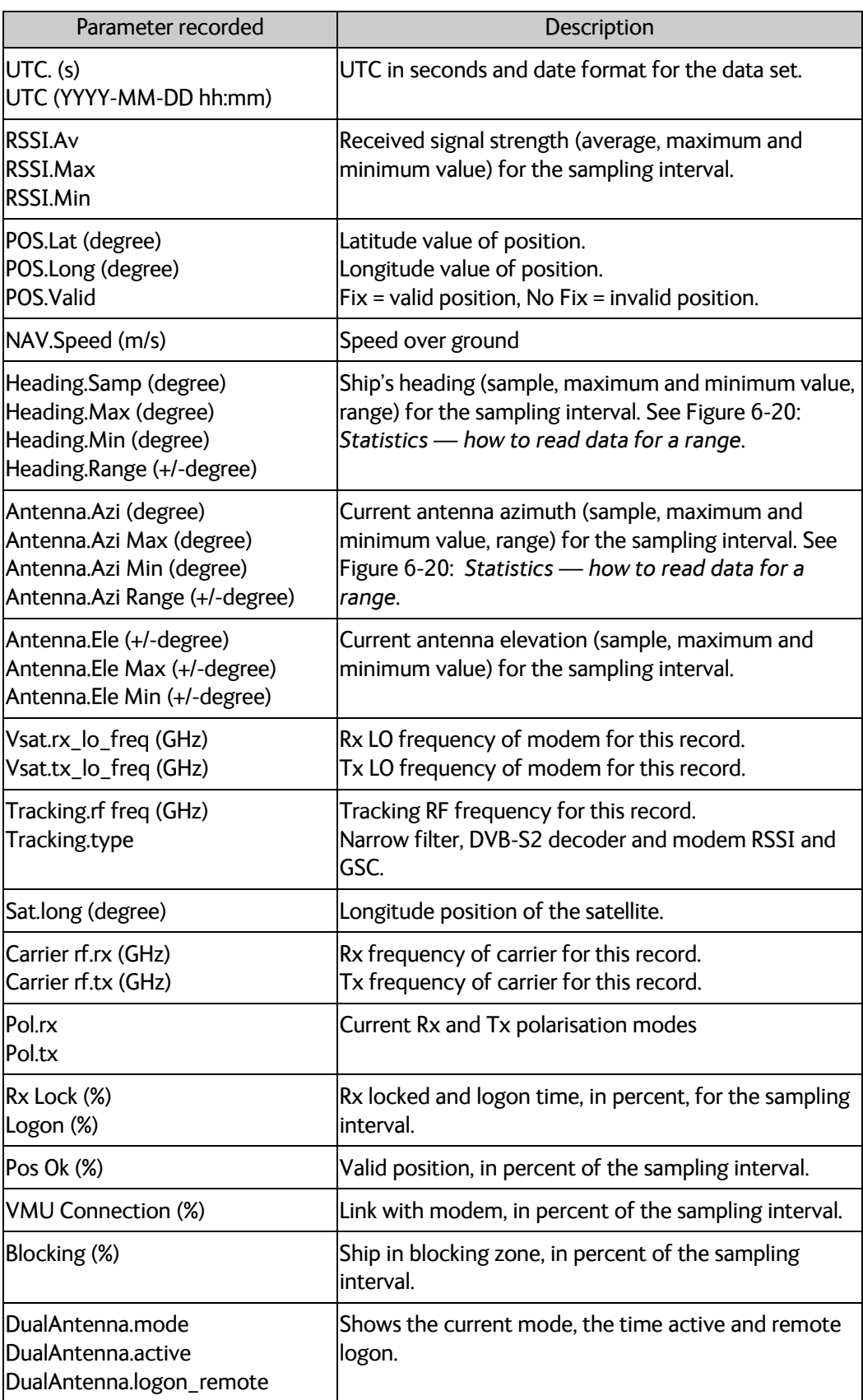

Table 6-12: Parameters recorded in a statistics report

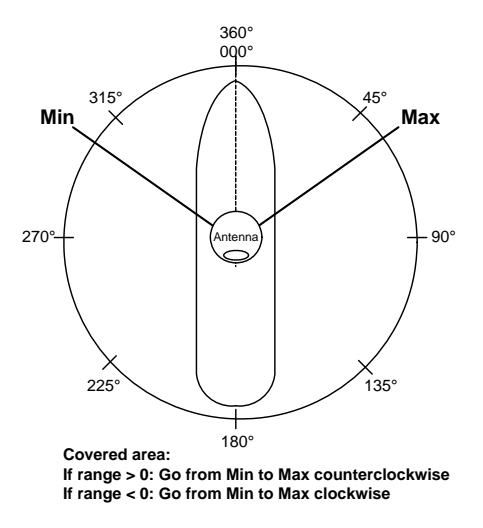

Figure 6-20: Statistics — how to read data for a range

<span id="page-94-0"></span>To import the statistics report into spreadsheet applications, e.g. Microsoft Excel, do as follows:

- 1. Save the zipped file to your computer and extract the text file. The file name contains the identification of the system (example: adu-acu3\_stat\_20111021110901\_day.csv).
- 2. Open the spreadsheet application, for example Microsoft Excel.
- 3. On the tab Data click the tab Import from text. import the unzipped text file and follow the instructions in the wizard.
- 4. When asked about the delimiter, select 'comma'.

The following figure shows an example of a statistics report.

|   |                                                                                                    | $-9 - 0 = 7$                                                                     |                 |                   |                                                  |                                                                   |                                                                            |                                           |                                                                                    |                                                           | Book1 (Compatibility Mode) - Microsoft Excel                                                          |                                                                               |                                                                                                    |                                                                                                    |                                                     |                                                                                                    |                                                                         |                                                                          |                                                                                |                                                                                                    |                           |                   |
|---|----------------------------------------------------------------------------------------------------|----------------------------------------------------------------------------------|-----------------|-------------------|--------------------------------------------------|-------------------------------------------------------------------|----------------------------------------------------------------------------|-------------------------------------------|------------------------------------------------------------------------------------|-----------------------------------------------------------|----------------------------------------------------------------------------------------------------|-------------------------------------------------------------------------------|----------------------------------------------------------------------------------------------------|----------------------------------------------------------------------------------------------------|-----------------------------------------------------|----------------------------------------------------------------------------------------------------|-------------------------------------------------------------------------|--------------------------------------------------------------------------|--------------------------------------------------------------------------------|----------------------------------------------------------------------------------------------------|---------------------------|-------------------|
|   | Home                                                                                                    | Intert<br>Page Layout                                                            |                 | Formulas          |                                                  | Data                                                              | Review                                                                     | View                                      | Add-Ins                                                                            |                                                           |                                                                                                    |                                                                               |                                                                                                    |                                                                                                    |                                                     |                                                                                                    |                                                                         |                                                                          |                                                                                |                                                                                                    |                           |                   |
|   | of Cut<br>La Copy<br>Paste                                                                                                    | Calibri<br>$B$ $I$<br>Format Painter                                             | U<br>æ          | $+11$ $+$ $A$ $A$ |                                                  |                                                                   | $=$ $\frac{1}{2}$ .                                                        | 初 住                                       | Wrap Text<br><b>EM Merge &amp; Center</b>                                          |                                                           | Text                                                                                                  | $-3.22$                                                                       |                                                                                                    | Conditional Format                                                                                    | Cell                                                | <b>Insert Delete Format</b><br>$\sim$                                                                                            | 亘                                                                       | Σ AutoSum *<br>a Fill -<br>2 Clear                                       |                                                                                | Sort & Find &                                                                                      |                           |                   |
|   | Clipboard                                                                                                    | <b>FA</b>                                                                        | Font            |                   |                                                  | n.                                                                |                                                                            | Alignment                                 |                                                                                    | $5-$                                                      | <b>Number</b>                                                                                         | $\tau_{\rm R}$                                                                |                                                                                                    | Formatting - as Table - Styles<br><b>Styles</b>                                                       |                                                     | Cells                                                                                                    |                                                                         |                                                                          | Earting                                                                        | Filter - Select -                                                                                  |                           |                   |
|   | 81                                                                                                    | $ (2)$                                                                           |                 |                   |                                                  | I. UTC (YYYY-MM-DD hh:mm)                                         |                                                                            |                                           |                                                                                    |                                                           |                                                                                                    |                                                                               |                                                                                                    |                                                                                                    |                                                     |                                                                                                    |                                                                         |                                                                          |                                                                                |                                                                                                    |                           |                   |
|   | A                                                                                                    | B                                                                                | c               |                   | E.                                               |                                                                   | G                                                                          | H                                         |                                                                                    |                                                           | ĸ                                                                                                    |                                                                               |                                                                                                    | N                                                                                                    | $\Omega$                                            | p.                                                                                                    | $\alpha$                                                                | R                                                                        | $\mathsf{S}$                                                                   |                                                                                                    | $\mathbf{u}$              | V                 |
|   | UTC. (s)                                                                                                    | UTC (YYYY-MM-                                                                    | RSSL RSSL       | D                 |                                                  | F<br>RSSI, POS.Lat                                                | POS.Long POS.                                                              |                                           | $\mathbf{1}$<br>Heading.                                                           |                                                           |                                                                                                    | $\mathbf{L}$                                                                  | M                                                                                                    |                                                                                                    |                                                     | Heading, Heading, Heading, Antenna, Antenna, Antenna Antenna,                                                                    |                                                                         | Antenna, Antenna, Antenna, Vsat.                                         |                                                                                |                                                                                                    | Vsat.                     | Tracking.         |
|   |                                                                                                    | DD hh:mm)                                                                        | Av              |                   |                                                  |                                                                   | Max Min (degree) (degree) Valid                                            |                                           | Samp<br>(degree)                                                                   | Max                                                       | Min                                                                                                   | Range                                                                         | Azi                                                                                                    |                                                                                                    |                                                     | Azi Max Azi Min Azi Range Ele<br>(degree) (degree) (degree) (degree) (degree) (degree) (degree) (degree) (degree) (degree) (GHz) |                                                                         | Ele Max Ele Min                                                          |                                                                                | in to freq tx to freq                                                                              | (GH2)                     | rf freq<br>(GHz)  |
|   |                                                                                                    | 1320153884 2011-11-01 13:24                                                      | 356             | 363               | 349                                              | 55,794                                                            | 12.522 Fix                                                                 |                                           |                                                                                    | $\circ$                                                   |                                                                                                    |                                                                               | 196                                                                                                    | 196                                                                                                   | 196                                                 |                                                                                                    | 25                                                                      | 25                                                                       | 25                                                                             | 9.75                                                                                               | 12.8                      | 11.07 F           |
|   |                                                                                                    | 1320154004 2011-11-01 13:26                                                      | 355             | 364               | 348                                              | 55,794                                                            | 12.522 Fix                                                                 |                                           | ō                                                                                  | $\circ$                                                   | O                                                                                                    | $\mathbf{1}$                                                                  | 195                                                                                                    | 196                                                                                                   | 196                                                 | 1                                                                                                    | 25                                                                      | 25                                                                       | 25                                                                             | 9.75                                                                                               | 12.8                      | 11.07 F           |
|   |                                                                                                    | 1320154124 2011-11-01 13:28                                                      | 356             | 363               | 350                                              | 55,794                                                            | 12.522 Fix                                                                 |                                           | o                                                                                  | o                                                         | o                                                                                                    | $\mathbf{1}$                                                                  | 196                                                                                                    | 196                                                                                                   | 196                                                 | 1                                                                                                    | 25                                                                      | 25                                                                       | 25                                                                             | 9.75                                                                                               | 12,8                      | 11.07 F           |
|   |                                                                                                    | 1320154244 2011-11-01 13:30                                                      | 356             | 362               | 349                                              | 55,794                                                            | 12,522 Fix                                                                 |                                           | $\theta$                                                                           | $\theta$                                                  | $\theta$                                                                                              | $\mathbf{1}$                                                                  | 196                                                                                                    | 196                                                                                                   | 196                                                 | 1                                                                                                    | 25                                                                      | 25                                                                       | 25                                                                             | 9.75                                                                                               | 12.8                      | 11.07 F           |
|   |                                                                                                    | 1320154364 2011-11-01 13:32 356                                                  |                 | 362               | 350                                              | 55,794                                                            | 12,522 Fix                                                                 |                                           | o                                                                                  | $\mathbf 0$                                               | $\ddot{\phantom{0}}$                                                                                  |                                                                               | 196                                                                                                    | 196                                                                                                   | 196                                                 | 1                                                                                                    | 25                                                                      | 25                                                                       | 25                                                                             | 9,75                                                                                               | 12.8                      | 11.07 F           |
|   |                                                                                                    | 1320154484 2011-11-01 13:34                                                      | 357             | 363               | 350                                              | 55,794                                                            | 12,522 Fix                                                                 |                                           | $\Omega$                                                                           | $\ddot{\mathbf{0}}$                                       | $\Omega$                                                                                              | 1                                                                             | 196                                                                                                    | 196                                                                                                   | 196                                                 | 1                                                                                                    | 25                                                                      | 25                                                                       | 25                                                                             | 9.75                                                                                               | 12.8                      | 11.07 F           |
|   |                                                                                                    | 8 1320154604 2011-11-01 13:36 356                                                |                 | 363               | 350                                              | 55,794                                                            | 12,522 Fix                                                                 |                                           | $\circ$                                                                            | $\theta$                                                  | $\circ$                                                                                               | $\mathbf{1}$                                                                  | 196                                                                                                    | 196                                                                                                   | 196                                                 | $\mathbf{1}$                                                                                                    | 25                                                                      | 25                                                                       | 25                                                                             | 9.75                                                                                               | 12.8                      | 11.07F            |
| 9 |                                                                                                    | 1320154724 2011-11-01 13:38                                                      | 357             | 363               | 348                                              | 55,794                                                            | 12.522 Fix                                                                 |                                           | $\circ$                                                                            | $\circ$                                                   | $\circ$                                                                                               | $\mathbf{1}$                                                                  | 196                                                                                                    | 196                                                                                                   | 196                                                 | $\mathbf{1}$                                                                                                    | 25                                                                      | 25                                                                       | 25                                                                             | 9.75                                                                                               | 12.8                      | 11.07 F           |
|   |                                                                                                    | 10 1320154844 2011-11-01-13-40                                                   | 589             |                   |                                                  | ER MOJ                                                            | 55.555.6                                                                   |                                           |                                                                                    |                                                           |                                                                                                    |                                                                               | 500                                                                                                    | 500                                                                                                   | int                                                 |                                                                                                    | An                                                                      | 5E                                                                       | 58                                                                             | $A = 0$                                                                                            | 15.8                      | 11.04.1           |
|   | 12 1320155084 2011-11-<br>13 1320155204 2011-11-<br>14 1320155324 2011-11-<br>15 1320155444 2011-11-<br>16 1320155564 2011-11-<br>17 1320155684 2011-11-<br>18 1320155804 2011-11-<br>19 1320155924 2011-11-<br>20 1320156044 2011-11-<br>21 1320156164 2011-11-<br>22 1320156284 2011-11-<br>23 1320156404 2011-11-<br>24 1320156524 2011-11-<br>25 1320156644 2011-11-<br>26 1320156764 2011-11-<br>27 1320156884 2011-11-<br>28 1320157004 2011-11-<br>29 1320157124 2011-11-<br>30 1320157244 2011-11- | 370<br>365<br>360<br>355<br>350<br>345<br>340<br>335<br>330<br>325<br>320<br>315 | 2011-11         | 2011-1            | $\ddot{\circ}$<br>5<br>2011-11<br>$\overline{a}$ | Š<br>$-01$<br>$\overline{a}$<br>5<br>2011-11<br>2011-11<br>2011-1 | 1808<br>51<br>$\overline{q}$<br>5<br>5<br>2011-11<br>2011-1<br>2011-1<br>g | ë<br>5<br>5<br>2011-1<br>2011-1<br>2011-1 | 1-0119:36<br>1-0119.58<br>g<br>Ř<br>ă<br>5<br>2011-1<br>2011-1<br>2011-1<br>2011-1 | $\ddot{a}$<br>ä<br>ä<br>ë<br>P-<br>2011-11<br>2011-1<br>g | $\overline{2}$<br>π<br>$\overline{q}$<br>5<br>ë<br>5<br>2011-11<br>2011-1<br>2011-1<br>$\overline{a}$ | want<br>$1 - 0123.38$<br>$1 - 0200$<br>$-0200$<br>2011-11<br>2011-1<br>2011-1 | <b>RSSI Average</b><br>01:28<br>020106<br>ä<br>g<br>$\approx$<br>$1 - 02$<br>ĝ<br>2011-1<br>2011-1<br>i<br>复 | $-0203.18$<br>02:12<br>Ġ<br>5<br>ŝ<br>$\frac{2}{3}$<br>$\tilde{v}$<br>2011-1<br>1011-1<br>1011-1<br>튱 | $-0204.02$<br>$-0203$<br>z<br>8<br>2011-1<br>E<br>E | $-0204.46$<br>$-0205.08$<br>$-0205$<br>-0205<br>2011-1<br>2011-1<br>E-LIBS<br>2011-                                              | $-0206:36$<br>$-020658$<br>86<br>$\frac{1}{2}$<br>2011-1<br>2011-1<br>E | $-0207/20$<br>$-020742$<br>š<br>G<br>G<br>2011-1<br>2011-1<br>2011-<br>ë | $-020848$<br>$-0209:10$<br>1-0209:32<br>G<br>2011-1<br>2011-1<br>$\frac{1}{2}$ | 10:16<br>$-0210.38$<br>0211<br>$rac{2}{2}$<br>$\frac{2}{3}$<br>2011-1<br>2011-1<br>2011-1<br>2011- | 2011-1<br>2011-<br>ë<br>g | $-$ RSS           |
|   | 31 1320157364 2011-11-<br>32 1320157484<br>33 1320157604<br>34 1320157724<br>35 1320157844                                                                                                    | $2011 - 11$<br>$2011 - 11 -$<br>2011-11-01 14:28<br>2011-11-01 14:30             | ξ<br>352<br>353 | 358<br>359        | 345<br>346                                       | 55,794<br>55.794                                                  | 12.522 Fix<br>12,522 Fix                                                   |                                           | o<br>$\alpha$                                                                      | $\theta$<br>$\Omega$                                      | $^{\circ}$<br>$\alpha$                                                                                | $\mathbf{1}$<br>$\mathbf{1}$                                                  | 196<br>196                                                                                                   | 196<br>196                                                                                            | 196<br>196                                          | $\mathbf{1}$<br>$\mathbf{1}$                                                                                                    | 25<br>25                                                                | 25<br>25                                                                 | 25<br>25                                                                       | 9,75<br>9,75                                                                                       | 12.8<br>12.8              | 11.07 F<br>11.07F |
|   |                                                                                                    | H 4 M Sheel1 Sheet2 Sheet3                                                       | -183            |                   |                                                  |                                                                   |                                                                            |                                           |                                                                                    |                                                           |                                                                                                    |                                                                               |                                                                                                    | m                                                                                                    |                                                     |                                                                                                    |                                                                         |                                                                          |                                                                                |                                                                                                    |                           |                   |

Figure 6-21: Statistics report (example, MS Excel 2007)

#### <span id="page-95-0"></span>**Remote syslog**

You can set up the antenna to send each syslog message to a syslog server to advise the system administrator of the current status of the antenna.

To set up sending syslog messages to a syslog server, do as follows:

- 1. Select **SETTINGS > Reporting**.
- 2. In the section **Remote syslog** select **On** to enable remote syslog (default: **Off**).
- 3. Enter the IP address of the syslog server to which the syslog messages will be sent.
- 4. Click **Apply**.

#### <span id="page-95-1"></span>**SNMP traps**

SNMP traps, or notifications, are network packets which advise the system administrator about significant events in the antenna, e.g. alarms and system error messages. They are generated by the antenna and can be sent automatically to an SNMP trap receiver/manager).

To set up reporting SNMP traps to an SNMP server, do as follows:

- 1. Select **SETTINGS > Reporting**.
- 2. In the section **SNMP traps** select **On** to enable sending of SNMP traps (default: **Off**).
- 3. Enter the IP address of the SNMP trap receiver/manager to which the SNMP traps will be sent.
- 4. Enter the Community name. This is the name of the SNMP trap receiver/manager. This is needed for authentication of the SNMP trap request.
- 5. Click **Apply**.

# <span id="page-96-0"></span>**6.4.6 Administration**

In this section of the web interface you can configure the following administrative settings:

- *[To change the password and log off](#page-97-0)*
- *[To set up user permissions for guest login](#page-98-0)*
- *[To import and export a system configuration](#page-99-0)*

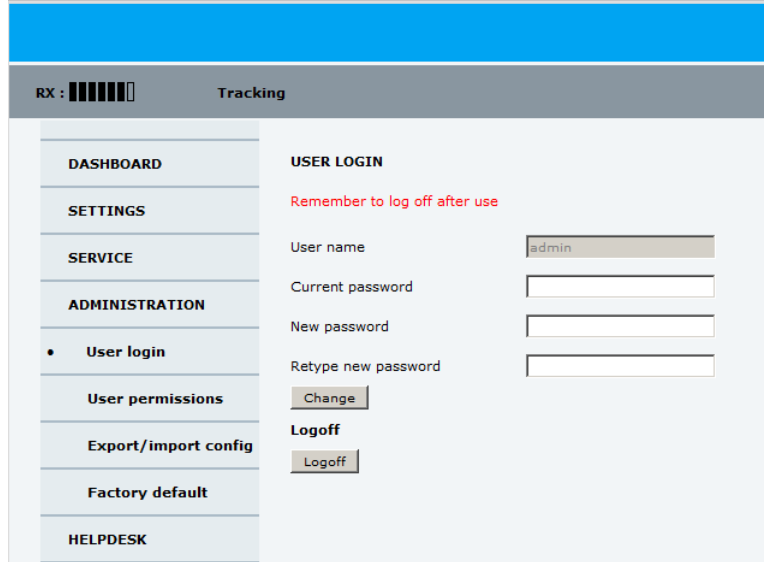

Figure 6-22: Web interface: Administration

### <span id="page-97-0"></span>**To change the password and log off**

On the page **ADMINISTRATION** and **User login** you can change the password for the currently logged in user (admin or guest) or you can log off.

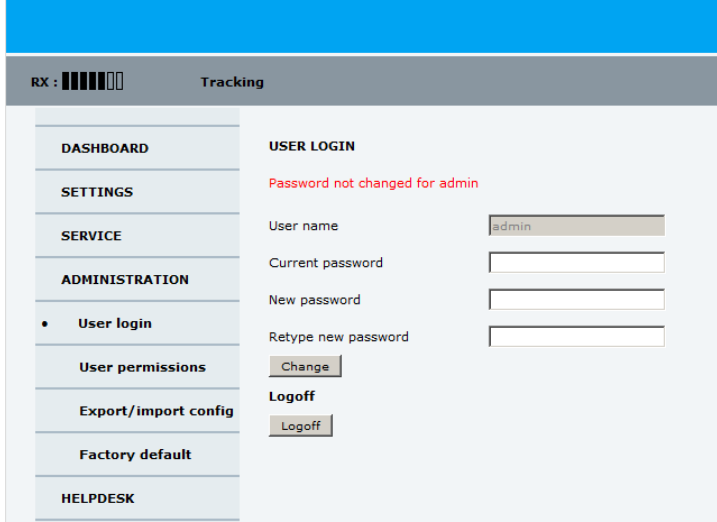

Figure 6-23: Web interface: ADMINISTRATION, change administrator logon and password

To change the current password, do as follows

- 1. Enter the current password.
- 2. Enter the new password and retype it on the next line.
- 3. Click **Change**. At the next logon the new password is required.
- 4. Click **Logoff** to log off the system. If you have not entered anything for 30 minutes, you are logged off automatically.

#### **To reset the administrator password**

If you have forgotten the administrator password, you can reset the password. Do as follows:

- 1. Contact your service partner for a reset code.
- 2. Report the serial number of the ACU. You find it in the **Dashboard, ACU serial number,** you may still be able to log in as guest.
- 3. Click the link **Forgot administrator password?** on the login page**.**

#### **Reset Administrator Password**

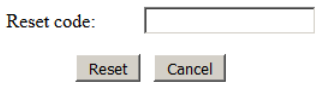

Figure 6-24: Web interface: Reset administrator password

- 4. Type in the reset code obtained from your service partner and click **Reset**.
- 5. Type in the user name **admin,** the default password **1234** and click **Logon**.

#### <span id="page-98-0"></span>**To set up user permissions for guest login**

You can manage user access to certain functions of the SAILOR 100 GX. You can allow or deny users that are not administrators (user name: guest, password: guest) to access certain functions and make these pages read-only. This is useful to protect the system against unintended changes or tampering of the system.

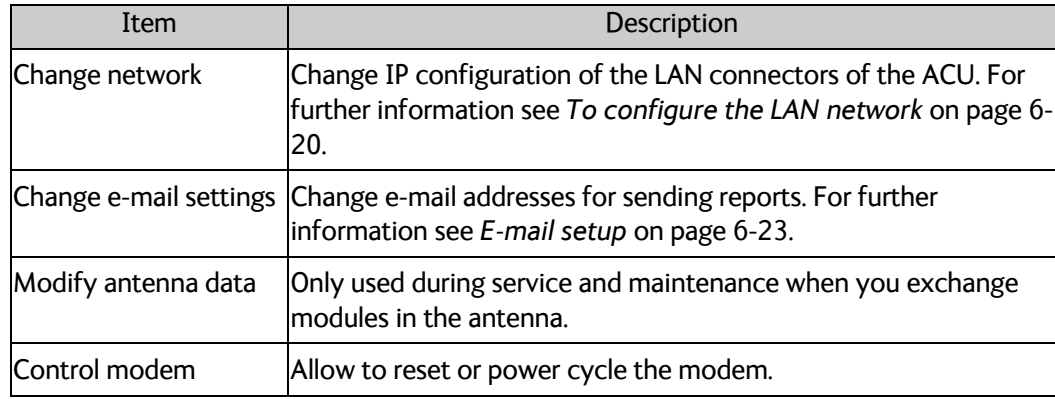

Table 6-13: Selected items in the list with user permissions

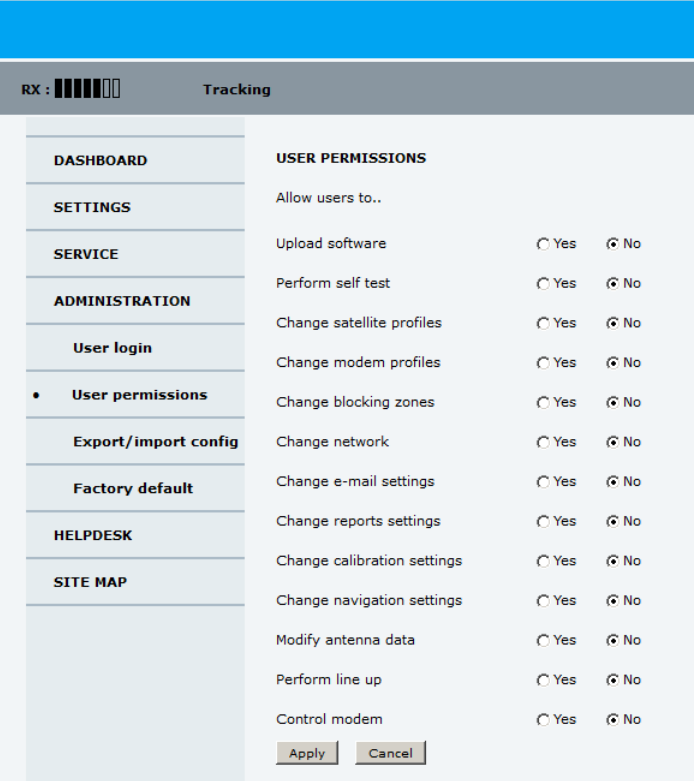

Figure 6-25: Web interface: ADMINISTRATION, User permissions

**Important** Study this screen thoroughly and decide which areas of the SAILOR 100 GX system non-administrator users (user name: guest) can access.

To set up the user permissions for guest users, do as follows:

- 1. From the left navigation pane, select **ADMINISTRATION > User permissions**.
- 2. For each item under **ALLOW USERS TO:** select
- **Yes** to allow access
- **No** to block access to the settings. Then the pages are read-only, changes cannot be made by non-administrator users.

Most of the items in the list are self-explaining, the others are explained in the following table.

| Item                | Description                                                                                                    |
|---------------------|----------------------------------------------------------------------------------------------------|
| Change network      | Change IP configuration of the LAN connectors of the ACU. For<br>further information see To configure the LAN network on page 6-<br>20. |
|                     | Change e-mail settings Change e-mail addresses for sending reports. For further<br>information see E-mail setup on page 6-23.           |
| Modify antenna data | Only used during service and maintenance when you exchange<br>modules in the antenna.                                                   |
| Control modem       | Allow to reset or power cycle the modem.                                                                                                |

Table 6-14: Selected items in the list with user permissions

#### 3. Click **Apply**.

A message at the top of the page saying that the page requires administrator rights informs the guest user that access is denied.

### <span id="page-99-0"></span>**To import and export a system configuration**

If you need to reuse a configuration in another SAILOR 100 GX system, you can save the current configuration to a configuration file. This file can then be loaded into another SAILOR 100 GX or be used as backup. The configuration file contains all the settings you have entered during system setup: satellite profiles, modem profiles, LAN setup, blocking zones, etc.

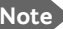

**Note** The antennas involved must have the same software version.

| $RX : \blacksquare \blacksquare \blacksquare \blacksquare$<br><b>Tracking</b>                                                                                                    |                                                                                                    |  |
|----------------------------------------------------------------------------------------------------|----------------------------------------------------------------------------------------------------|--|
| <b>DASHBOARD</b><br><b>SETTINGS</b><br><b>SERVICE</b><br><b>ADMINISTRATION</b><br><b>User login</b><br><b>User permissions</b><br><b>Export/import config</b><br><b>Factory default</b> | <b>EXPORT/IMPORT CONFIG</b><br><b>Export to file</b><br>Export<br><b>Import from file</b><br>No file selected.<br>Upload<br>Browse. |  |

Figure 6-26: Web interface: ADMINISTRATION, Export/import configuration

To save a configuration to a file, do as follows:

#### 1. Select **ADMINISTRATION > Export/import config**.

2. Click the button **Export**. Follow the download instructions on the screen.

To load a configuration from a file, do as follows:

#### 1. Select **ADMINISTRATION > Export/import config**.

- 2. Click the button **Browse** and locate the configuration file (.cfg file) you want to upload
- 3. Click the button **Open**.
- 4. Click the button **Upload**.

#### **To clone a system configuration, do as follows:**

- 1. Reset to factory default, see the following section for details.
- 2. Import a configuration from file, see section above.

# **6.5 Keypad and menus of the ACU**

## <span id="page-100-0"></span>**6.5.1 ACU display and keypad**

In the ACU display you can see the current state of the system. You can also see events (warnings, errors and information) and how the system has been configured. Use the keypad to navigate through the menu tree.

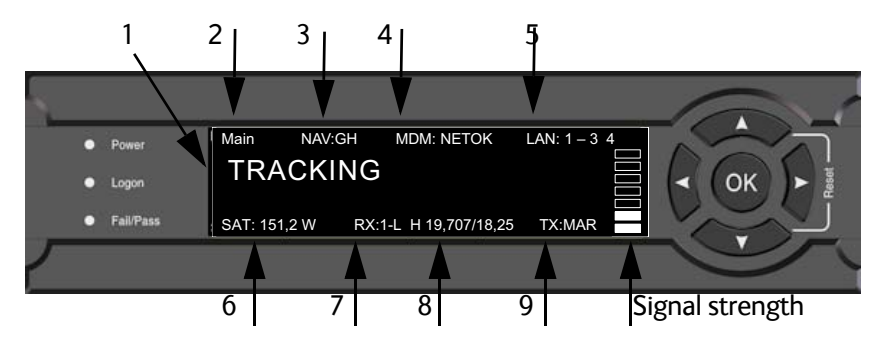

Figure 6-27: Display and keypad of the ACU (example)

1. Current status of the SAILOR 100 GX: **NOT READY** (waiting for input from GNSS, e.g. GPS) **ANTENNA INITIALIZING ANTENNA SW UPLOAD ANTENNA POST ERROR XIM DATA ERROR UNRECOVERABLE XIM DATA ERROR SYSTEM UPGRADE ANTENNA POST PENDING ANTENNA POST**

**SAFE MODE** (error, followed by an error description) **SERVICE SWITCH** (service switch in ADU activated) **READY** (waiting for data from the modem or no satellite profile selected) **POINTING ANTENNA** (locating the satellite) **ACQUIRING SIGNAL** (acquiring the satellite signal) **TRACKING** (tracks the current satellite) **AZIMUTH CALIBRATION TX CABLE CALIBRATION BUC CALIBRATION TEST NOT READY** (waiting for input from GNSS, e.g. GPS) **NOT READY: INITIALIZING NOT READY: NEED POS BLOCKING ZONE** (antenna is pointing into a blocking zone) **NO TX ZONE** (antenna is pointing in a no TX zone; TX is off)

- 2. Current menu, see *[The menu tree](#page-102-0)* on page 6-35.
- 3. **NAV**: Navigational information First letter: **G** (Valid GPS signal received from the GPS module) or **g** (No valid GPS fix) Second letter: **H** (Valid ship heading data received from the ship's gyro) or **h** (No valid heading data).
- 4. **MDM**: Current status of the modem: **TEST, ERROR, READY, INIT, RXOK, ACQ, NETOK, RESET, OFF**
- 5. **LAN**: LAN connectors used, **1**, **2**, **3**, **4**, **–**.
- 6. **SAT**: Longitude, satellite position of the currently active satellite profile.
- 7. **RX:**
	- **1** (Rx1 Lock, **-** or **1**),

**-** (Rx2 Lock, **-** or **2**),

**L** (RX polarisation of currently active satellite profile: **H** (horizontal), **V** (vertical), **L** (lefthand) **R** (right-hand).

- 8. RF tracking frequency in GHz and LNB LO Frequency.
- 9. **TX**: <Extern mute> <Modem TX> <ADU TX> <TX pol> Read the TX status as follows: Upper case: Ok, lower case: Not ok.  $\leq$ Extern mute> = [X,x]  $Modem$  TX $>$  = [m,M]  $\triangle ADU$  TX $>$  = [a,A]  $\langle$ Tx pol $\rangle$ =[-,H,V,L,R]

After 1 hour the display is dimmed to lowest intensity. Press any key to light up the display.

# **6.5.2 Navigating the menus**

Use the keypad to navigate the menus.

- Press OK or  $\triangleright$  to select a menu item.
- Use the arrow keys  $\triangle$  and  $\nabla$  to go through the menu items or enter a number, digit by digit.
- Use the arrow keys  $\blacktriangleleft$  and  $\blacktriangleright$  to go through the settings and move from one digit to the next.
- Press **OK** to select a setting.
- Press  $\blacktriangleleft$  again to move one level up. If applicable, confirm to store the new setting by pressing **OK**.

# <span id="page-102-0"></span>**6.5.3 The menu tree**

In the menu tree you can see how the system has been configured. To enter satellite information directly, use a connected PC and the web interface.

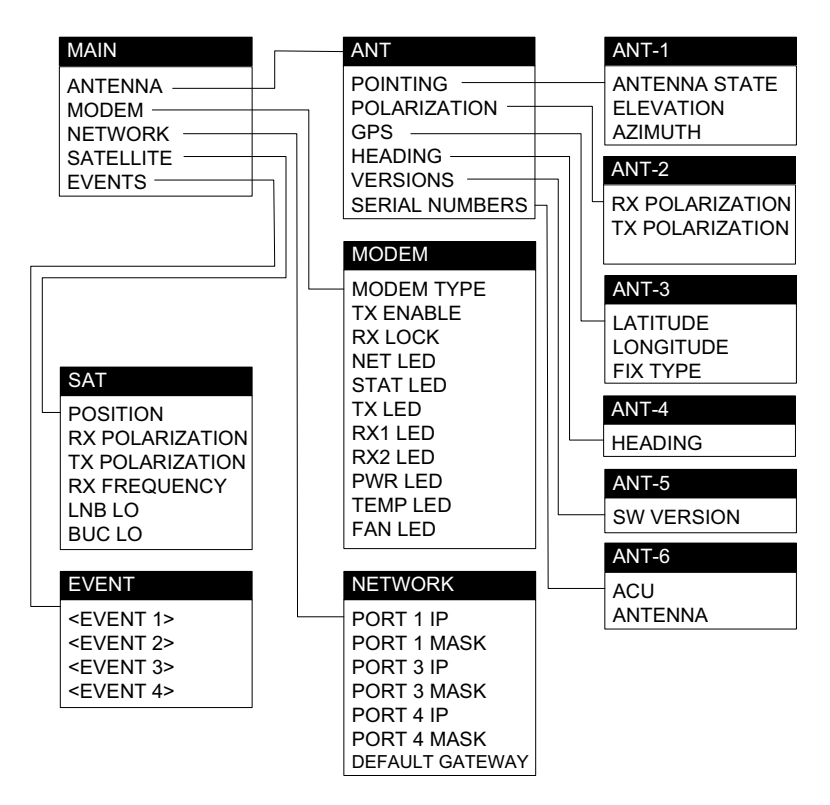

Figure 6-28: Antenna Control Unit, menu tree

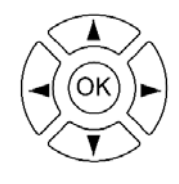

# **Top-level menu**

| Top-level menu   | Description                                                                                                    |
|------------------|----------------------------------------------------------------------------------------------------|
| <b>MAIN</b>      | View with current status of the SAILOR 100 GX. Example when<br>logged on to the satellite:                                                                  |
|                  | NAV:GH<br><b>MDM: NETOK</b><br>Main<br>LAN: $1 - 3$ 4<br><b>TRACKING</b><br>RX:1-L H 19,707/18,25<br>SAT: 151,2 W<br>TX:MAR                                 |
|                  | This view is displayed after a time out of 10 minutes. Press any<br>key (except left arrow) to enter the menu at MAIN.                                      |
|                  | New events are shown in this display. If an event is displayed,<br>press OK to jump directly to the menu EVENTS for viewing<br>the currently active events. |
| <b>ANTENNA</b>   | Current ADU parameters, position, software version and serial<br>numbers of the ADU and ACU.                                                                |
| <b>MODEM</b>     | Selected modem type and setup, including signal level.                                                                                                    |
| <b>INETWORK</b>  | IP addresses and netmasks of the LAN connectors of the ACU<br>and the management mask.                                                                      |
| <b>SATELLITE</b> | Current satellite information. This information is selected using<br>the web interface.                                                                     |
| <b>EVENTS</b>    | System events. Active events are shown as: X ACTIVE EVENTS<br>in the MAIN display. Press OK to update the list.                                             |

Table 6-15: Top-level menus of the ACU

# **Menu descriptions**

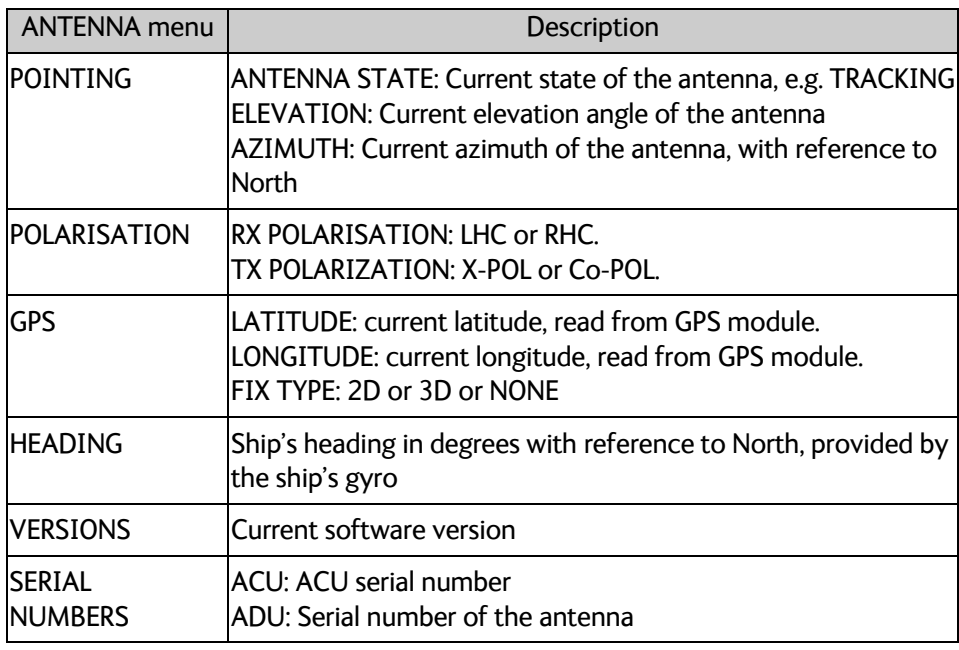

Table 6-16: ANTENNA menu of the ACU

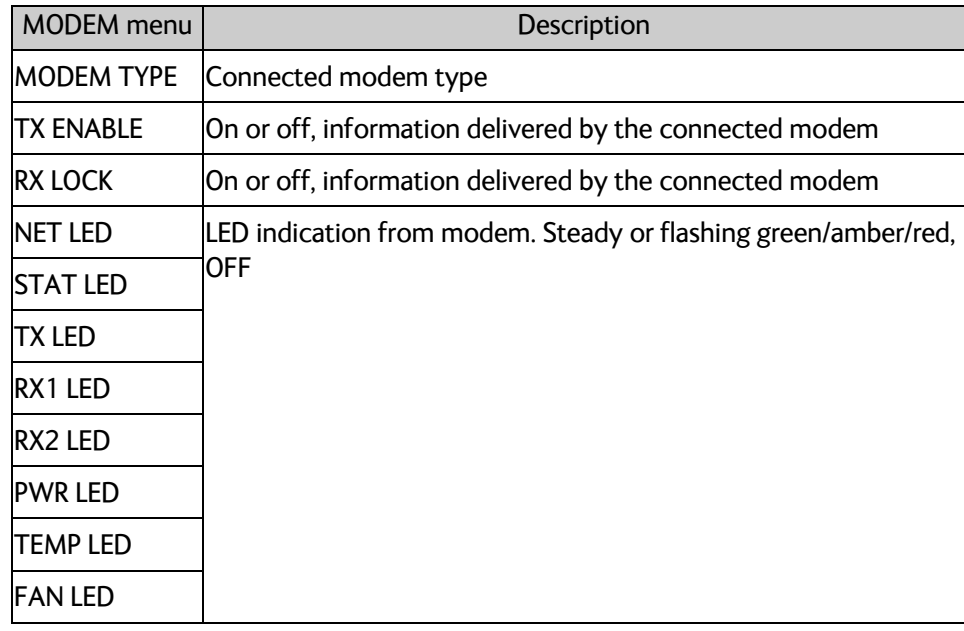

## Table 6-17: MODEM menu of the ACU

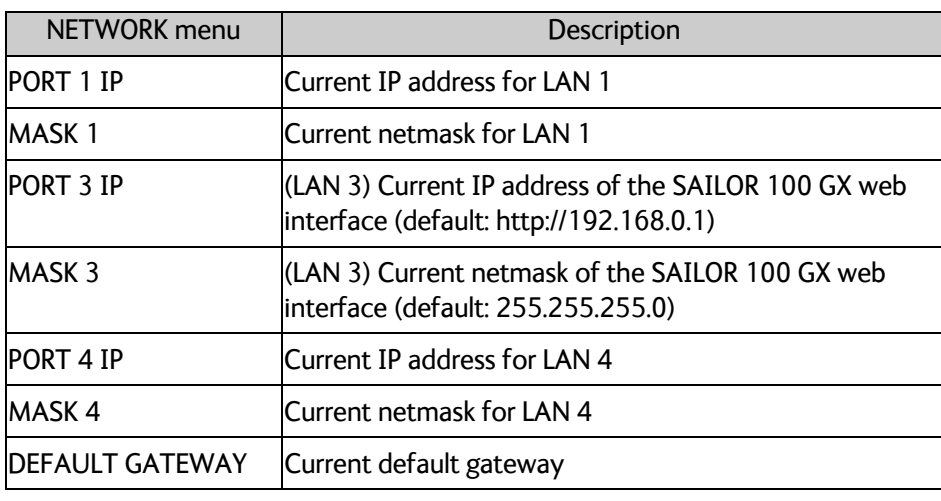

Table 6-18: NETWORK menu of the ACU

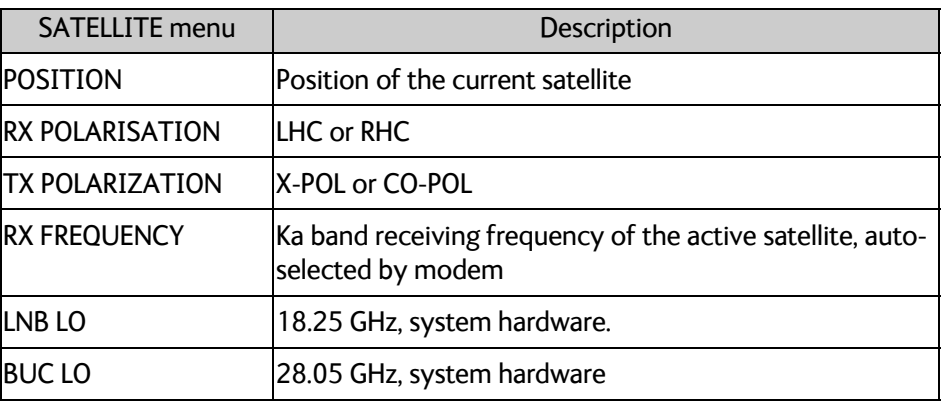

Table 6-19: SATELLITE menu of the ACU

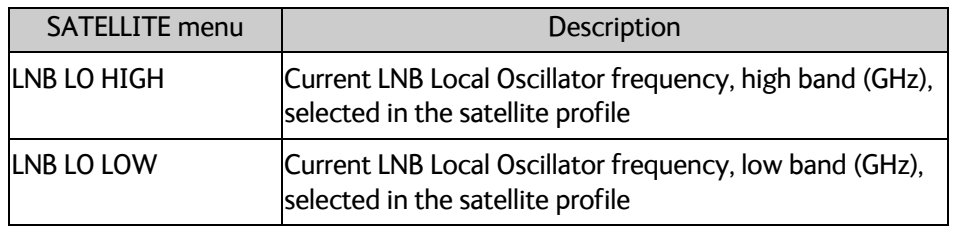

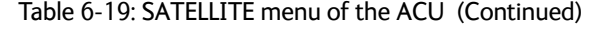

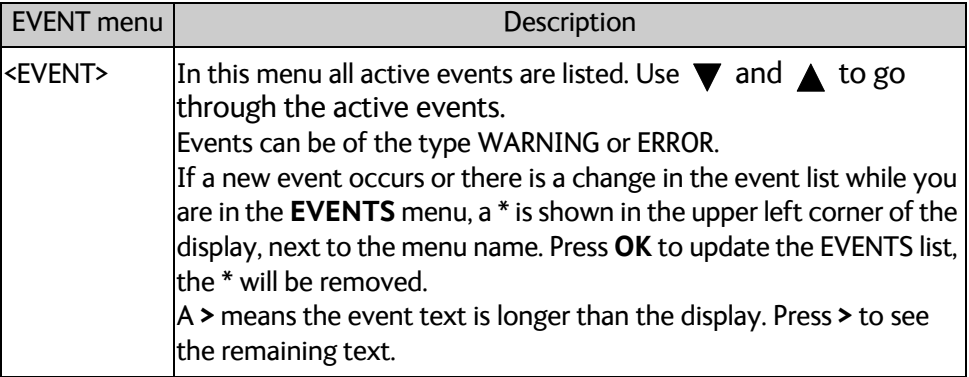

Table 6-20: EVENTS menu of the ACU

**Example:** EVENT 1/4<sup>\*</sup>: This is the first event out of a list of 4 and there has been a change in the list. EVENT 1/4 will always be shown, the \* indicates that there has been a change.

# **6.5.4 Brightness of the display**

To adjust the brightness do the following:

- 1. Press and hold **OK** for a short moment until BRIGHTNESS XXX% is displayed (XXX is the current brightness value).
- 2. Hold OK pressed + press  $\triangle$  for lighter or  $\blacktriangledown$  for darker display.
- 3. Release OK to leave the brightness menu.

# **6.5.5 Power-cycle of the ACU and ADU**

To power cycle the ACU and ADU do the following:

1. Press and hold  $\triangle$  and  $\nabla$  until the ACU display shuts down and the ACU and ADU reboots.

| Power            | LAN: $1 - 3$ 4<br>Main<br>NAV:GH<br><b>MDM: NETOK</b> |
|------------------|-------------------------------------------------------|
| Logon            | <b>TRACKING</b>                                       |
| <b>Fail/Pass</b> | RX:1-L H 19,707/18,25<br>SAT: 151,2 W<br>TX:MAR       |
|                  |                                                       |

Figure 6-29: Reset the system

2. Wait until the system has rebooted and is operational again. The last active satellite profile will be used.

# **6.6 SNMP support**

The SAILOR 100 GX supports SNMP v2 requests to retrieve configuration and present settings. SNMP is always enabled on all Ethernet interfaces. The SNMP community string is **public**.

The SAILOR 100 GX offers via SNMP most of the data that are available from the DASHBOARD web pages. Detailed documentation about supported OIDs can be found in the SAILOR 100 GX MIB file.

The MIB entries are grouped in the following sections:

- System configuration
- Navigation coordinates
- Antenna pointing
- Dashboard and profile
- Tracking receiver

**Note** None of the SNMP values need to be polled more often than once a minute. Polling SNMP values more frequently will impact the performance of the ACU.

To get the MIB file, do as follows:

- 1. Select **HELPDESK**.
- 2. Click the link **Download MIB file**.
- 3. Save the file on your computer.

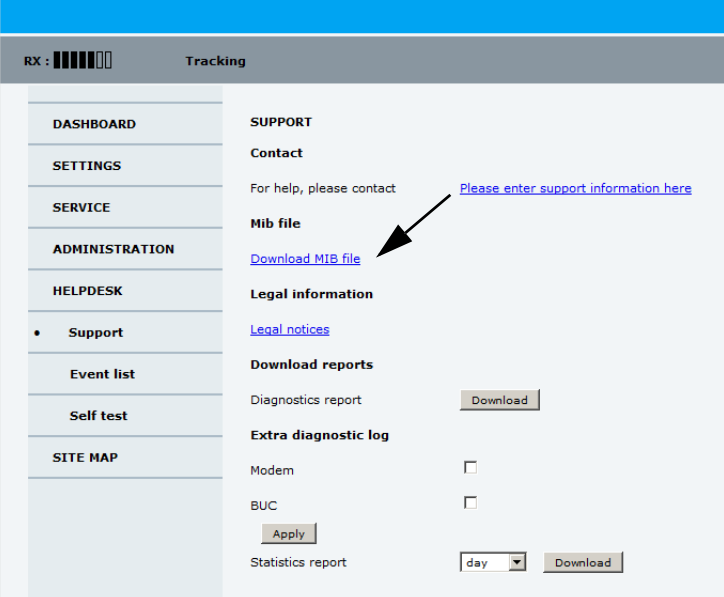

Figure 6-30: Download of MIB file
# Chapter 7

# **Installation check <sup>7</sup>**

Now that you have installed the system, you can test it to verify it is ready for customer delivery. Follow the check lists below to test the system for proper operation.

- *[Installation check list: Antenna](#page-109-0)*
- *[Installation check list: ACU and modem, connectors and wiring](#page-110-0)*
- *[Installation check list: Functional test in harbor](#page-111-0)*

# <span id="page-109-0"></span>**7.1 Installation check list: Antenna**

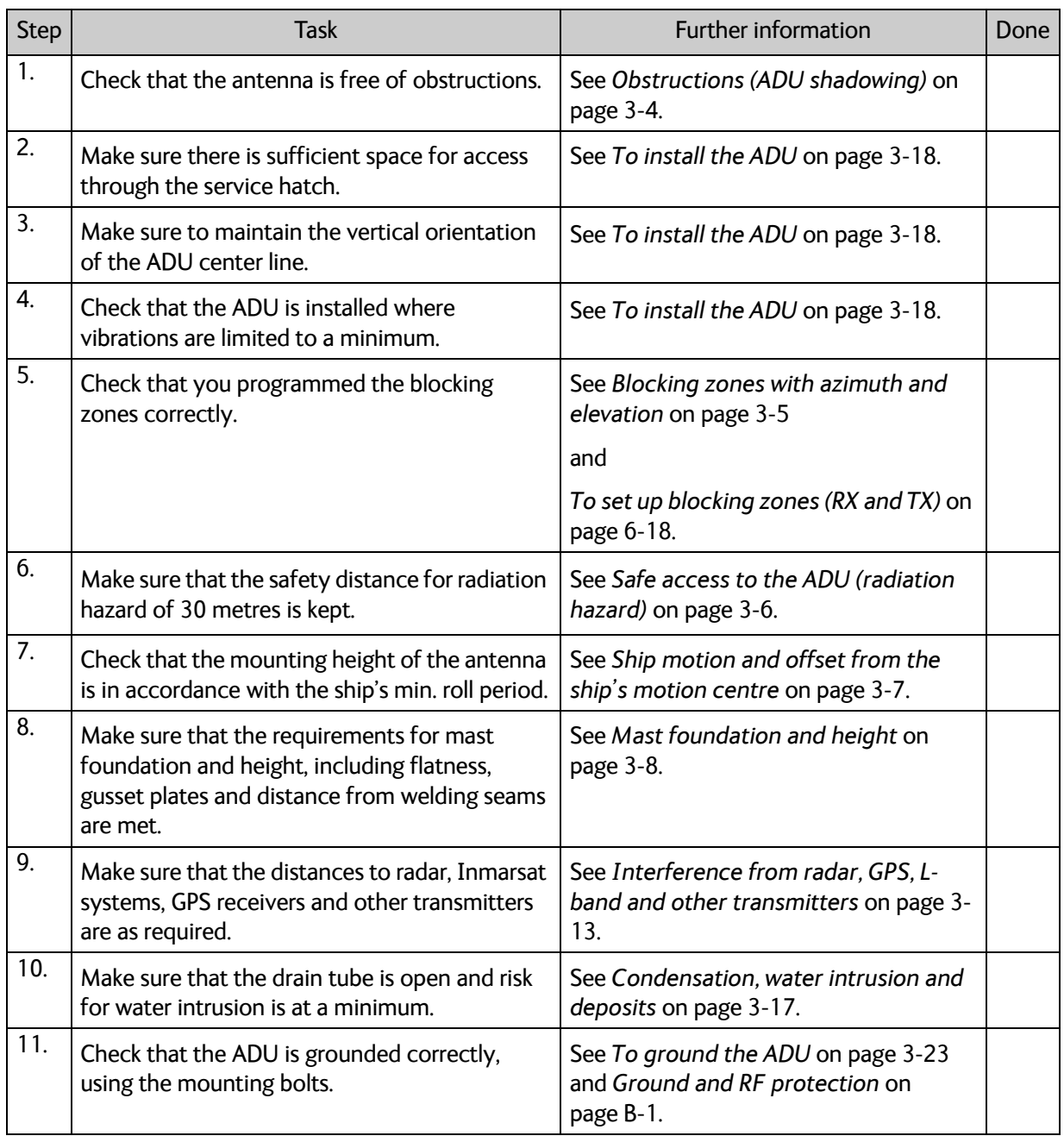

Table 7-1: Installation check list: Antenna

# <span id="page-110-0"></span>**7.2 Installation check list: ACU and modem, connectors and wiring**

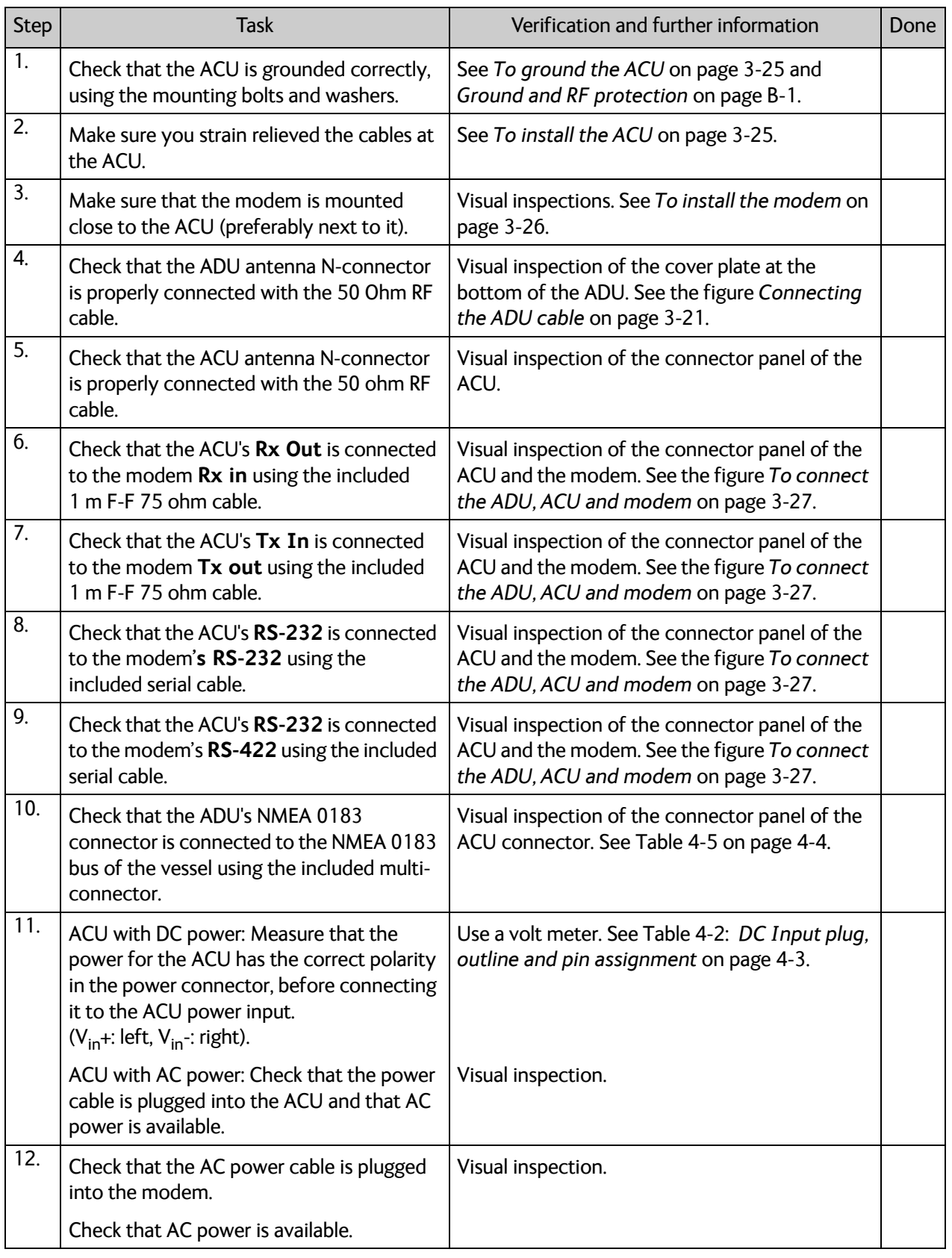

Table 7-2: Installation check list: ACU, connectors and wiring

Installation check

Installation check

# <span id="page-111-0"></span>**7.3 Installation check list: Functional test in harbor**

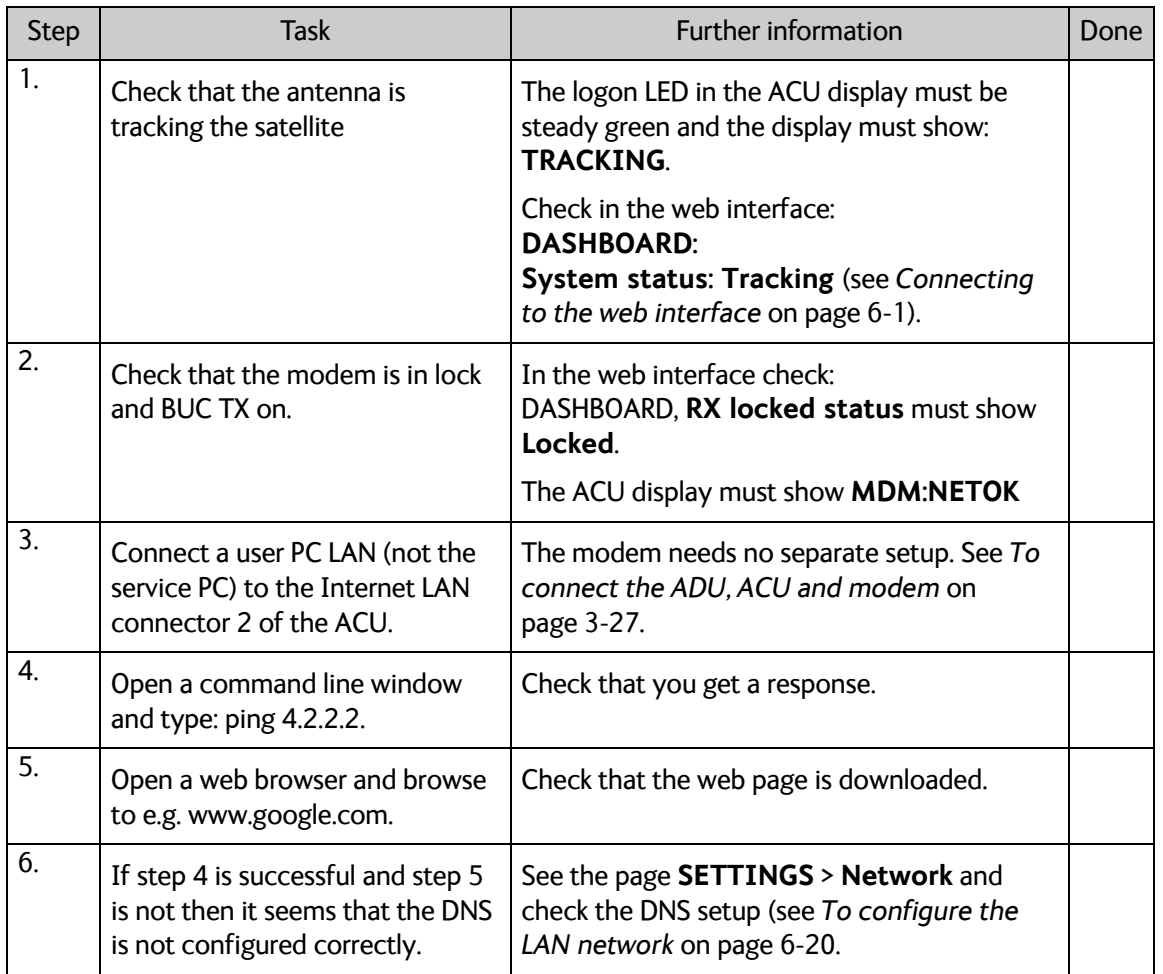

Table 7-3: Installation check list: Functional test in harbour

# Chapter 8

# **Service <sup>8</sup>**

This chapter has the following sections:

- *[To get support](#page-113-0)*
- *[Software update](#page-120-0)*
- *[Satellite profiles and modem profiles](#page-124-0)*
- *[Status signalling with LEDs and status messages](#page-127-0)*
- *[Removal and replacement of the ACU](#page-129-0)*
- *[Removal and replacement of ADU modules](#page-130-0)*
- *[Troubleshooting](#page-133-0)*
- *[Frequently asked questions](#page-134-0)*
- *[To return units for repair](#page-146-0)*

# <span id="page-113-0"></span>**8.1 To get support**

If this manual does not provide the remedies to solve your problem, contact your service provider. If you need help **with ACU or ADU related issues** call your service provider.

The section has the following subsections:

- *[Options for support](#page-113-1)*
- *[Reset to factory default](#page-117-0)*
- *[Reset to factory default GMU](#page-118-0)*
- *[Line up procedure](#page-118-1)*

# <span id="page-113-1"></span>**8.1.1 Options for support**

In this section you can enter the support contact for this installation, download the MIB file and reports.

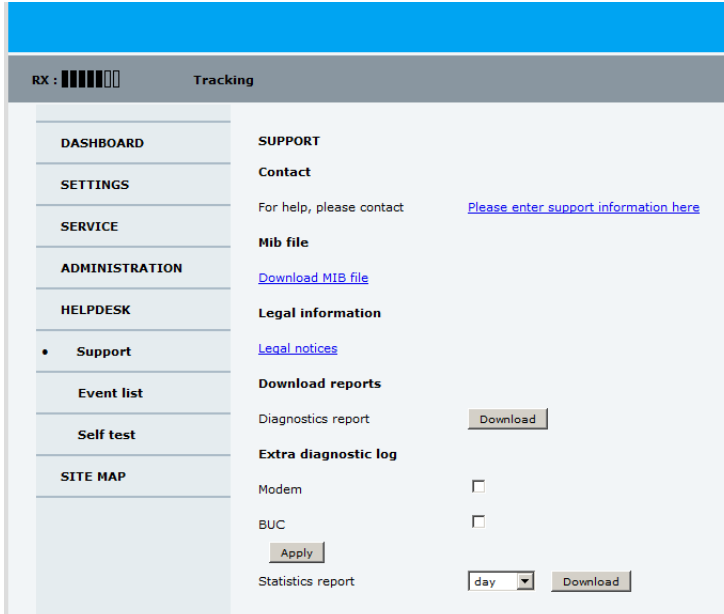

Figure 8-1: Web interface: HELPDESK

#### **To enter contact information, download the MIB file and view legal notices**

- 1. Select **HELPDESK** from the left navigation pane.
- 2. Click the link to enter support contact information and click **Apply**.
- 3. To download the MIB file click the link.
- 4. Click the link **Legal notices** to see the licence text for the source code of the parts of the SAILOR 100 GX software that falls under free and open source software.

### **To download diagnostics and statistics reports**

You can download a diagnostic report. The diagnostics report contains information relevant for the service personnel during troubleshooting. It is also useful documentation of the current setup. It contains all parameters set during configuration. You can add diagnostic log information from the modem and the BUC.

The main sections of the diagnostics report are:

- Software
- System
- Hardware
- Identifiers
- Setup System data
- Calibration Calibration Data
- Blocking zones Blocking zone configuration
- Network LAN Configuration
- Modems
- Satellites Satellite profiles
- Operation Current modem and navigation parameters.
- POST results of the Power-On-Self-Test
- Active Events lists the currently active events
- Events List of all cleared events.
- System log

You can download a statistics report. This report contains information relevant for the service personnel during troubleshooting. You can also configure the system to send statistics reports at defined time intervals. For further details on this see *[Diagnostics report](#page-91-0)* [on page 6-24.](#page-91-0)

To generate a report do as follows:

- 1. Select **HELPDESK** from the left navigation pane.
- 2. Select **Modem** and/or **BUC** to include modem and BUC information in the diagnostics report.
- 3. Click **Apply**.
- 4. Click **Download** next to the text **Diagnostics report**.
- 5. Save the diagnostics report to your computer.
- 6. Next to the text **Statistics report** select the interval for the statistics report.
- 7. Click **Download** next to the text **Statistics report.**
- 8. Save the statistics report to your computer.

### **Event list**

When an event is registered, the web interface shows an event icon  $\bigwedge$  in the icon bar as long as the event is active. The ACU display shows also active events. To view the event list with active events, click the event icon from the icon bar at the top of the web interface, or select **HELPDESK > Event list** from the left navigation pane.

The **Event list** page shows a detailed list of active events and notifications including the time of the first occurrence, ID and severity of the event message, and a short text describing the error. Active events are cleared from the event list when the error is cleared. They are moved to the section **Notifications** and are displayed for 24 hours. All entries in the section **Notifications** are cleared automatically after 24 hours and after restart of the system.

For a list of all events with description, error code (ID), explanation and remedy see *[List of](#page-171-0)  ADU events* [on page C-2](#page-171-0) and *[List of ACU events](#page-177-0)* on page C-7.

### **Self test**

You can start a self test of the SAILOR 100 GX ADU and ACU.

- 1. Click **Self test** in the **HELPDESK** page.
- 2. Click the menu item **Self test**.

**Important** Warning! The SAILOR 100 GX will reboot to perform the self test. Rebooting the ACU will terminate all existing connections.

You can reset the SAILOR 100 GX modem to factory defaults. See *[Reset to factory default](#page-118-0)  - GMU* [on page 8-7](#page-118-0).

#### **Proxy server settings in your browser**

If you are connecting your computer using a LAN or WLAN interface, the **Proxy server** settings in your browser must be disabled before accessing the web interface. Most browsers support disabling of the Proxy server settings for one specific IP address, so you can disable Proxy server settings for the web interface only, if you wish. Consult your browser help for information.

To disable the use of a Proxy server completely, do as follows:

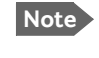

**Note** The following description is for **Microsoft Internet Explorer**. If you are using a different browser, the procedure may be different.

1. In Microsoft Internet Explorer, select **Tools > Internet Options > Connections > LAN Settings**.

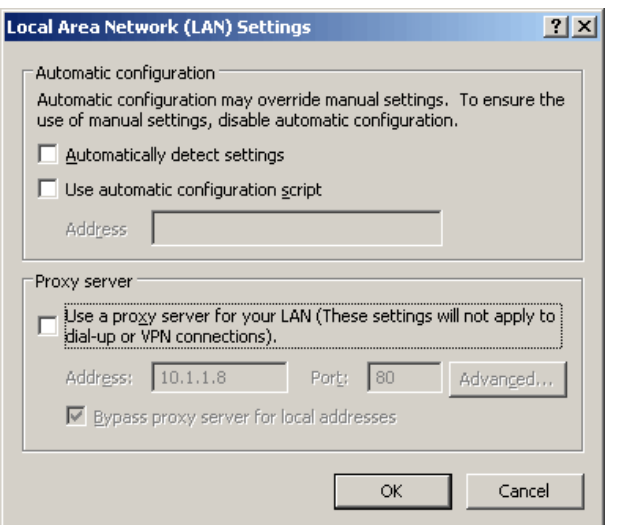

- 2. Clear the box labelled **Use a proxy server for your LAN**.
- 3. Click **OK**.

When the proxy server settings are disabled, close and restart your browser.

You may need to change this setting back on return to your Internet connection.

# <span id="page-117-0"></span>**8.1.2 Reset to factory default**

You can reset the SAILOR 100 GX ADU and ACU to factory default.

**Important Warning! Reset to factory default will delete all settings, including** satellite and VSAT modem profiles, blocking zones, network setup, user permissions and ACU display brightness settings.

When resetting to factory default, the following settings are deleted:

- All satellite profiles
- All modem profiles
- Blocking zones
- Heading settings
- Azimuth adjustment
- Network setup
- User permissions
- ACU display: brightness setting

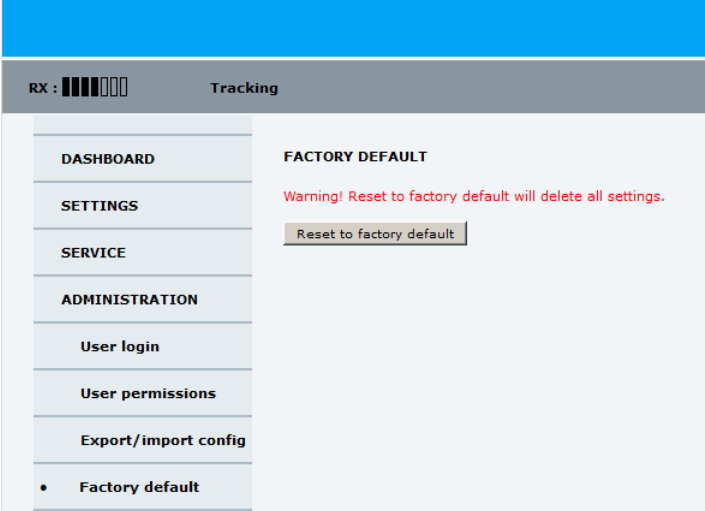

Figure 8-2: Web interface: ADMINISTRATION > Factory default, ADU and ACU

To reset to factory default settings, do as follows:

- 1. From the left navigation pane, select **ADMINISTRATION > Factory default**.
- 2. Click **Reset to factory default**.

**Note** Calibration data for azimuth and cable calibration are not reset during factory default.

# <span id="page-118-0"></span>**8.1.3 Reset to factory default - GMU**

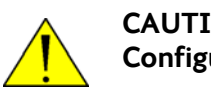

**CAUTION!** The system becomes inoperable if you select **Default Factory Configuration** in the drop down list on the page **SERVICE > Modem**.

To reset the GMU to factory default, do as follows:

1. From the left navigation pane, select **SERVICE > Modem**.

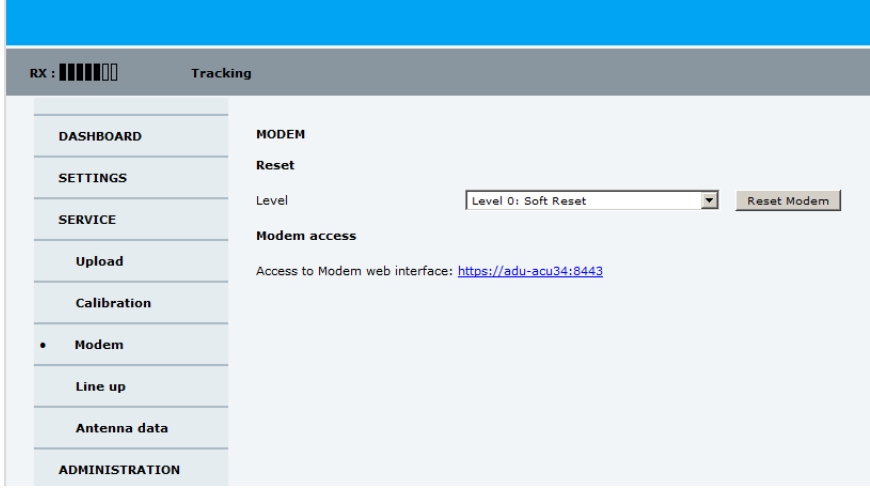

Figure 8-3: Web interface: SERVICE > Modem, Factory default

- 2. In the drop-down box select one of the three options:
	- Level 0 Power cycle of the GMU
	- Diagnostic Test Mode Only connection to the GMU is the serial RS-232 interface, all other connections are shut down.
	- Default Factory Configuration **Do not select this!** The GMU stops working. New files must be loaded into the GMU. Contact your service provider.
- 3. To power cycle the GMU push the power switch.

# <span id="page-118-1"></span>**8.1.4 Line up procedure**

The SAILOR 100 GX has a line-up utility for testing the modem connection.

**Note** The ship must not move during the line-up procedure.

The SAILOR 100 GX has been tested at the factory and online on a live satellite link. You can also make a line up and adjust the azimuth and elevation manually. Do as follows:

- 1. Open your Internet browser and enter the IP address of the ACU. The default IP address is **http://192.168.0.1**.
- 2. Create a modem profile and a satellite profile using the previously created modem profile (See *[Service profile for calibration](#page-77-0)* on page 6-10).
- 3. Go to the page **SERVICE > Line up**.

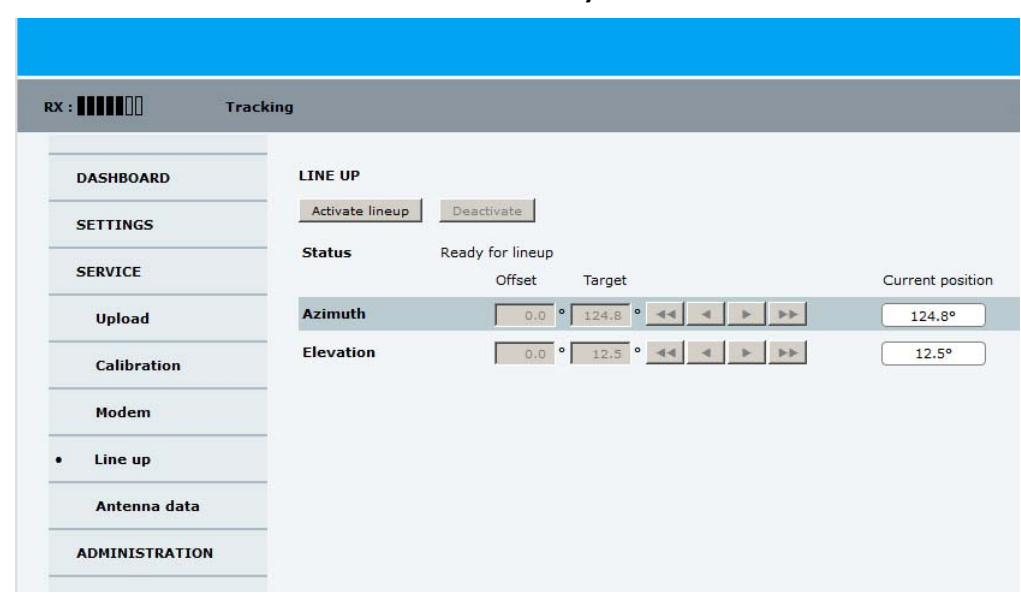

4. Wait until the text next to **Status** shows: **Ready for activation**.

Figure 8-4: Web interface: SERVICE, Line up: Ready for activation

5. Click the button **Activate lineup** and wait until the **Status** text shows **Antenna ready**. Follow the instructions from your service provider.

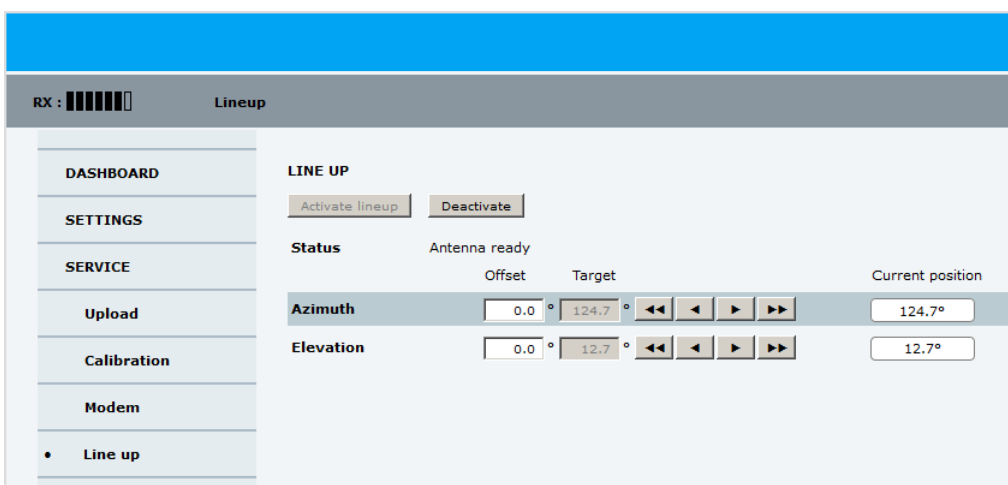

Figure 8-5: Web interface: SERVICE, Line up: Antenna ready

- 6. Set the values **Azimuth** and **Elevation** as advised by the service provider.
- 7. Follow the instructions from the service provider to make a P1dB compression test (modem).
- 8. Click the button **Deactivate** to leave the line up procedure and to go back in tracking mode.

# <span id="page-120-0"></span>**8.2 Software update**

# **8.2.1 Prerequisites**

The following items are required to make a software update:

- One computer with a standard Ethernet port available.
- A standard Internet browser.
- 1024×768 pixels or higher display resolution (best viewed with small fonts).
- One straight LAN cable.
- Access to the file with the new software.

# **8.2.2 Software update (ADU, ACU)**

**Note** Software update should only be done by qualified service personnel.

The upload procedure takes a couple of minutes. When done, the ACU automatically restarts with the new software version. The start-up procedure after a software upload takes longer than the usual start-up time, as the software in the ADU must also be updated. This is shown in the ACU display as **ADU SW UPLOAD**.

To make a software update, do as follows:

- 1. Power up the SAILOR 100 GX system, i.e. switch on the ACU. Wait until the ACU has finished initializing.
- 2. Connect a PC to LAN interface 3 (Service port, standard Ethernet) of the ACU or to the front LAN connector of the ACU.

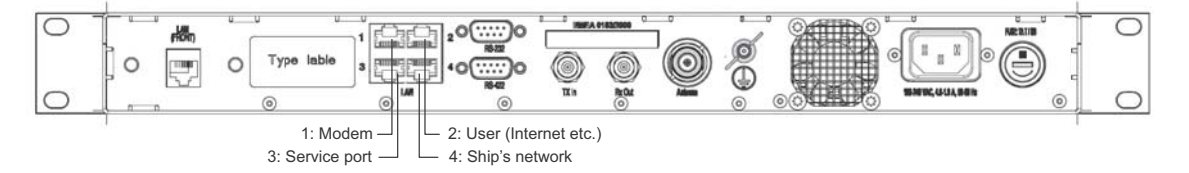

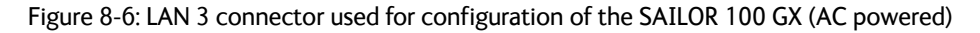

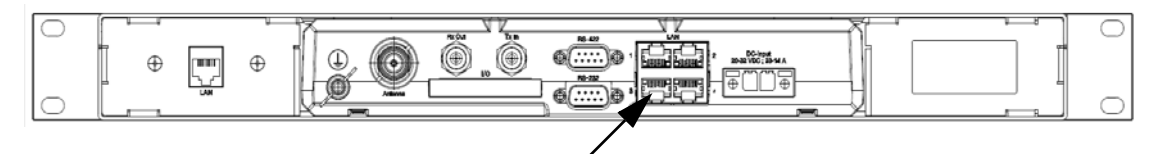

Figure 8-7: LAN 3 connector used for configuring the SAILOR 100 GX (DC powered)

If you want to use another LAN port to access the web interface you must configure it according to your network requirements. See *[To configure the LAN network](#page-87-0)* on page 6- [20](#page-87-0) for more information.

3. Open your Internet browser and enter the IP address of the ACU. The default IP address is http://192.168.0.1.

- 4. Type in the user name **admin** and the password **1234** to access the **Dashboard**.
- 5. The web interface shows the **DASHBOARD** page.
- 6. Click **SERVICE** in the navigation pane. The **UPLOAD** page is displayed.

| Rx:<br><b>Tracking</b> |                                                                                                    |                        |  |  |  |  |
|------------------------|----------------------------------------------------------------------------------------------------|------------------------|--|--|--|--|
| <b>DASHBOARD</b>       | <b>UPLOAD</b>                                                                                                    |                        |  |  |  |  |
| <b>SETTINGS</b>        | No file selected.<br>Upload<br>Browse<br><b>Rollback</b>                                                                                                    |                        |  |  |  |  |
| <b>SERVICE</b>         | Enable automatic rollback on failure $\Box$                                                                                                    |                        |  |  |  |  |
| <b>Upload</b>          | <b>Software Versions</b>                                                                                                    |                        |  |  |  |  |
| <b>Calibration</b>     | Current software version:<br>1.57 build 13<br>Alternative software version:<br>1.57 build 12                                                                                                    | Switch to this version |  |  |  |  |
| Modem                  | <b>Disclaimer for Downloading and Uploading Software</b>                                                                                                    |                        |  |  |  |  |
| Line up                | Thrane & Thrane A/S is trading as Cobham SATCOM. Downloading<br>and installing software from the Cobham SATCOM web portal is at<br>vour own risk.                                                                                                    |                        |  |  |  |  |
| Antenna data           | Thrane & Thrane A/S is not to be held liable for any possible<br>damage with respect to downloading and installing software to<br>your device. If you have problems or questions about downloading<br>software or uploading to your device please contact the Cobham |                        |  |  |  |  |
| <b>ADMINISTRATION</b>  |                                                                                                    |                        |  |  |  |  |
| <b>HELPDESK</b>        | SATCOM distributor from where the device was purchased or<br>contact your local Cobham SATCOM distributor.                                                                                                    |                        |  |  |  |  |
| <b>SITE MAP</b>        |                                                                                                    |                        |  |  |  |  |

Figure 8-8: Software update with the web interface

- 7. Click **Browse...** and locate the new software file.
- 8. Click **Upload**.

**Important** Do not browse away from the upload page. This will terminate the upload process. Wait for the browser to reload automatically.

- 9. You can select **Enable automatic rollback on failure**, then the system returns to the previous software if an error occurs during the POST.
- 10. Click **Switch to this version** if you want to force the system to use the alternative software version stated in the display.

#### <span id="page-122-0"></span>**Software recovery procedure (SAFE MODE)**

To recover from a failed software upload, turn off the ACU and turn it on again. Then repeat the upload procedure as described in *[Software update](#page-120-0)* on page 8-9. If this does not help use the following recovery procedure:

- 1. Switch off the ACU.
- 2. Press and hold down the arrow keys  $\triangleleft$  and  $\triangleright$  on the keypad.
- 3. Switch the ACU on and wait for the display to show with a small font size **SAFE MODE** in the top left corner.

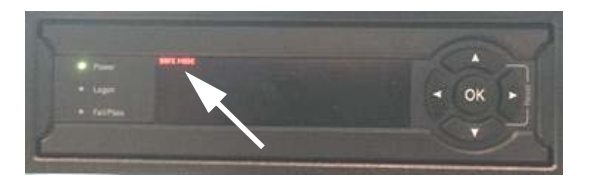

Figure 8-9: Recovery procedure after failed software upload

- 4. Release the arrow keys  $\triangle$  and  $\triangleright$ .
- 5. Connect a PC to LAN port 3 of the ACU.
- 6. Set the IP address of the PC to static: IP:192.168.0.2, Subnet: 255.255.255.0
- 7. Open an Internet browser and type http://192.168.0.1 (Default IP address of the ACU).

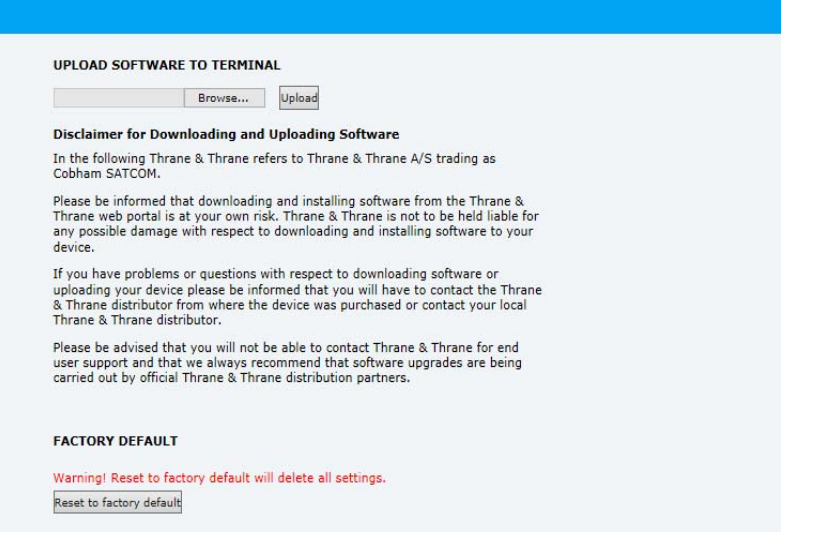

Figure 8-10: Upload software to terminal (Safe mode)

- 8. Click **Browse...** and locate the software file.
- 9. Click **Upload**.

The upload procedure takes a couple of minutes. When done, the ACU automatically restarts with the new software version.

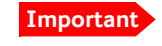

**Important** Do not browse away from the upload page. This will terminate the upload process. Wait for the browser to reload automatically.

## **To verify the software update (ADU and ACU)**

The software version can be viewed in the **DASHBOARD** window of the web interface. After completing the software update procedure, the ACU will perform a POST (Power On Self Test). When the POST has finished, the green Pass/Fail LED on the front of the ACU must become steadily green.

- 1. Verify that the Pass/Fail LED is not red nor flashing orange once every 2 seconds.
- 2. Wait until the Pass/Fail LED is green.
- 3. Verify that the software update has been completed successfully. You find the software version number in the **DASHBOARD** window of the web interface.

|                       |                         |                    |                        |               | COBHAM           |
|-----------------------|-------------------------|--------------------|------------------------|---------------|------------------|
| RX : <b>      </b>    | <b>Tracking</b>         |                    |                        |               | <b>SAILOR GX</b> |
| • DASHBOARD           | <b>DASHBOARD</b>        |                    |                        |               |                  |
| <b>SETTINGS</b>       | <b>GNSS</b> position    | 55.79° N, 12.52° E | ACU part name          | TT-7016B      |                  |
|                       | Vessel heading          | $0.2^{\circ}$      | Antenna part name      | TT-7009C      |                  |
| <b>SERVICE</b>        | Satellite profile       | GX profile         | ACU serial number      | 12345678      |                  |
| <b>ADMINISTRATION</b> | Satellite position      | $62.6$ °E          | Antenna serial number  | 12345678      |                  |
| <b>HELPDESK</b>       | RX polarisation         | Left hand circular | Software version       | 1.57 build 15 |                  |
|                       | TX polarisation         | X-pol              | <b>POINTING</b>        |               |                  |
| <b>SITE MAP</b>       | RX RF frequency         | 20.177760 GHz      | Azimuth, elevation geo | 124.7° 12.7°  |                  |
|                       | LNB LO frequency        | 18.250000 GHz      | Azimuth, elevation rel | 124.5° 12.5°  |                  |
|                       | <b>BUC LO frequency</b> | 28.050000 GHz      | TX                     |               |                  |
|                       | Tracking RF frequency   | 20.177760 GHz      |                        |               |                  |
|                       | <b>MODEM</b>            |                    | <b>BUC TX</b>          | On            |                  |
|                       | Model                   | Inmarsat GX modem  |                        |               |                  |
|                       | <b>RX</b> locked status | Locked             |                        |               |                  |
|                       | RX IF frequency         | 1927.760000 MHz    |                        |               |                  |
|                       | <b>TX</b> allowed       | Yes                |                        |               |                  |

Figure 8-11: Verifying software update

# **8.2.3 Software update (modem)**

The modem detects automatically whether a software upgrade is needed. If yes, software upgrade is done automatically via the satellite link. You can see the current software version in the GMU web interface.

# <span id="page-124-0"></span>**8.3 Satellite profiles and modem profiles**

# **8.3.1 Satellite profiles**

A satellite profile with the GX Modem is already set up at the factory. You may add a satellite profile with the generic modem for troubleshooting purposes. This is done on the page **Satellite profiles**.

### **Satellite profiles – New entry and Edit**

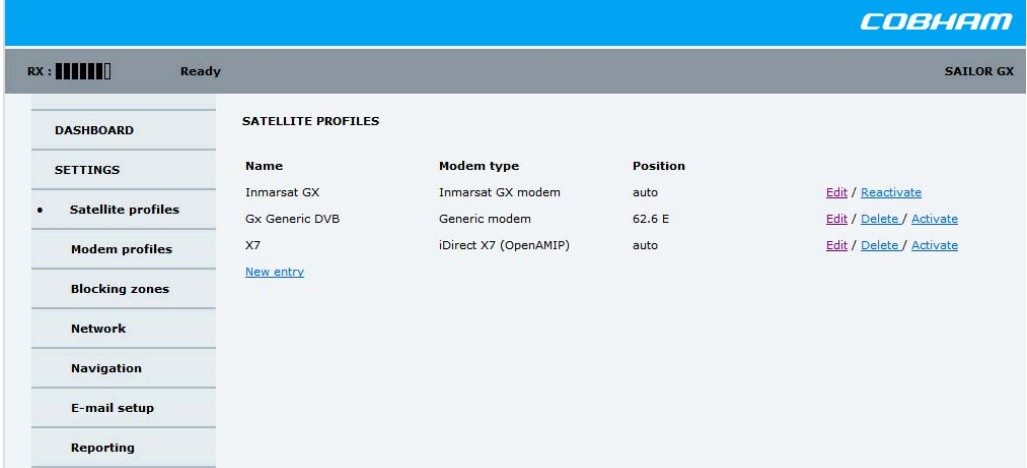

Figure 8-12: Web interface: SETTINGS - list of satellite profiles (example)

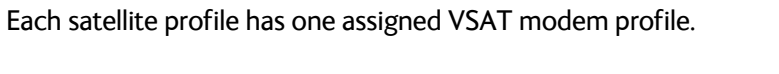

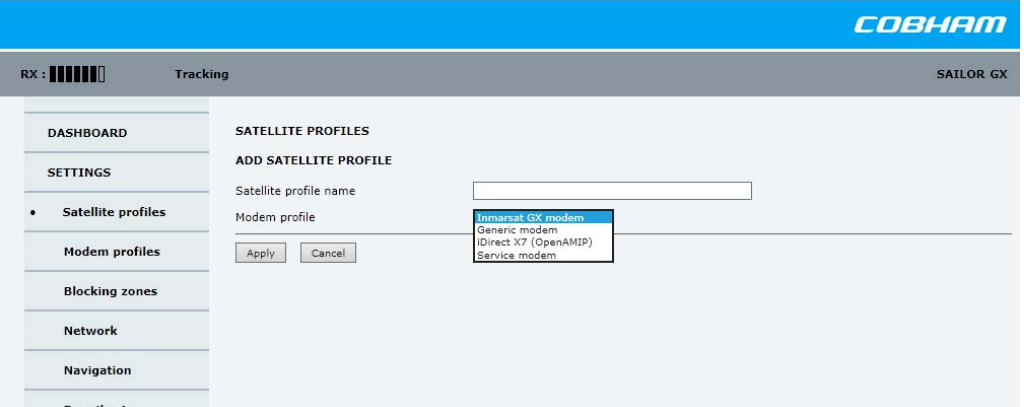

Figure 8-13: Web interface: SETTINGS, Satellite profiles — new entry (example)

To add or edit a satellite profile, do as follows:

1. Go to **SETTINGS or Satellite profiles** and click **Edit** or **New entry**.

- 2. Enter or edit the Satellite profile name.
	- **Note** It is helpful to assign a name containing the location where the Satellite profile is to be used (e.g. *Gulf of Mexico* or *North Sea*) and possibly the provider.
- 3. Select a modem profile. The page automatically displays the parameters available for the selected modem profile. For instructions how to add a modem profile see *Modem profile – New entry and Edit* on page 8-14.
- 4. [Enter the data for the satellite, if any. For satellite data see](http://www.lyngsat.com/) www.lyngsat.com.
- 5. **Only for satellite profiles that use a modem profile with the Generic modem:** At Elevation cutoff enter the minimum elevation angle for the antenna.
	- **FCC (FCC §25.205)**: 5 degrees
- 6. Click **Apply** to save the settings for the satellite profile.

# **8.3.2 Modem profiles**

On the page **Modem profiles** you create, edit or delete modem profiles. You must add at least one modem profile.

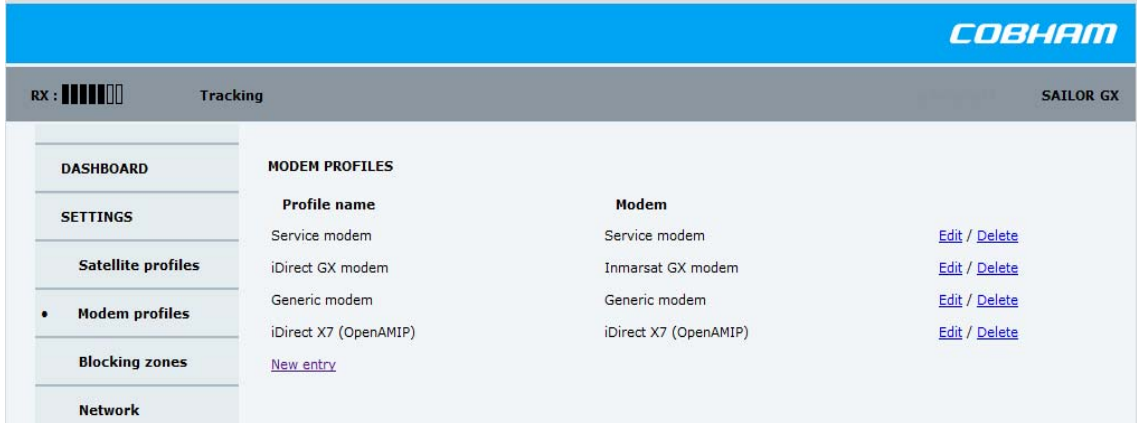

Figure 8-14: Web interface: SETTINGS, VSAT modem profiles (example)

A VSAT modem profile contains all VSAT modem settings that are necessary for a successful connection to the satellite. The data you have to fill in are provided by your VSAT service and modem provider.

### **Modem profile – New entry and Edit**

To add or edit a VSAT modem profile, do as follows:

1. Go to **SETTINGS** > **Modem profiles** and click **New entry** or **Edit**. The supported modems are listed in the drop-down list **Modem**.

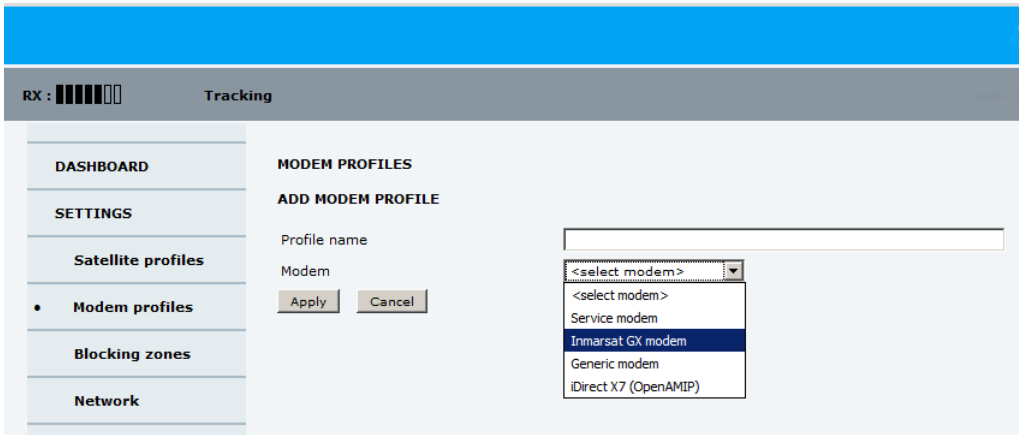

Figure 8-15: Web interface: SETTINGS, Modem profile – supported modems

- 2. Fill in a modem profile name of your own choice.
- 3. Select one of the supported modems from the drop down list. Generic modem: If you have a modem that is not included in the list, select the generic modem. This is mainly used for troubleshooting purposes.
- 4. Click **Apply** to add the new profile to the list of modem profiles or to accept the edits.

For a generic modem you enter all parameters in the satellite profile.

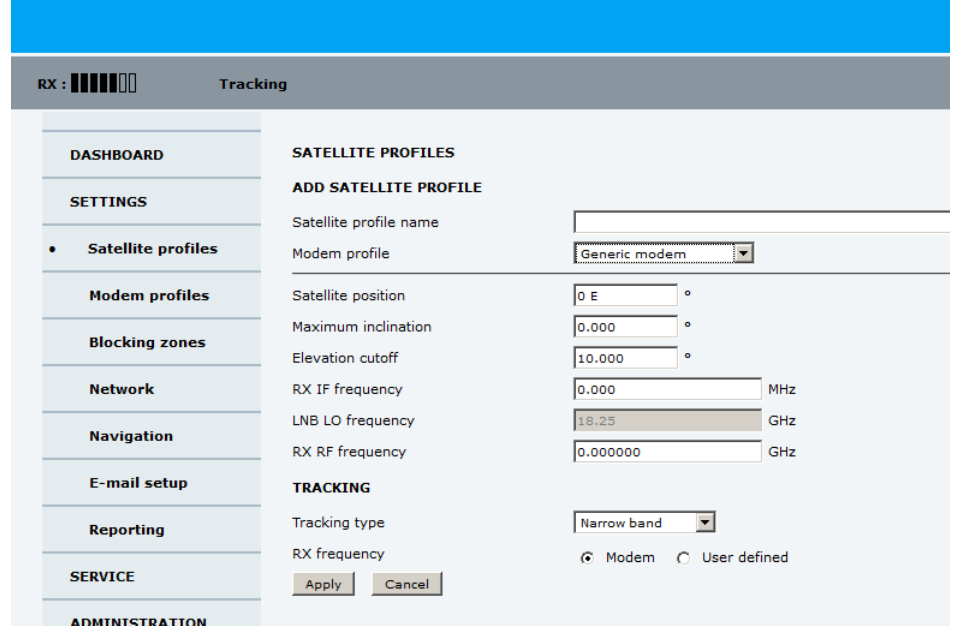

Figure 8-16: Satellite profile with generic modem

# <span id="page-127-0"></span>**8.4 Status signalling with LEDs and status messages**

### **Built-In Test Equipment**

The ADU and the ACU have a Built-In Test Equipment (BITE) function in order to make fault diagnostics easy during installation and service. The BITE test is performed during:

- Power On Self Test (POST), which is automatically performed each time the system is powered on.
- Person Activated Self Test (PAST), which is initiated by starting a self test in the web interface **HELPDESK > Self test**.

For details on error messages after a POST or a self test see *Event list* on page 8-4.

### **Means of signalling**

The SAILOR 100 GX provides various methods for signalling the system status. **LEDs** on the front panel of the ACU are used to signal:

- Power on/off
- Logon
- Fail/Pass

The built-in web interface of the ACU shows any events (BITE error codes) with a short message describing each error. This is also displayed in the ACU.

In an error situation, one of the following system status messages may be shown:

- ACU POST error
- ADU POST error
- SAFE MODE (plus information about the specific error, see *[System messages](#page-170-0)* on page C-[1](#page-170-0)).

# <span id="page-127-1"></span>**8.4.1 LEDs of the ADU modules**

Each ADU module has a Power and a Service LED.

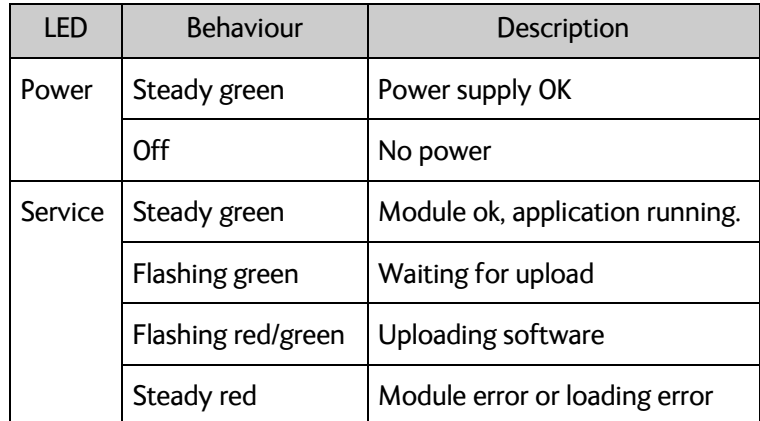

Table 8-1: LEDs of the ADU modules

For a list of modules see *[Removal and replacement of ADU modules](#page-130-0)* on page 8-19.

# <span id="page-128-0"></span>**8.4.2 LEDs in the ACU**

The ACU has 3 LEDs: on the front panel: Power, Logon and Fail/Pass LED.

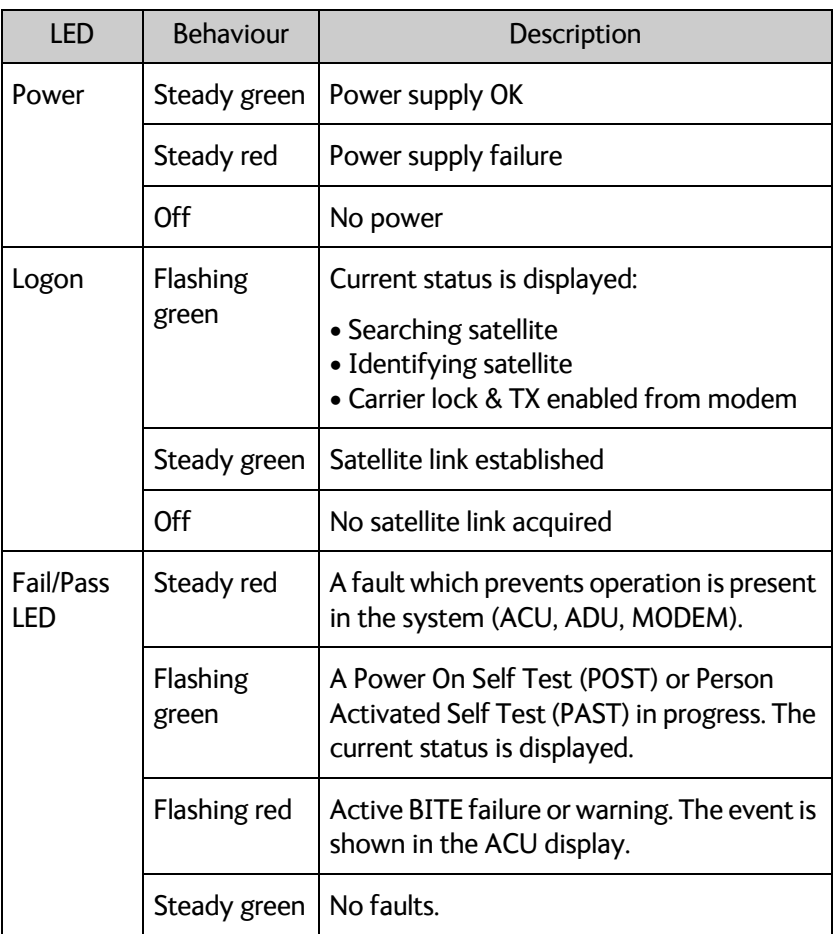

Table 8-2: LEDs on the ACU

# **8.4.3 LEDs of the modem**

The modem does not have any LEDs on the front plate. You can check the status of the modem in the display of the ACU, in the menu **Modem**. The current status is communicated by a text string. Each LED can have the status steady green, red or amber, or flashing green, red or amber.

- NET LED
- STAT LED
- TX LED
- RX1 LED
- RX2 LED
- PWR LED
- TEMP LED
- FAN LED

# <span id="page-129-0"></span>**8.5 Removal and replacement of the ACU**

There are no parts in the ACU that you can remove or replace. Contact your Cobham SATCOM service partner for further repair or replacement.

# <span id="page-130-0"></span>**8.6 Removal and replacement of ADU modules**

All replacement of modules must be carried out by a Cobham SATCOM service partner. The figure below shows the modules and their position. Some modules are equipped with LEDs for status information and troubleshooting.

For instructions how to open and remove the service hatch see *[To open and remove the](#page-47-0)  service hatch* [on page 3-22](#page-47-0).

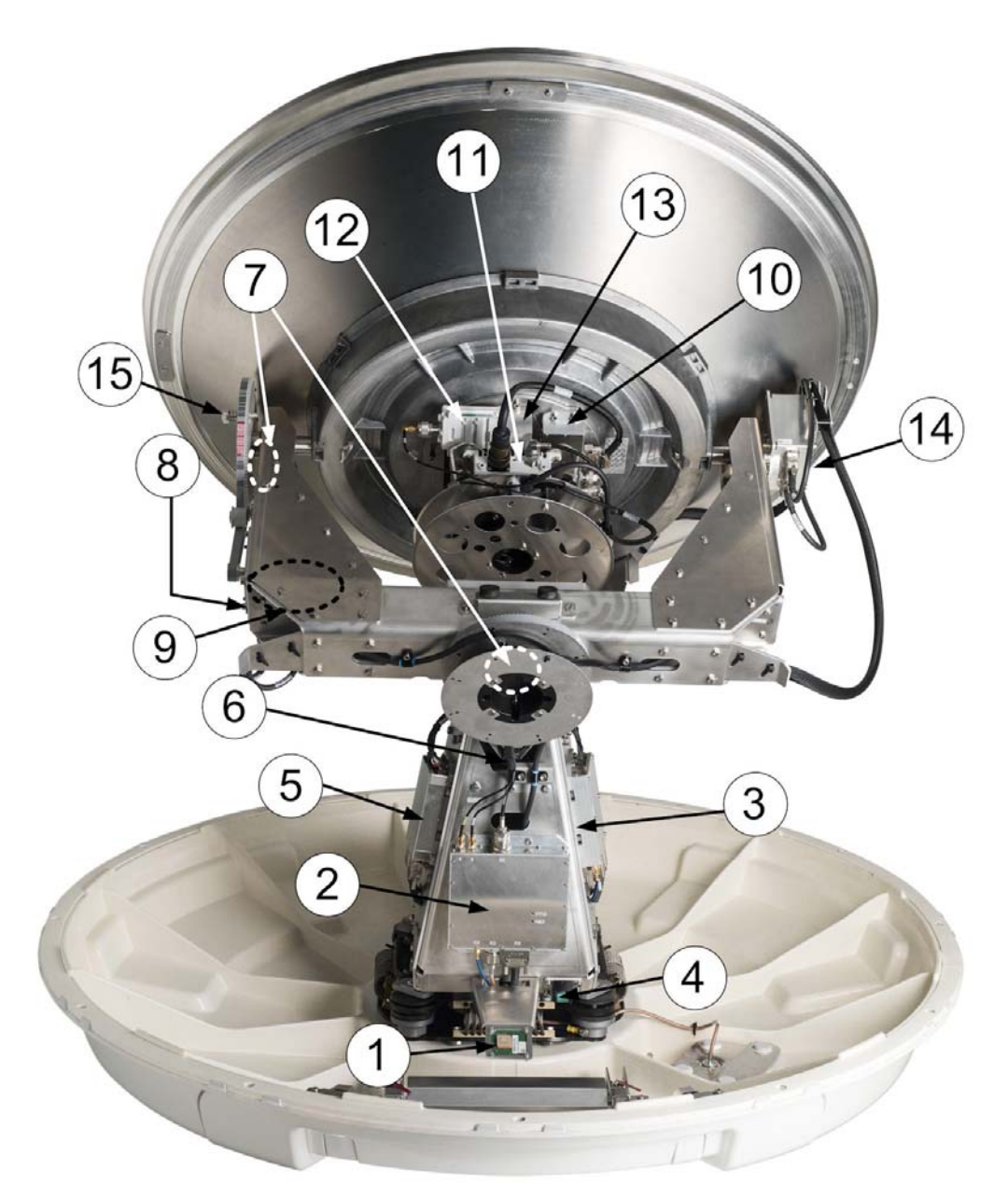

Figure 8-17: Above Deck Unit modules 1/2

- 1. GPS module.
- 2. VSAT Interface Module (VIM2).
- <span id="page-130-1"></span>3. Pedestal Control Module (PCM).

4. Service switch.

In switch-off position the Motor Driver modules (DDM/SMD), the BCM and the BUC are turned off for safe conditions during service and repair. The switch must be in on position for normal ADU operation.

- 5. Motor Driver Module for cross elevation (DDM/SMD).
- 6. Cross elevation motor and encoder.
- 7. Zero Reference Module (x3) (ZRM) (not visible on photo). (2 in the figure above, i in the figure below.
- 8. Motor Driver Module for elevation (on the bottom side) (DDM/SMD).
- 9. Elevation motor and encoder (not visible).
- 10. BUC Control Module (BCM).
- 11. Block Up Converter (BUC). (behind cable screen, not visible on photo)
- 12. Low Noise Block down converter (LNB).
- 13. Polarizer.
- 14. Inertial Sensor Module (ISM).
- 15. Elevation locking pin to lock the antenna dish in a fixed position (for safety during service) (not visible on photo).

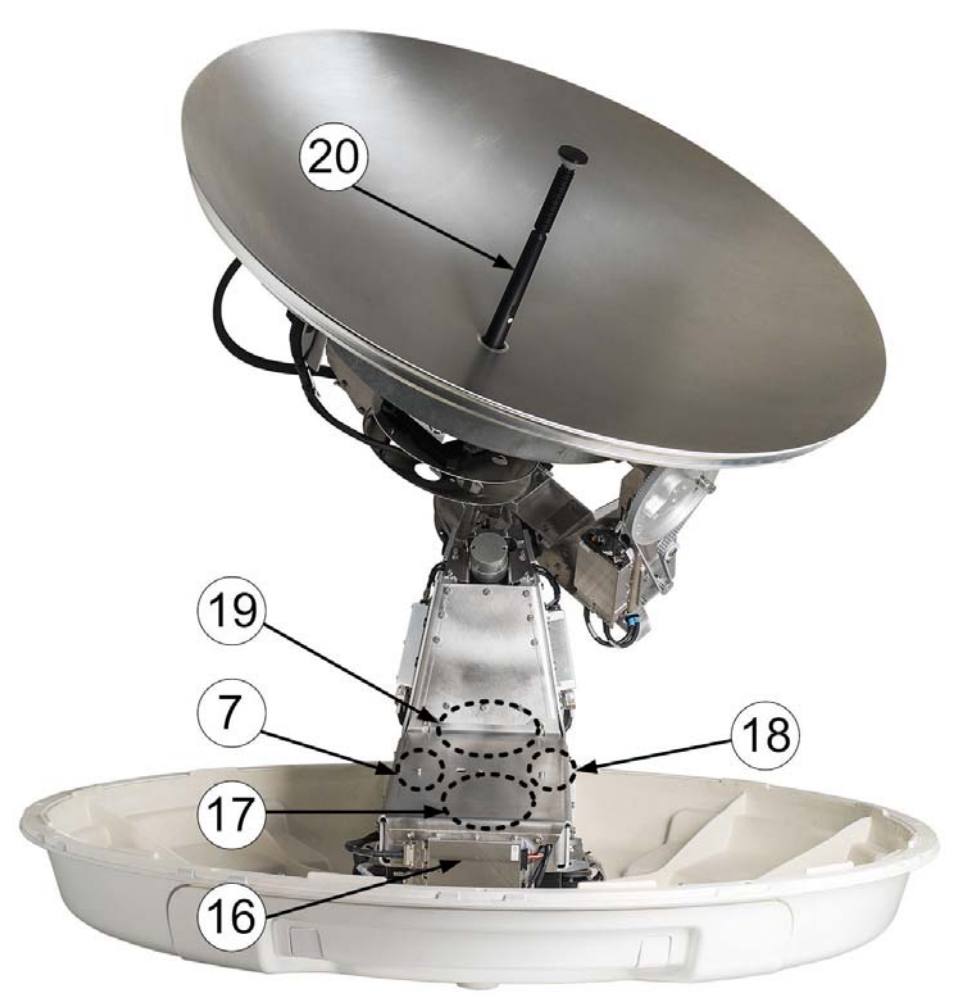

Figure 8-18: Above Deck Unit modules 2/2

- 16. Motor Driver Module for Azimuth (DDM/SMD). As in [item 3](#page-130-1) above.
- 17. Azimuth motor.
- 18. Azimuth encoder.
- 19. Rotary joint.

The cable signals for the ADU (DC power, internal modem communication, TX IF, RX and L-band TX) to and from the ACU have to be ported from the stationary platform to the azimuth rotating part of the ADU. This is done via the rotary joint.

20. Feed horn.

Before contacting your service partner check the LEDs on all modules (VIM, DDMs, PCM, PMM and ISM). See *[LEDs of the ADU modules](#page-127-1)* on page 8-16 and *[LEDs in the ACU](#page-128-0)* on [page 8-17.](#page-128-0)

# <span id="page-133-0"></span>**8.7 Troubleshooting**

# **8.7.1 Overview**

This section describes an initial check of the primary functions of the SAILOR 100 GX system, and provides some guidelines for troubleshooting. Generally, if a fault occurs without any obvious reason, it is always recommended to observe the LEDs and the ACU display showing the active events. Possible failure states are shown in the web interface and the display of the ACU:

- SAFE MODE (e.g. hardware error, missing communication link between the ADU and ACU, excessive ship motion) (see also *[Software recovery procedure \(SAFE MODE\)](#page-122-0)* on [page 8-11\)](#page-122-0)
- Antenna data error (after exchange of modules, XIM)
- ADU POST error (hardware error)
- ACU POST error (hardware error)

For information on the function of the LEDs, see *[Status signalling with LEDs and status](#page-127-0)  messages* [on page 8-16](#page-127-0). For a list of all the error messages and warnings, see *Event messages – overview* on page G-1.

# **8.7.2 Event list for troubleshooting**

You can use the event list for troubleshooting. It is described in detail at *[Options for](#page-113-1)  support* [on page 8-2.](#page-113-1) You can download the event list as part of a diagnostic report.

# **8.7.3 Diagnostics report for troubleshooting**

You can generate a diagnostic report containing results from the POST, all events and system log information since the last reset to factory default. For more information see *To download diagnostics and statistics reports* on page 8-3.

# <span id="page-134-0"></span>**8.8 Frequently asked questions**

# **8.8.1 Overview**

The following sections are a collection of frequently asked questions with answers.

- *[Q1: What is OTC and what happens?](#page-135-0)*
- *[Q2: The antenna points towards the wrong Inmarsat GX satellite, what do I do?](#page-135-1)*
- *[Q3: There is an ACU WARNING "BUC calibration outdated", what do I do?](#page-135-2)*
- *[Q4: How do I start a manual OTC procedure?](#page-136-0)*
- *[Q5: What is the login to the GMU webserver?](#page-136-1)*
- *[Q6: GMU stays in OTC calibration without end, what can I do?](#page-136-2)*
- *[Q7: How do I delete the BUC calibration file in the GMU?](#page-136-3)*
- *[Q8: How do I log in to the GMU Linux shell?](#page-137-0)*
- *[Q9: ACU stays in BUC CALIBRATION state almost forever, what can I do?](#page-137-1)*
- *[Q10: Why does the DASHBOARD not show any satellite values?](#page-137-2)*
- *[Q11: How do I manually upload a new TERMINAL\\_OPT.json configuration file to the](#page-137-3)  [GMU?](#page-137-3)*
- *[Q12: BUC calibration reports: "ERROR: Not Enough Modem Power During Ramping,](#page-138-0)  [BUC Not ready For OTC".](#page-138-0)*
- *[Q13: What is my IP address for my PC to access the Internet?](#page-138-1)*
- *[Q14: How do I find the User VLAN?](#page-139-0)*
- *[Q15: I do not have Internet access using the IP address for the UserNET VLAN. Why?](#page-140-0)*
- *[Q16: How can I confirm that the GMU is authenticated correctly to the Inmarsat GX](#page-140-1)  [network?](#page-140-1)*
- *[Q17: The antenna is pointing in a wrong direction, what is wrong?](#page-141-0)*
- *[Q18: How do I perform an azimuth calibration?](#page-141-1)*
- *[Q19: After successful azimuth calibration the antenna is still pointing in a wrong](#page-142-0)  [direction, what is wrong?](#page-142-0)*
- *[Q20: Why do I get the 08A02-0 ADM WARNING GX Core Module temperature?](#page-145-0)*
- *[Q21: Why do I get the 08A03-0 ADM ERROR GX Core Module power?](#page-145-1)*
- *[Q22: Why do I get the 08A04-0 ADM WARNING iDirect modem; ACU detected a](#page-145-2)  [warning/error in the iDirect modem.](#page-145-2)*
- *[Q23: OTC reports: "ERROR: BUC Local Oscillator Unlocked, BUC Not ready For OTC".](#page-145-3)*
- *[Q24: Why do I get the 08075-0 ADM WARNING Rx cable calibration?](#page-145-4)*

# **8.8.2 The questions**

## <span id="page-135-0"></span>**Q1: What is OTC and what happens?**

OTC stands for One Touch Commission. OTC is similar to a P1dB compression test for VSAT but on multiple frequencies. The GMU will instruct the antenna to point away from the Clark belt (geostationary satellites), disable the Power Amplifier (PA) of the BUC and use a built-in Power Detector to measure the gain of the system from GMU tx-connector up to BUC PA. The GMU will transmit a Continuous Wave (CW) from 950 MHz - 1950 MHz in 50 MHz increments and store the BUC calibration file on the GMU file system. OTC takes about 10-15 minutes to perform.

Automatic OTC is only performed once when the GMU boots for the first time because the GMU from factory does not have any BUC calibration file stored yet. The BUC calibration file: buc\_calibration is located in the GMU Linux file system directory: /sysopt/buc/

### <span id="page-135-1"></span>**Q2: The antenna points towards the wrong Inmarsat GX satellite, what do I do?**

You do nothing and wait until the GMU times out and automatically selects the next satellite in its list.

The GMU has three Inmarsat GX satellites defined in its satellite list. From factory the GMU has only a default beam map file loaded and will therefore search for the satellites one by one. iDirect calls this "Round Robin". This may take about 5 -10 minutes per satellite before the GMU times out and tries the next satellite in its list. After logon to the correct GX satellite the Inmarsat system will download an Over The Air (OTA) beam map and at next boot up the GMU should select the correct satellite.

If the ACU is switched OFF or the view towards the GX satellite is blocked the GMU will time out and start the Round Robin scenario. This can take many minutes before the GMU selects the right GX satellite again from its satellite list.

## <span id="page-135-2"></span>**Q3: There is an ACU WARNING "BUC calibration outdated", what do I do?**

Make a new manual OTC and wait until the GMU reboots and sends a new pointing request via OpenAMIP to the ACU. This clears the warning.

The ACU WARNING "BUC calibration outdated" is always shown after a cable calibration because it is mandatory to perform a new OTC. Cable calibration is normally only done at installation of the antenna or if the antenna cable or connectors have been changed or in a service situation.

### <span id="page-136-0"></span>**Q4: How do I start a manual OTC procedure?**

You start a manual OTC procedure from the web server of the GMU. The GMU (iDirect Core Module) does NOT support Internet Explorer, use Mozilla Firefox or Chrome!

1. Access the web interface of the ACU, select **SERVICE - Modem** and click the hyperlink to the modem's web interface.

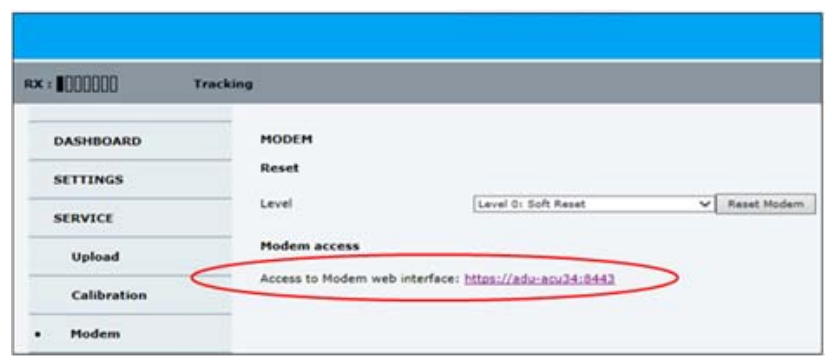

Figure 8-19: Start of OTC procedure 1/2

2. Log in to the GMU web interface. Select **COMMISSIONING - One Touch Commisioning** and click the **START** button.

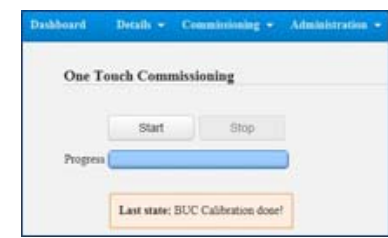

Figure 8-20: Start of OTC procedure 2/2

### <span id="page-136-1"></span>**Q5: What is the login to the GMU webserver?**

The login profiles are: admin / iDirect or admin / iDirect123!

From factory the login password is **iDirect**, after satellite connection Inmarsat changes it over the air to: **admin / iDirect123!**

The GMU (iDirect Core Module) does NOT support Internet Explorer, please use Mozilla Firefox or Chrome!

### <span id="page-136-2"></span>**Q6: GMU stays in OTC calibration without end, what can I do?**

Delete the GMU BUC calibration file, reboot the GMU and wait for another 10-15 minutes for the OTC to finish. For unknown reasons the BUC calibration can fail and the BUC calibration file might be corrupt.

### <span id="page-136-3"></span>**Q7: How do I delete the BUC calibration file in the GMU?**

Log in to the GMU Linux shell and issue following Linux command: rm /sysopt/buc/buc\_calibration

rm is a Linux command to remove (delete) files. The filename is "buc\_calibration"

## <span id="page-137-0"></span>**Q8: How do I log in to the GMU Linux shell?**

Make an SSH connection (Freeware: PuTTY.exe) to the ACU on IP port number 8022.

**Example:** ssh 192.168.0.1:8022

User and Password: root / iDirect or root / iDirect123!

## <span id="page-137-1"></span>**Q9: ACU stays in BUC CALIBRATION state almost forever, what can I do?**

Make a new manual OTC and wait until the GMU reboots and sends a new pointing request to the ACU.

The GMU had probably not finished its previous OTC calibration completely. Maybe it had been interrupted by the user. It is important to wait until the GMU reboots and sends the new pointing request as this will clear the BUC CALIBRATION state in the ACU.

### <span id="page-137-2"></span>**Q10: Why does the DASHBOARD not show any satellite values?**

Make sure that a straight-through Ethernet LAN cable is connected between the ACU LAN1 to GMU top left LAN port.

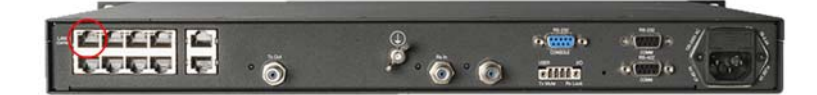

Figure 8-21: LAN port at GMU

Make sure the GMU is switched ON and that the GX modem satellite profile is activated in the ACU.

If there are still no satellite values on the DASHBOARD, then the GMU probably has a wrong configuration. Contact your Inmarsat service provider to get a new configuration file (TERMINAL\_OPT.json) which must be uploaded manually to the GMU via the GMU web server.

It can take several minutes before the GMU sends the satellite information via OpenAMIP to the ACU.

### <span id="page-137-3"></span>**Q11: How do I manually upload a new TERMINAL\_OPT.json configuration file to the GMU?**

Log in to the web server of the GMU from the ACU web server menu **CONFIGURATION - MODEM**. See *[Q4: How do I start a manual OTC procedure?](#page-136-0)* on page 8-25.

Go to **ADMINISTRATION - TERMINAL** to upload the new TERMINAL\_OPT.json file.

| <b>Description</b>                              | Filename            | Version  | Date            | Size | <b>Actions</b> |          |
|-------------------------------------------------|---------------------|----------|-----------------|------|----------------|----------|
| iDirect Terminal minimum Configuration          | <b>TERMINAL OPT</b> | V1.1.0.0 | 08/03/2016      | 2581 | Upload         | download |
| iDirect Terminal Global PKI Configuration       | <b>GLOBAL PKI</b>   | 2.0      | 15/09/2014 8269 |      | Upload         | download |
| iDirect Terminal Global Satellite Configuration | <b>BEAM MAP OPT</b> | V1.1.0.0 | 08/03/2016 3023 |      | Upload         | download |
| iDirect Terminal LAN Configuration              | TERMINAL LAN OPT    | V1.1.0.0 | 08/03/2016      | 2251 | Upload         | download |

Figure 8-22: TERMINAL\_OPT.json configuration file

See also *[Q5: What is the login to the GMU webserver?](#page-136-1)* on page 8-25.

<span id="page-138-0"></span>**Q12: BUC calibration reports: "ERROR: Not Enough Modem Power During Ramping, BUC Not ready For OTC".**

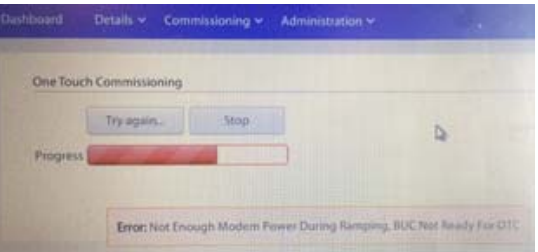

Figure 8-23: BUC calibration reports: Error

- 1. Check the GMU Tx cable, antenna cable and connectors and make a new cable calibration using the ACU web server.
- 2. Start the OTC again.

A possible reason may be that there is not enough power from the GMU tx-port to BUC.

#### <span id="page-138-1"></span>**Q13: What is my IP address for my PC to access the Internet?**

1. Check the IP address from the GMU web server **DETAILS - IP CONFIGURATION VLANS**.

2. Select the tab for the user VLAN number. It is most likely VLAN 1010 or VLAN 3901.

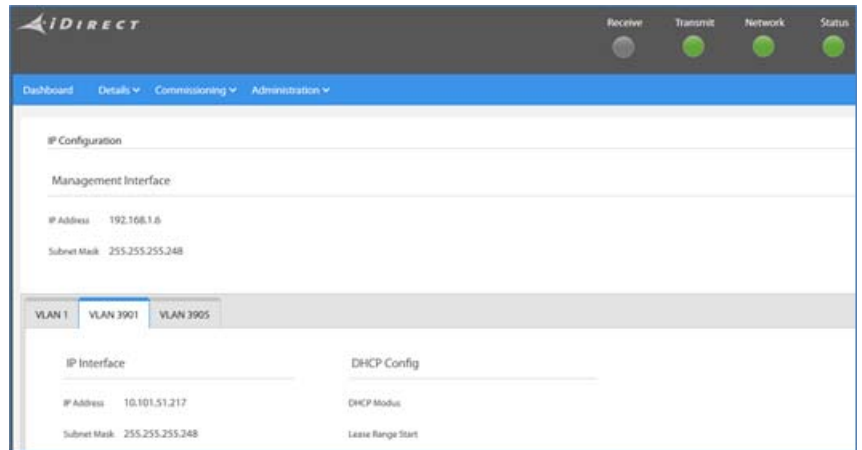

Figure 8-24: IP address of PC

- 3. On the PC configure the GW, DNS and subnet mask to the IP address and Subnet Mask shown in the VLAN tab.
- 4. Configure the IP address of the PC network card to one IP address higher.

**Example:** 0.101.51.218 (in the above example).

Unfortunately the IP addressing is not known by the SAILOR GX antenna system as the IP addresses are VLANs configured over the air by the Inmarsat system.

The PC must be connected to ACU LAN2 for Internet access.

### <span id="page-139-0"></span>**Q14: How do I find the User VLAN?**

- 1. Go to the ACU web server **SETTINGS NETWORK**.
- 2. Scroll down to the bottom to find the VLAN table which shows the configuration done over the air by the Inmarsat system to the GMU.
- 3. Look for the VLAN(s) that has an entry (U or T) for PORT 2 which correspond to the ACU LAN2. These are the VLANs that have the information about the IP addresses for Internet access.

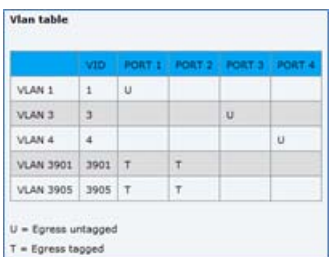

Figure 8-25: VLAN table (example)

Typically Inmarsat uses VLAN 1010 or VLAN 3901 for the UserNET VLAN.

### <span id="page-140-0"></span>**Q15: I do not have Internet access using the IP address for the UserNET VLAN. Why?**

- 1. Go to the ACU web server **SETTINGS NETWORK**.
- 2. Scroll down to the bottom to find the VLAN table which shows the network configuration done over the air by the Inmarsat system to the GMU.
- 3. Look for the VLAN(s) that has an entry (U or T) on PORT 2 which correspond to the ACU LAN2. If the entry shows T (Tagged) then you need a VLAN capable switch to get Internet access. If the entry shows U (Untagged) a standard PC can be used for Internet access and the issue is probably a commissioning issue. See Q17???.

The GMU can for each LAN port configure one VLAN whose outgoing packets on that port are untagged. Thereby the user can connect a standard PC and there is no need for complicated configuration of VLAN capable switches.

Only Inmarsat or your GX service provider can change these settings!

### <span id="page-140-1"></span>**Q16: How can I confirm that the GMU is authenticated correctly to the Inmarsat GX network?**

- 1. Make an SSH connection to the ACU service port (192.168.0.1) on IP port number 8022 which the ACU will route to the GMU.
- 2. Login using user/password: root/iDirect or root/iDirect123!.
- 3. At the Linux prompt issue the command: telnet 0 to access the iDirect falcon application.
- 4. Login using user/pass: admin/iDirect or admin/iDirect123!.
- 5. At the prompt issue the command: remotestate.

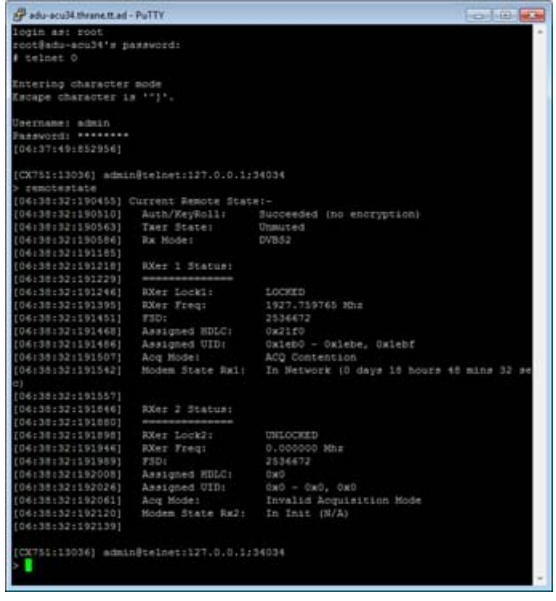

Figure 8-26: SSH connection to the ACU

6. Check the following: Tx state is Unmuted. Rx Mode: DVB-S2. Modem State: In Network.

7. Use the command help to show all available GMU commands.

### <span id="page-141-0"></span>**Q17: The antenna is pointing in a wrong direction, what is wrong?**

You have probably not made an azimuth calibration yet, or maybe moved the antenna recently during a stationary test setup. Perform a new azimuth calibration.

Always use heading input when available on the ship. Only use gyro free mode when the ship does not have a gyro installed. Use fixed heading when testing in the workshop.

**Important** Gyro free operation is not supported by the Inmarsat GX system yet (GMU SW Ver. 1.1.1.0.17)

### <span id="page-141-1"></span>**Q18: How do I perform an azimuth calibration?**

- 1. Go to ACU web server **SERVICE CALIBRATION**.
- 2. Select User Defined satellite.
- 3. Type in the visible GX satellite longitude (55W, 62.6E or 180W), type in 19.707 GHz for tracking frequency
- 4. Select GSC for satellite identifier
- 5. Click START.

| <b>Azimuth calibration result</b>              |                     |
|------------------------------------------------|---------------------|
| Azimuth relative position                      | 118.3°              |
| <b>Azimuth calibration value</b>               | 63.72*              |
| <b>Status</b>                                  | Calibration ready   |
| Result                                         |                     |
| Satellite                                      | Service GX<br>v     |
| Longitude                                      | 62.6 E              |
| <b>Tracking frequency</b>                      | GHZ<br>19.707       |
| Satellite identifier<br>Cancel<br><b>Start</b> | GSC<br>$\checkmark$ |

Figure 8-27: Azimuth calibration result

The SAILOR GX antenna will turn +360 degrees in order to locate the Inmarsat GX satellite and then calibrate the azimuth offset according to the BOW of the ship.

### <span id="page-142-0"></span>**Q19: After successful azimuth calibration the antenna is still pointing in a wrong direction, what is wrong?**

You have made a successful azimuth calibration, but the antenna status stays in the status **ACQUISITION**. The reason for this may be that the antenna has found another GX satellite than the one you intended it to use for the azimuth calibration. This is the case if you make the azimuth calibration when in an area that is covered by two satellites, see the following figure.

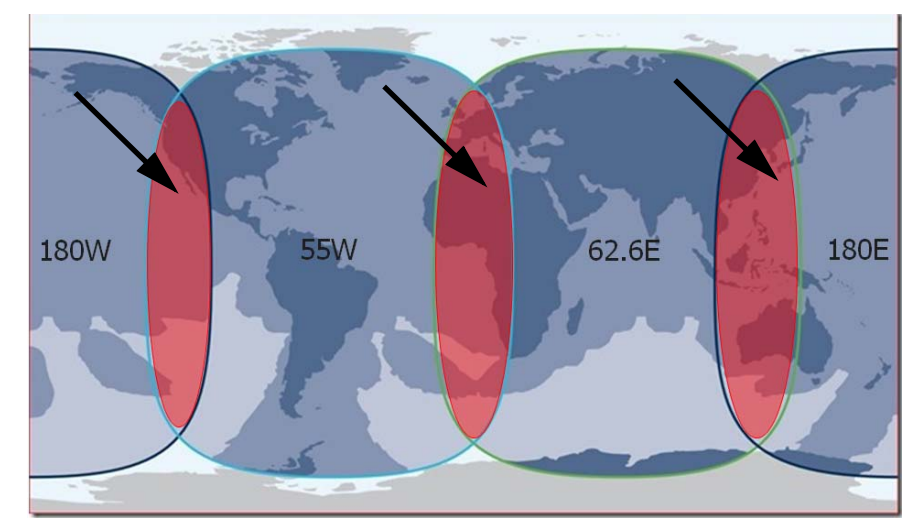

Figure 8-28: GX satellites with overlapping areas

**Example:** Calibration in a European harbor (within the red area). There are two GX satellites on the same elevation: 62.6E and 55W.

The SAILOR GX cannot tell the difference between the GSC signal sent by the GX satellite on 62.6E and the GSC signal sent by the GX satellite on 55W (Same frequency and same Global Signalling Channel). In rare cases the SAILOR GX might find the 'opposite' satellite during the azimuth calibration. As a consequence, the azimuth calibration value will be wrong. The azimuth calibration value is the relation between vessel heading and the antenna zero point. This causes the antenna to miss point when put into normal operation.

**Note** The azimuth calibration will show successful even if the opposite satellite is found. And if the modem uses the same satellite as used for azimuth calibration, a successful connection will be established. But when a change to a new satellite is needed the SAILOR GX will point in the wrong direction.

### **Action**

Check the azimuth calibration value against the position of the service hatch of the antenna.

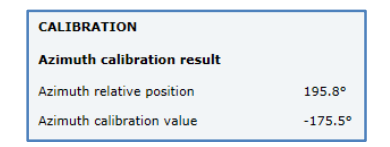

Figure 8-29: Check of azimuth calibration value

| Bow<br>$0^{\circ}$<br>$90^{\circ}$<br>$-90^\circ$<br>Mast<br>Service hatch<br>$+ -180^\circ$<br>Stern | $0^{\circ}$<br>Service hatch<br>$90^{\circ}$<br>$90^{\circ}$<br>Mast<br>$+ -180^\circ$ | $0^{\circ}$<br>irvi oe hatc<br>$90^{\circ}$<br>$-90^\circ$<br>Mast<br>$+ -180^\circ$     | $0^{\circ}$<br>$.90^\circ$<br>$90^{\circ}$<br>Mast<br>$+ -180^\circ$                     |
|----------------------------------------------------------------------------------------------------|----------------------------------------------------------------------------------------|------------------------------------------------------------------------------------------|------------------------------------------------------------------------------------------|
| Azimuth calibration value<br>must be in the range of<br>$-10^{\circ}$ to $+10^{\circ}$ .              | Azimuth calibration<br>value must be in the<br>range of<br>$+170^\circ$ to -170°.      | Azimuth calibration<br>value must be in the<br>range of<br>$-80^\circ$ to $-100^\circ$ . | Azimuth calibration<br>value must be in the<br>range of<br>$+80^\circ$ to $+100^\circ$ . |

Table 8-3: Antenna orientation and azimuth calibration value

If the azimuth calibration value is not in the valid range, you must make a new calibration. Enter the position of the other GX satellite in the overlapping area. Web interface, SERVICE > Calibration > Azimuth calibration (user controlled).

## **Examples**

In this example the hatch faces the bow of the vessel.

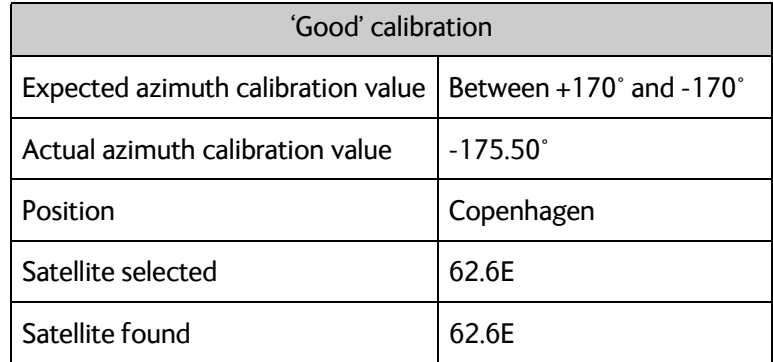

Table 8-4: Example of a good calibration

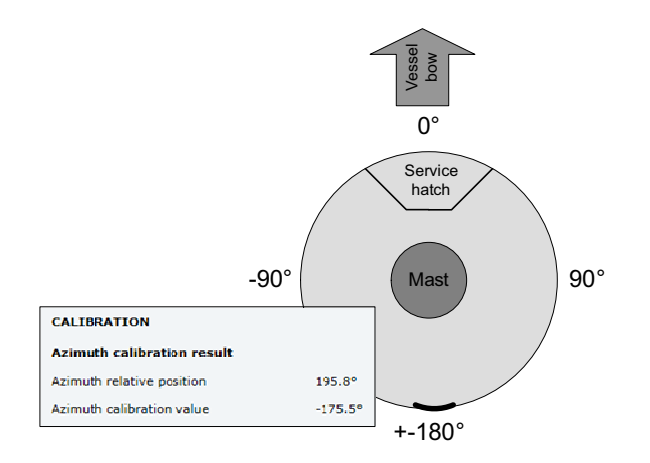

Figure 8-30: Example of a good calibration
| 'Baď calibration                          |                                       |
|-------------------------------------------|---------------------------------------|
| <b>Expected Azimuth Calibration value</b> | Between $+170^\circ$ and $-170^\circ$ |
| Actual Azimuth calibration value          | $-45.5^{\circ}$                       |
| Position                                  | Copenhagen                            |
| Satellite selected                        | 62.6E                                 |
| Satellite found                           | 55W                                   |

Table 8-5: Example of a bad calibration

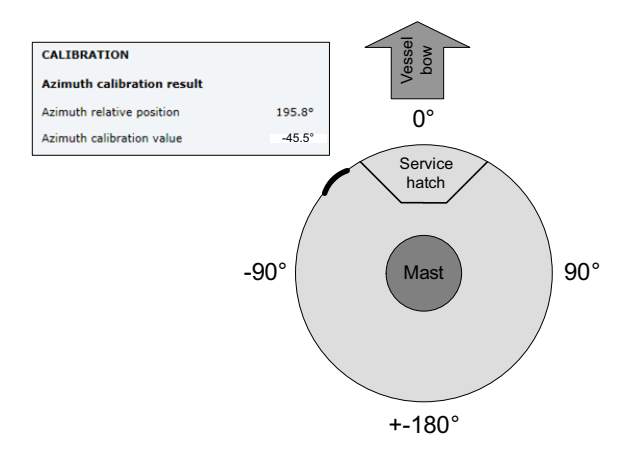

Figure 8-31: Example of a bad calibration

#### **How to correct the issue**

- 1. Run the Azimuth calibration using the most western satellite.
- 2. If the Azimuth calibration offset value is still off, or the Azimuth calibration fails, rerun Azimuth calibration using the most eastern satellite.

#### **Q20: Why do I get the 08A02-0 ADM WARNING GX Core Module temperature?**

This warning is triggered by a temperature sensor in the GMU. The ambient temperature of the GMU is approaching the temperature limits of -25°C or +55°C. If the situation gets worse the GMU might automatically switch OFF in order to protect the electronics.

At high temperatures check that the GMU has approximately 4-5 cm free space at the sides in the 19" rack cabinet and is not blocked by supporting rails. Ensure sufficient airflow in the 19" rack cabinet.

#### **Q21: Why do I get the 08A03-0 ADM ERROR GX Core Module power?**

This error is triggered by the GMU Power Good signal on RS-232, pin 6. It might also have been triggered because the GMU temperature is outside the limits and the GMU automatically has switched OFF. See Q20.

Check the cables between the GMU and ACU.

At high temperature check that the GMU has approximately 4-5 cm free space at the sides in the 19" rack cabinet and is not blocked by supporting rails. Ensure sufficient airflow in the 19" rack cabinet. The hysteresis for switch ON again is approximately 3°C.

#### **Q22: Why do I get the 08A04-0 ADM WARNING iDirect modem; ACU detected a warning/error in the iDirect modem.**

This warning is communicated by the GMU iDirect Core Module to the ACU on SNMP protocol. The warning can be a temperature, test or fan error.

Log in to the GMU to get further information. For login to the GMU see Q4 and Q5.

#### **Q23: OTC reports: "ERROR: BUC Local Oscillator Unlocked, BUC Not ready For OTC".**

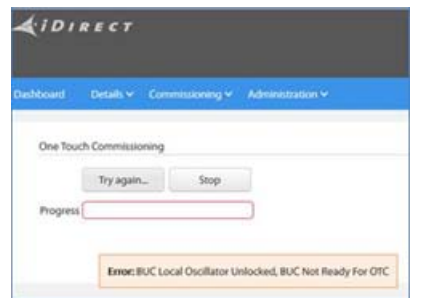

Figure 8-32: Error: BUC Local Oscillator Unlocked

Check RS-232 and RS-422 cables between the ACU and GMU.

The GMU communicates directly with the BUC through these serial port connections.

#### **Q24: Why do I get the 08075-0 ADM WARNING Rx cable calibration?**

The calibration of the ACU-antenna cable failed. The cable could be defective, too long, of too poor quality, not properly connected, or the VIM or ACU hardware could be defective.

This warning can also be present if the antenna system has the old software version 1.50 build 16. Always make sure to update your antenna system to the latest official release as the software is constantly improved and updated to support new features for the Inmarsat GX system.

## **8.9 To return units for repair**

Should your Cobham SATCOM product fail, please contact your dealer or installer, or the nearest Cobham SATCOM partner. You will find the partner details on [www.cobham.com/satcom](http://www.cobham.com/satcom) where you also find the Cobham SATCOM Self Service Center web-portal, which may help you solve the problem. Your dealer, installer or Cobham SATCOM partner will assist you whether the need is user training, technical support, arranging on-site repair or sending the product for repair. Your dealer, installer or Cobham SATCOM partner will also take care of any warranty issue.

# Appendix A

# **Technical specifications**

This appendix has the following sections:

- *[SAILOR 100 GX system components](#page-148-0)*
- *[Outline drawings](#page-153-0)*

## <span id="page-148-0"></span>**A.1 SAILOR 100 GX system components**

### **A.1.1 General specifications**

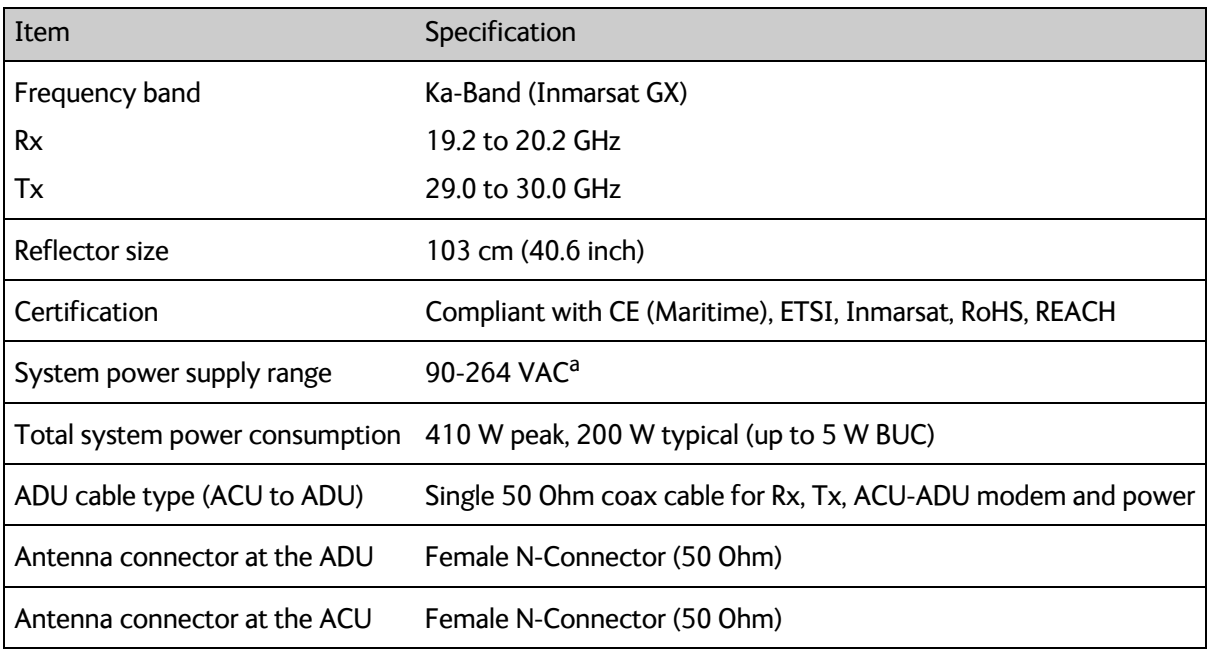

Table A-1: General specifications

<span id="page-148-2"></span><span id="page-148-1"></span>a. ACU with DC power (SAILOR 7016B): 20-32 VDC, start up voltage: 22 VDC guaranteed.

## **A.1.2 ADU**

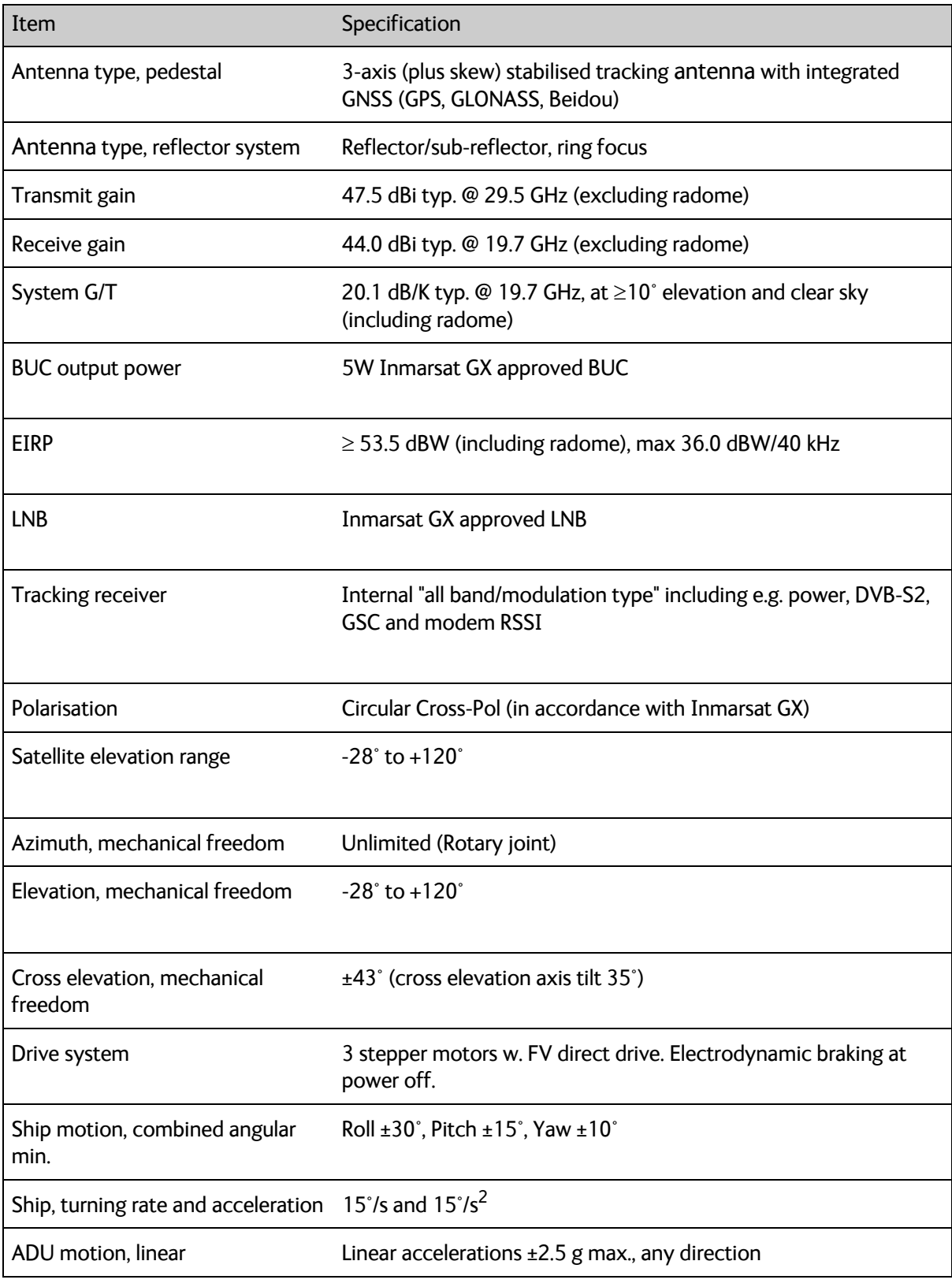

Table A-2: Technical specifications for the Above Deck Unit

| Item                      | Specification                                                                                                   |
|---------------------------|----------------------------------------------------------------------------------------------------|
| Satellite acquisition     | Automatic                                                                                                    |
| Vibration, operational    | Sine: EN 60945 (8.7.2), DNV No.2.4 Class A, MIL-STD-167-1<br>(5.1.3.3.5)<br>Random: Cobham Maritime Operational |
| Vibration, survival       | Sine: EN 60945 (8.7.2) dwell, MIL-STD-167-1 (5.1.3.3.5) dwell. EN<br>60721-3-6 class 6M3                        |
| <b>Shock</b>              | MIL-STD-810F 516.5 (Proc. II). EN 60721-4-6 class 6M3                                                           |
| Temperature (ambient)     | Operational: -25° C to 55° C<br>Storage: -40°C to 85°C                                                          |
| Humidity                  | 100%, condensing                                                                                                |
| Rain (IP class)           | EN 60945 Exposed (IPx6)                                                                                         |
| Wind resistance           | Operational: 80 kt. Survival: 110 kt.                                                                           |
| Ice, survival             | 25 mm (1 inch)                                                                                                  |
| Solar radiation           | 1120 W/m <sup>2</sup> to MIL-STD-810F 505.4                                                                     |
| Compass safe distance     | 1.0 m to EN 60945                                                                                               |
| Maintenance, scheduled    | None $(T_{amb} > 10^{\circ}C)$                                                                                  |
| Maintenance, unscheduled  | All electronic, electromechanical modules and belts can be<br>replaced through the service hatch.               |
| <b>Built-in tests</b>     | Power On Self Test (POST), Person Activated Self Test (PAST),<br>Continuous Monitoring (CM) with error log      |
| Radiation safety distance | 30 m                                                                                                    |
| Power OFF                 | Automatic safe mode                                                                                             |
| Input power               | Powered by ACU                                                                                                  |
| Dimensions (overall)      | Diameter x Height: $\varnothing$ 130 cm (51.3 inch) x H 150 cm (58.9 inch)                                      |
| Weight, ADU               | 126 kg (276 lbs)                                                                                                |

Table A-2: Technical specifications for the Above Deck Unit (Continued)

## **A.1.3 ACU**

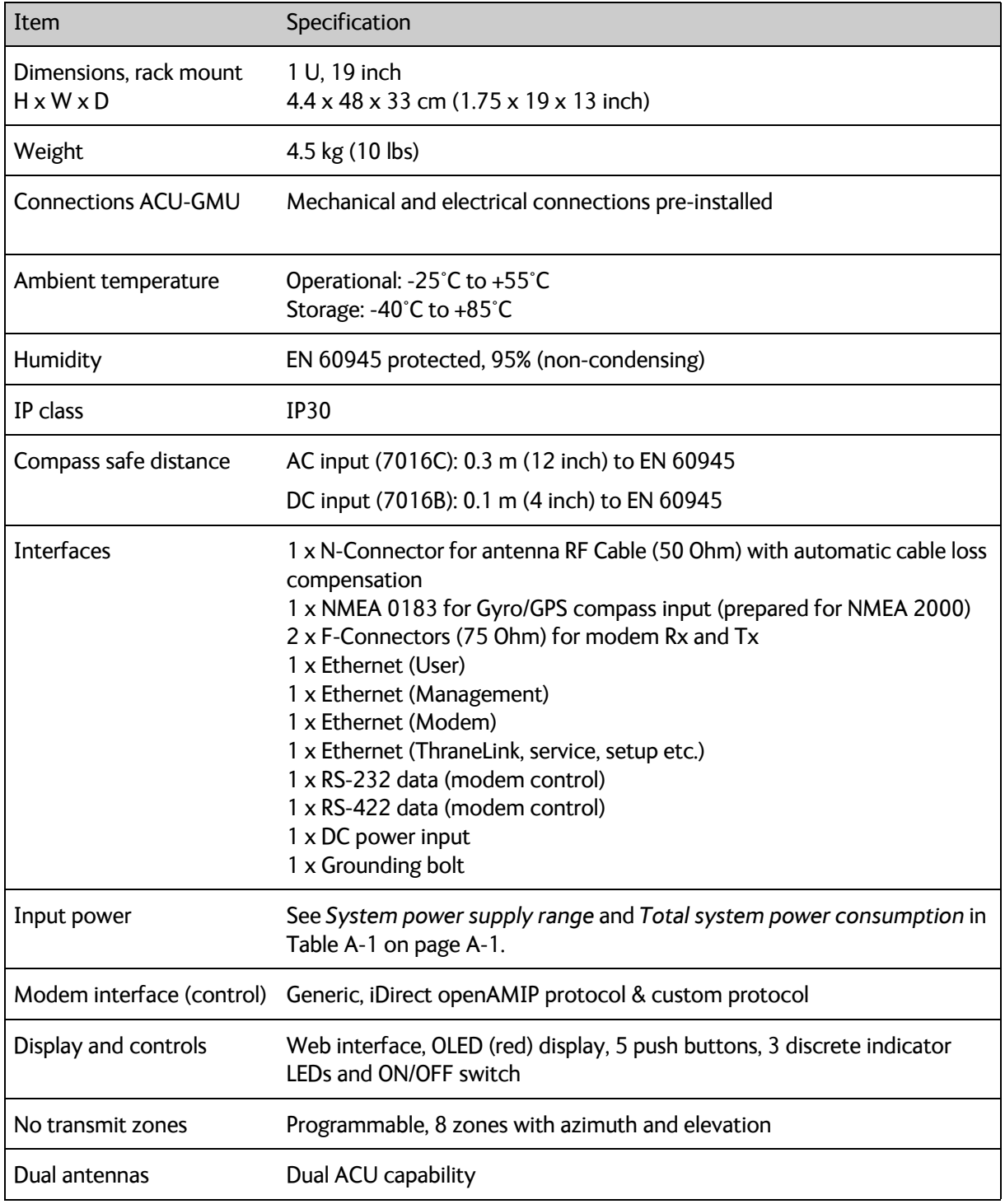

Table A-3: Technical specifications for the ACU

## **A.1.4 GMU**

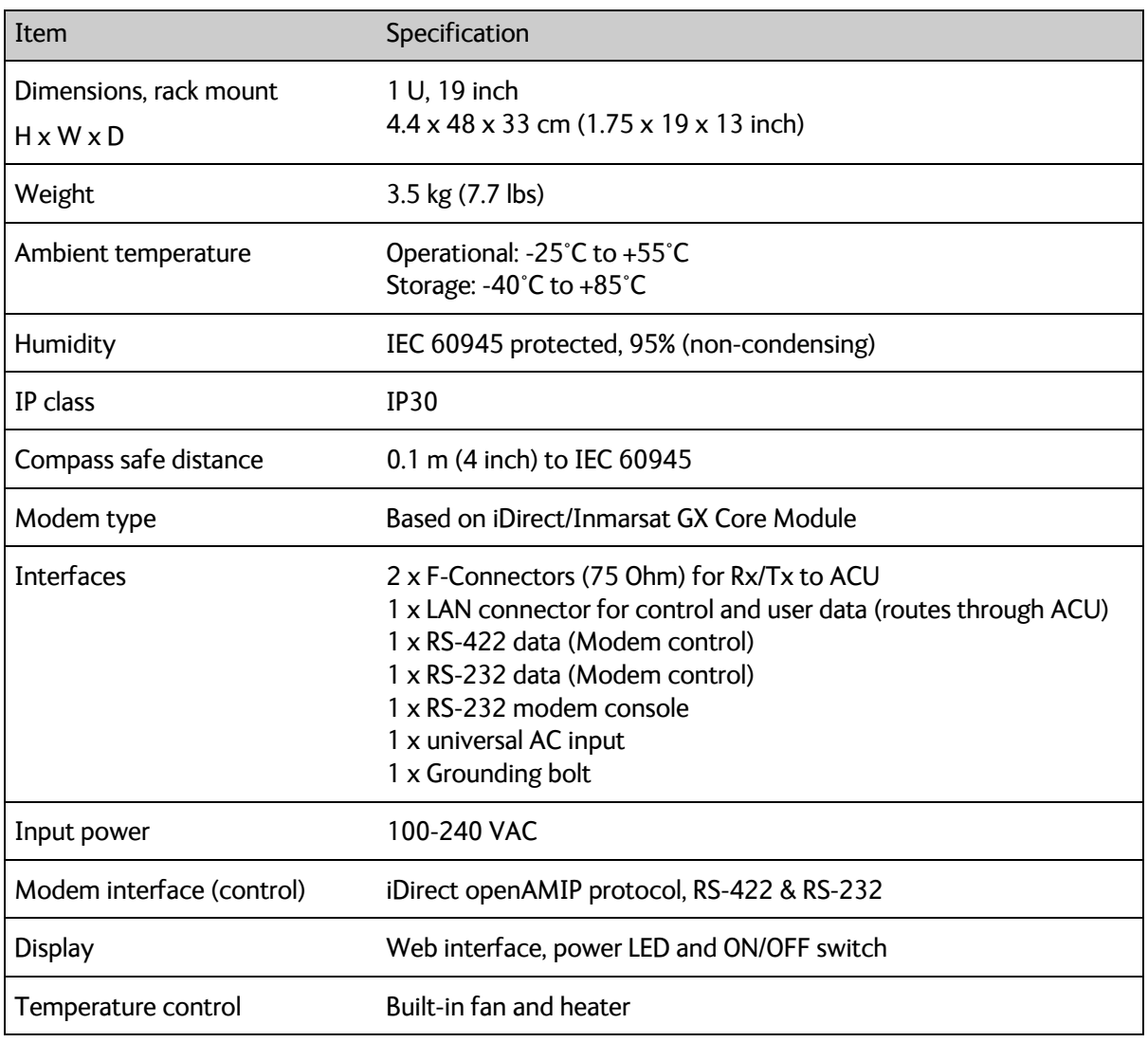

Table A-4: Technical specifications for the GMU

## **A.1.5 Patents**

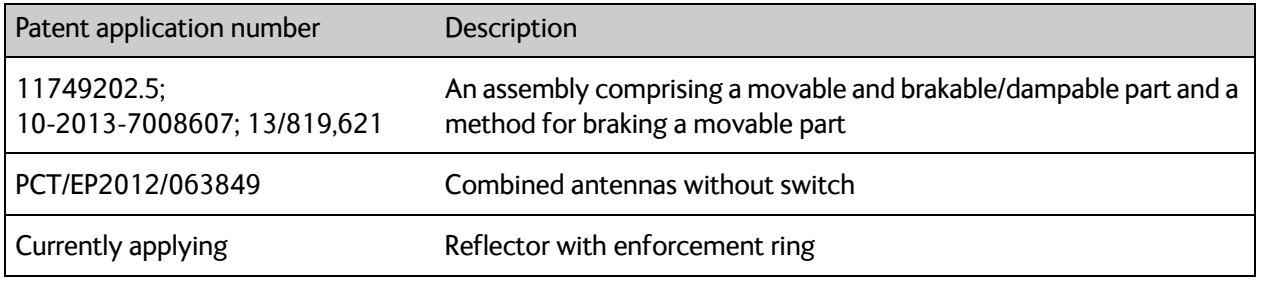

Table A-5: Patents

## <span id="page-153-0"></span>**A.2 Outline drawings**

### **A.2.1 ADU**

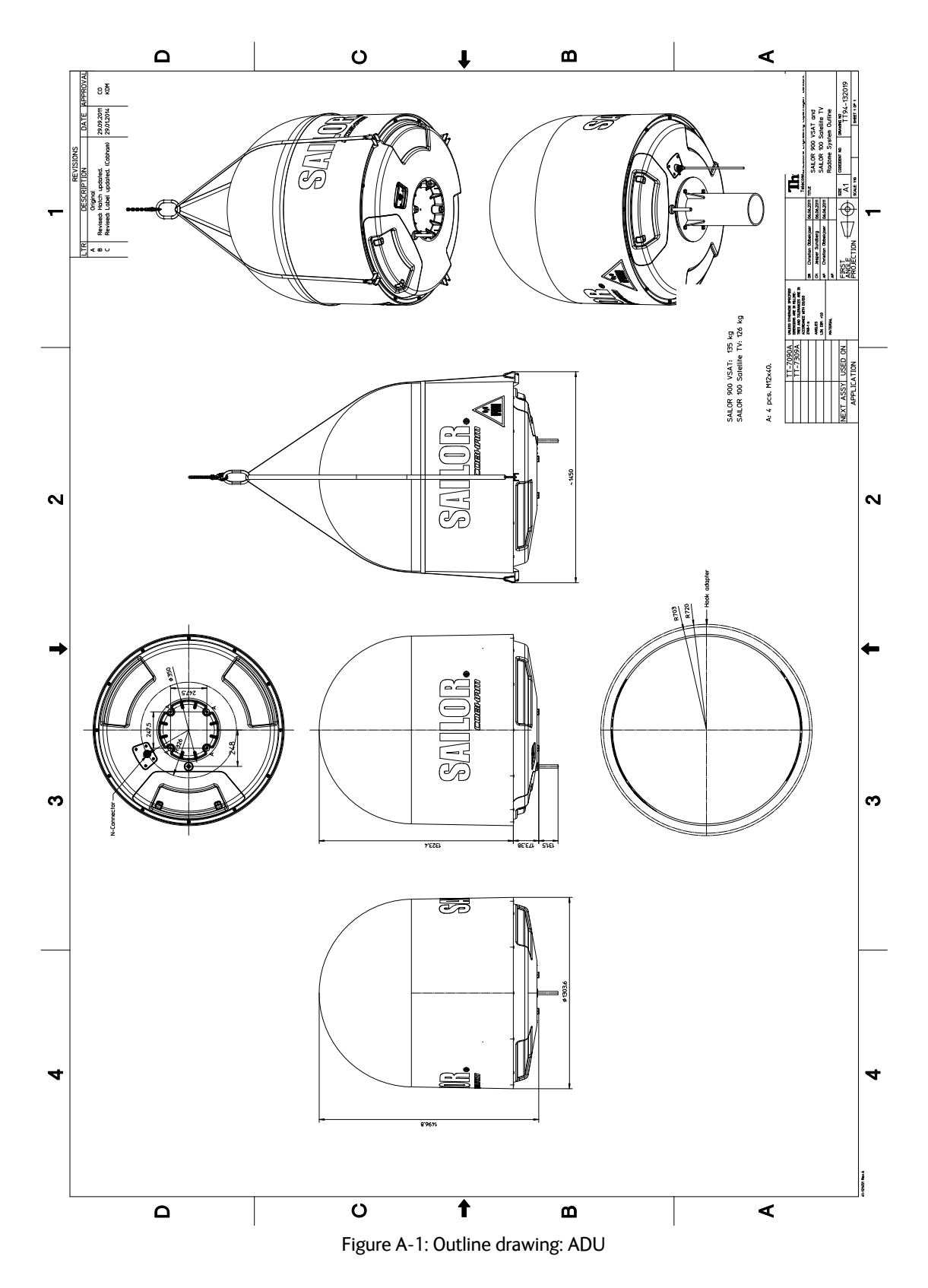

## **A.2.2 ACU**

### **ACU with AC power (SAILOR 7016C)**

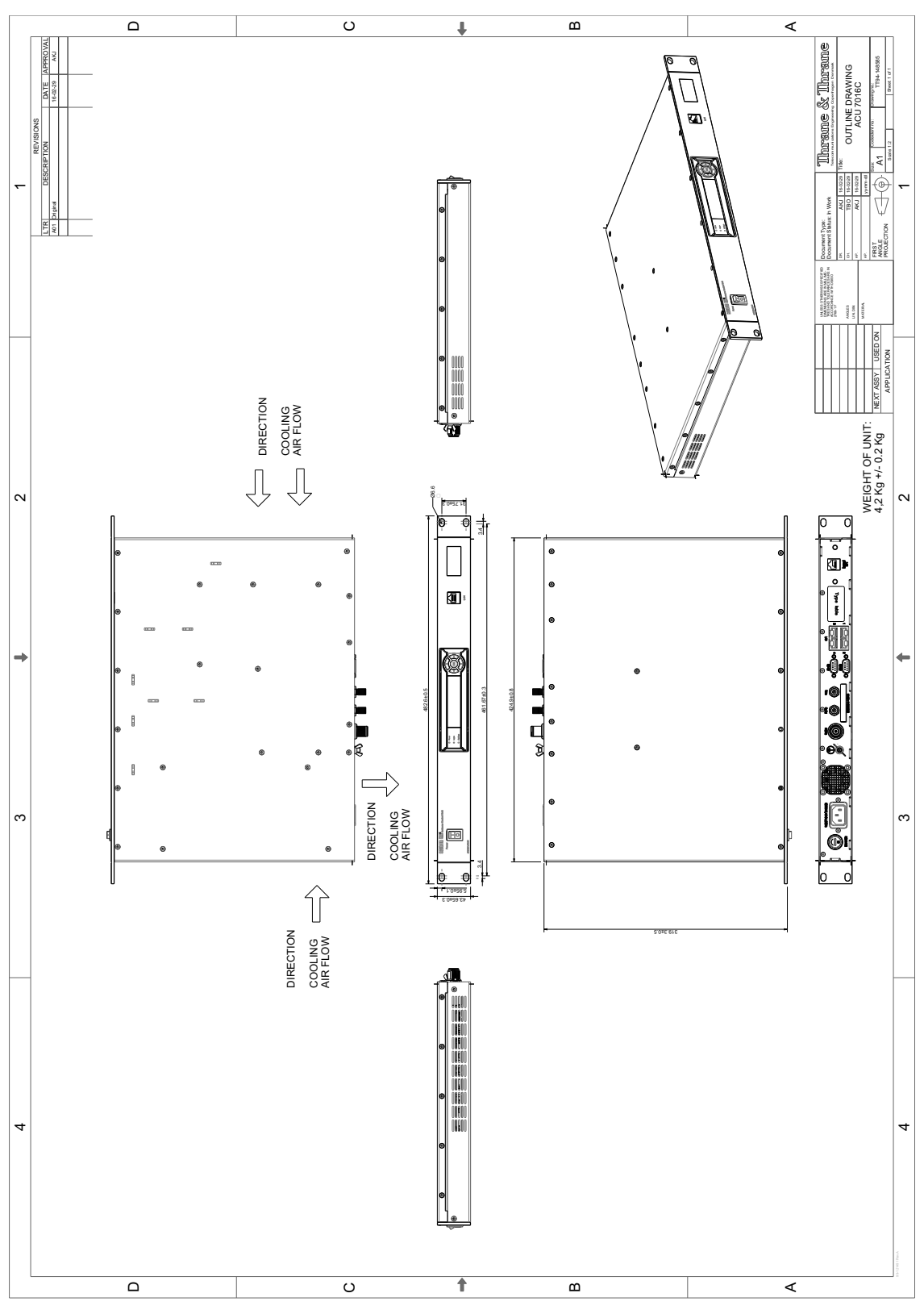

Figure A-2: Outline drawing: ACU, AC powered (SAILOR 7016C)

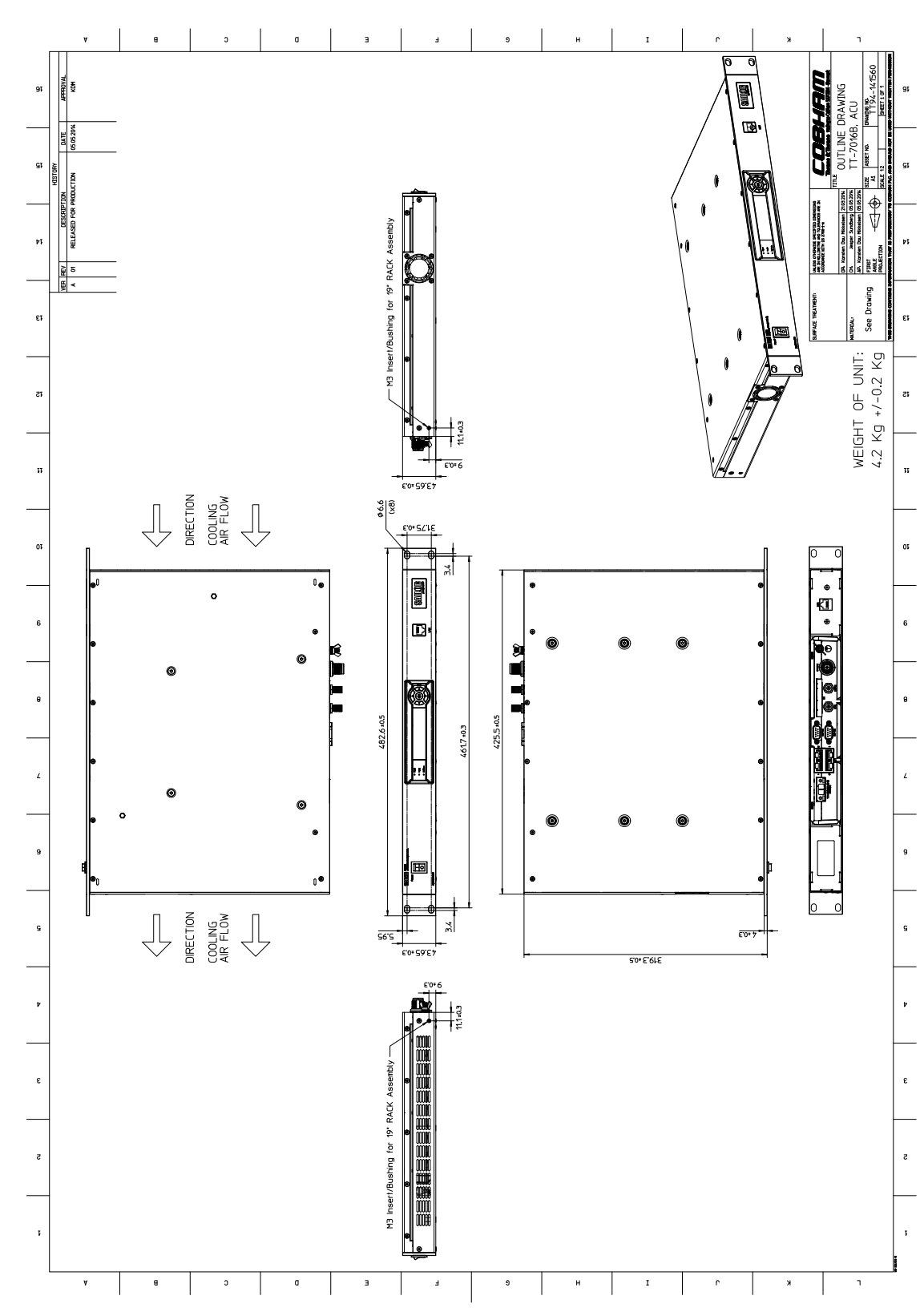

**ACU with DC power (SAILOR 7016B)**

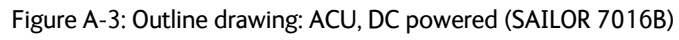

### **A.2.3 Modem**

Technical specifications

Technical specifications

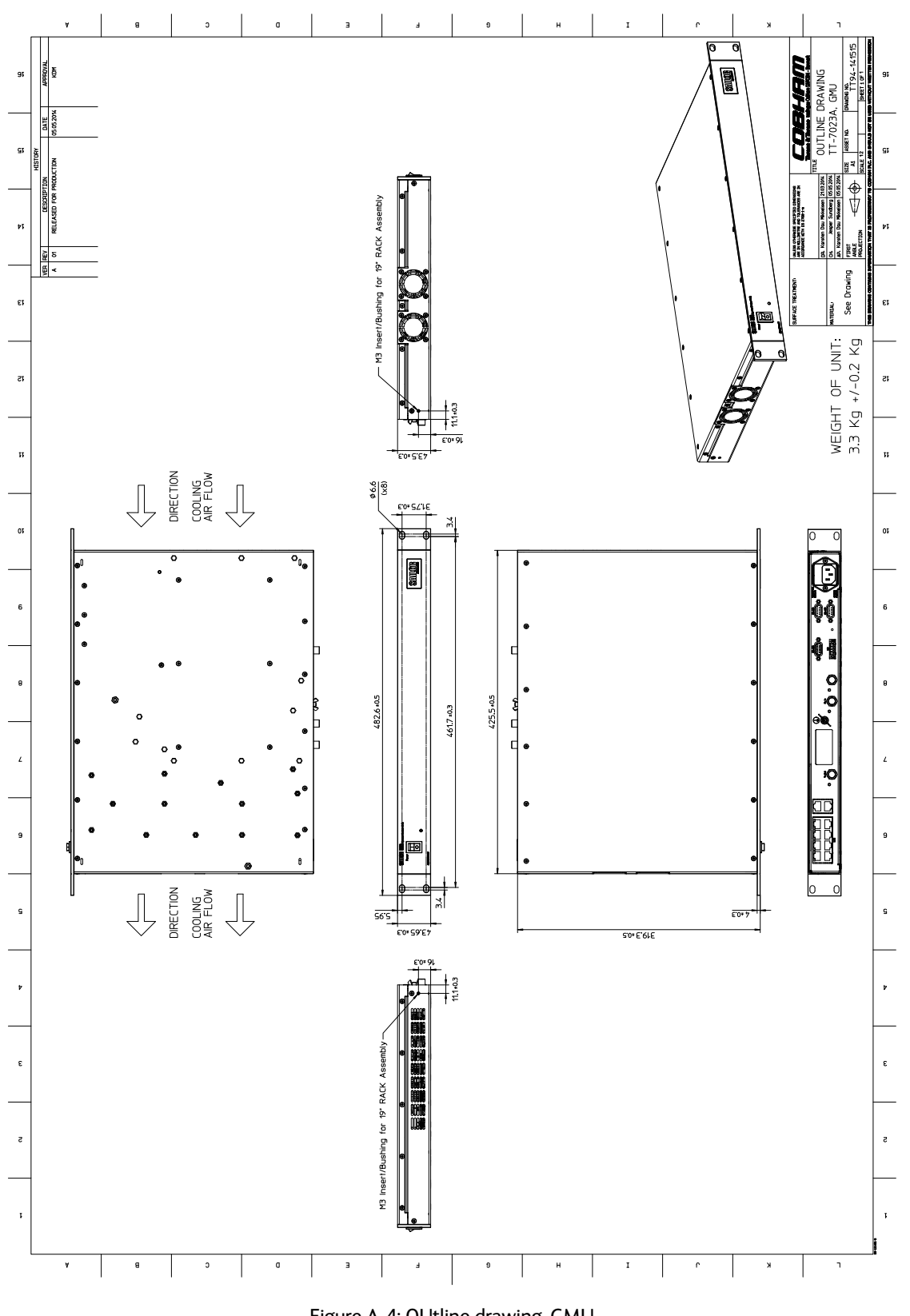

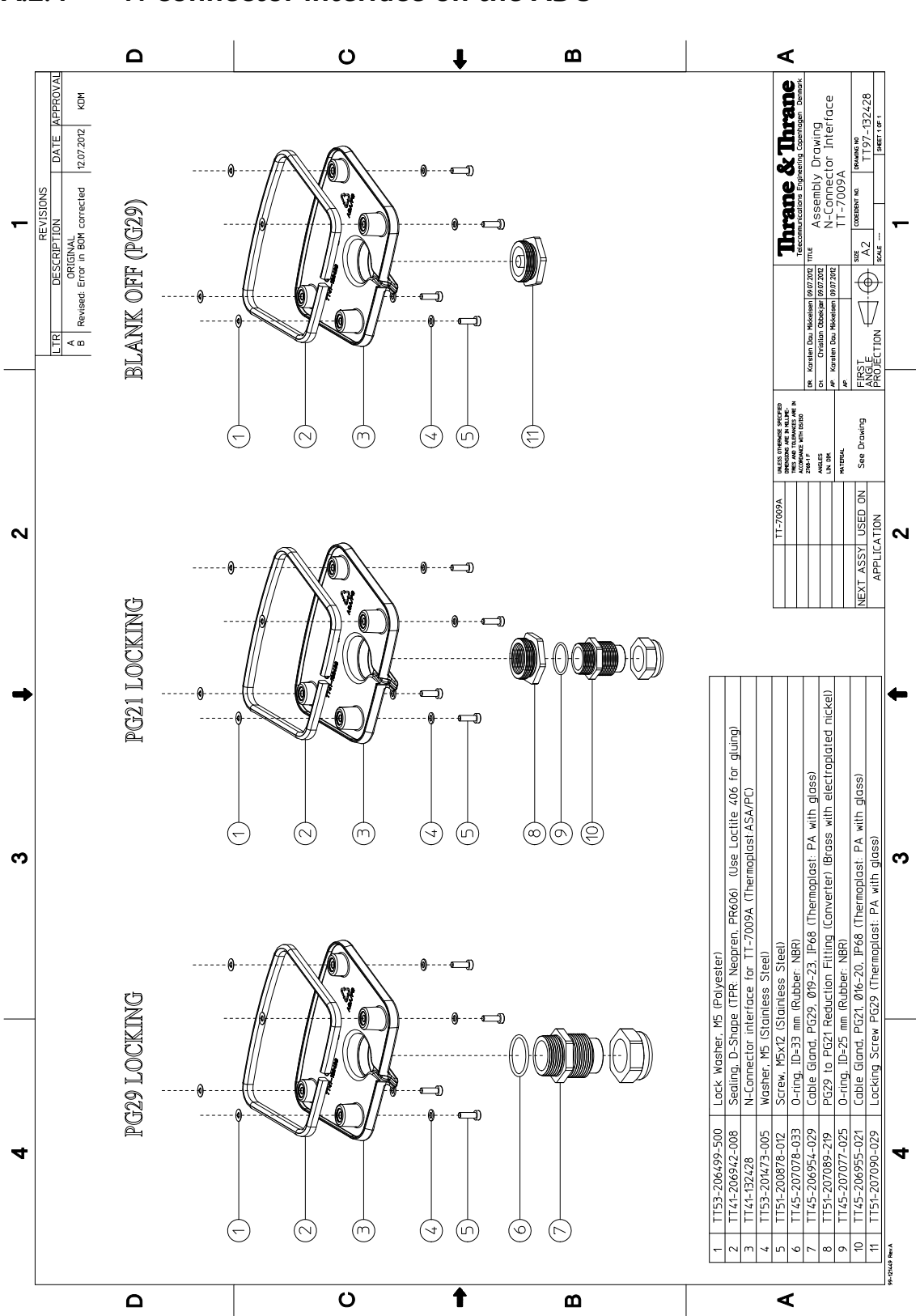

### **A.2.4 N-connector interface on the ADU**

Figure A-5: N-Connector interface on the ADU

# **Ground and RF protection**

This appendix has the following sections:

- *[Why is a ground connection required?](#page-158-0)*
- *[Recommendations](#page-159-0)*
- *[Alternative ground for steel hulls](#page-161-0)*
- *[Alternative ground for aluminum hulls](#page-163-0)*
- *[Alternative ground for fiber glass hulls](#page-164-0)*
- *[Separate ground cable](#page-165-0)*
- *[RF interference](#page-167-0)*
- *[Jumper cable for grounding](#page-168-0)*

## <span id="page-158-0"></span>**B.1 Why is a ground connection required?**

You must ground the SAILOR 100 GX system for at least two reasons:

- Safety: Lightning protection of persons and equipment.
- Protection: ESD (ElectroStatic Discharge) protection of equipment.

#### **B.1.1 Safety**

A ground connection of the system is required for safety reasons. In the event of a lightning strike at the ADU a proper ground connection of the system will provide a low resistance path to divert the strike discharge to seawater.

#### **B.1.2 ESD Protection**

The ESD protection circuits in the ACU rely on proper grounding of the system in order to work properly. Otherwise sensitive circuits within the ACU might be damaged due to ESD when you are handling the equipment.

## <span id="page-159-0"></span>**B.2 Recommendations**

### <span id="page-159-1"></span>**B.2.1 To ground the ACU**

To ground the ACU do as follows:

- 1. Ground the ACU to the ship/hull. For this purpose you may use a short ADU cable and a grounding kit.
- 2. Further, the ACU must be grounded at its grounding stud in order to ensure proper grounding if the short ADU cable is disconnected. For further information, see *[To](#page-50-0)  [ground the ACU](#page-50-0)* on page 3-25.

If you use the Extended cable support, make the ground connections through the cable support. You may need to extend the ground plane using copper foil, see the following section.

#### **To extend the ground plane**

In some cases it may not be possible to access the hull and at the same time place the ACU in a suitable place. A way to ensure good grounding and at the same time make it possible to ground the coax cable - is to extend the ship ground plane by means of copper foil. The maximum length of the foil is determined by the width of the foil:

Copper foil 5 cm wide: Max 50 cm Copper foil 10 cm wide: Max 100 cm Copper foil 20 cm wide: Max 200 cm

**Note** The foil must be at least 0.1 mm thick.

Do as follows:

- 1. Connect the foil to the hull by plenty of screws or hard–soldering.
- 2. Run the foil past the place where the short ADU cable is to be grounded and mount a grounding kit on top of the foil. For details on the jumper cable see *[Jumper cable for](#page-168-0)  grounding* [on page B-11.](#page-168-0)

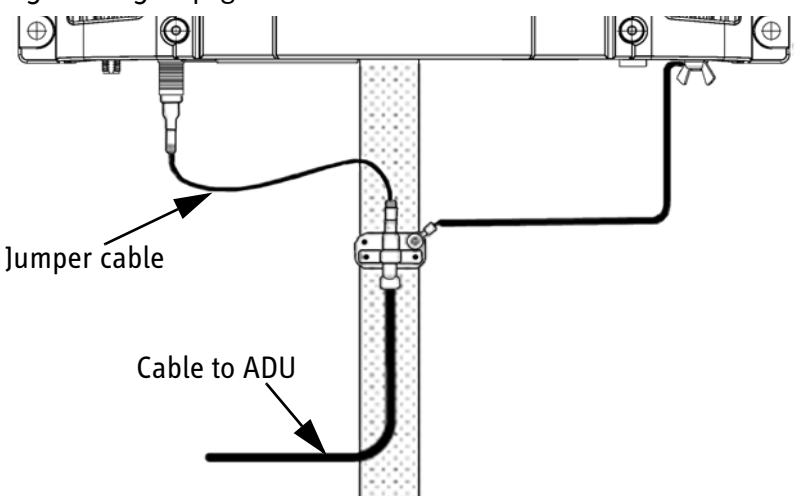

Figure B-1: Extending the ground plane

Per used jumper cable the maximum cable length of the cable to the antenna is reduced by:

- Enviroflex 400: 1.25 m
- SPUMA 400-FR: 6 m
- SUCOFEED 1/2" FR: 10 m

### **B.2.2 To ground the ADU**

To ground the ADU do as follows:

- 1. Ground the ADU to the ship/hull via one or more of its mounting bolts.
- 2. Make sure to remove painting, dirt, grease etc. at the mounting holes in order to make good electrical contact to the hull.
- 3. Use serrated washers when securing the mounting bolts and seal the joint with protective coating to avoid corrosion.

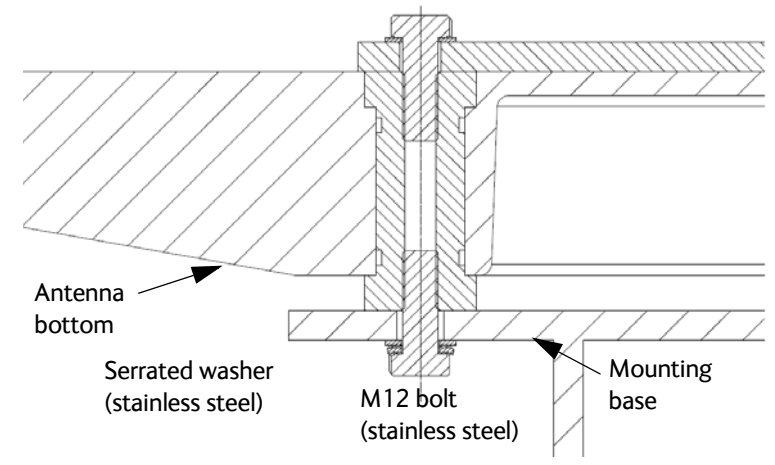

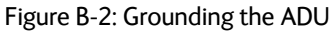

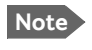

**Note** For optimum grounding use the mounting bolt located closest to the ADU cable plate, see *[To ground the ADU](#page-48-0)* on page 3-23.

It is always recommended to establish the shortest possible grounding path e.g. on steel hulls the ADU should be grounded directly to the hull <sup>2</sup>. However, due to the fact that this is not possible on e.g. fibreglass hulls (nor is it preferable on aluminium hulls) a number of alternative grounding methods are suggested in the following paragraphs.

<sup>2.</sup> Note that the ADU ground connection is made at the same electrical ground potential as the ACU.

## <span id="page-161-0"></span>**B.3 Alternative ground for steel hulls**

The following guidelines assume a two-wire, isolated grounding arrangement; that is no part of the circuit, in particular the battery negative, is connected to any ground potential or equipment.

### **B.3.1 To ground the ACU**

To ground the ACU do as follows:

- 1. Ground the ACU preferably to the ship with the short cable.
- 2. Further, ground the ACU at its grounding stud in order to ensure a proper grounding if the short ADU cable is disconnected.
- 3. Establish the ground connection either at the hull (recommended) or at a dedicated RF ground if available (alternative).

**Important** | However, bear in mind that the ADU ground connection must be made at the **same electrical ground potential as the ACU** (see *[To ground the](#page-161-1)  ADU* [on page B-4\)](#page-161-1).

The ACU provides galvanic isolation (as required) from its input power terminals to the chassis/grounding stud. This way the isolated grounding arrangement is maintained.

### <span id="page-161-1"></span>**B.3.2 To ground the ADU**

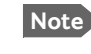

**Note** For optimum grounding use the mounting bolt located closest to the ADU cable plate, see *[To ground the ADU](#page-48-0)* on page 3-23.

#### **Terminal grounded at the hull (recommended)**

In this case the ADU is grounded to the ship via one (or more) of its mounting bolts.

- 1. Make sure to remove painting, dirt, grease etc. at the mounting holes in order to make good electrical contact to the hull.
- 2. Use serrated washers when securing the mounting bolts and seal the joint with protective coating to avoid corrosion.

#### **Terminal grounded at a dedicated RF ground (alternative)**

In this case the ADU is grounded with a separate ground cable.

- 1. Route the ground cable parallel and close to the shielded coax cable connecting the ADU to the ACU grounding kit.
- 2. You can use a heavy gauge wire with tinned strands (min. 6 mm<sup>2</sup>) for this purpose.

**Note** The ADU must be electrically isolated at its mounting bolts by means of shoulder bushings and washers ensuring the isolated RF ground - see *[Isolation of the ADU from the](#page-166-0)  [mounting base](#page-166-0)* on page B-9.

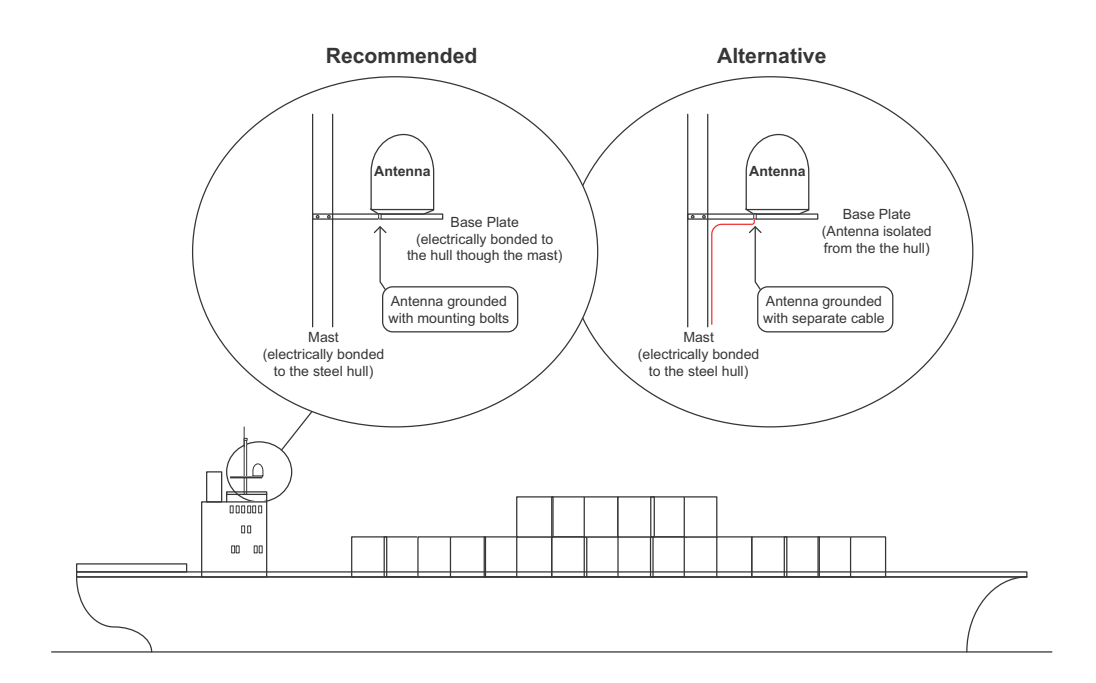

Figure B-3: Grounding at a dedicated RF ground (alternative)

## <span id="page-163-0"></span>**B.4 Alternative ground for aluminum hulls**

The following guidelines assume a two-wire, isolated grounding arrangement; that is no part of the circuit, in particular the battery negative, is connected to any ground potential or equipment.

### **B.4.1 To ground the ACU**

To ground the ACU do as follows:

- 1. Ground the ACU preferably with the short cable.
- 2. Ground the ACUat its grounding stud to ensure a proper grounding if the short ADU cable is disconnected.
- 3. Establish the ground connection at a dedicated RF ground (either capacitively or electrically coupled).

**Important Remember to make the ADU ground connection at the same electrical ground potential** as the ACU (see *[To ground the ADU](#page-163-1)*).

The ACU provides galvanic isolation (as required) from its input power terminals to the chassis/grounding stud. This way the isolated grounding arrangement is maintained.

### <span id="page-163-1"></span>**B.4.2 To ground the ADU**

To ground the ADU do as follows:

- 1. If the mounting base of the ADU is electrically connected to the hull (or any other ground potential than the ACU), isolate the ADU at its mounting bolts by means of shoulder bushings and washers, see [B.6.3.](#page-166-0) This is done in order to prevent DC currents flowing in the hull thus causing electrolytic corrosion.
- 2. However, you must establish a ground connection via one of the mounting bolts and a separate ground cable.
- 3. Route the ground cable parallel and in close proximity to the shielded coax cable hence connecting the ADU to the ACU Grounding kit. Use a heavy gauge wire with tinned strands (min.  $6 \text{ mm}^2$ ) for this purpose.

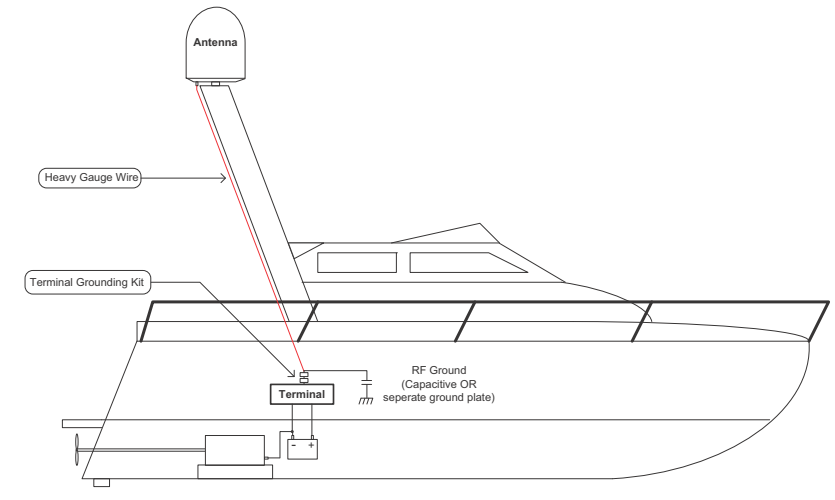

Figure B-4: Alternative grounding for aluminium hulls

## <span id="page-164-0"></span>**B.5 Alternative ground for fiber glass hulls**

### **B.5.1 To ground the ACU**

To ground the ACU do as follows:

- 1. Preferably ground the ACU with the short ADU cable and a grounding kit (available from Thrane & Thrane A/S).
- 2. Ground the ACU at its grounding stud in order to ensure a proper grounding if the short ADU cable is disconnected.
- 3. You must establish the ground connection at a dedicated RF ground (either capacitive or electrical coupled).

**Important** Bear in mind that the ADU ground connection is to be made at the **same electrical ground potential** as the ACU (see *[To ground the ADU](#page-164-1)*).

### <span id="page-164-1"></span>**B.5.2 To ground the ADU**

To ground the ADU do as follows:

- 1. If the mounting base of the ADU is electrically connected to any other ground potential than the ACU (e.g. Lightning Ground), you must isolate the ADU at its mounting bolts with shoulder bushings and washers - see section [B.6.3.](#page-166-0)
- 2. However, you must establish a ground connection via one of the mounting bolts with a separate ground cable.
- 3. You must route the ground cable in parallel and in close proximity to the shielded coax cable hence connecting the ADU to the ACU Grounding kit. Use a heavy gauge wire with tinned strands (min.  $6 \text{ mm}^2$ ) for this purpose.

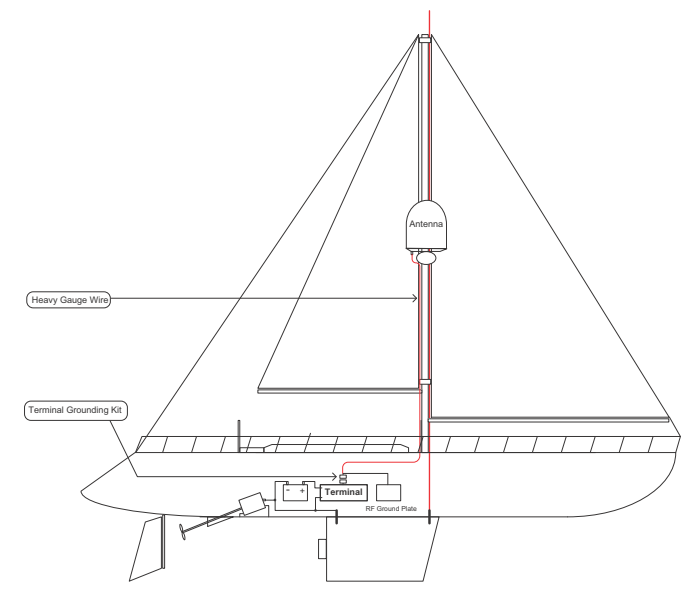

Figure B-5: Alternative grounding for fibreglass hulls

## <span id="page-165-0"></span>**B.6 Separate ground cable**

### **B.6.1 To make a ground cable**

When dealing with electrical installations in a marine environment, all wiring must be done with double insulated, tinned strands, high quality and if exposed also UV resistant cables. This shall also apply to the separate ground cable mentioned in the previous paragraphs.

The ground cable is made using an appropriate cable with a cross section area of at least 6 mm<sup>2</sup> (AWG10) and terminated with insulated ring crimp terminals, see the illustration below. The crimp terminals must be a marine approved type e.g. the DuraSeal series from Raychem.

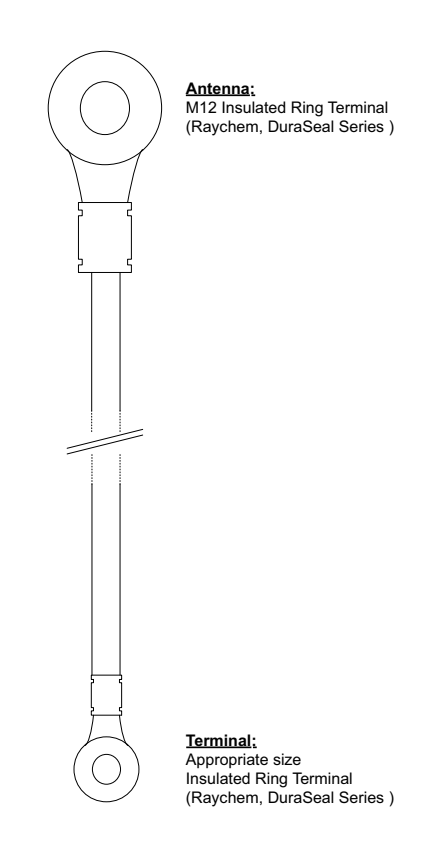

Figure B-6: Separate ground cable

### **B.6.2 Ground cable - connection**

To mount the ground cable do as follows:

- 1. Mount the ground cable close to and parallel to the shielded coax cable thus minimizing ground loop problems. If possible, route the coax cable and the ground cable in metal conduits bonded to the hull or within a mast (depending on the actual installation).
- 2. Connect the ground cable at one of the mounting/grounding bolts on the ADU.
- 3. Use bolts and washers of stainless steel and seal the joint with protective coating to avoid corrosion.
- 4. If the ADU is to be isolated from the mounting base, use shoulder bushings and washer, see figure [B-7](#page-166-1), *[Isolation of the ADU from the mounting base](#page-166-1)* on page B-9.
- 5. At the other end, connect the ground cable as described in *[To ground the ACU](#page-159-1)* on [page B-2](#page-159-1).

#### <span id="page-166-0"></span>**B.6.3 Isolation of the ADU from the mounting base**

In cases where the ADU is to be isolated from the mounting base, do as follows:

1. Use shoulder bushings and washers (accessories) as illustrated below. Note that the isolation must be implemented on all four mounting bolts (including the bolt securing the ground cable).

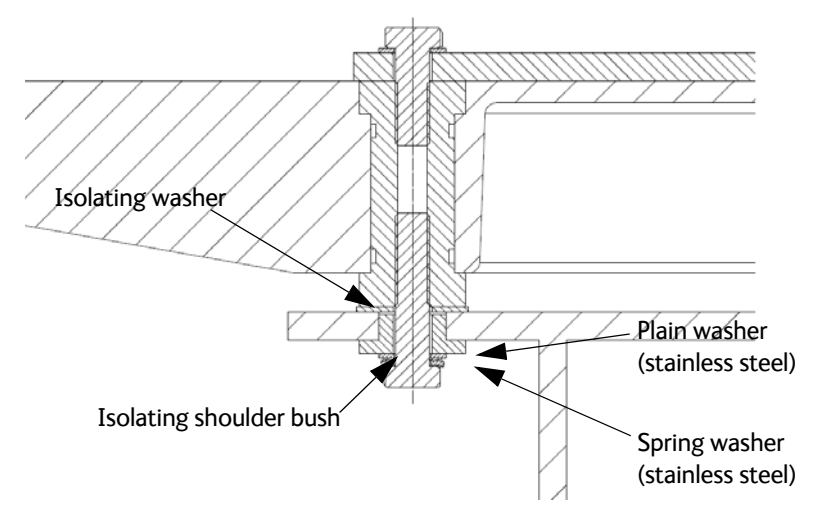

Figure B-7: Isolation of the ADU from the mounting base

- <span id="page-166-1"></span>2. Connect the ground cable at one of the mounting/grounding bolts on the ADU as illustrated below.
- 3. Seal the joint with protective coating to avoid corrosion.

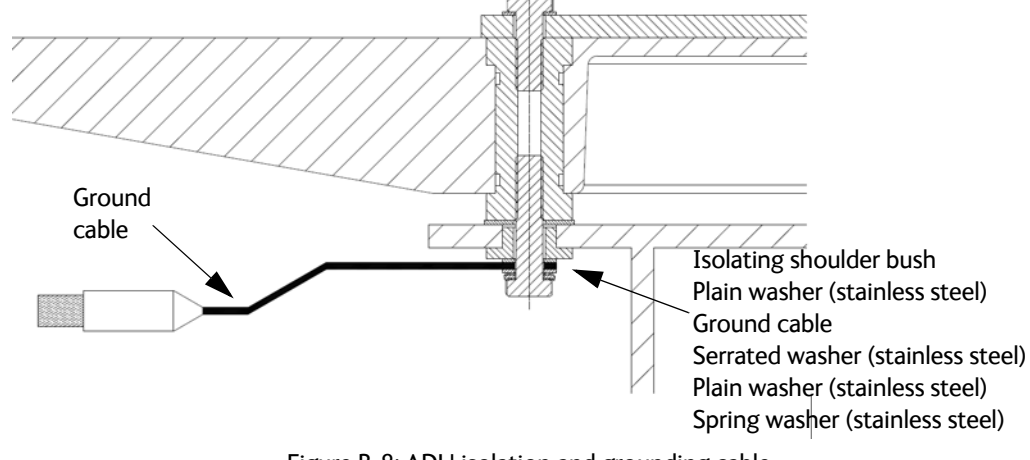

Figure B-8: ADU isolation and grounding cable

## <span id="page-167-0"></span>**B.7 RF interference**

Interference induced from nearby high-power RF transmitters might cause system failures and in extreme cases permanent damage to the SAILOR 100 GX equipment.

If there are problems with interference from HF transmitters, do as follows:

- 1. Mount ferrite clamps on the coax cable in order to provide suppression of induced RF. The ferrites will have no effect on the differential-mode signals but increases the impedance in relation to common-mode RFI.
- 2. Use 1-5 pcs. hinged clamp cores (e.g. the RFC or SFC series from Kitagawa) mounted on the ADU cable near the ADU.

## <span id="page-168-0"></span>**B.8 Jumper cable for grounding**

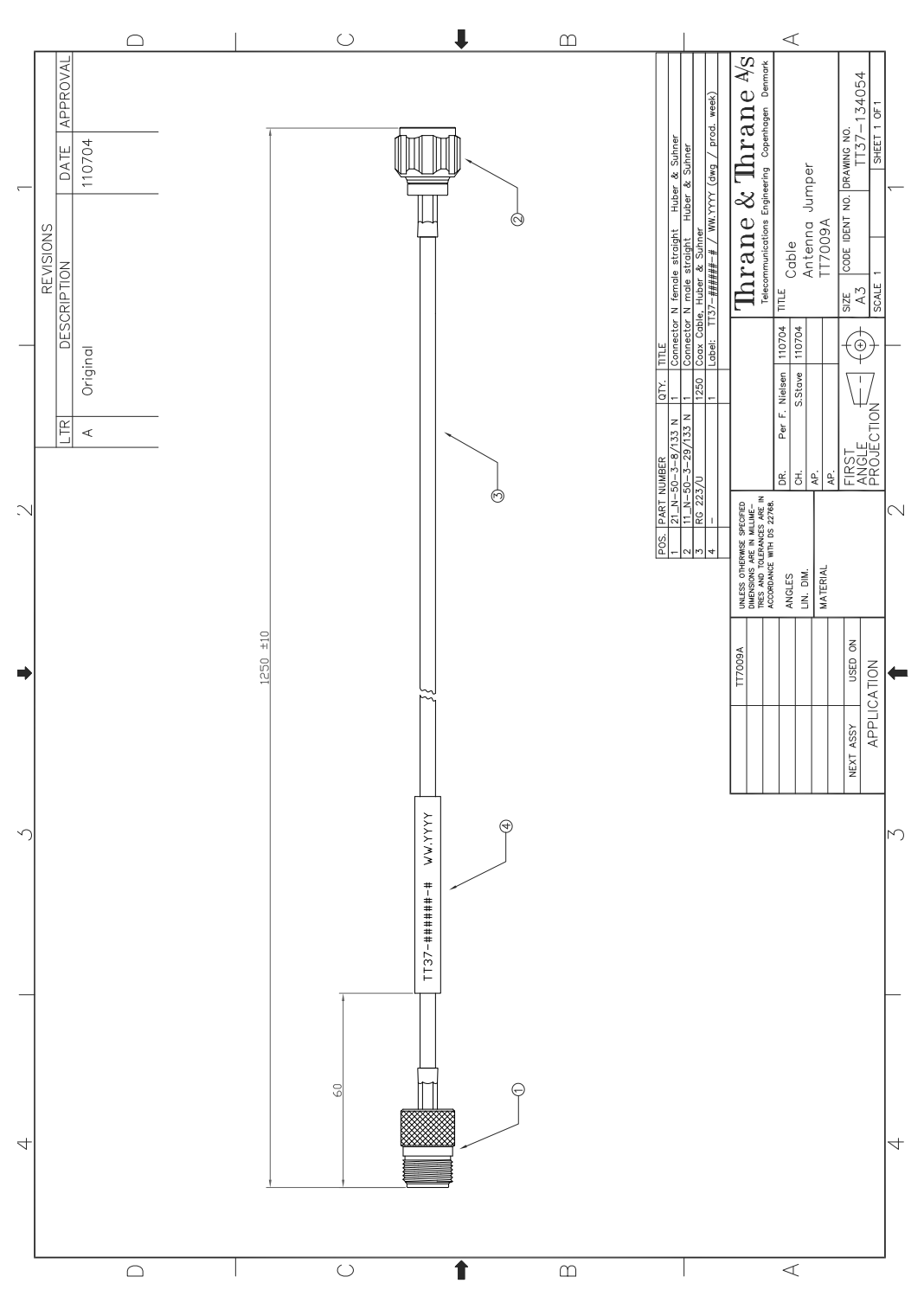

Figure B-9: Jumper cable for grounding (specifications)

# Appendix C

# **System messages**

This appendix has the following sections:

- *[Event messages overview](#page-170-0)*
- *[List of ADU events](#page-171-0)*
- *[List of ACU events](#page-177-0)*

## <span id="page-170-0"></span>**C.1 Event messages – overview**

The SAILOR 100 GX detects events during

- POST (Power On Self Test) a self test performed at every power-up.
- PAST (Person Activated Self test) started in the web interface
- CM (Continuous Monitoring) automatically performed while the system is in operation.

When the SAILOR 100 GX detects an event that requires your action, it issues an event message and the red Fail/Pass LED in the LED panel of the ACU is lit. As long as an event is active, it is shown in the ACU display, the Control Panel and the web interface (in HELPDESK > Event list or click the event icon on the DASHBOARD).

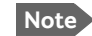

**Note** Active events and notifications are shown. As soon as the event is cleared, it is not displayed any longer. It is then moved to the Notifications section. Notifications are cleared after 24 hours.

State the Event ID when contacting your service partner.

The event description might contain a number of digits in brackets, e.g. (00000005). This is supplemental information and used for service and diagnostics purposes.

Note that the following sections cover the system messages for all SAILOR VSAT antennas. Some of the events may not be relevant for the antenna described in this manual.

## <span id="page-171-0"></span>**C.2 List of ADU events**

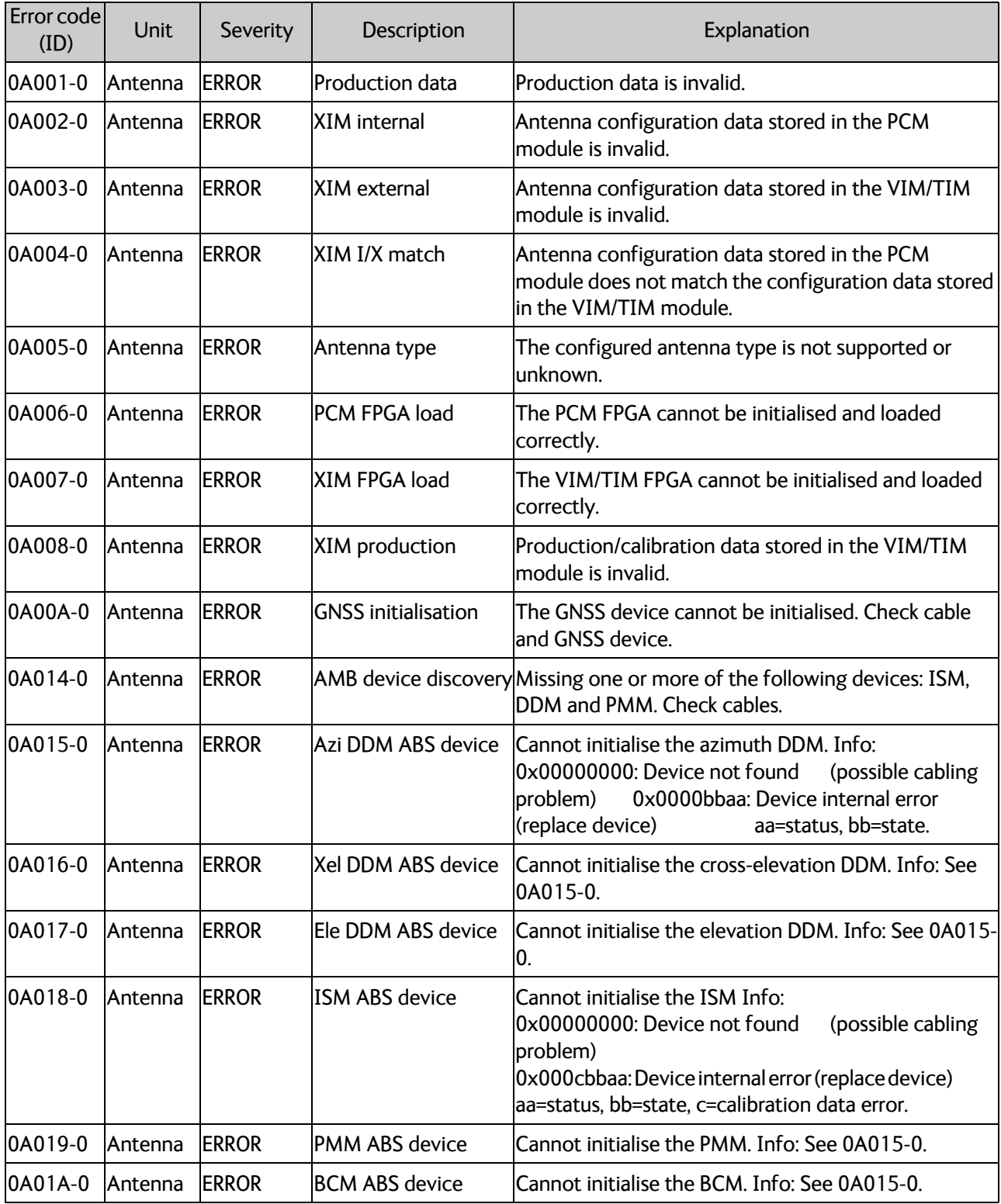

Table C-1: ADU event messages

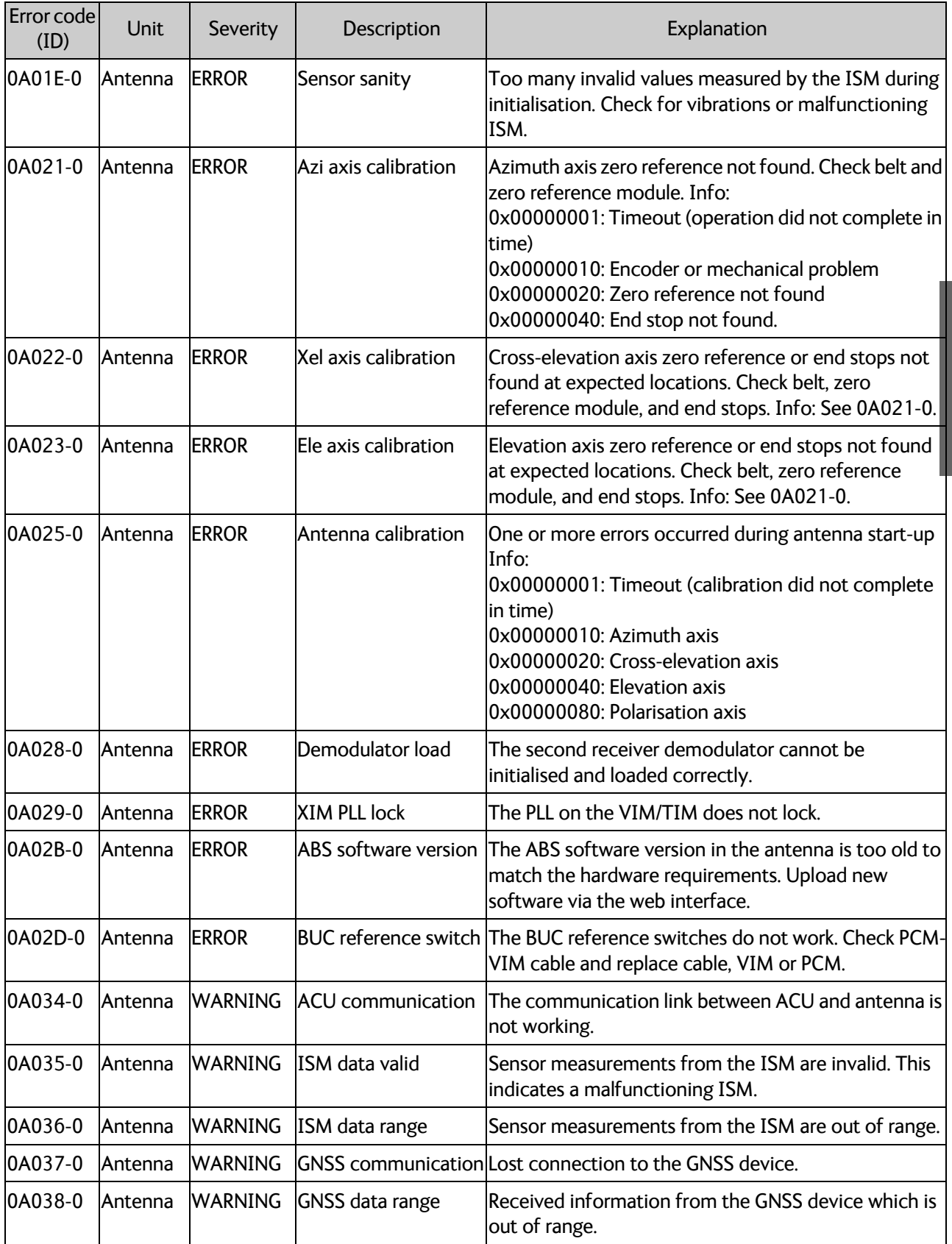

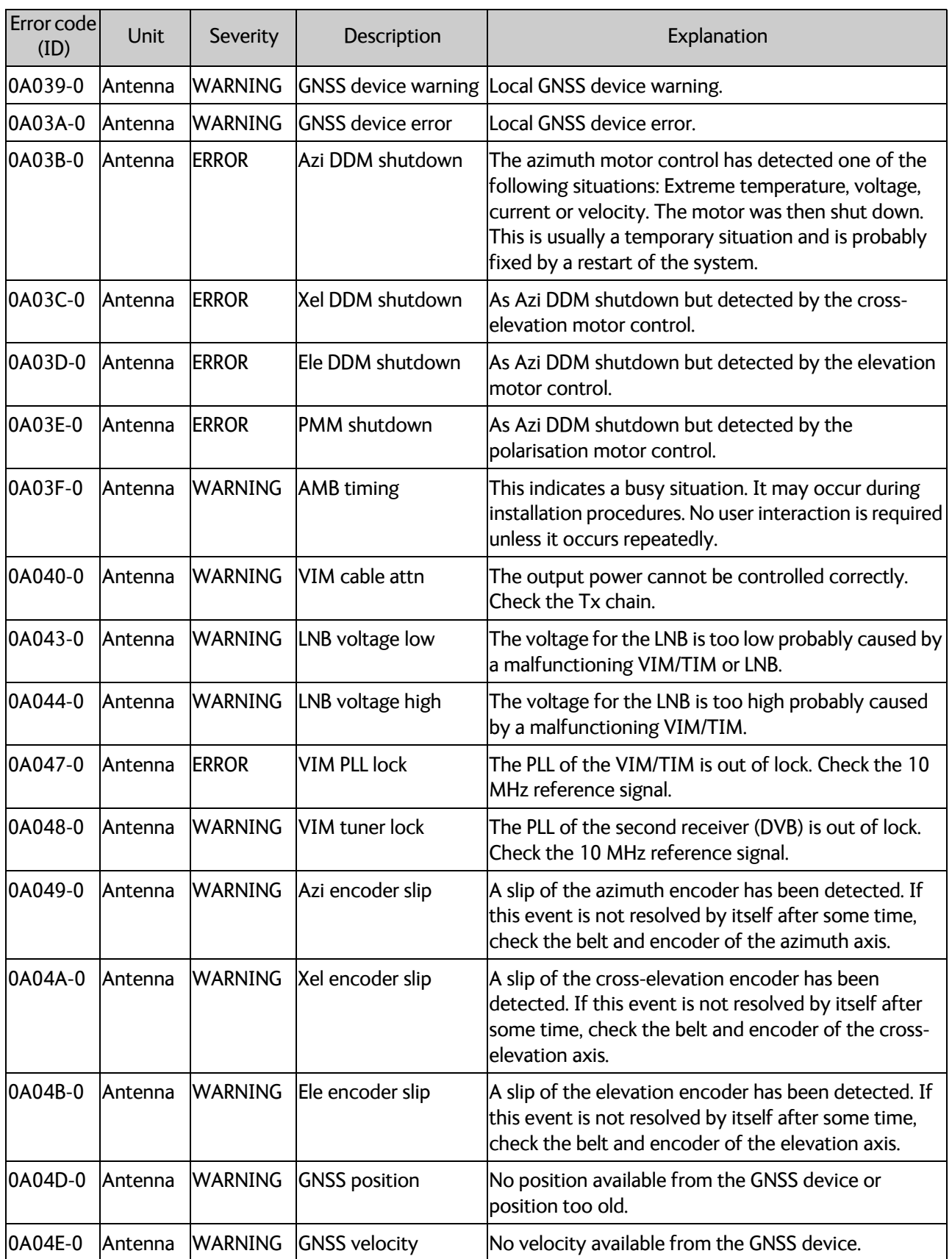

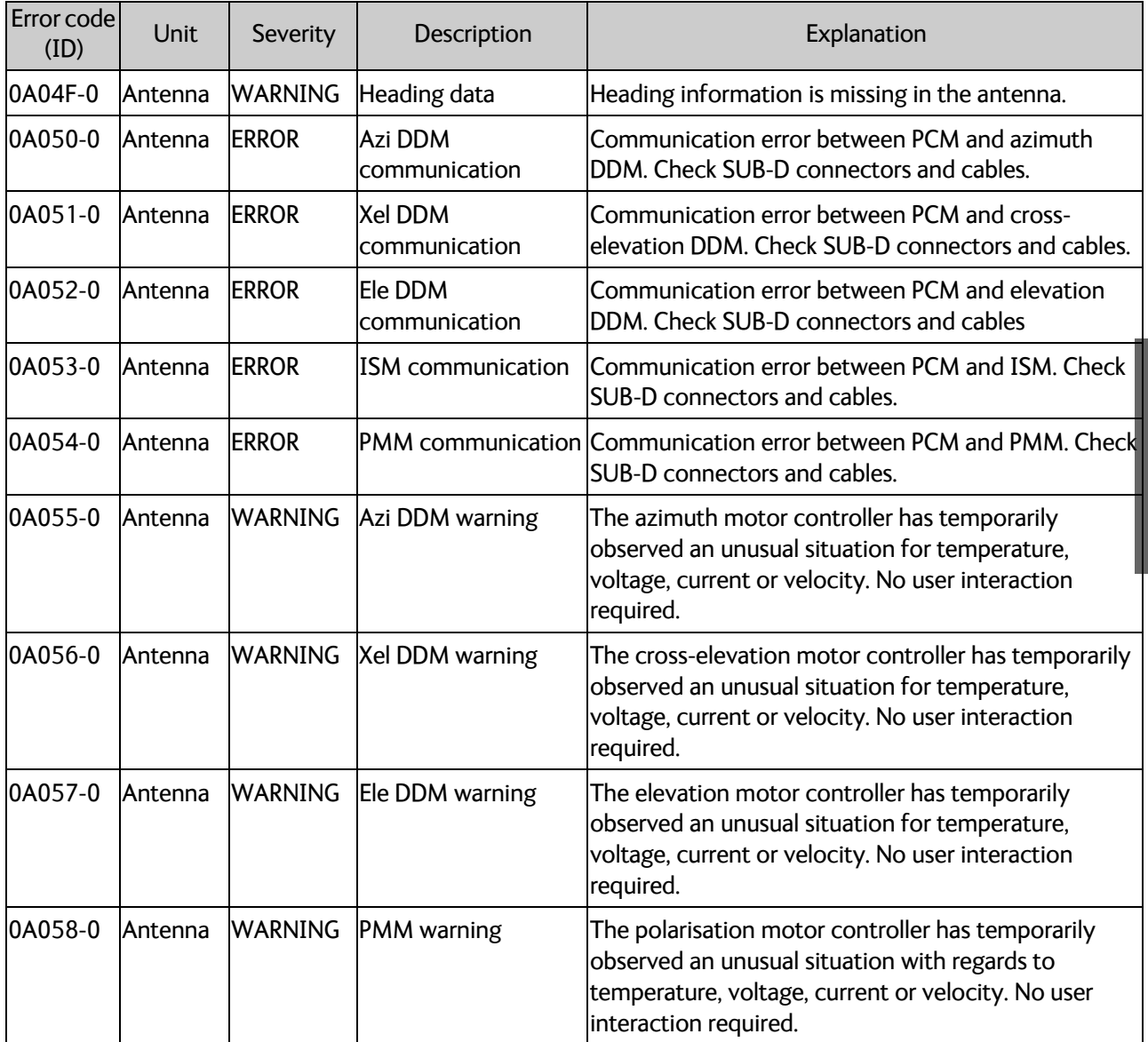

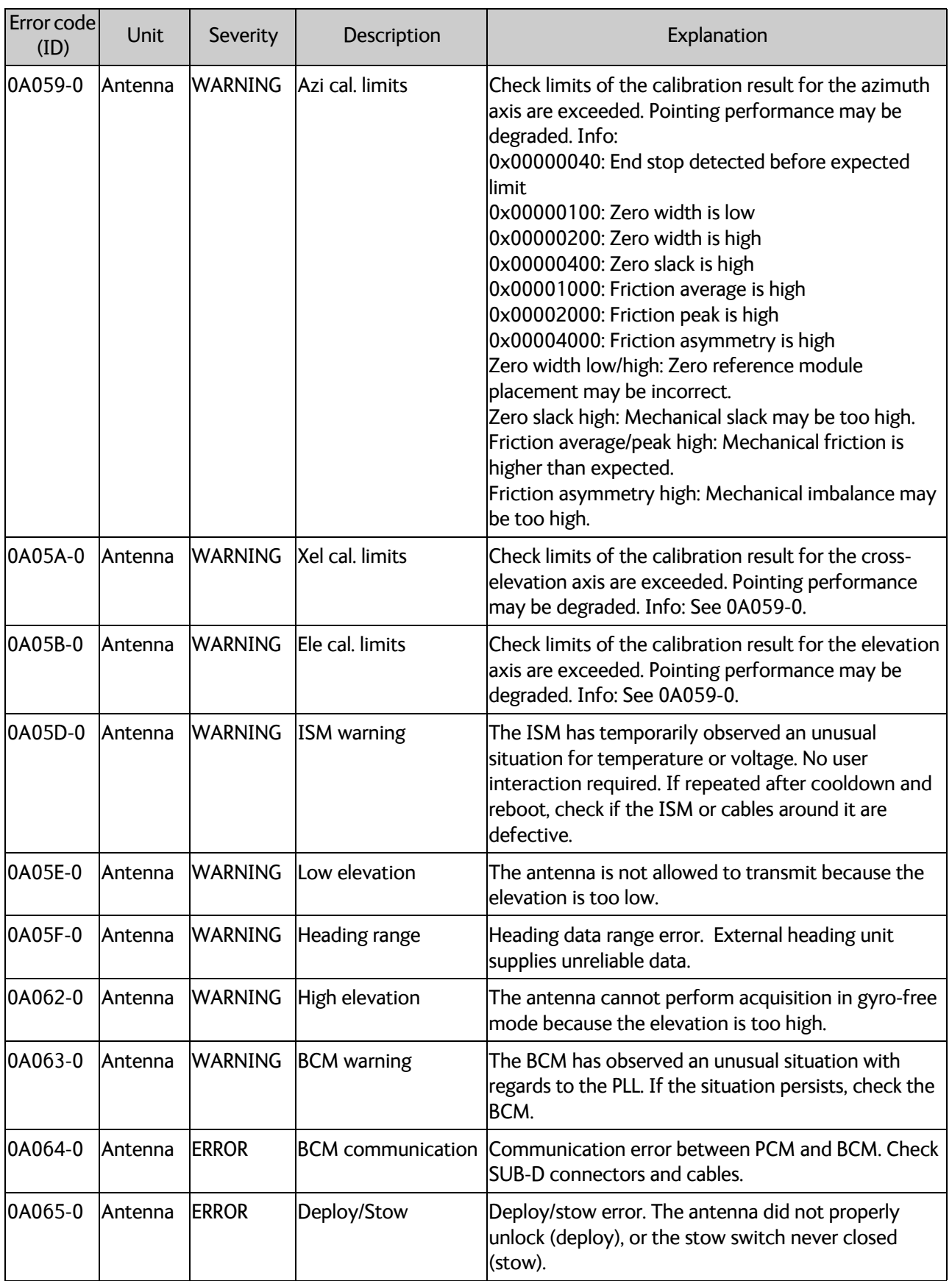

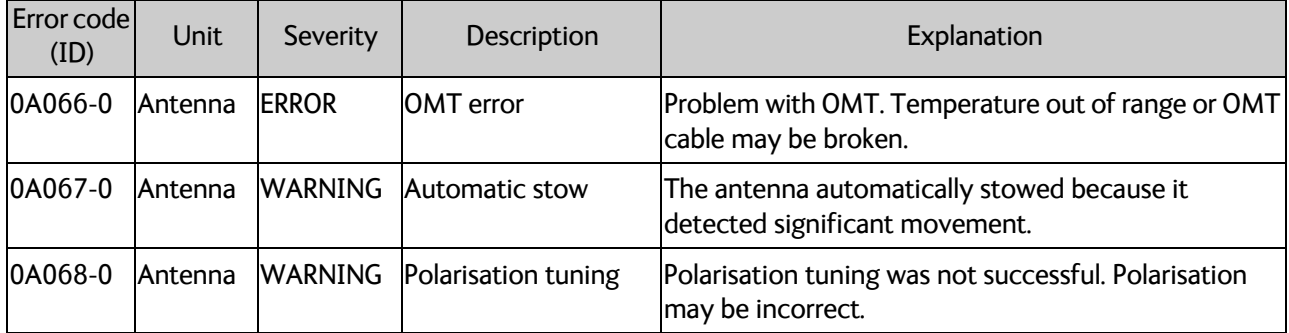

## <span id="page-177-0"></span>**C.3 List of ACU events**

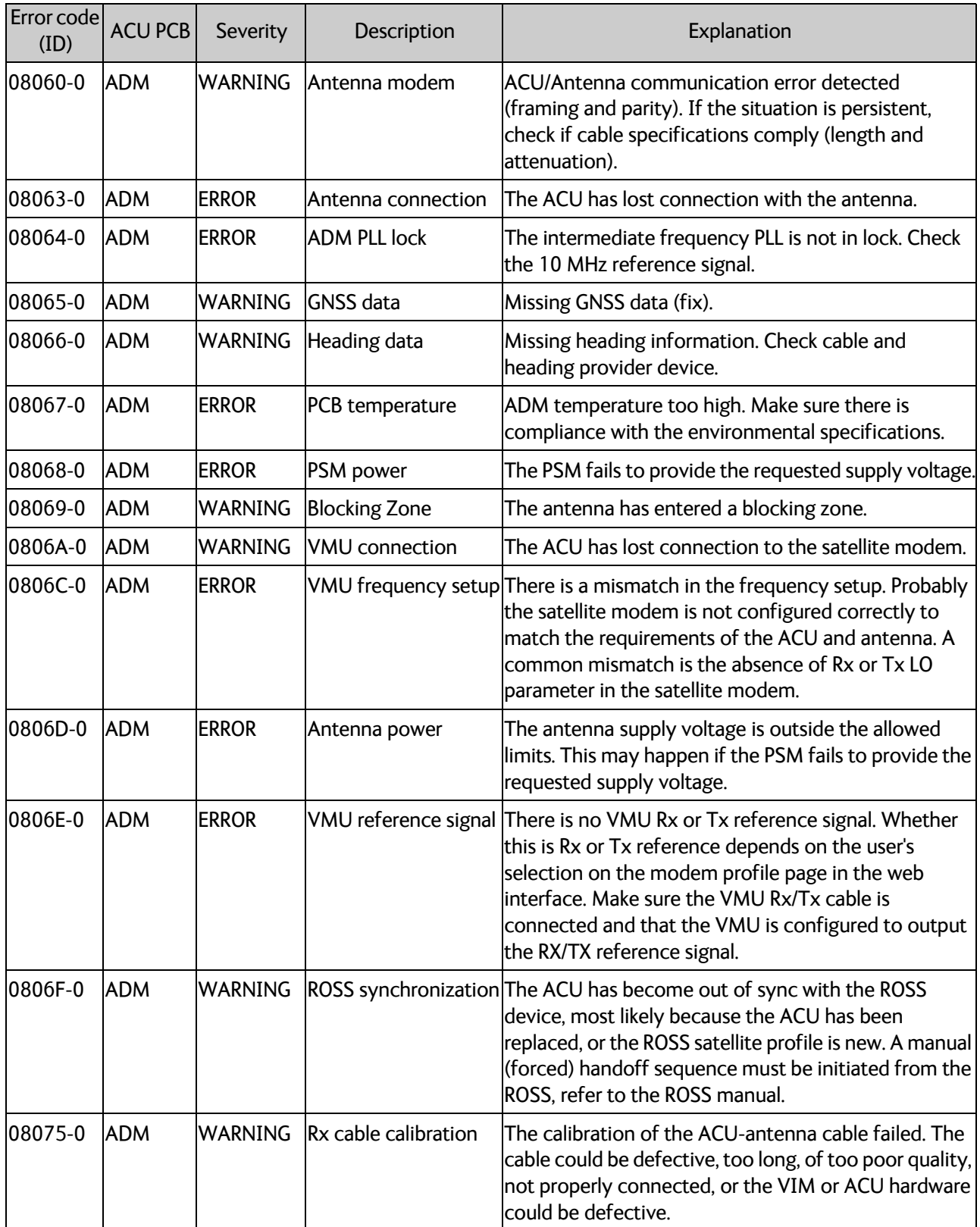

Table C-2: ACU event messages

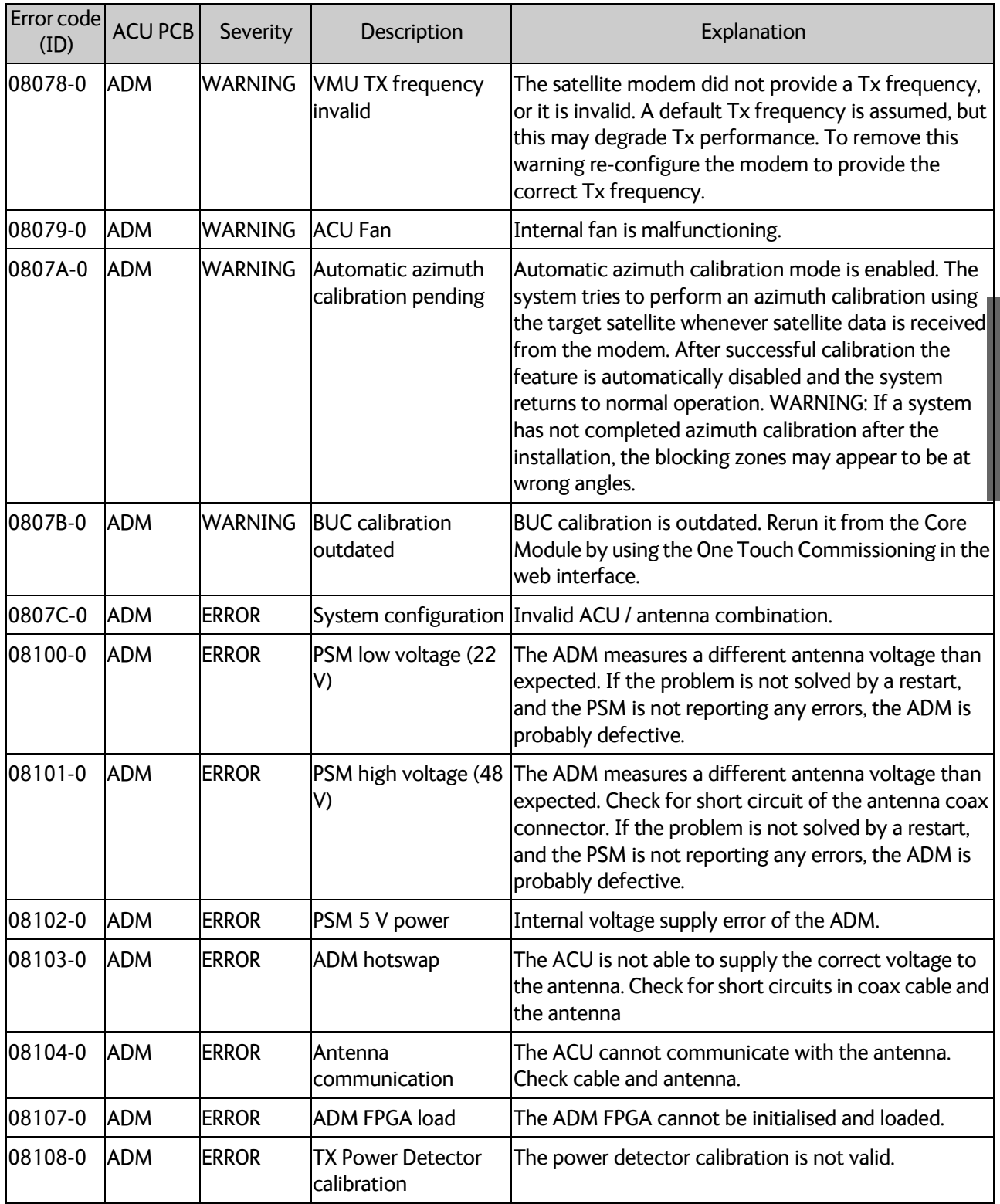

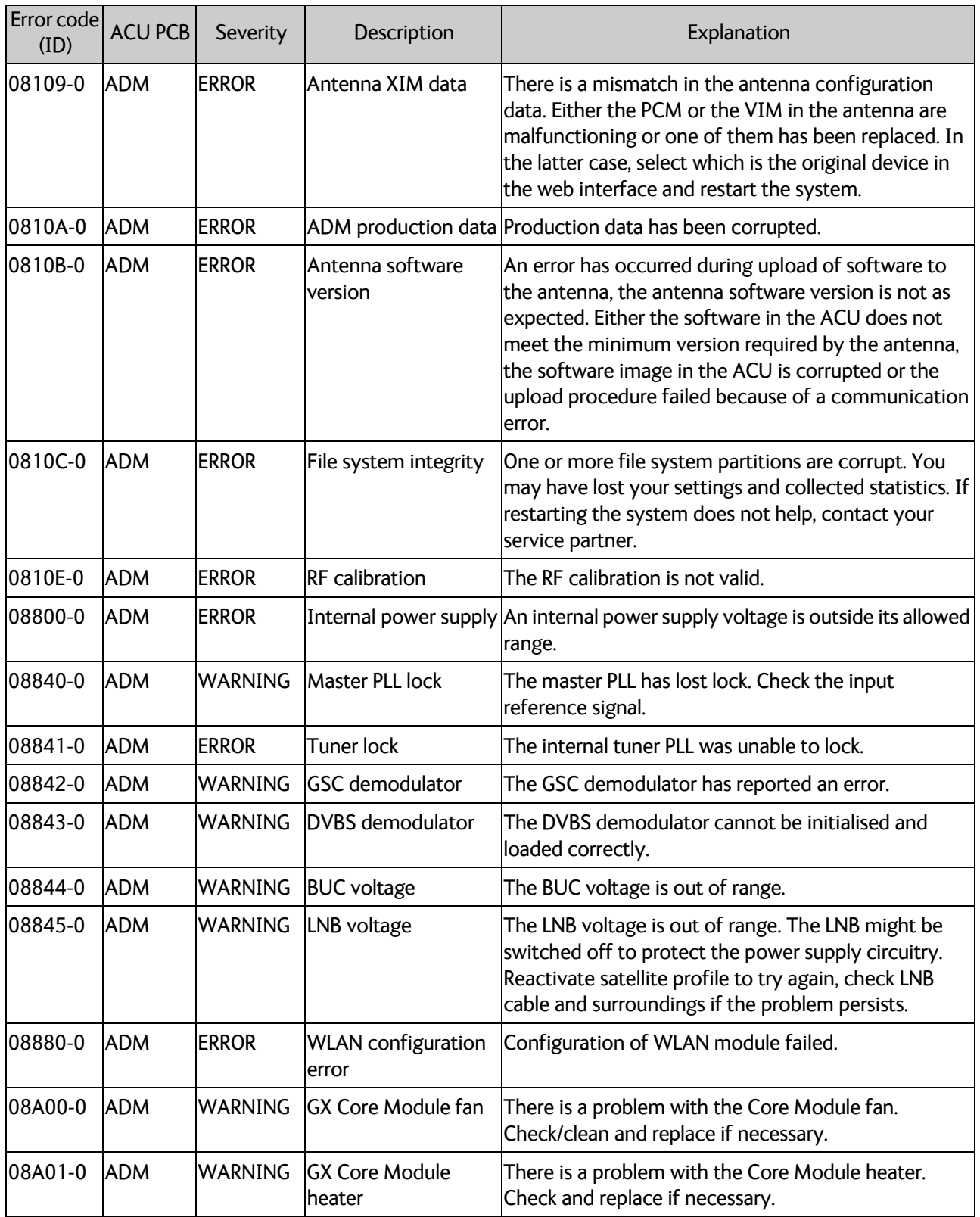
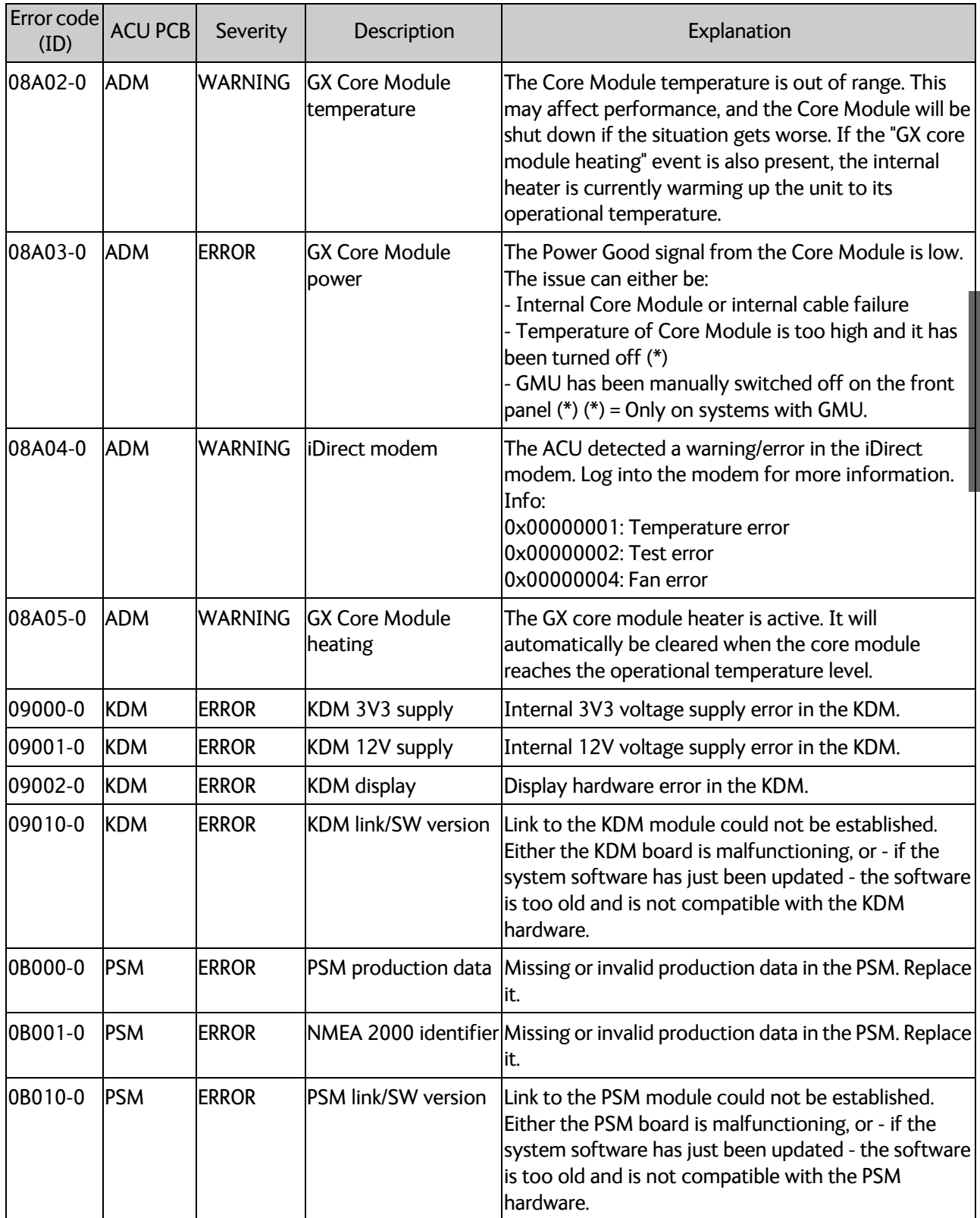

Table C-2: ACU event messages (Continued)

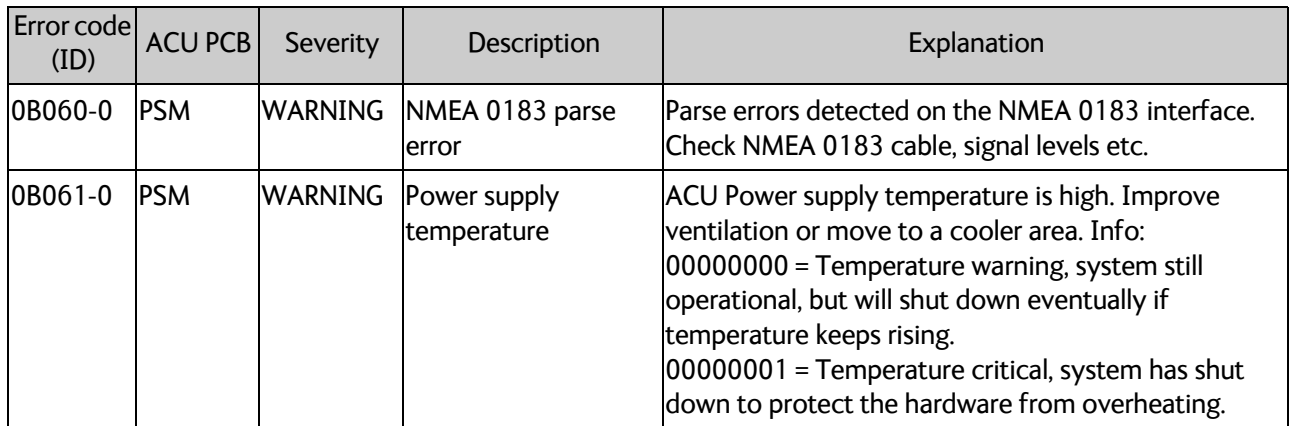

<span id="page-181-1"></span><span id="page-181-0"></span>Table C-2: ACU event messages (Continued)

# <span id="page-182-1"></span>**Command line interface**

# **D.1 Introduction**

After you have done the initial configuration and connected the SAILOR VSAT system to your network, you can use Telnet to configure the SAILOR VSAT system. You can also set up VSAT modem parameters. Note that the following sections cover the command line interface for all SAILOR VSAT antennas. Some of the commands may not be relevant for the antenna described in this manual.

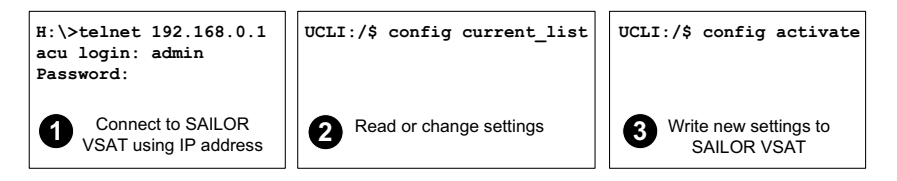

Figure D-1: How to use the command line interface (example for telnet)

After successful login you can read and change settings. Use the command **config activate** to activate the new settings in the ACU. You will need to refresh the browser window before the changed settings become visible.

<span id="page-182-4"></span>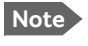

**Note** Every change is performed on the active satellite profile or the active VSAT modem profile. Parameter identifiers are case sensitive.

### **D.1.1 Telnet connection**

You can access the command line interface via Telnet.

#### <span id="page-182-2"></span>**User name and password**

Access to the SAILOR VSAT system system is protected by a user name and password. This is the same user name and password that is used in the web interface under **ADMINISTRATION**.

#### **Telnet**

The interface is on the standard Telnet port 23 or SSH port 22. Use any LAN port and corresponding IP address of the ACU (except LAN 2 on GX/Ka ACU). To start telnet session do as follows:

- 1. Open a Telnet client of your choice.
- 2. At the prompt, enter the IP address of the ACU, default login **admin** and default password **1234**.

<span id="page-182-3"></span><span id="page-182-0"></span>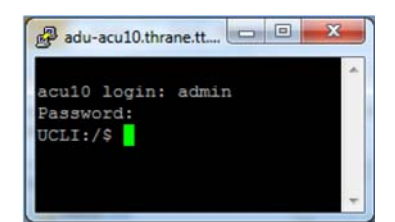

Figure D-2: Command line interface, login

## **D.1.2 Help**

<span id="page-183-0"></span>If you enter **help** directly at the prompt **UCLI:/\$** all available commands are listed. Additionally any command will take **help** as first argument and display detailed information of the specific command.

### **D.1.3 Conventions**

The command description below uses the following special typography:

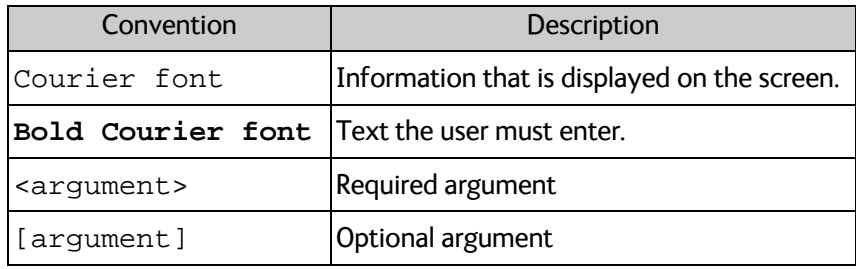

Table D-1: Command typography

```
Example: satellite lon [longitude]
zone <id> active <yes | no>
```
# **D.2 Supported commands**

<span id="page-183-1"></span>The following commands are described in detail. They are listed in alphabetical order.

- *[config](#page-184-0)*
- *[demo](#page-184-3)*
- *[dual\\_antenna](#page-184-1)*
- *[exit](#page-184-2)*
- *[help](#page-185-1)*
- *[modem](#page-185-0)*
- *[satellite](#page-186-0)*
- *[status](#page-188-0)*
- *[system](#page-189-0)*
- *[track](#page-189-1)*
- *[zone](#page-190-0)*

# <span id="page-184-0"></span>**D.2.1 config**

<span id="page-184-4"></span>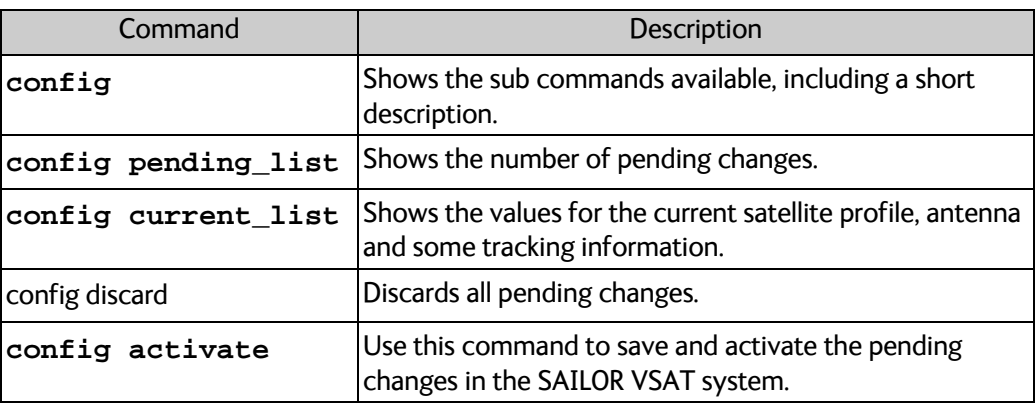

Table D-2: UCLI command: config

### <span id="page-184-3"></span>**D.2.2 demo**

<span id="page-184-5"></span>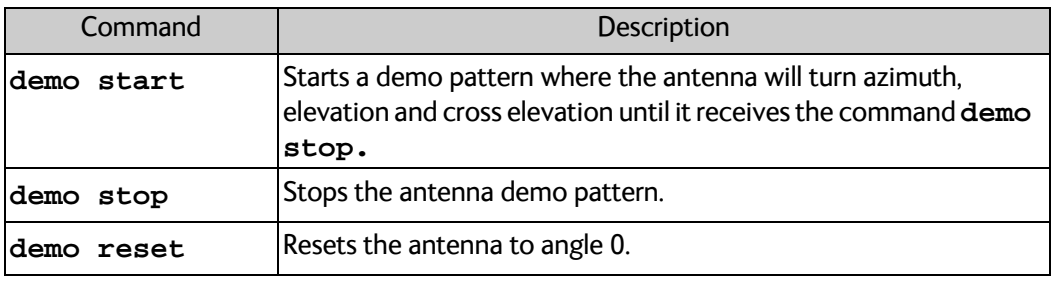

<span id="page-184-6"></span>Table D-3: UCLI command: demo

# <span id="page-184-1"></span>**D.2.3 dual\_antenna**

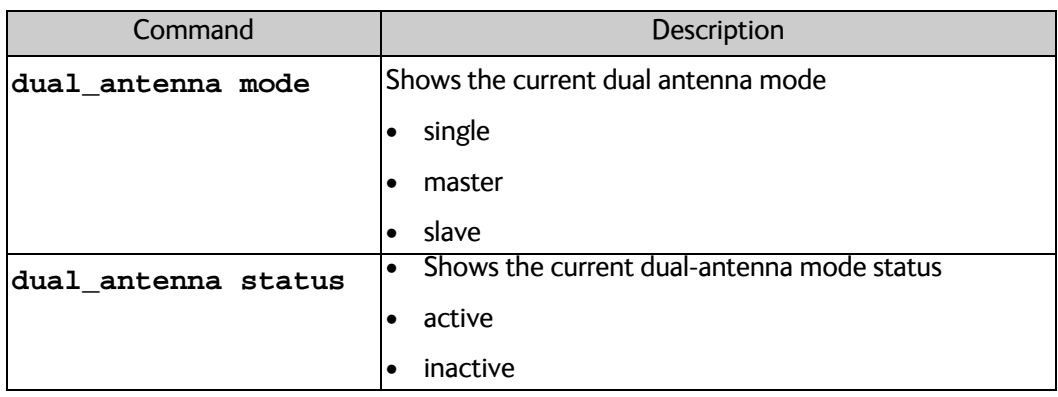

Table D-4: UCLI command: dual\_antenna

# <span id="page-184-2"></span>**D.2.4 exit**

<span id="page-184-7"></span>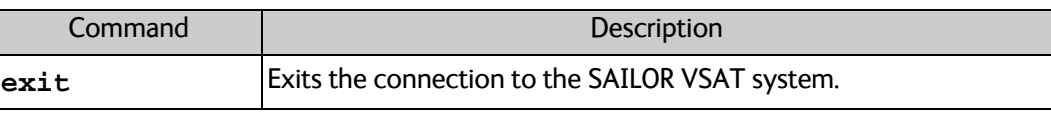

Table D-5: UCLI command: exit

# <span id="page-185-1"></span>**D.2.5 help**

| Command              | Description                                                               |
|----------------------|---------------------------------------------------------------------------|
| help                 | Shows a list of commands available, including a short description.        |
| help satellite       | Shows the sub commands and description for the command<br>satellite.      |
| help modem           | Shows the sub commands and a short description for the<br>command modem.  |
| help track           | Shows the sub commands and description for the command<br>track.          |
| help status          | Shows the sub commands and description for the command<br>status.         |
| help system          | Shows the sub commands and a short description for the<br>command system. |
| help config          | Shows the sub commands, unit and description for the command<br>config.   |
| help zone            | Shows the sub commands, unit and description for the command<br>zone.     |
| help demo            |                                                                           |
| help dual<br>antenna |                                                                           |
| help exit            |                                                                           |

Table D-6: UCLI command: **help**

# <span id="page-185-0"></span>**D.2.6 modem**

<span id="page-185-2"></span>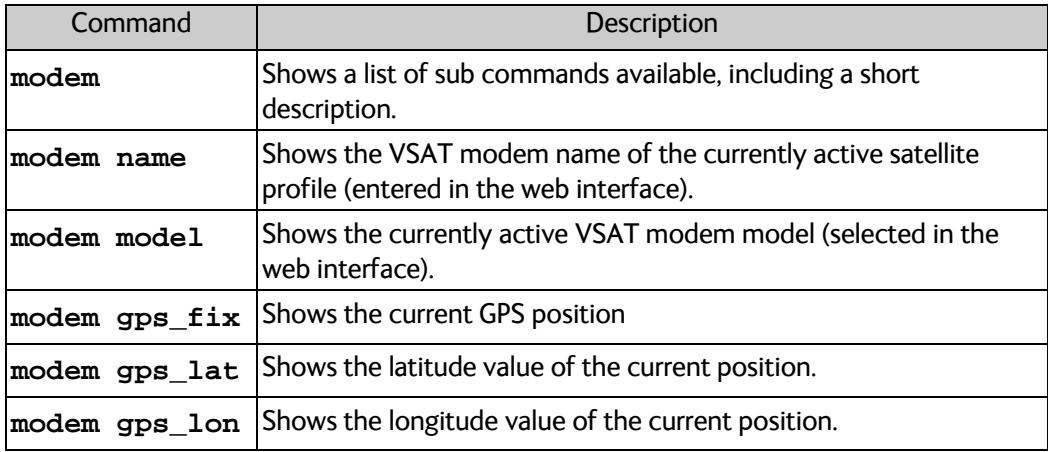

Table D-7: UCLI command: **modem**

# <span id="page-186-0"></span>**D.2.7 satellite**

<span id="page-186-1"></span>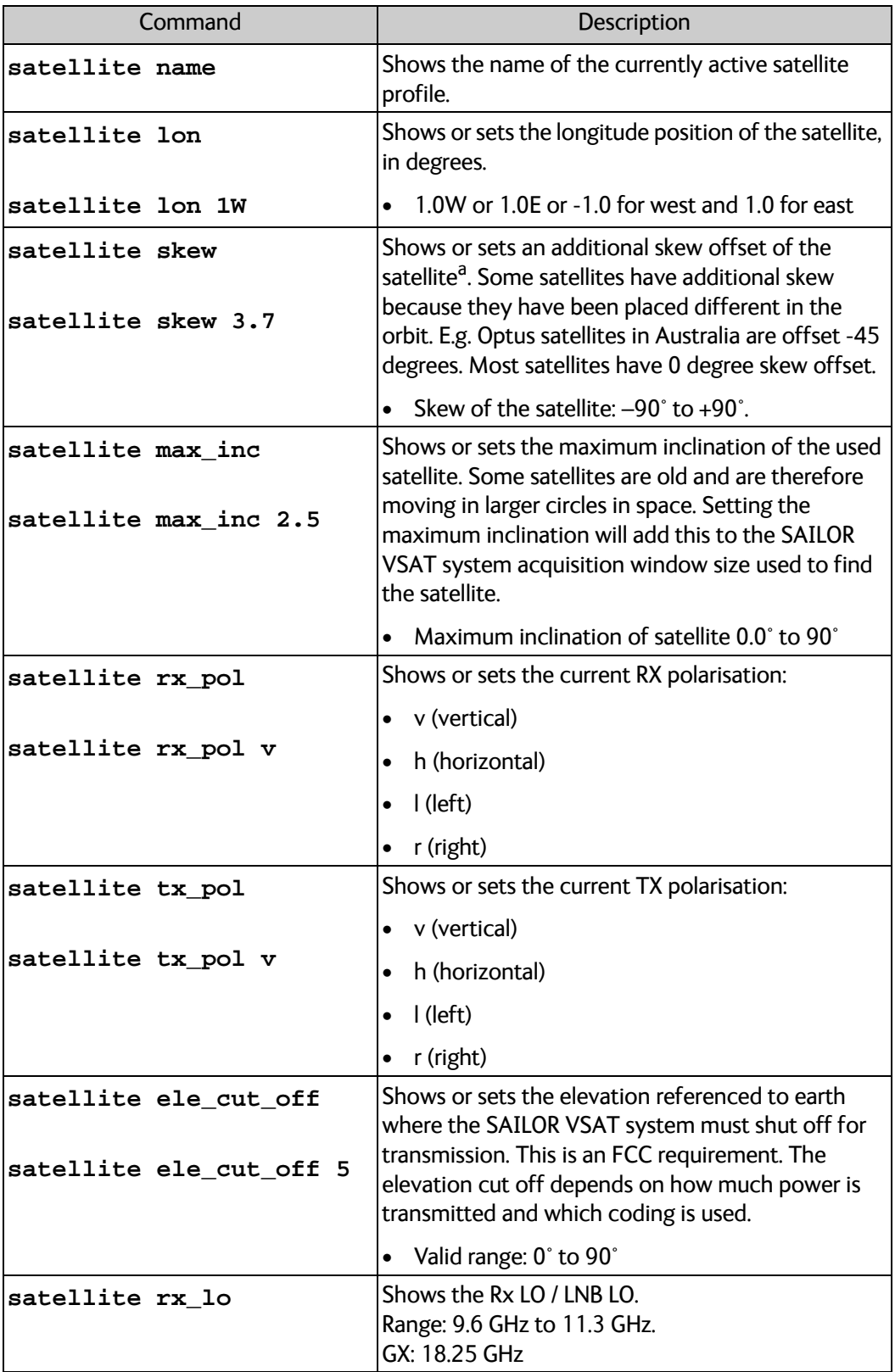

Table D-8: UCLI command: **satellite**

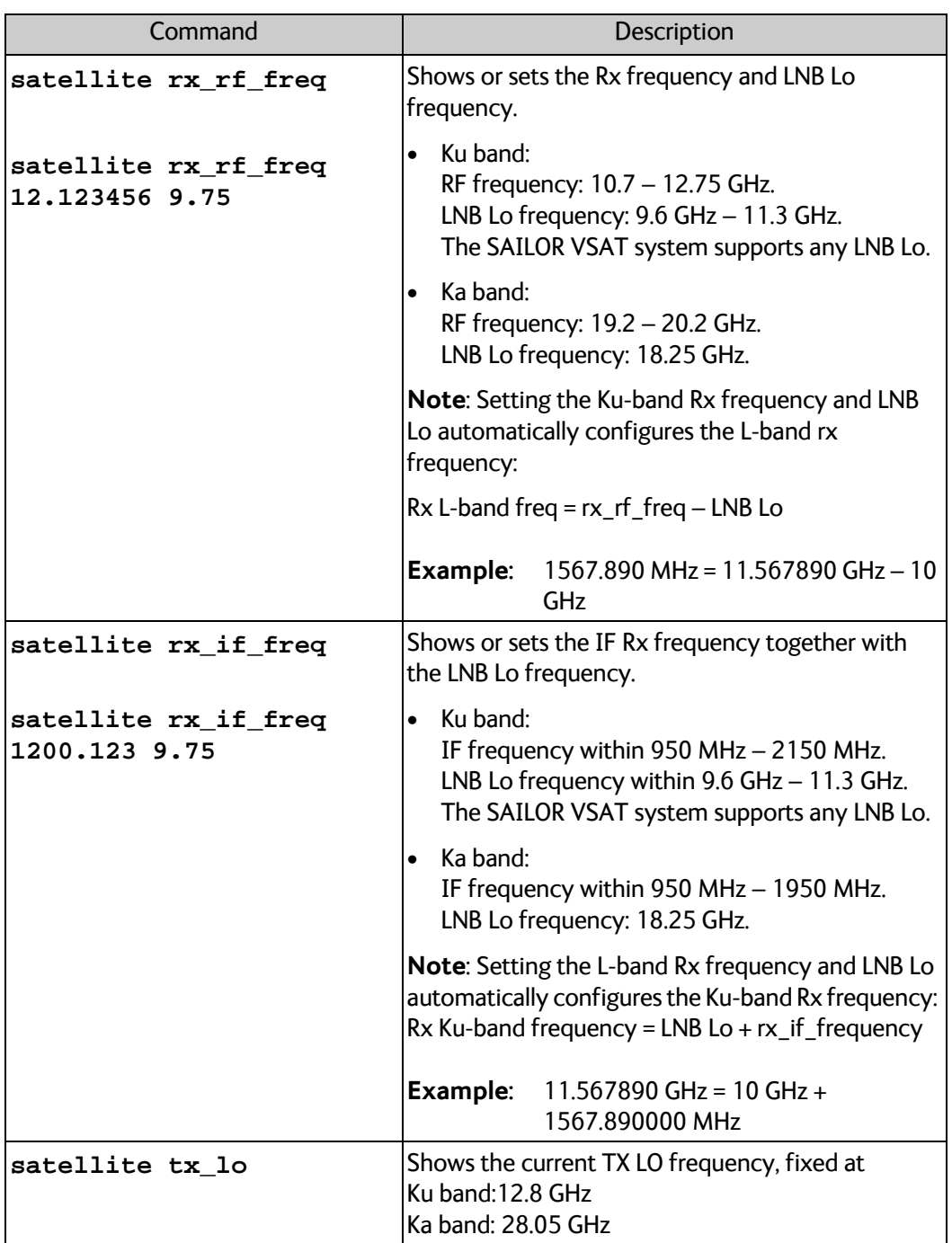

Table D-8: UCLI command: **satellite** (Continued)

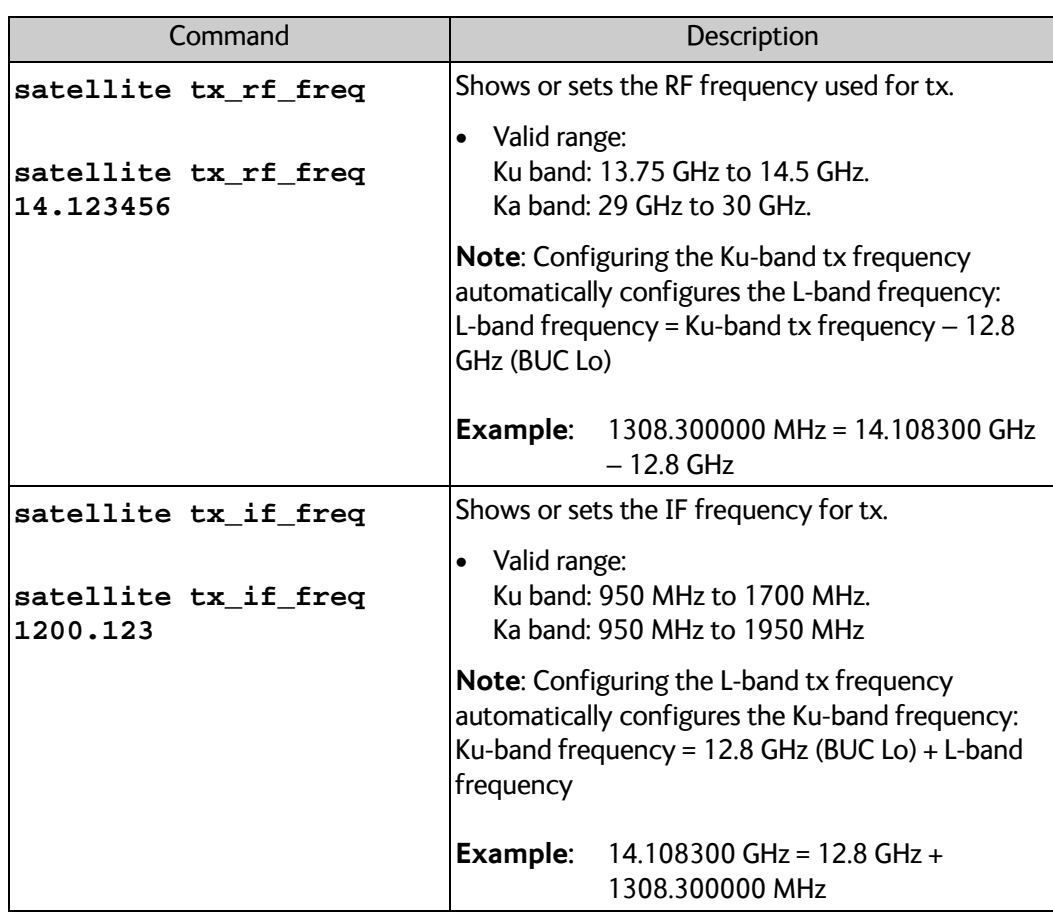

Table D-8: UCLI command: **satellite** (Continued)

<span id="page-188-1"></span>a. Relevant for Ku band.

# <span id="page-188-0"></span>**D.2.8 status**

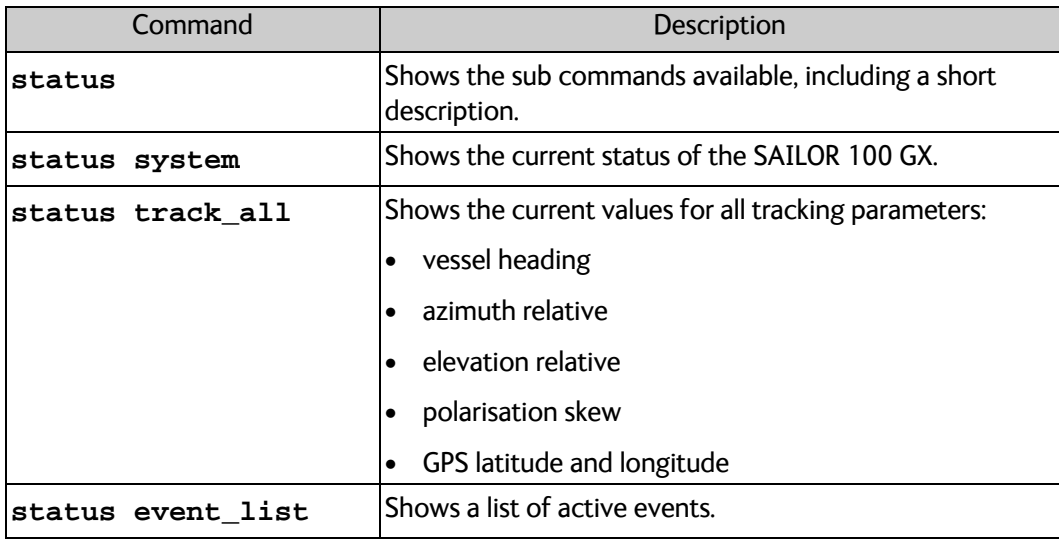

Table D-9: UCLI command: **status**

# <span id="page-189-0"></span>**D.2.9 system**

<span id="page-189-2"></span>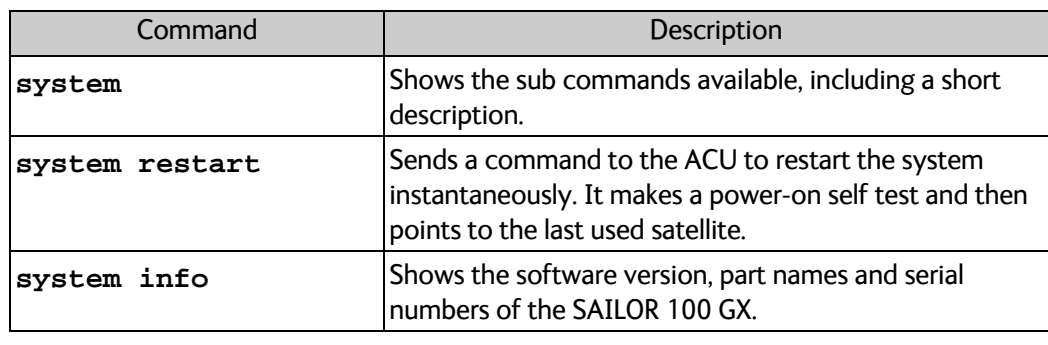

Table D-10: UCLI command: **system**

# <span id="page-189-1"></span>**D.2.10 track**

<span id="page-189-3"></span>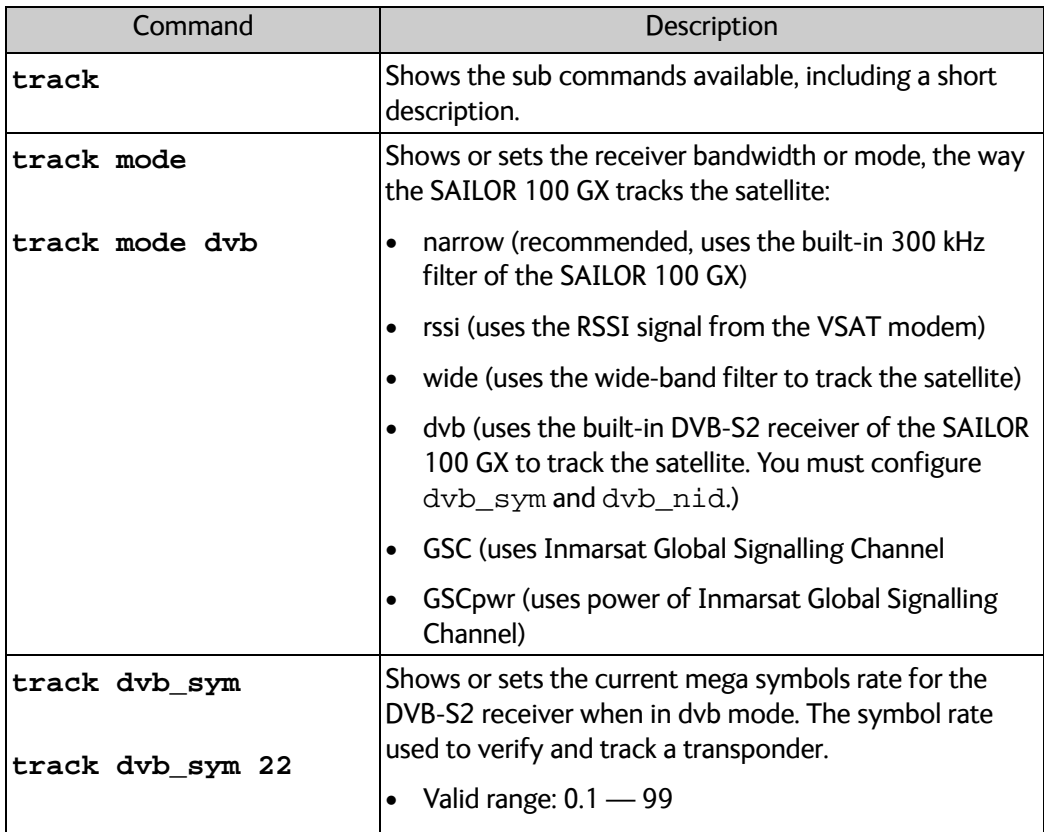

Table D-11: UCLI command: track

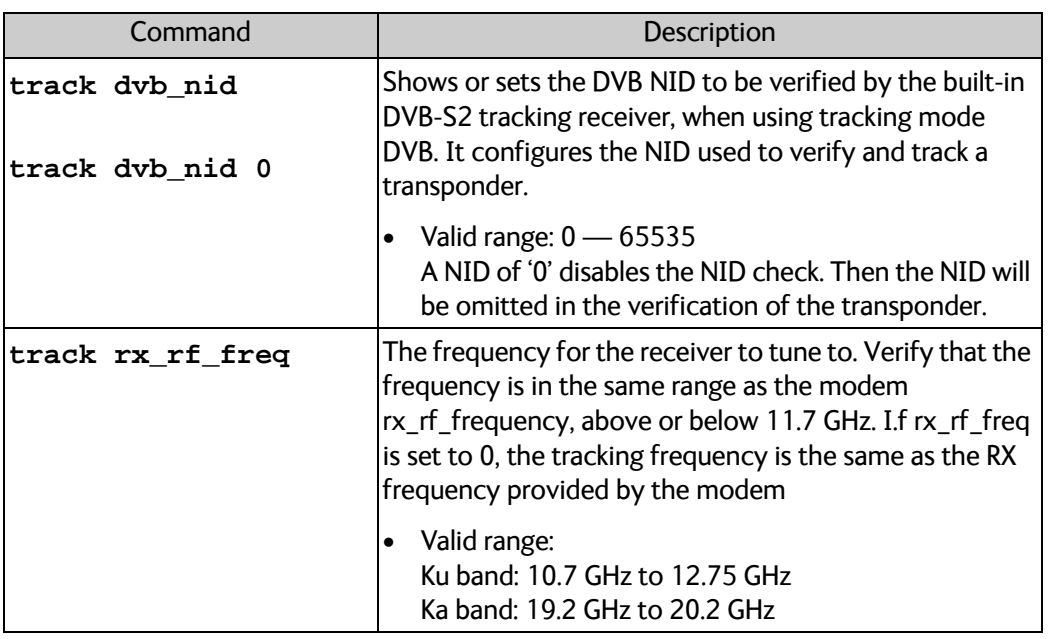

Table D-11: UCLI command: track

# <span id="page-190-0"></span>**D.2.11 zone**

<span id="page-190-1"></span>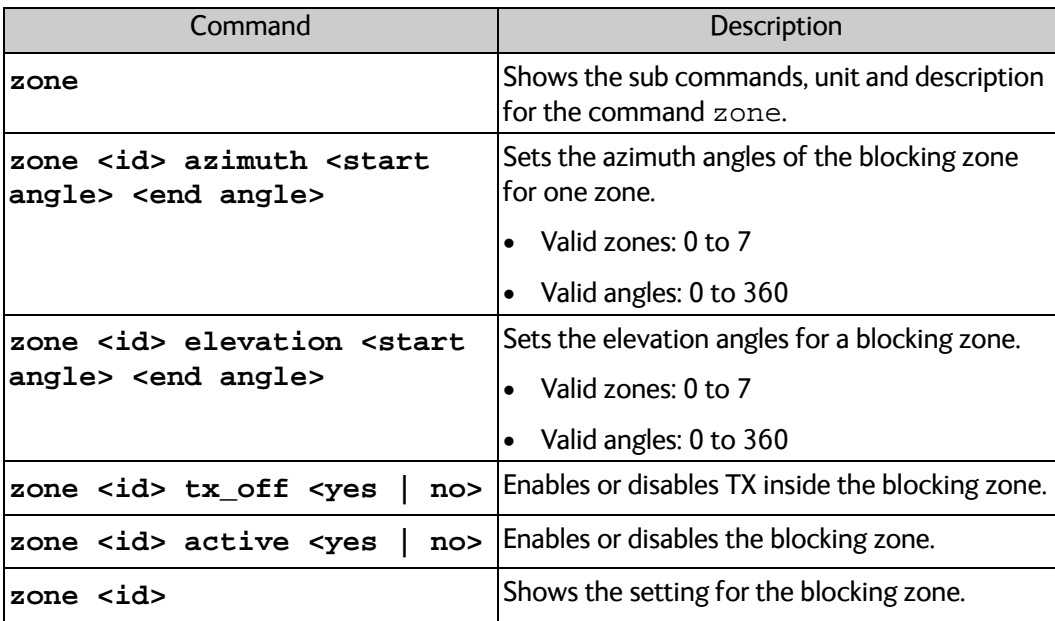

Table D-12: UCLI command: zone

# **Approvals <sup>E</sup>**

This appendix lists the approvals for SAILOR 100 GX:

• *[CE \(R&TTE\)](#page-192-0)*

# <span id="page-192-0"></span>**E.1 CE (R&TTE)**

The SAILOR 100 GX is CE certified (R&TTE directive) as stated in the "Declaration of Conformity with R&TTE Directive", enclosed in copy on the next page.

# **EU Declaration of Conformity**

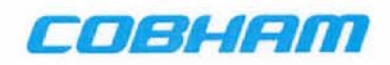

Hereby declares Thrane & Thrane A/S by this letter that the following equipment complies with the specifications of:

- R&TTE directive 1999/5/EC concerning Radio & Telecommunications Terminal Equipment as described in harmonized EU standards EN 303 978 V1.2.1.
- LVD directive 2006/95/EC concerning Low Voltage equipment as described in harmonized EU standard EN 60950-1:2006 + A11:2009 + A1:2010 + A12:2011; EN60950-22:2006 + A11:2008.
- EMC directive 2004/108/EC concerning EMC disturbances is met by conforming to the harmonized EU standards EN301 489-1 V1.9.2; EN 301 489-12 V1.2.2; EN 55022:2010/AC:2011; EN60945:2002 and EN55024:1998 + A1:2002 + A2:2003.
- Federal Communication Commission, FCC as described in 47CFR Part 25 (Title 47 of the Code of Federal Regulations; Chapter 1; Part 25 - Satellite Communications
- Industry Canada as described in IC SRSP-101, Technical Requirements for Fixed Earth Stations Operating Above 1 GHz in Space Radiocommunication Services and Earth Stations On Board Vessels (ESVs) Operating in the Fixed-Satellite Service.

#### Equipment included in this declaration

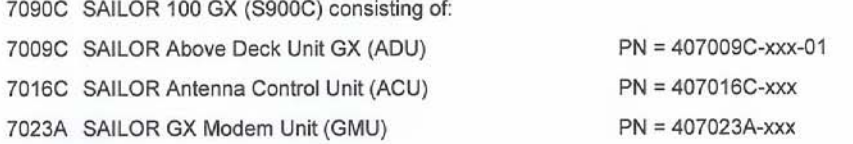

#### **Equipment Applicability**

7090C SAILOR 100GX System consists of an antenna unit (ADU - Above Deck Unit), an ACU (Antenna Control Unit) and a GMU (Global Xpress Modem Unit). It is a system that provides two-way satellite voice/data broadband communication while in movement on a vessel at sea (stabilized). The system can transmit to and receive from any desired Ka-band satellite, which has adequate signal coverage in the current geographic area.

#### Manufacturer

Thrane & Thrane A/S

Lundtoftegårdsvej 93D, DK-2800 Kgs. Lyngby, Denmark Industrivej 30, DK- 9490 Pandrup, Denmark

Place and date  $1 - 201$ Kgs. Lyngby,

**Vibeke Fink R&D Director** Thrane & Thrane A/S

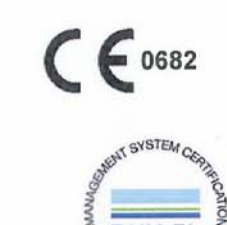

ISO 9001= ISO 14001

Document no.: 99-155375-C

Thrane & Thrane A/S trading as Cobham SATCOM. Registered no.: DK - 65 72 46 18. Registered address: Lundtoftegaardsvej 93 D, 2800 Kgs. Lyngby, Denmark<br>This memo, which may contain confidential information, is intended sole

www.cobham.com

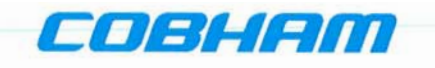

## **Declaration of Conformity with R&TTE Directive**

The undersigned of this letter declares that the following equipment complies with the specifications of EC directive 1999/5/EC concerning Radio & Telecommunications Terminal Equipment.

#### Equipment included in this declaration

TT-7090C Sailor 100GX, Maritime Ka-Band Antenna System consisting of:

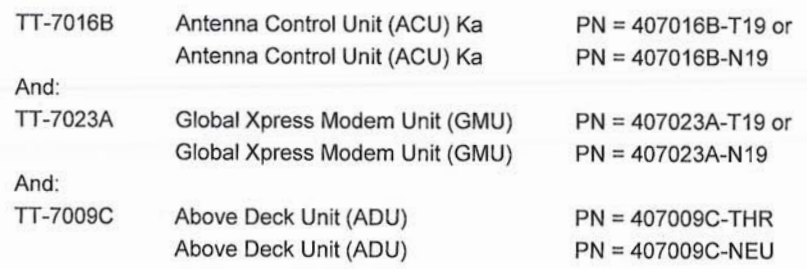

#### **Equipment Applicability**

TT-7090C SAILOR 100GX System consists of an antenna unit (ADU - Above Deck Unit), an ACU (Antenna Control Unit) and a GMU (Global Xpress Modem Unit). It is a system that provides two-way satellite voice/data broadband communication while in movement on a vessel at sea (stabilized). The system can transmit to and receive from any desired Ka-band satellite, which has adequate signal coverage in the current geographic area.

#### **Declaration**

The requirement with respect to the LVD directive 2006/95/EC is met by conforming to the harmonized EU standard EN 60950. The protection requirement with respect to the EMC directive 2004/108/EC is met by conforming to the harmonized EU standard EN 60945. Effective use of frequency spectrum is met by conforming to harmonized EU standard EN 303978.

#### **Manufacturer**

Thrane & Thrane A/S

Lundtoftegårdsvej 93D, DK-2800 Kgs. Lyngby, Denmark Industrivej 30, DK-9490 Pandrup, Denmark

**Place and Date** Kgs. Lyngby, 10. November 2014

Poul Jona, CEO Thrane & Thrane A/S

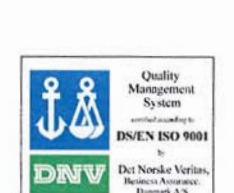

 $\epsilon$ 

Doc. no. 99-144294-A Thrane & Thrane A/S trading as Cobham SATCOM Registered no.: DK - 65 72 46 18. Registered address: Lundtoftegaardsvej 93 D, 2800 Kgs. Lyngby, Denmark

www.cobham.com

# **Glossary**

# A

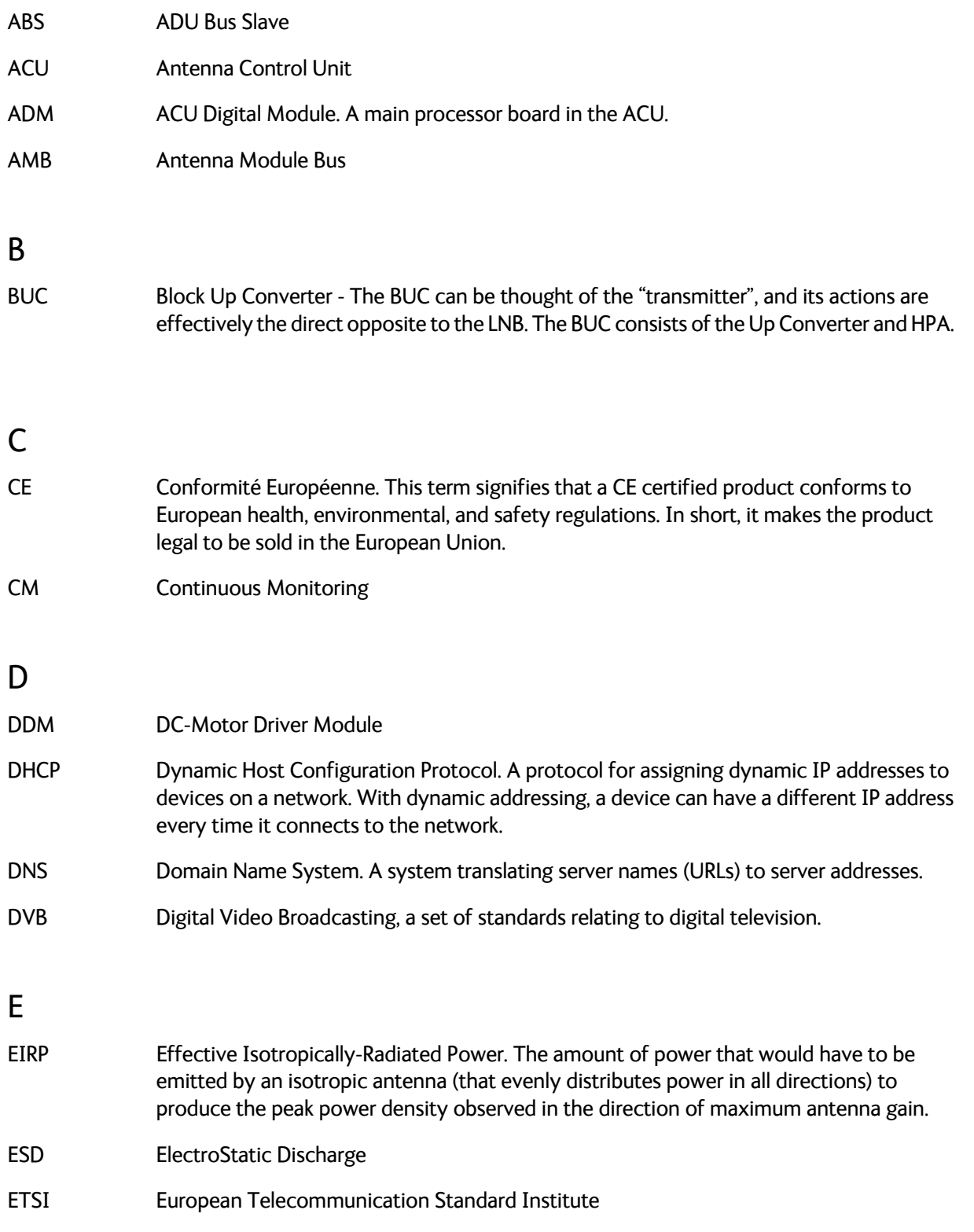

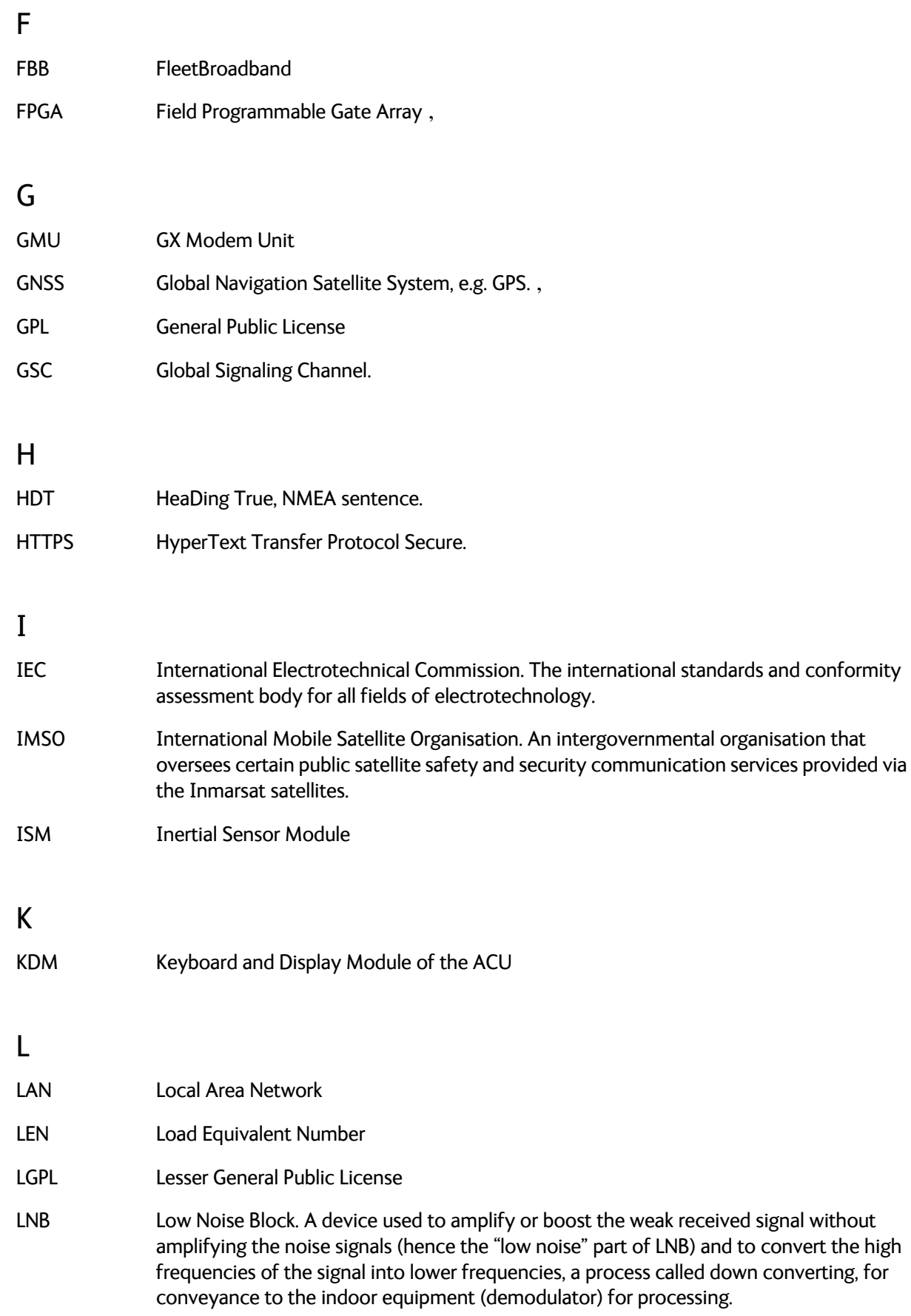

Glossary

# M MIB Management Information Base N NID Network IDentification NMEA National Marine Electronics Association (standard). A combined electrical and data specification for communication between marine electronic devices such as echo sounder, sonars, anemometer (wind speed and direction), gyrocompass, autopilot, GPS receivers and many other types of instruments. It has been defined by, and is controlled by, the U.S.-based National Marine Electronics Association. ,  $\Omega$ openAMIP Open Antenna-Modem Interface Protocol, facilitates the exchange of information between an ACU and a satellite router. It allows the router to command the antenna and enables automatic beam switching (ABS). [,](#page-151-0) P PAST Person Activated Self Test PCM Pedestal Control Module PMM Polarisation Motor Module POST Power On Self Test. A system test that is activated each time the system is powered on. PSM Power Supply Module R REACH A regulation of the European Union, adopted to improve the protection of human health and the environment from the risks that can be posed by chemicals, while enhancing the competitiveness of the EU chemicals industry.

- RF Radio Frequency. Electromagnetic wave frequencies between about 3 kilohertz and about 300 gigahertz including the frequencies used for communications signals (radio, television, cell-phone and satellite transmissions) or radar signals.
- RFI Radio Frequency Interference. A non-desired radio signal which creates noise or dropouts in the wireless system or noise in a sound system.
- RoHS Restriction of Hazardous Substances
- ROSS Roaming Oceanic Satellite Server
- RSSI Received Signal Strength Indicator

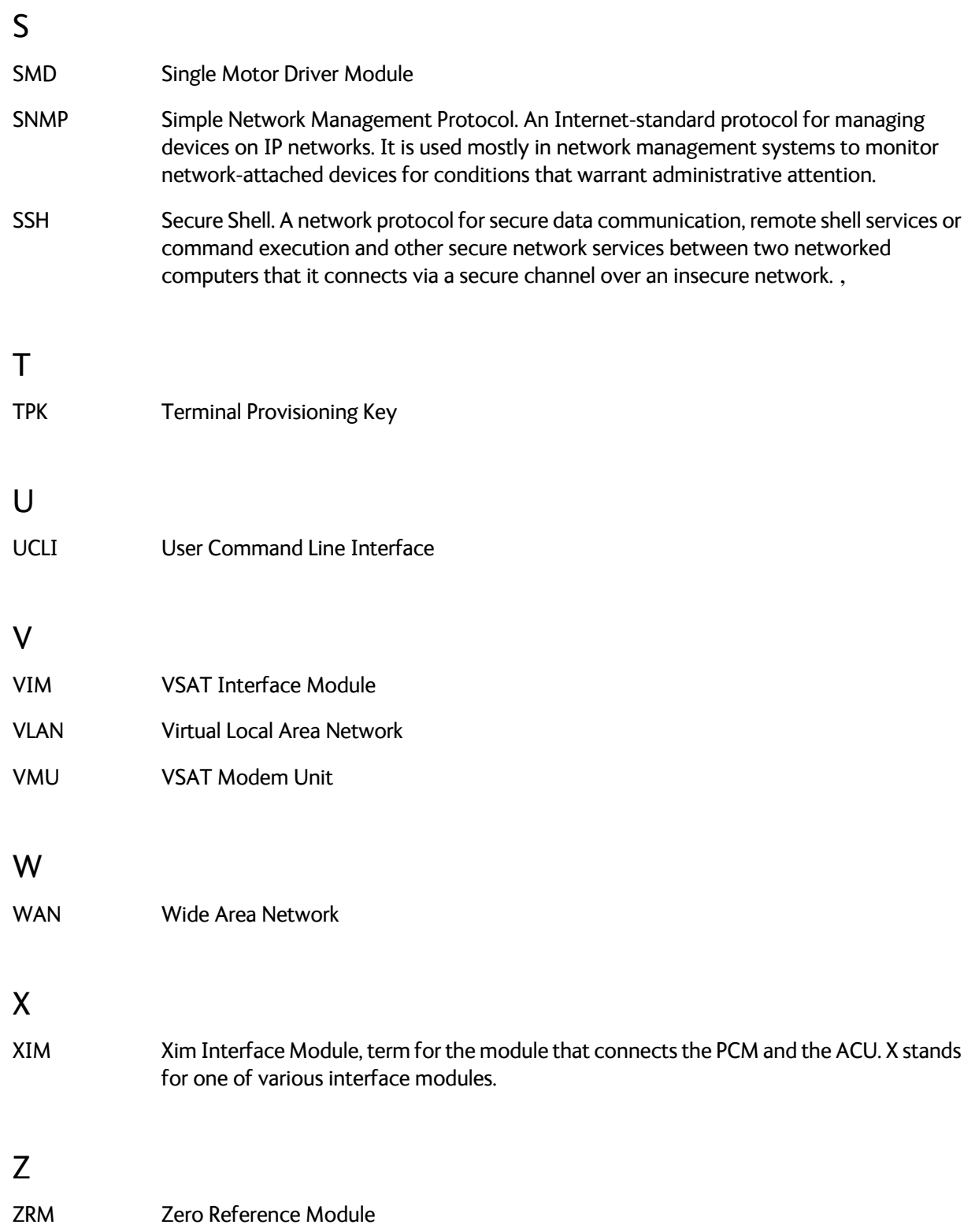

Index

# A

AC connector, [4-2](#page-55-0) access limit, [6-31](#page-98-0) acquisition gyro-free, [6-6](#page-73-0) search pattern, [6-7](#page-74-0) time, [6-6](#page-73-1) ACU description, [2-6](#page-21-0) grounding, [3-25](#page-50-0) installing, [3-25](#page-50-1) keypad, [4-1](#page-54-0), [6-35](#page-102-0) LED, [8-16](#page-127-0) LEDs, display and keypad, [4-1](#page-54-1) outline drawing, AC, [A-7](#page-154-0) outline drawing, DC, [A-8](#page-155-0) ACU display description, [6-33](#page-100-0) ACU events, [C-7](#page-177-0) administration settings, [6-29](#page-96-0) administrator log off, [6-30](#page-97-0) logon, command line interface, [D-1](#page-182-0) logon, web interface, [6-30](#page-97-1) password, change, [6-30](#page-97-2) password, reset, [6-30](#page-97-3) ADU cable sizes, [A-10](#page-157-0) connector, [4-3](#page-56-0) description, [2-3](#page-18-0) grounding, optimal, [3-23](#page-48-0) weight, [2-3](#page-18-1), [3-8](#page-33-0) ADU cable alternatives, [3-24](#page-49-0) connection, [3-21](#page-46-0) modem attenuation, [3-24](#page-49-1) ADU cable loop DC-resistance, [3-24](#page-49-2) ADU events, [C-2](#page-171-0) aluminum hulls grounding, [B-6](#page-163-0)

antenna drainage, [3-17](#page-42-0) grounding recommendations, [B-3](#page-160-0) installation location, [3-3](#page-28-0) isolation from mounting base, [B-9](#page-166-0) mast design, [3-8](#page-33-1) obstructions, [3-4](#page-29-0) opening, [3-22](#page-47-0) radiation, [3-6](#page-31-0) stabilization, [2-3](#page-18-2) wrong direction, [8-31](#page-142-0) antenna data modify, [6-31](#page-98-1), [6-32](#page-99-0) antenna dish position fix, [2-5](#page-20-0), [8-20](#page-131-0) attenuation ADU cable, [3-24](#page-49-1) azimuth calibration, [6-7](#page-74-1) DVB symbol rate minimum, [6-11](#page-78-0) azimuth calibration wrong, [8-31](#page-142-0)

# B

baud rate NMEA 0183, [4-5](#page-58-0) BITE test, [8-16](#page-127-1) blocking zones azimuth, [3-5](#page-30-0) elevation, [3-5](#page-30-0) setup, [6-18](#page-85-0) statistics, [6-26](#page-93-0) braces mast, 2 pieces, [3-12](#page-37-0) mast, 3 pieces, [3-12](#page-37-1) browser settings for web interface, [8-4](#page-115-0) BUC calibration, [6-12](#page-79-0)

# $\Gamma$

cable calibration data reset, [8-6](#page-117-0) ground, [B-8](#page-165-0) power, [5-1](#page-64-0) cable calibration, [6-11](#page-78-1) service, [6-11](#page-78-2) cable loss ADU cable, [3-19](#page-44-0) cable requirements NMEA, [4-5](#page-58-1)

cable size N-connector, ADU, [A-10](#page-157-0) cable type LAN, [4-6](#page-59-0), [4-9](#page-62-0) calibration azimuth, [6-7](#page-74-1) cable, [6-7](#page-74-2), [6-11](#page-78-1) elevation requirements, [6-10](#page-77-0) error codes, [6-8](#page-75-0) satellite data, [8-14](#page-125-0) service profile, [6-10](#page-77-1) calibration data, [8-6](#page-117-1) enter, [6-10](#page-77-1) reset, [8-6](#page-117-0) change administrator password, [6-30](#page-97-2) Change network, [6-31](#page-98-2), [6-32](#page-99-1) CLI, [D-1](#page-182-1) command line interface, [D-1](#page-182-1) config, [D-3](#page-184-4) demo, [D-3](#page-184-5) dualantenna, [D-3](#page-184-6) exit, [D-3](#page-184-7) help, [D-2](#page-183-0) modem, [D-4](#page-185-2) satellite, [D-5](#page-186-1) status, [D-7](#page-188-1) supported commands, [D-2](#page-183-1) system, [D-8](#page-189-2) track, [D-8](#page-189-3) user name and password, [D-1](#page-182-2) zone, [D-9](#page-190-1) commands UCLI, [D-2](#page-183-2) commands in command line interface, [D-2](#page-183-1) compass safe distance, [-iv](#page-5-0) ACU, [A-4](#page-151-1), [A-5](#page-152-1) ADU, [A-3](#page-150-0) condensation in antenna, [3-17](#page-42-0) config command line interface, [D-3](#page-184-4) configuration copy, [6-32](#page-99-2) export, [6-32](#page-99-2) import, [6-32](#page-99-2) LAN network, [6-20](#page-87-0) site map, [6-14](#page-81-0) step-by-step, [6-1](#page-68-0) Configuration program, [6-1](#page-68-1) connect web interface, [6-1](#page-68-0)

connector AC, [4-2](#page-55-0) ADU, [4-3](#page-56-0) DC, [4-2](#page-55-1) DC Input, [4-2](#page-55-2) LAN, [4-6](#page-59-1), [4-9](#page-62-1) management PC, [4-9](#page-62-2) NMEA 0183/2000, [4-4](#page-57-0) RS-232, [4-5](#page-58-2), [4-8](#page-61-0) RS-422, [4-5](#page-58-2), [4-8](#page-61-0) service port, [4-6](#page-59-1), [4-9](#page-62-1) TNC, [4-3](#page-56-1) VMU Rx-Tx, [4-4](#page-57-1), [4-7](#page-60-0), [4-9](#page-62-3) contact information, [8-2](#page-113-0) corrosion smoke deposits, [3-17](#page-42-1) current start up peak, [5-1](#page-64-1)

# D

DC connector, [4-2](#page-55-1) DC Input connector, [4-2](#page-55-2) default gateway, [6-22](#page-89-0) degradation due to the radar, [3-15](#page-40-0) Ka-band connection, [3-15](#page-40-1) demo command line interface, [D-3](#page-184-5) DHCP client, [6-22](#page-89-1) DHCP server, [6-21](#page-88-0), [6-22](#page-89-2) diagnostic report, [6-24](#page-91-0) display ACU, description, [6-33](#page-100-0) distance antenna to FBB equipment, [3-15](#page-40-2) antenna to GPS receiver, [3-15](#page-40-3) antenna to radar, [3-13](#page-38-0) DNS setup, [6-22](#page-89-3) drainage of antenna, [3-17](#page-42-0) drawing ACU, AC, [A-7](#page-154-0) ACU, DC, [A-8](#page-155-0) ADU, [A-6](#page-153-0) dual antenna command line interface, [D-3](#page-184-6) DVB symbol rate azimuth calibration, [6-11](#page-78-0) DVB-S, [6-10](#page-77-2) DVB-S2, [6-10](#page-77-2)

Index

# E

elevation angle minimum, [8-14](#page-125-1) elevation cutoff, [8-14](#page-125-1) E-mail setup, [6-23](#page-90-0) error codes, [C-1](#page-170-0) calibration, [6-8](#page-75-0) error messages, [8-4](#page-115-1), [C-1](#page-170-0) ACU, [C-7](#page-177-0) ADU, [C-2](#page-171-0) ETSI elevation angle, [8-14](#page-125-1) event, [C-1](#page-170-1) events ACU, [C-7](#page-177-0) ADU, [C-2](#page-171-0) list of active, [8-4](#page-115-1) exit command line interface, [D-3](#page-184-7) export configuration, [6-32](#page-99-2) external heading input, [6-4](#page-71-0)

# F

factory default calibration data, [8-6](#page-117-1) factory defaults reset to, [8-4](#page-115-2), [8-6](#page-117-2) factory reset modem, [8-7](#page-118-0) failure states view, [8-22](#page-133-0) FBB distance from antenna, [3-15](#page-40-2) FCC elevation angle, [8-14](#page-125-1) Features, [2-2](#page-17-1) fiberglass hulls grounding, [B-7](#page-164-0) fire wall, [6-1](#page-68-2) fix antenna lock, [2-5](#page-20-0), [8-20](#page-131-0) fixed heading, [6-4](#page-71-0) fixed TX gain, [6-13](#page-80-0) flange thickness, [3-8](#page-33-2) flatness, [3-8](#page-33-3)

# G

gain fixed TX, [6-13](#page-80-0) gateway setup, [6-22](#page-89-4) GMU reset, [8-7](#page-118-0)

GPS receiver distance from antenna, [3-15](#page-40-3) grounding, [B-1](#page-158-0) ACU, [3-25](#page-50-0) ADU, [3-23](#page-48-1) aluminum hulls, [B-6](#page-163-0) antenna, [B-3](#page-160-0) cable, [B-8](#page-165-0) fiberglass hulls, [B-7](#page-164-0) jumper cable, [B-11](#page-168-0) modem, [3-26](#page-51-0) recommendations, [B-2](#page-159-0) steel hulls, [B-4](#page-161-0) terminal, [B-2](#page-159-1) guest permissions, [6-31](#page-98-3) guest login, [6-2](#page-69-0), [6-31](#page-98-4) gusset plates, [3-8](#page-33-4) gyro compass heading input, [6-4](#page-71-0) gyro input, [4-4](#page-57-2)

# H

hatch remove, [3-22](#page-47-1) heading input external, [6-4](#page-71-0) fixed, [6-4](#page-71-0) gyro compass, [6-4](#page-71-0) NMEA, [4-5](#page-58-3) none, [6-5](#page-72-0) help command line interface, [D-2](#page-183-0) host name, [6-15](#page-82-0), [6-20](#page-87-1) humidity in antenna, [3-17](#page-42-0)

# I

impedance cable, [5-2](#page-65-0) total, [5-2](#page-65-1) import configuration, [6-32](#page-99-2) input AC, [4-2](#page-55-0) installation ACU, [3-25](#page-50-1) Interfaces, [4-1](#page-54-2), [5-1](#page-64-2) interference, [3-13](#page-38-1) from radar, [3-13](#page-38-0) L-band antenna, [3-15](#page-40-2) RF, [B-10](#page-167-0) Internet access, [6-22](#page-89-5)

IP address

for web interface, [6-2](#page-69-1), [6-10](#page-77-3), [8-7](#page-118-1), [8-9](#page-120-0) static, [6-22](#page-89-6)

#### J

jumper cable grounding, [B-11](#page-168-0)

#### K

keypad ACU, [4-1](#page-54-0), [6-35](#page-102-0)

### L

LAN cable type, [4-6](#page-59-0), [4-9](#page-62-0) connector, [4-6](#page-59-1), [4-9](#page-62-1) network setup, [6-20](#page-87-2) LAN configuration default gateway, [6-22](#page-89-0) DHCP client, [6-22](#page-89-1) LAN connector management, [4-9](#page-62-2) LAN network configuration, [6-20](#page-87-0) L-band interference, [3-15](#page-40-2) LED ACU, [4-1](#page-54-1), [8-16](#page-127-0) limit access to web interface, [6-31](#page-98-0) line up, [8-7](#page-118-2) LO frequencies, [6-33](#page-100-1) load configuration, [6-32](#page-99-2) lock service hatch, [3-22](#page-47-2) locking pin, [2-5](#page-20-0), [8-20](#page-131-0) log off administrator, [6-30](#page-97-0) login guest, [6-31](#page-98-4) logon administrator, command line interface, [D-1](#page-182-0) administrator, web interface, [6-30](#page-97-1)

### M

mail server setup, [6-23](#page-90-1) management PC connect, [4-9](#page-62-2) mast 2 braces, [3-12](#page-37-0) 3 braces, [3-12](#page-37-1) design, [3-8](#page-33-1) flange thickness, [3-8](#page-33-2) flatness, [3-8](#page-33-3) foundation, [3-8](#page-33-1) gusset plates, [3-8](#page-33-4) height, [3-8](#page-33-1) weight, [3-11](#page-36-0) without braces, [3-11](#page-36-1), [3-12](#page-37-2) mast flange, [3-8](#page-33-5) mast for antenna, [3-8](#page-33-1) messages, [C-1](#page-170-0) MIB, [6-39](#page-106-0) MIB file download, [6-39](#page-106-1) microwave radiation, [-iii](#page-4-0) minimum elevation angle, [8-14](#page-125-1) Model numbers, [2-9](#page-24-0) modem command line interface, [D-4](#page-185-2) grounding, [3-26](#page-51-0) signal level, ACU display, [6-36](#page-103-0) supported types, [8-15](#page-126-0) web interface, [6-12](#page-79-1) modify antenna data, [6-31](#page-98-1), [6-32](#page-99-0) motion centre ship, [3-7](#page-32-0)

# N

navigation, [6-15](#page-82-1) navigation in web interface, [6-16](#page-83-0) N-connector cable sizes, [A-10](#page-157-0) network LAN setup, [6-20](#page-87-2) NMEA cable requirements, [4-5](#page-58-1) connector, [4-4](#page-57-0) LEN, [4-4](#page-57-3) supported string, [4-5](#page-58-3) NMEA 0183 baud rate, [4-5](#page-58-0) none heading input, [6-5](#page-72-0) notifications, [8-4](#page-115-3)

### O

obstructions distance and size, [3-4](#page-29-0) one touch commissioning, [6-12](#page-79-0)

Index

opening antenna, [3-22](#page-47-0) options order number, [2-9](#page-24-1) order number options, [2-9](#page-24-1) order numbers, [2-9](#page-24-0) OTC, [6-12](#page-79-0) outline drawing ACU, AC, [A-7](#page-154-0) ACU, DC, [A-8](#page-155-0) ADU, [A-6](#page-153-0)

#### P

password UCLI, [D-1](#page-182-2) PAST, [8-16](#page-127-2) patents, [A-5](#page-152-2) peak current, [5-1](#page-64-1) permissions user, [6-31](#page-98-5) Person Activated Self Test, [8-16](#page-127-2) placing the antenna, [3-3](#page-28-0) pointing wrong direction, [8-31](#page-142-0) pole mount, [3-8](#page-33-1) POST, [8-16](#page-127-3) power consumption, [A-1](#page-148-0) sources, [5-1](#page-64-3) power cable selection, [5-1](#page-64-0) power cycle, [6-38](#page-105-0) Power On Self Test, [8-16](#page-127-3) protect access to settings, [6-31](#page-98-0) provisioning key, [3-26](#page-51-1) Proxy server, disabling, [8-4](#page-115-0)

# R

radar distance from antenna, [3-13](#page-38-0) signal degradation, [3-15](#page-40-0) radiation, [-iii](#page-4-0) radiation level, [3-6](#page-31-0) recover software update, [8-11](#page-122-0) remove service hatch, [3-22](#page-47-1) report send by e-mail, [6-23](#page-90-0) reset, [6-38](#page-105-1), [8-4](#page-115-4), [8-6](#page-117-3) modem, [8-7](#page-118-0) password, [6-30](#page-97-3) reset administrator password, [6-30](#page-97-3) reset keys on ACU, [6-38](#page-105-1)

RF interference recommendations, [B-10](#page-167-1) RF loss ADU cable, maximum, [3-19](#page-44-0) roll period limitations, [3-7](#page-32-1) mounting height, [3-7](#page-32-1) ship, [3-7](#page-32-0) rollback software, [8-10](#page-121-0) RS-232 connector, [4-5](#page-58-2), [4-8](#page-61-0) RS-422 connector, [4-5](#page-58-2), [4-8](#page-61-0) Rx-Tx connector, [4-4](#page-57-1), [4-7](#page-60-0), [4-9](#page-62-3)

# S

safe mode, [8-11](#page-122-1) safety summary, [-iii](#page-4-1) samples statistics, [6-25](#page-92-0) sampling interval, [6-25](#page-92-0) satellite command line interface, [D-5](#page-186-1) satellite data calibration, [8-14](#page-125-0) save configuration, [6-32](#page-99-2) self test, [8-4](#page-115-5) send e-mail diagnostic report, [6-24](#page-91-1) server setup SMTP, [6-23](#page-90-1) service cable calibration, [6-11](#page-78-2) service hatch lock, [3-22](#page-47-2) remove, [3-22](#page-47-1) service port rack version, [4-2](#page-55-3) service profile calibration, [6-10](#page-77-1) setup diagnostic report, [6-24](#page-91-0) e-mail, [6-23](#page-90-0) for statistics report, [6-23](#page-90-0) statistics report, [6-25](#page-92-1) user permissions, [6-31](#page-98-0) shadowing, [3-4](#page-29-1) ship motion centre, [3-7](#page-32-0) signal level modem, ACU display, [6-36](#page-103-0) site map, [6-14](#page-81-0)

smoke deposits, [3-17](#page-42-2) SMTP server, [6-23](#page-90-1) SMTP login, [6-23](#page-90-2) SNMP, [6-39](#page-106-2) community string, [6-39](#page-106-3) SNMP traps setup, [6-28](#page-95-0) software update, [8-9](#page-120-1) recover, [8-11](#page-122-0) rollback, [8-10](#page-121-0) software version, [1-1](#page-14-0) verify, [8-12](#page-123-0) specifications, [A-1](#page-148-1) ACU, [A-4](#page-151-2), [A-5](#page-152-3) ADU, [A-2](#page-149-0) SSH port, [D-1](#page-182-3) start-up current, [5-1](#page-64-1) static IP, [6-1](#page-68-0) static IP address, [6-22](#page-89-6) statistics sampling frequency, [6-25](#page-92-0) send by e-mail, [6-23](#page-90-0) statistics report, [6-25](#page-92-2), [6-26](#page-93-1) example, [6-27](#page-94-0) setup, [6-24](#page-91-2) status command line interface, [D-7](#page-188-1) status messages, [8-16](#page-127-4) steel hulls grounding, [B-4](#page-161-0) support contact information, [8-2](#page-113-0) symbol rate DVB, azimuth calibration, [6-11](#page-78-0) syslog setup, [6-28](#page-95-1) system ACU reset, keys to press, [6-38](#page-105-1) command line interface, [D-8](#page-189-2) system configuration copy, [6-32](#page-99-2) System messages, [C-1](#page-170-0)

### T

technical data, [A-1](#page-148-1) Telnet, [D-1](#page-182-4) terminal grounding recommendations, [B-2](#page-159-1) Terminal Provisioning Key, [3-26](#page-51-1) terminal type, [3-26](#page-51-1) TNC connector, [4-3](#page-56-1) tools needed, [3-2](#page-27-0)

TPK, [3-26](#page-51-1) track command line interface, [D-8](#page-189-3) TT number, [2-9](#page-24-0) TX gain fixed, [6-13](#page-80-0) type label, [3-26](#page-51-2)

### $\mathsf{U}$

updating software, [8-9](#page-120-1) upload configuration, [6-32](#page-99-2) upload software safe mode, [8-11](#page-122-1) user CLI, [D-1](#page-182-1) user name UCLI, [D-1](#page-182-2) user permissions, [6-31](#page-98-5) setup, [6-31](#page-98-0)

## V

VMU connector, [4-4](#page-57-1), [4-7](#page-60-0), [4-9](#page-62-3) VSAT modem supported types, [8-15](#page-126-0)

### W

warning messages, [C-1](#page-170-0) warnings, [8-4](#page-115-1) warranty, [8-35](#page-146-0) web interface browser settings, [8-4](#page-115-0) connect, [6-1](#page-68-0) LAN connector, [4-9](#page-62-2) modem, [6-12](#page-79-1) navigating, [6-16](#page-83-0) web mmi LAN connector, [4-9](#page-62-2) weight ADU, [2-3](#page-18-1), [3-8](#page-33-0) mast, [3-11](#page-36-0) Wiring, [4-1](#page-54-2), [5-1](#page-64-2)

# X

XIM data, [8-22](#page-133-1)

# Z

Zeroconf, [6-23](#page-90-3) zone command line interface, [D-9](#page-190-1)

98-141779-C www.cobham.com/satcom

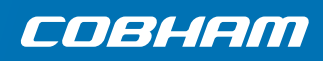